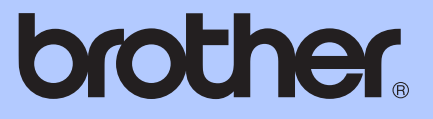

# HASZNÁLATI ÚTMUTATÓ

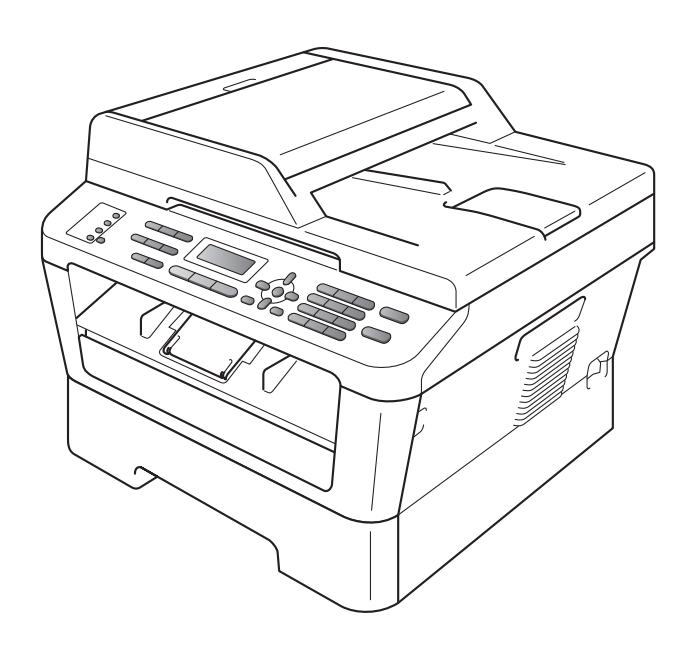

MFC-7360N MFC-7460DN MFC-7860DW

Nem minden modell kapható az összes országban.

B verzió

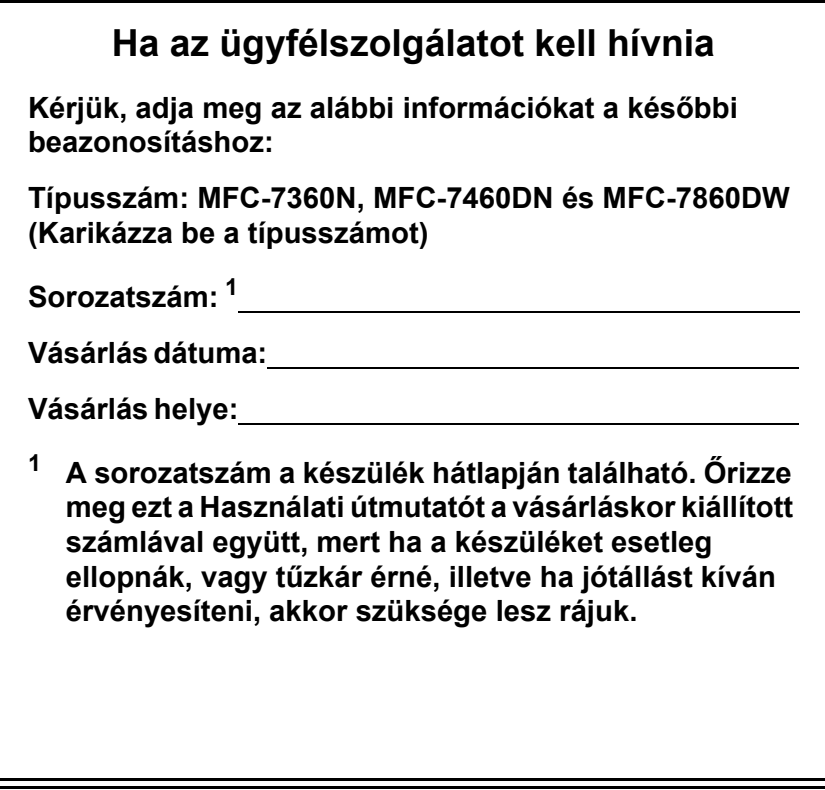

<span id="page-1-0"></span>**Regisztrálja a terméket az interneten a következő címen**

**<http://www.brother.com/registration/>**

## **A használati útmutatók és azok megkeresése**

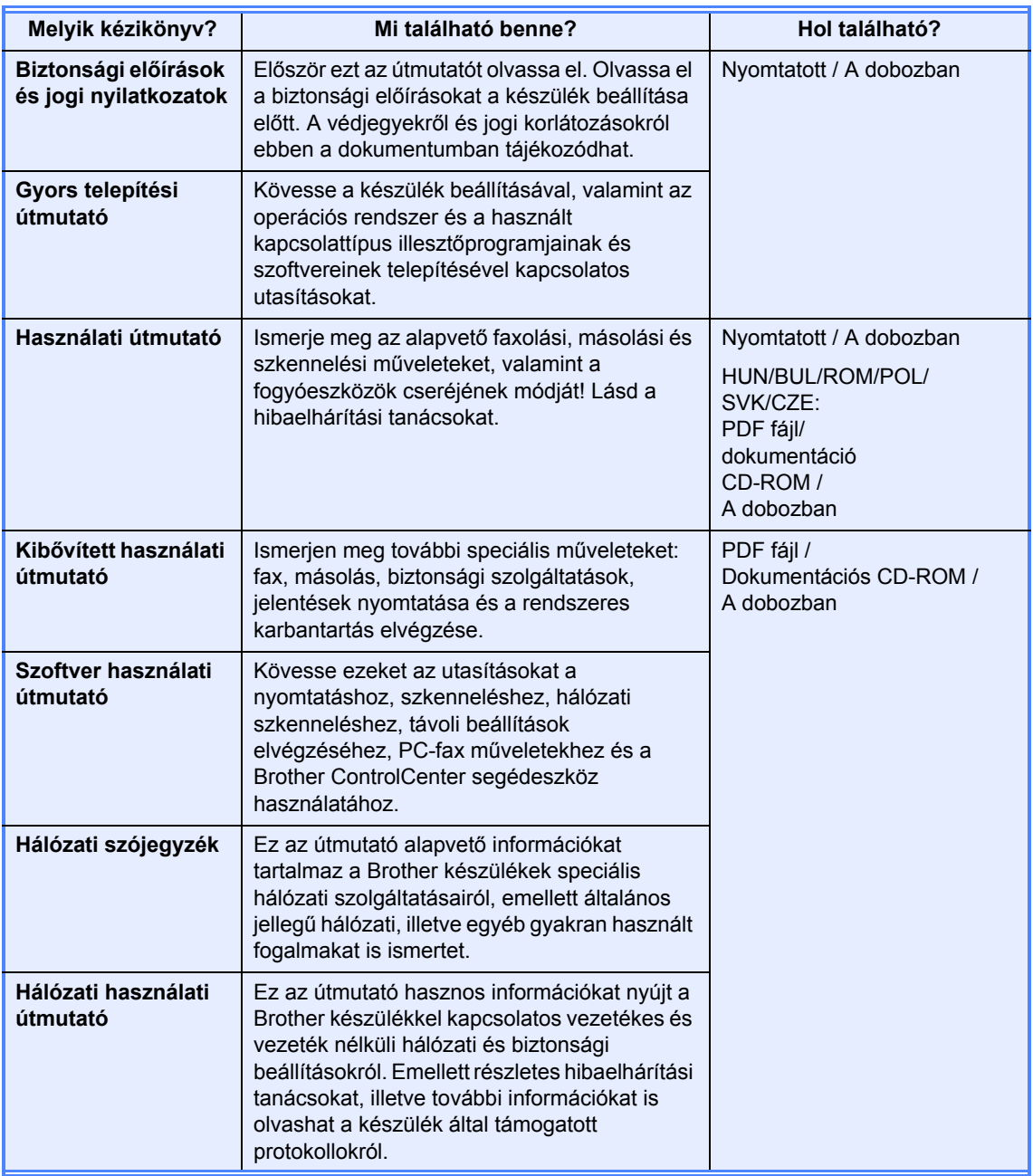

## **Tartalomjegyzék (HASZNÁLATI ÚTMUTATÓ)**

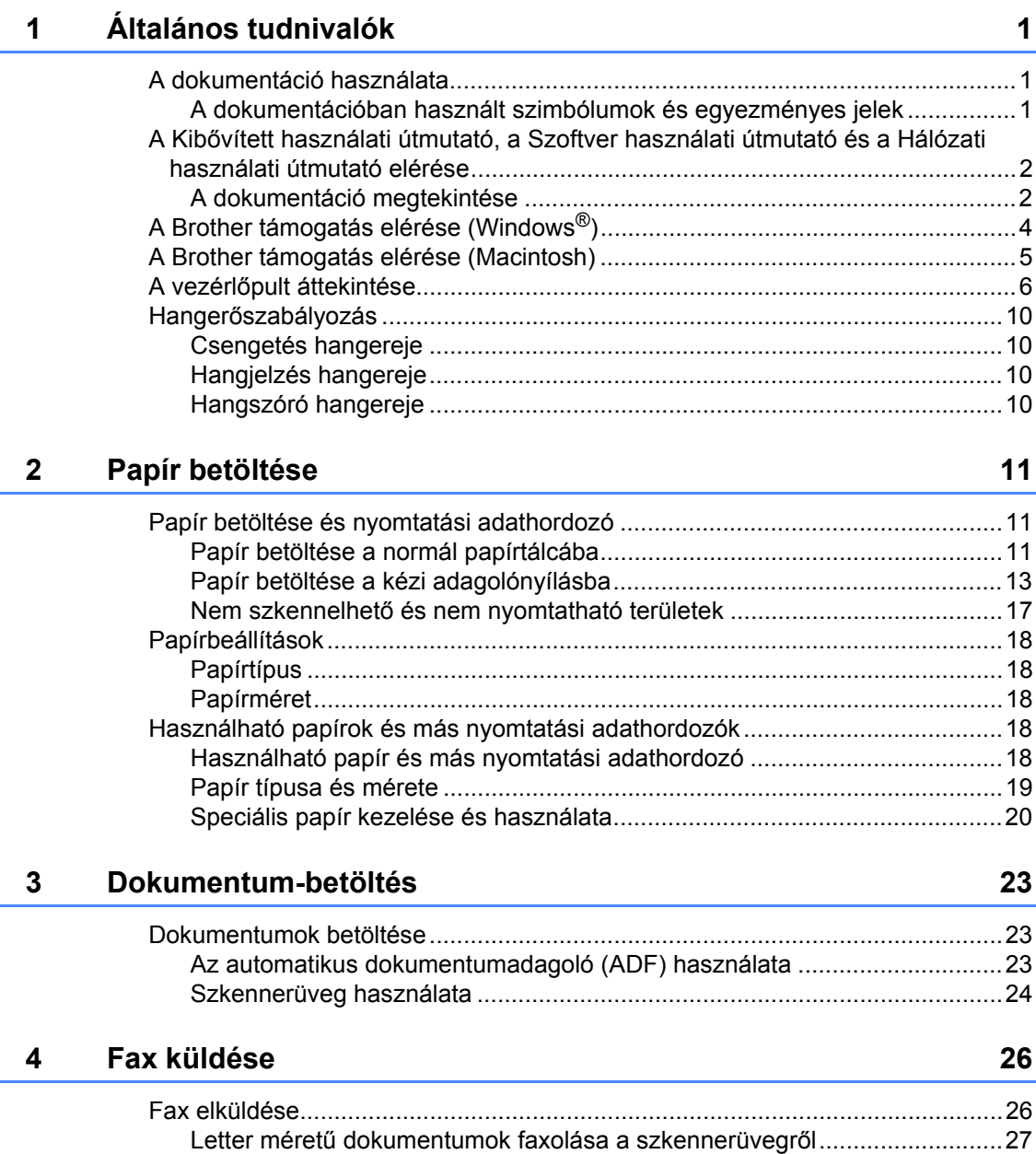

Folyamatban lévő [fax visszavonása..............................................................27](#page-36-1) [Küldés-igazolási jelentés...............................................................................28](#page-37-0)

#### $5<sub>5</sub>$ Fax fogadása

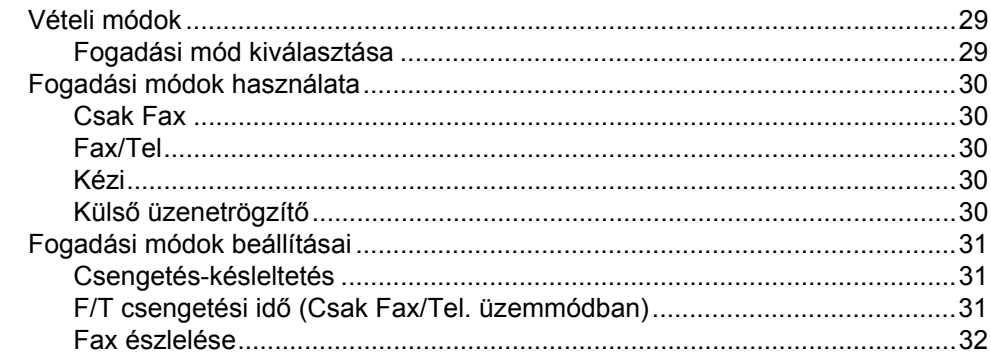

#### $6\phantom{a}$ Telefon és külső eszközök

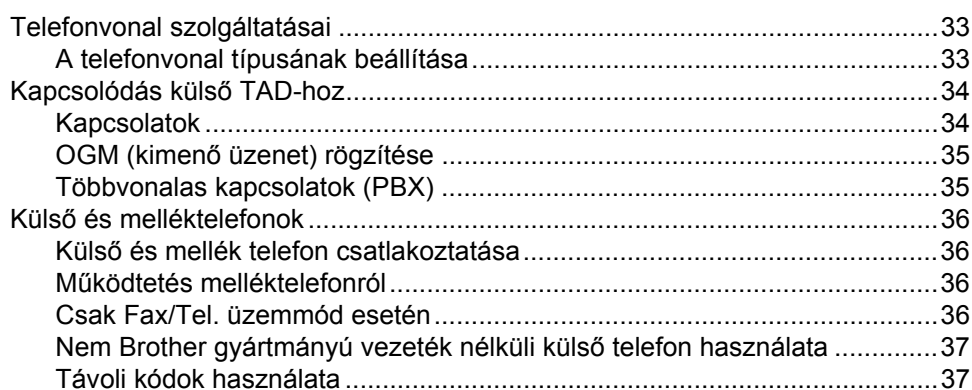

#### $7<sup>7</sup>$ Hívás és számok tárolása

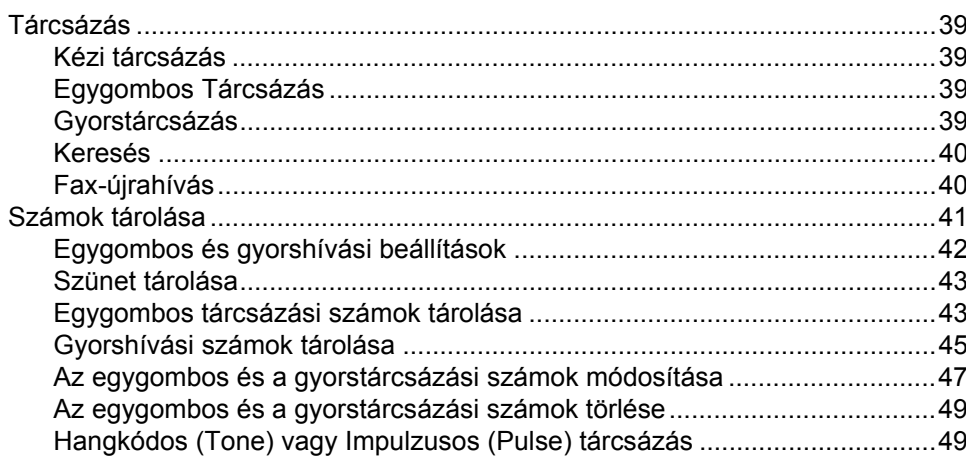

#### Másolatok készítése 8

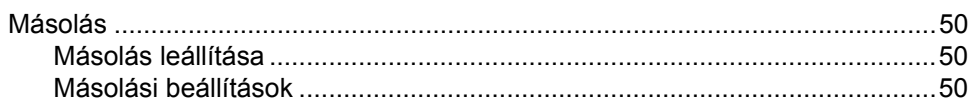

29

33

39

50

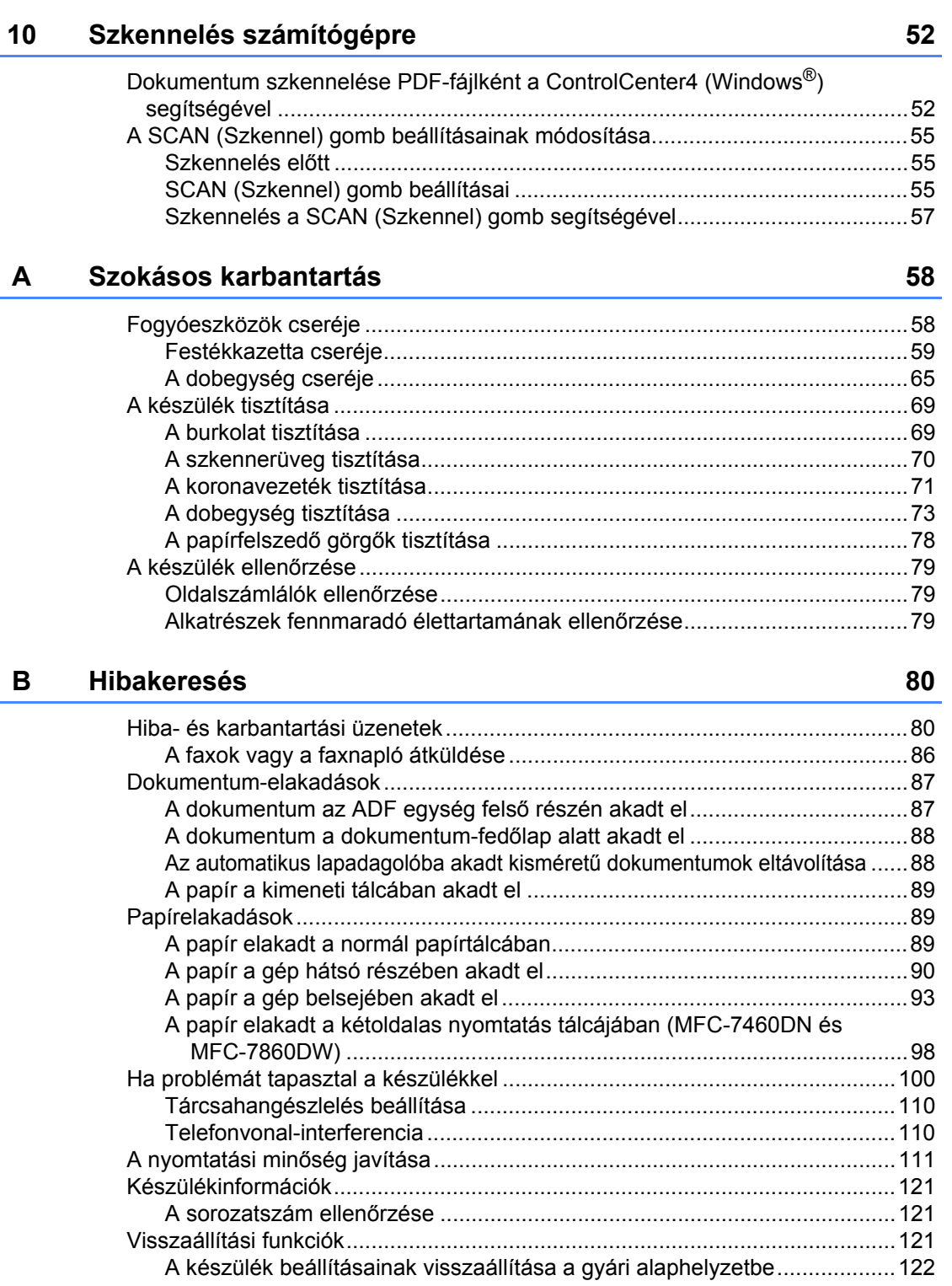

**9 Nyomtatás számítógéprő[l 51](#page-60-0)**

[Dokumentum nyomtatása....................................................................................51](#page-60-1)

#### **iv**

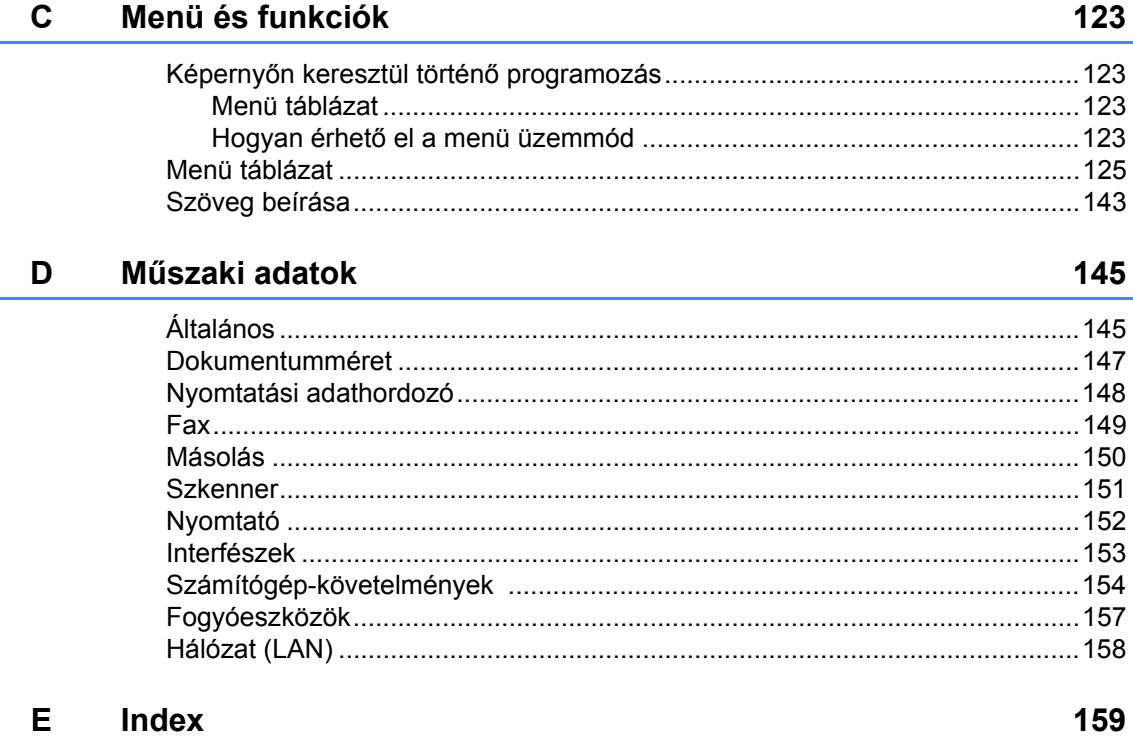

## **Tartalomjegyzék (KIBŐVÍTETT HASZNÁLATI ÚTMUTATÓ)**

A Kibővített használati útmutató a kővetkezo funkciókat és műveleteket magyarázza el. A Kibővített használati útmutató című dokumentumot a Dokumentációs CD-ROM-on találja.

### *1 Általános beállítások*

*Tárolás a memóriában Automatikus nyári időszámítás Gazdaságosság Tonerbeállítások LCD kontrasztja Üzemmód-időzítő*

#### *A Szokásos karbantartás*

*A készülék tisztítása A készülék ellenőrzése A készülék csomagolása és szállítása*

### *B Szójegyzék*

#### *2 Biztonsági jellemzők*

*Biztonság*

#### *3 Fax küldése*

*További küldési lehetőségek További küldési műveletek Lehívás áttekintése*

#### *4 Fax fogadása*

*Távoli fax-opciók További fogadási műveletek Lehívás áttekintése*

#### *5 Számok hívása és tárolása*

*Telefonvonal-szolgáltatások További hívási műveletek Számok tárolásának további módjai*

#### *6 Jelentések nyomtatása*

*Faxjelentések Jelentések*

#### *7 Másolatok készítése*

*Másolási beállítások Kétoldalas másolás (egyoldalasról kétoldalasra) (MFC-7460DN és MFC-7860DW)*

#### *C Index*

**1**

## <span id="page-10-0"></span>**Általános tudnivalók <sup>1</sup>**

## <span id="page-10-1"></span>**<sup>1</sup> A dokumentáció használata <sup>1</sup>**

Köszönjük, hogy Brother készüléket választott! A dokumentáció elolvasása segíthet abban, hogy a legtöbbet hozza ki a készülékéből.

### <span id="page-10-2"></span>**A dokumentációban használt szimbólumok és egyezményes jelek <sup>1</sup>**

A dokumentációban a következő szimbólumok és egyezményes jelek szerepelnek.

- **Félkövér** Félkövér betűkkel a készülék vezérlőpultján található vagy a számítógép monitorán megjelenő gombokat jelöltük.
- *Dőlt betű* A dőlt betűstílus egy fontos pont kiemelésére szolgál, vagy kapcsolódó témákhoz irányítja.

Courier New Courier New betűtípusban jelennek meg a készülék LCD kijelzőjén kijelzett üzenetek.

## **A FIGYELEM**

A FIGYELMEZTETÉS olyan lehetséges veszélyhelyzetet jelöl, amely, ha nem kerülik el, súlyos, akár végzetes sérüléseket eredményezhet.

## A VIGYÁZAT

A VIGYÁZAT olyan lehetséges veszélyhelyzetet jelöl, amely, ha nem kerülik el, kisebb vagy közepesen súlyos sérüléseket eredményezhet.

## **A FONTOS**

A FONTOS olyan lehetséges

veszélyhelyzetet jelöl, amely csak anyagi kárral vagy a termék működőképességének megszűnésével járó balesethez vezethet.

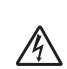

Az Áramütés-veszély ikon áramütés lehetőségére figyelmeztet.

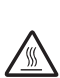

A Forró felület-ikon arra figyelmeztet, hogy ne érintsük meg a készülék forró részeit.

A Megjegyzésekben útmutatót talál a különböző helyzetek kezelésére,

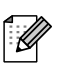

továbbá javaslatokat arra vonatkozóan, hogy az aktuális művelet hogyan használható más funkciókkal.

## <span id="page-11-0"></span>**A Kibővített használati útmutató, a Szoftver használati útmutató és a Hálózati használati útmutató elérése <sup>1</sup>**

Ez a Használati útmutató nem tartalmazza a készülékkel kapcsolatos összes információt, például a speciális faxolási, másolási, nyomtatási, szkennelési, PC-fax és hálózati funkciók leírását. Ha ezekről a műveletekről szeretne olvasni, akkor részletes információkért tekintse át a **Kibővített használati útmutatót**, a **Szoftver használati útmutatót**, a **Hálózati szójegyzéket** és a **Hálózati használati útmutatót** a dokumentációs CD-ROM-on.

## <span id="page-11-1"></span>**A dokumentáció megtekintése <sup>1</sup>**

a Kapcsolja be a számítógépet. Helyezze be a dokumentációs CD-ROM-ot a CD-ROM-meghajtóba.

#### **Megjegyzés**

(Windows® felhasználóknak) Ha nem jelenik meg automatikusan a képernyő, lépjen a **Sajátgép** (**Számítógép**) ablakra, kattintson duplán a CD-ROM ikonra, majd kattintson duplán az **index.html** fájlra.

**2** (Macintosh felhasználóknak) Kattintson duplán a Dokumentációs CD-ROM ikonjára, majd kattintson duplán az **index.html** fájlra.

8 Kattintson a kívánt országra.

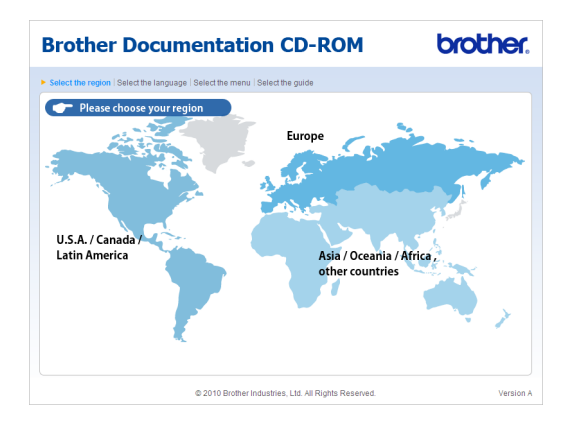

4 Mutasson a nyelvére, mutasson a **Útmutató megtekintése** elemre, majd kattintson az elolvasni kívánt útmutatóra.

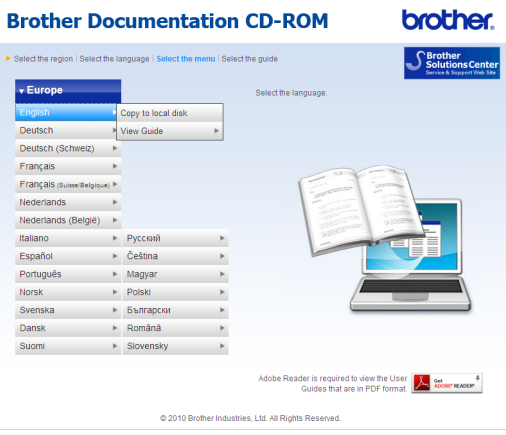

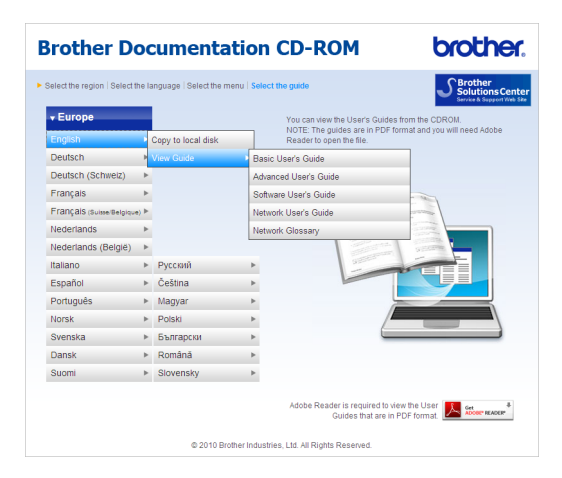

## **Megjegyzés**

- (Csak Windows® felhasználóknak) Előfordulhat, hogy a böngésző tetején sárga sáv jelenik meg, amely biztonsági figyelmeztetést tartalmaz az Active X vezérlőkkel kapcsolatban. Ahhoz, hogy az oldal megfelelően megjelenjen, kattintson a sávra, kattintson a **Blokkolt tartalom engedélyezése…** gombra, majd kattintson a Biztonsági figyelmeztetés párbeszédpanel **Igen** gombjára.
- (Csak Windows $^{\circledR}$  felhasználóknak)<sup>[1](#page-12-0)</sup> A gyorsabb hozzáférés érdekében PDF formátumban az összes felhasználói dokumentációt a számítógép egy helyi mappájába másolhatja. Mutasson a nyelvére, majd kattintson a **Másolás helyi lemezegységre** elemre.
	- <sup>1</sup> Microsoft<sup>®</sup> Internet Explorer<sup>®</sup> 6.0 vagy újabb.

#### <span id="page-12-0"></span>**Hol találhatók szkennelési utasítások <sup>1</sup>**

Számos módon szkennelhet dokumentumokat. Az utasításokat a következő helyeken találja:

#### **Szoftver használati útmutató**

- *Szkennelés*
- *Vezérlőközpont*
- *Hálózati szkennelés*

#### **Az OCR funkciókat biztosító ScanSoft™ PaperPort™12SE útmutatói**

#### **(Windows®)**

■ A teljes, OCR funkciókat biztosító ScanSoft™ PaperPort™ 12SE útmutató megtekinthető a ScanSoft™ PaperPort™ 12SE alkalmazás Súgójából.

#### **Presto! PageManager használati útmutató**

#### **(Macintosh)**

### **Megjegyzés**

A használat előtt töltse le és telepítse a Presto! PageManager programot. Lásd *[A](#page-14-1)  [Brother támogatás elérése \(Macintosh\)](#page-14-1)* című [részt a\(z\) 5. oldalon!](#page-14-1)

■ A teljes Presto! PageManager használati útmutató megtekinthető a Presto! PageManager alkalmazás Súgójában.

#### **A hálózat beállításával kapcsolatos útmutatások megkeresése**

Készüléke csatlakoztatható vezeték nélküli vagy vezetékes hálózathoz is. Az erre vonatkozó alapvető útmutatásokat a *Gyors telepítési útmutatóban* találja. Ha a vezeték nélküli hozzáférési pont vagy router támogatja a Wi-Fi Protected Setup vagy az AOSS™ funkciókat, követheti a *Gyors telepítési útmutató* lépéseit is. A hálózat beállításáról további információkat a *Hálózati használati útmutatóban* talál.

## <span id="page-13-0"></span>**A Brother támogatás elérése (Windows®) <sup>1</sup>**

A telepítő CD-ROM-on megtalálja az összes olyan kapcsolatfelvételi információt, amire szüksége lehet például a webes támogatáshoz (Brother Solutions Center).

 Kattintson a főmenüben a **Brother terméktámogatás** gombra. A képernyőn a következő üzenet jelenik meg:

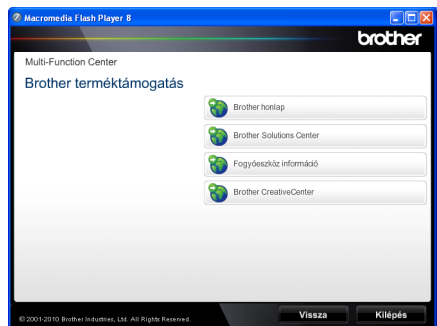

- A webhelyünk [\(http://www.brother.com/\)](http://www.brother.com/) eléréséhez kattintson a **Brother honlap** elemre.
- A legfrissebb hírek és a terméktámogatási információk (<http://solutions.brother.com/>) megtekintéséhez kattintson a **Brother Solutions Center** gombra.
- Eredeti Brother kellékek vásárlásához látogasson el webhelyünkre [\(http://www.brother.com/original/\)](http://www.brother.com/original/) a következő hivatkozásra kattintva: **Fogyóeszköz információ**.
- A Brother CreativeCenter [\(http://www.brother.com/creativecenter/](http://www.brother.com/creativecenter/)) webhelyen található INGYENES fényképprojektek és kinyomtatható letöltések eléréséhez kattintson a **Brother CreativeCenter** elemre.
- A főoldalra való visszatéréshez kattintson a **Vissza** gombra, vagy ha végzett, kattintson a **Kilépés** gombra.

## <span id="page-14-1"></span><span id="page-14-0"></span>**A Brother támogatás elérése (Macintosh) <sup>1</sup>**

A telepítő CD-ROM-on megtalálja az összes olyan kapcsolatfelvételi információt, amire szüksége lehet például a webes támogatáshoz (Brother Solutions Center).

 Kattintson duplán a **Brother Support** (Brother terméktámogatás) ikonra. A képernyőn a következő üzenet jelenik meg:

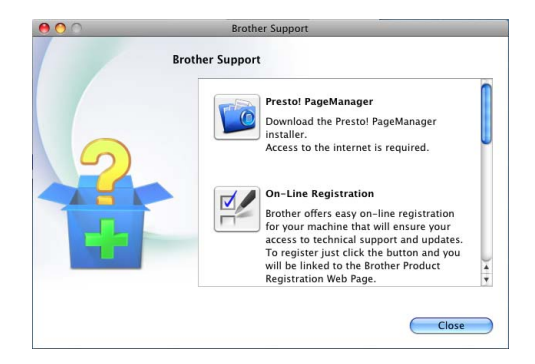

- A Presto! PageManager letöltéséhez és telepítéséhez kattintson a **Presto! PageManager** gombra.
- A készülék regisztrálásához a Brother termékregisztrációs oldalon (<http://www.brother.com/registration/>) kattintson a **On-Line Registration** (On-line regisztráció) gombra.
- A legfrissebb hírek és a terméktámogatási információk [\(http://solutions.brother.com/\)](http://solutions.brother.com/) megtekintéséhez kattintson a **Brother Solutions Center** gombra.
- Látogasson el webhelyünkre eredeti Brother kellékek vásárlásához (<http://www.brother.com/original/>) a **Supplies Information** (Fogyóeszköz információ) hivatkozásra kattintva!

1. fejezet

## <span id="page-15-0"></span>**A vezérlőpult áttekintése <sup>1</sup>**

Az MFC-7460DN és MFC-7860DW modellek gombjai azonosak.

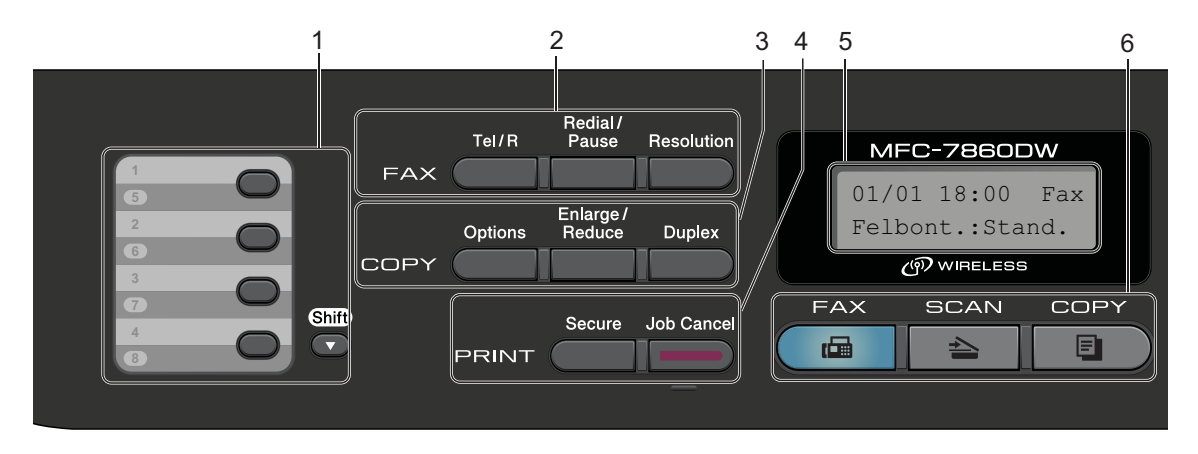

MFC-7360N

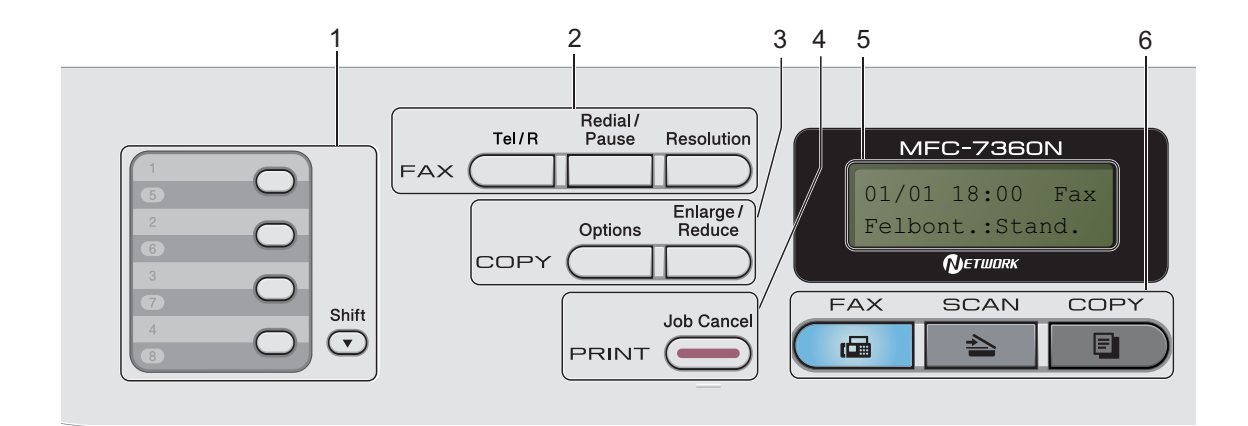

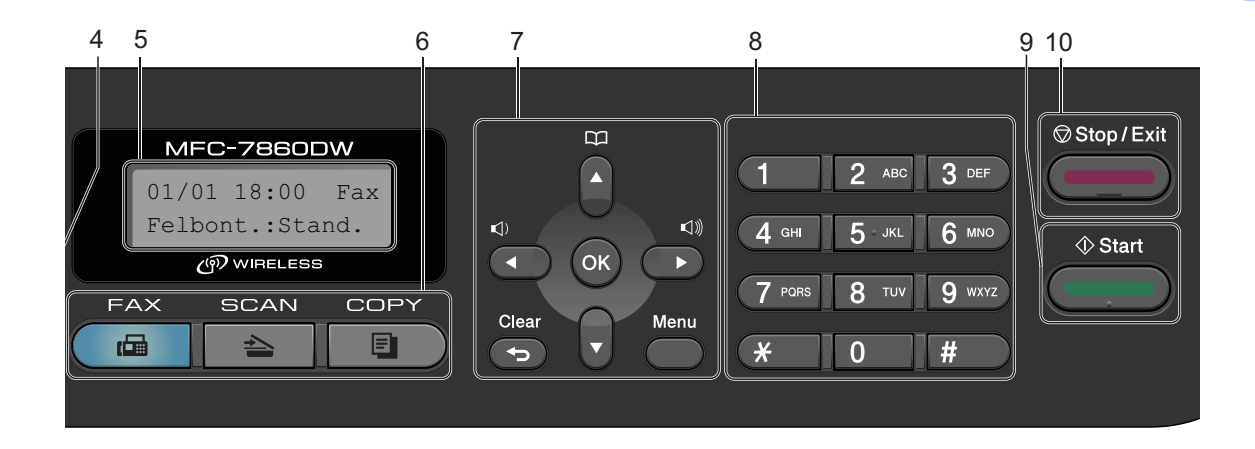

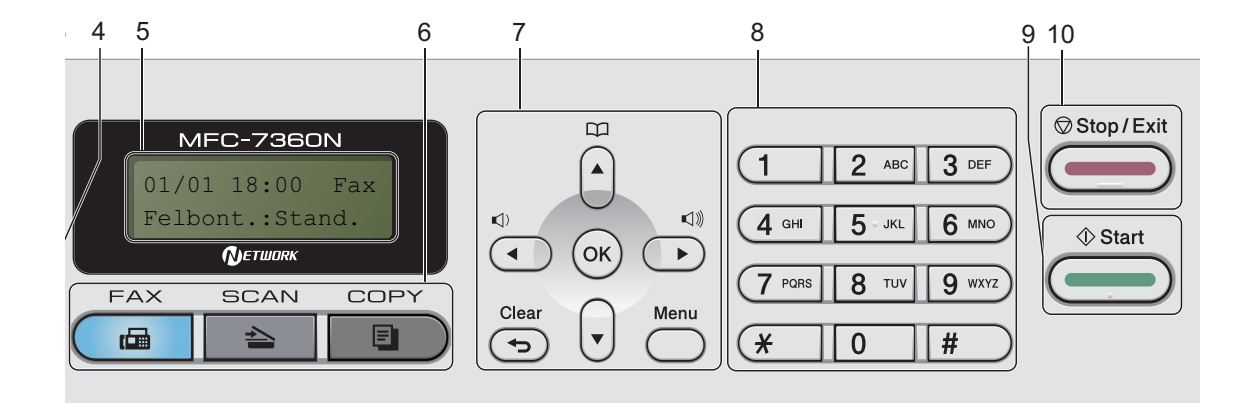

#### **1 Gyorsbillentyűk**

Ez a 4 gomb azonnali hozzáférést tesz lehetővé 8 korábban tárolt számhoz.

#### **Shift (Váltás)**

Lenyomásukkal elérheti az egygombos számokat 5-től 8-ig.

#### **2 FAX gombok:**

#### **Tel/R**

Ez a gomb akkor használható, ha telefonbeszélgetést kíván folytatni miután felvette a külső telefonkagylót egy F/T gyors, dupla csengetés után.

Alközpontra való csatlakozás esetén ezt a gombot arra használhatja, hogy hozzáférjen a külső vonalhoz, visszahívja a kezelőt, vagy átkapcsolja a hívást másik mellékre.

#### **Redial/Pause (Újratárcsáz/Leállít)**

Újratárcsázza az utolsó hívott számot. Beszúr egy szünetet, amikor a gyorstárcsázható számokat programozza, vagy amikor egy számot kézzel tárcsáz.

#### **Resolution (Felbontás)**

Felbontás beállítása fax küldésekor.

#### **3 COPY (MÁSOLÁS) gombok:**

#### **Options (Opciók)**

Ön könnyedén és gyorsan választhat ideiglenes másolási beállításokat.

#### **Enlarge/Reduce (Nagyít/Kicsinyít)**

Másolat lekicsinyítése vagy nagyítása. **Duplex**

(MFC-7460DN és MFC-7860DW)

A Kétoldalas gomb használatával a papír mindkét oldalára másolhat.

#### **4 PRINT (NYOMTAT) gombok: Secure (Biztonságos)**

(MFC-7460DN és MFC-7860DW)

Kinyomtathatja a memóriába mentett adatokat, ha beírja a négy számjegyből álló jelszavát. (A Biztonságos gomb használatának részletes leírását a *Szoftver használati útmutatóban* találja.)

Amikor a Biztonságos funkciózár funkciót használja, a korlátozott felhasználók között a **Shift (Váltás)** gomb nyomva tartásával és a **Secure (Biztonságos)** gomb megnyomásával válthat. (Lásd a *Secure Function Lock 2.0* c. részt a *Kibővített használati útmutató 2. fejezetében*.)

#### **Job Cancel (Visszavonás)**

Beprogramozott nyomtatási feladatot töröl, és törli azt a készülék memóriájából is. Több nyomtatási feladat törléséhez tartsa lenyomva ezt a gombot addig, amíg a kijelzőn a Munkatörlés-mind felirat meg nem jelenik.

#### **5 LCD**

A készülék beállítását és használatát elősegítő üzeneteket mutatja.

#### (MFC-7860DW)

FAX módban és SCAN módban négyfokozatú kijelző mutatja az aktuális hálózati jelerősséget, ha vezeték nélküli kapcsolatot használ.

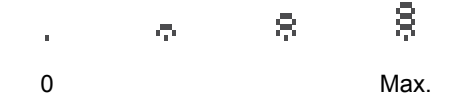

#### **6 Üzemmód-gombok:**

**FAX**

A készüléket Fax üzemmódba helyezi.

#### **SCAN (SZKENNEL)**

A készüléket Szkennelés üzemmódba helyezi.

#### **COPY (MÁSOLÁS)**

A készüléket Másolás üzemmódba helyezi.

#### **7 Menü gombok:**

**Clear (Törlés)**

Beírt adatok vagy az adott beállítás törlése.

#### **Menu (Menü)**

A gombokkal a Menübe léphet be, készüléke beállításainak beprogramozásához.

#### **OK**

Ezzel a gombbal eltárolhatja beállításait a készülékben.

#### **Hangerő gombok:**

 $\triangleleft$  vagy  $\blacktriangleright \triangleleft$   $\Downarrow$ 

A választható menük közötti vissza vagy előreböngészéshez. Nyomja meg a hangerő módosításához fax- vagy készenlétüzemmódban.

#### $\triangle$  vagy  $\blacktriangledown$

Nyomja meg a menük és opciók közötti böngészéshez.

### **Address Book (Címjegyzék)**

Lehetővé teszi, hogy közvetlenül elérje a gyorstárcsázásos számokat.

#### **8 Tárcsázófelület**

Ezekkel a gombokkal a telefon- és faxszámokat tárcsázhatja, valamint billentyűzetként használhatja, ha információt kíván beírni a készülékbe.

A **#** gomb ideiglenesen impulzusosról hangkódosra váltja át a tárcsázást telefonhívás közben.

#### **9 Start**

A faxok küldésének vagy a másolatok készítésének megkezdése.

#### **10 Stop/Exit (Stop/Kilépés)**

Művelet leállítása vagy kilépés a menüből.

## <span id="page-19-0"></span>**Hangerőszabályozás <sup>1</sup>**

## <span id="page-19-1"></span>**Csengetés hangereje <sup>1</sup>**

A csengetés hangerejét a Hangos és a Ki értékek között változtathatja.

Fax üzemmódban nyomja meg a  $\triangleleft$  vagy  $\triangleleft$ gombokat a hangerő szintjének beállításához. A kijelző mutatja az aktuális beállítást, és minden gombnyomás a következő szintre módosítja a hangerőt. A készülék mindaddig megtartja az adott beállítást, amíg Ön nem módosít rajta.

A menün keresztül is módosítható a csengetés hangereje:

- a Nyomja meg a **Menu (Menü)**, **1**, **3** és **<sup>1</sup>** gombokat.
- **2** Használja a  $\triangle$  vagy a  $\nabla$  gombot a Ki, Halk, Közép vagy Hangos opció kiválasztásához. Nyomja meg (a) **OK** gombot.
- **3** Nyomja meg (a) Stop/Exit **(Stop/Kilépés)** gombot.

## <span id="page-19-2"></span>**Hangjelzés hangereje <sup>1</sup>**

Ha a csipogó hangjelzés be van kapcsolva, hallható egy jelzés, amikor megnyom egy gombot, amikor hibázott, illetve miután faxot küldött/fogadott. A hangerőt több szint közül választhatja meg: a Hangos-tól a Ki-ig.

- a Nyomja meg a **Menu (Menü)**, **1**, **3** és **<sup>2</sup>** gombokat.
- **2** Használja a  $\triangle$  vagy a  $\nabla$  gombot a Ki, Halk, Közép vagy Hangos opció kiválasztásához. Nyomja meg (a) **OK** gombot.
- **3** Nyomja meg (a) **Stop/Exit (Stop/Kilépés)** gombot.

## <span id="page-19-3"></span>**Hangszóró hangereje <sup>1</sup>**

A hangerőt több szint közül választhatja meg: a Hangos-tól a Ki-ig.

- a Nyomja meg a **Menu (Menü)**, **1**, **3** és **<sup>3</sup>** gombokat.
- **2** Használja a  $\triangle$  vagy a  $\triangledown$  gombot a Ki, Halk, Közép vagy Hangos opció kiválasztásához. Nyomja meg (a) **OK** gombot.
- **3** Nyomja meg (a) **Stop/Exit (Stop/Kilépés)** gombot.

**2**

## <span id="page-20-0"></span>**Papír betöltése <sup>2</sup>**

## <span id="page-20-1"></span>**Papír betöltése és nyomtatási adathordozó <sup>2</sup>**

A készülék a normál papírtálcáról és a kézi adagoló nyílásból is képes a papír adagolására.

Amikor papírt tesz a tálcába, ügyeljen az alábbiakra:

■ Ha a felhasználói szoftver támogatja a papírméret kiválasztását a nyomtatás menüben, kiválaszthatja azt a szoftverrel. Ha a felhasználói szoftver nem támogatja azt, beállíthatja azt a nyomtatómeghajtón vagy a gép vezérlőpultján.

### <span id="page-20-2"></span>**Papír betöltése a normál papírtálcába <sup>2</sup>**

Legfeljebb 250 lap tölthető be. A papír a csúsztatható papírszélesség-állítón található maximum papírjelzésig ( $\triangledown \triangledown \triangledown$ ) tölthető a tálcába. (Az ajánlott papír kiválasztásához lásd: *[Papírtálcák papírkapacitása](#page-28-1)* című [részt a\(z\) 19. oldalon!](#page-28-1).)

#### **Nyomtatás a normál papírtálcából származó sima papírra, vékony papírra, vagy újrahasznosított papírra2**

a A papírtálcát húzza ki teljesen a készülékből.

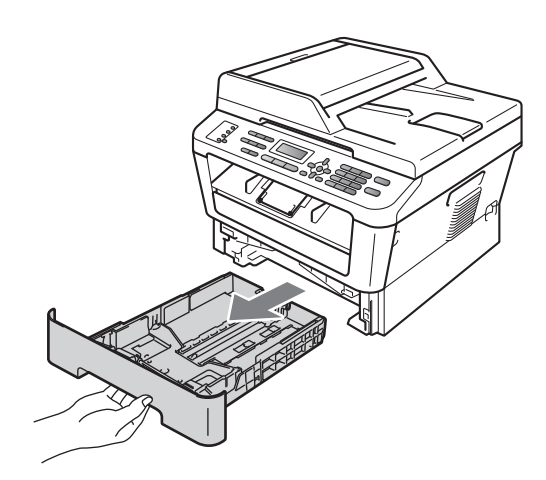

2 Miközben nyomva tartja a papírvezető zöld kioldó karját, igazítsa a papírvezetőket a papírtálcába töltött papír méretéhez. Ügyeljen rá, hogy a vezetők szilárdan illeszkedjenek a vájatokba.

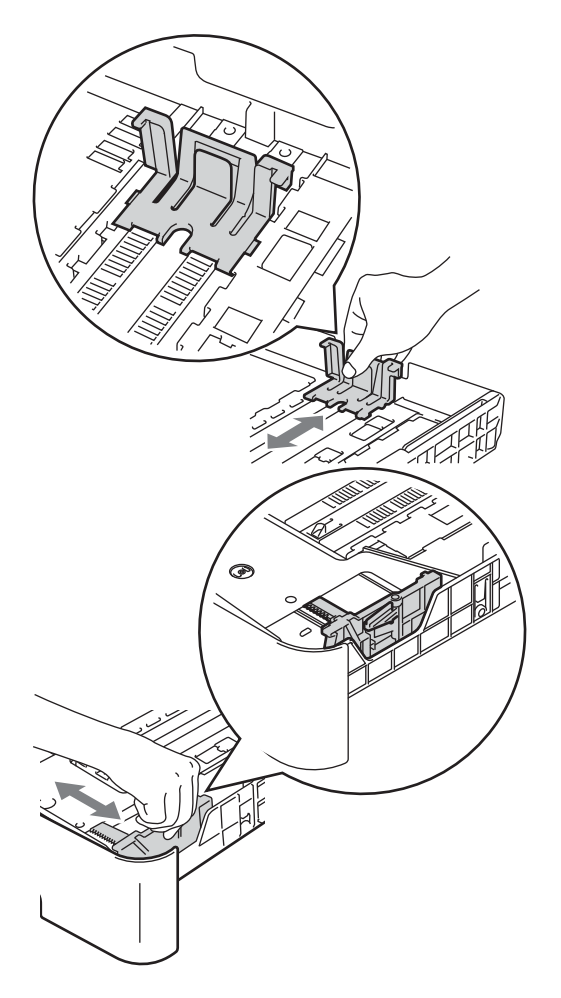

 $\boxed{3}$  A papírelakadás és a félreadagolás elkerülése érdekében alaposan pörgesse át a papírköteget.

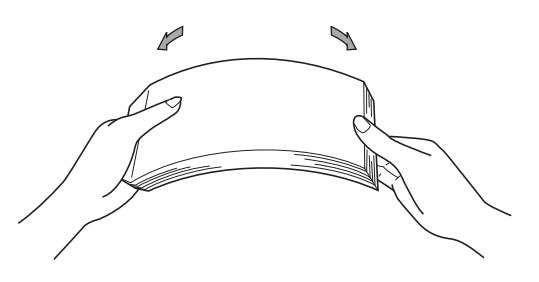

- 4 Helyezzen papírt a tálcába, és ellenőrizze a következőket:
	- A papír a papírtálca maximum papírjelzése ( $\blacktriangledown \blacktriangledown$ ) (1) alatt legyen.

A papírtálca túltöltése papírelakadást okozhat.

- A nyomtatandó oldalnak *lefele* kell néznie.
- A megfelelő adagolás érdekében a papírvezetők érjenek hozzá a papír széléhez.

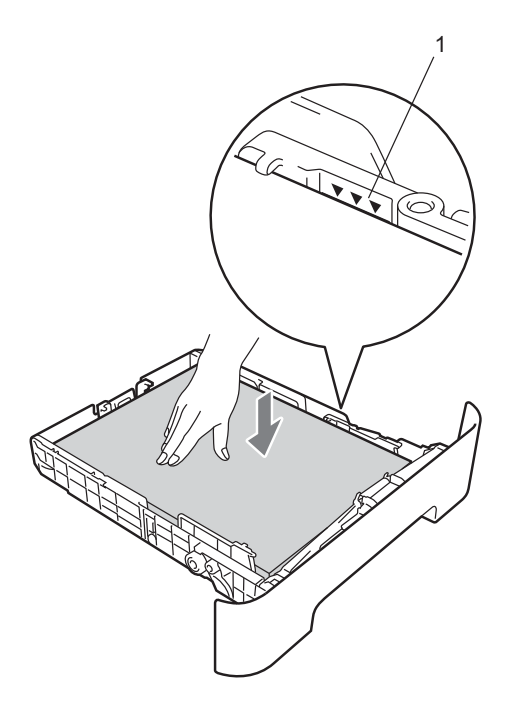

5 Helyezze vissza határozottan a papírtálcát. Ellenőrizze, hogy teljesen be van-e helyezve a készülékbe.

**6** Hajtsa le a papírtartó szárnyat (1), hogy megakadályozza a papír lecsúszását a lefelé fordított kimeneti papírtálcáról.

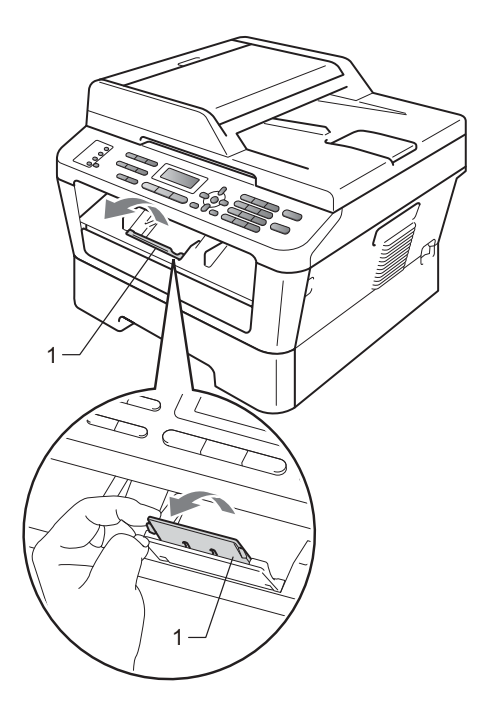

## <span id="page-22-0"></span>**Papír betöltése a kézi adagolónyílásba <sup>2</sup>**

Ebbe a nyílásba borítékok és speciális nyomtatási adathordozók tölthetők, egyenként. A kézi adagoló nyílással címkékre, borítékokra vagy vastagabb papírra nyomtathat vagy másolhat.

### **Megjegyzés**

A készülék automatikusan kézi adagolás üzemmódba áll, ha papírt helyez a kézi adagolónyílásba.

#### **Nyomtatás a kézi adagolónyílásba helyezett normál papírra, vékony papírra vagy újrahasznosított papírra <sup>2</sup>**

Emelje fel az (1) papírtartó szárnyat, hogy megakadályozza a papír kicsúszását a lefelé fordított kimeneti papírtálcából, vagy távolítsa el azonnal a papírt, ahogy kijön a készülékből.

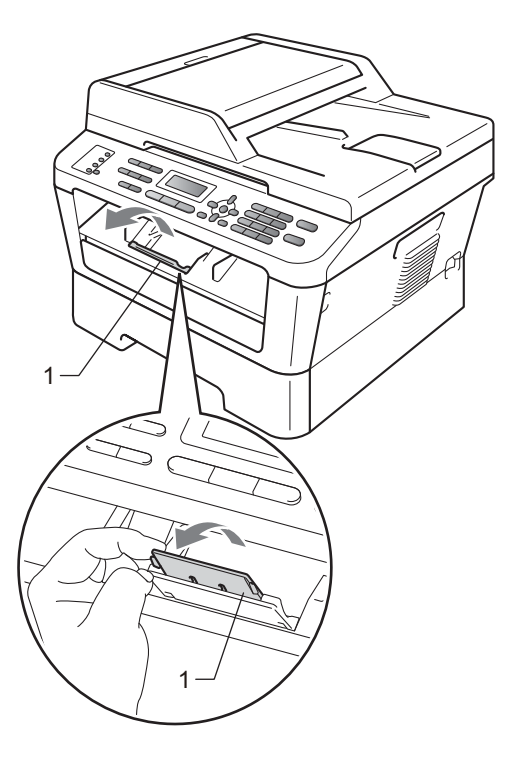

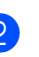

b Nyissa fel a kézi adagolónyílás fedelét.

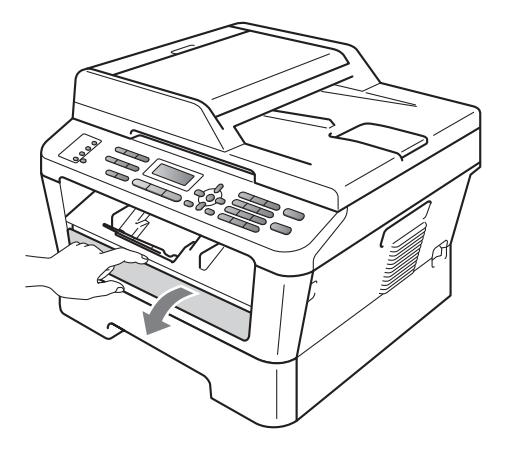

8 Két kézzel állítsa a kézi adagoló papírvezetőit a használni kívánt papírszélességre.

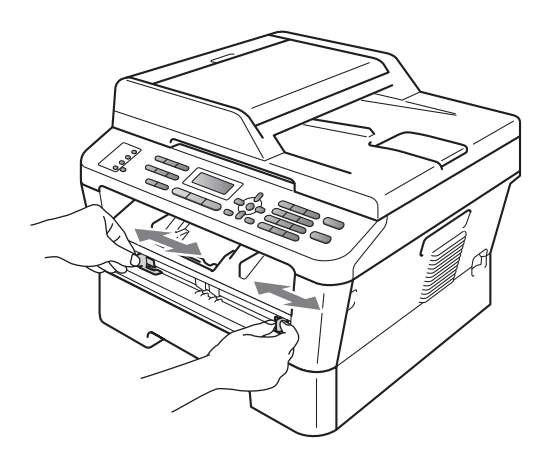

4 Két kézzel helyezzen egy lapot a kézi adagolónyílásba, amíg a papír felső szegélye el nem éri a papíradagoló hengert. Amikor érzi, hogy a készülék megkezdi a behúzást, engedje el a papírt.

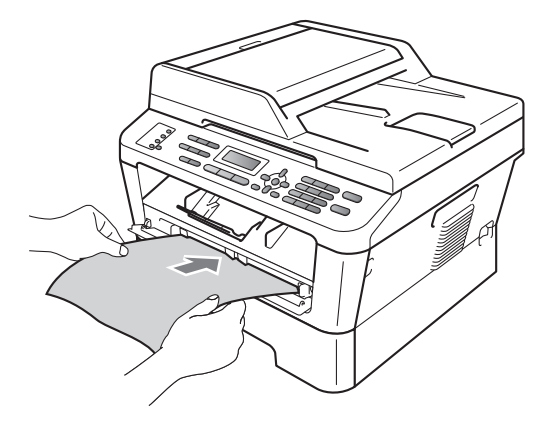

#### **Nyomtatás vastag papírra, finom írópapírra, címkékre és borítékokra <sup>2</sup>**

A hátsó kimeneti tálca lehúzásakor a készülékben egyenes a papír útja a kézi adagoló nyílástól a hátsó részig. Ezzel a papíradagolási és kiadási módszerrel nyomtathat vastag papírra, címkékre vagy borítékokra is.

### **Megjegyzés**

Távolítsa el azonnal a kinyomtatott lapot vagy borítékot, hogy elkerülje a papír elakadását.

**b** Nyissa fel a hátsó fedelet (a hátsó kimeneti tálcát).

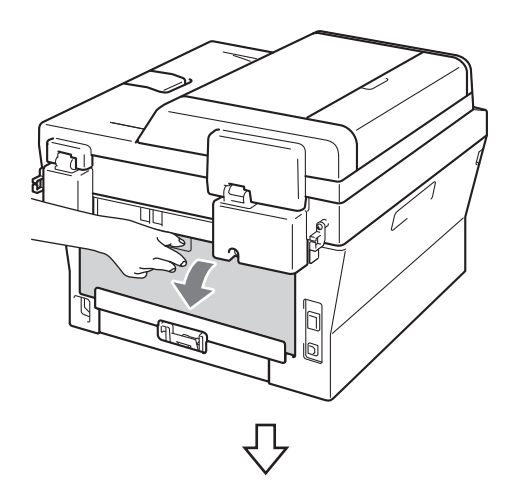

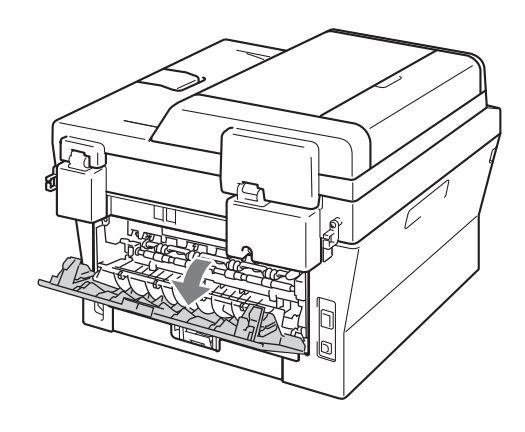

### **Megjegyzés**

<Csak borítékok esetén> Húzza le a két zöld kart (a bal és jobb oldalon) a következő ábrán látható módon.

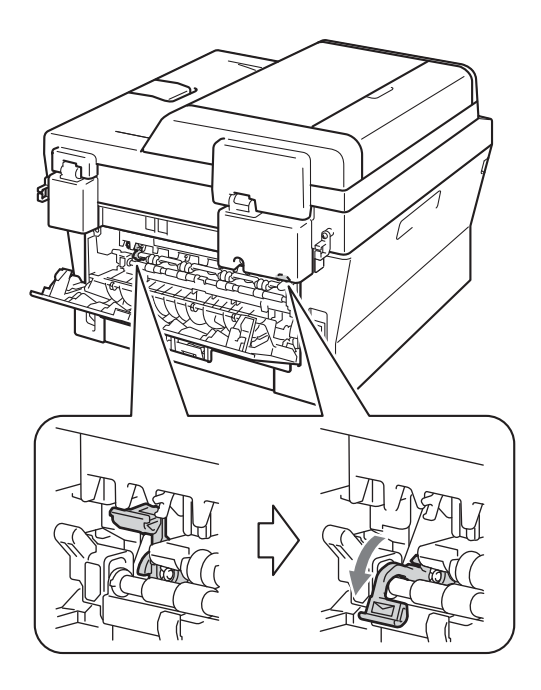

2 Nyissa fel a kézi adagolónyílás fedelét.

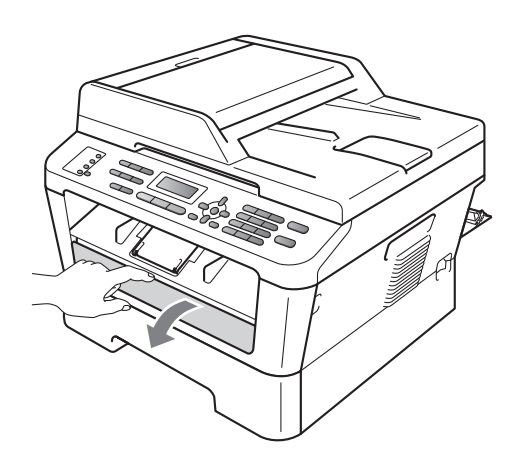

8 Két kézzel állítsa a kézi adagoló papírvezetőit a használni kívánt papírszélességre.

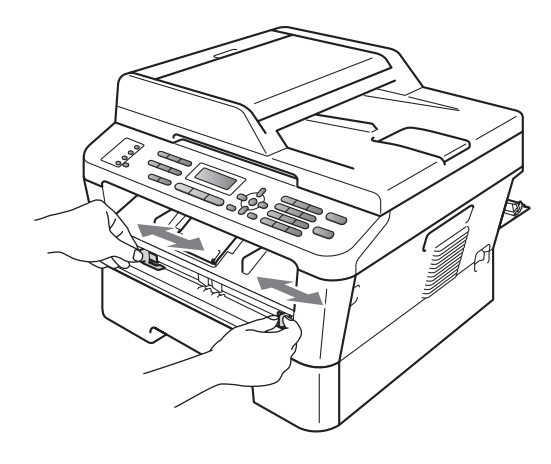

4 Két kézzel helyezzen lapot vagy borítékot a kézi adagolónyílásba, amíg a papír vagy boríték felső szegélye el nem éri a papíradagoló hengert. Amikor érzi, hogy a készülék megkezdi a behúzást, engedje el a papírt.

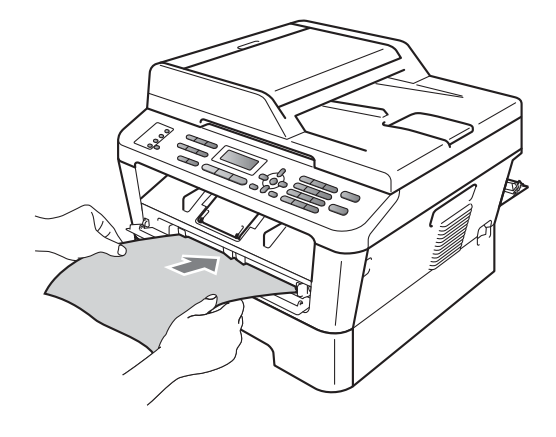

#### 2. fejezet

- **Megjegyzés**
- A kézi adagolónyílásba nyomtatott oldalával felfelé helyezze be a papírt.
- Ügyeljen arra, hogy a papír egyenes legyen, és megfelelő helyzetben kerüljön a kézi adagolónyílásba. Ellenkező esetben a behúzás nem lesz megfelelő, ami ferde nyomtatást vagy papírelakadást okozhat.
- Ne helyezzen egyszerre egynél több lapot a kézi adagolónyílásba, mert papírelakadást okozhat.
- Ha a kézi adagolónyílásba a készülék Üzemkész módba állása előtt helyez papírt, a készülék nyomtatás nélkül kiadhatja azt.

• Kis nyomtatvány egyszerű eltávolításához mindkét kezével emelje fel a szkennerfedelet, ahogy az ábrán is látható.

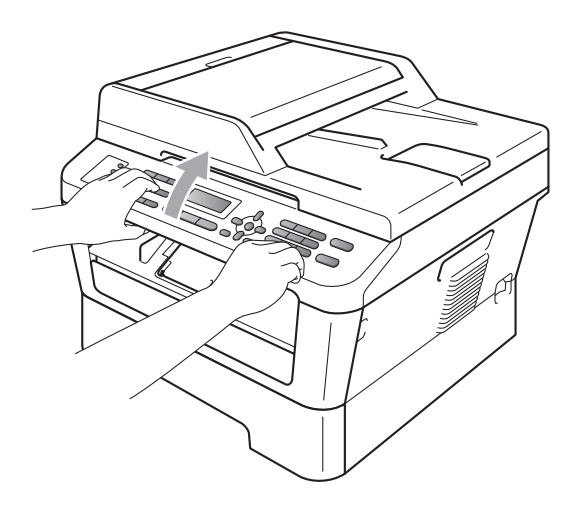

• Használhatja a készüléket akkor is, amikor a szkennerfedél fel van emelve. A szkennerfedél lecsukásához nyomja le azt mindkét kezével.

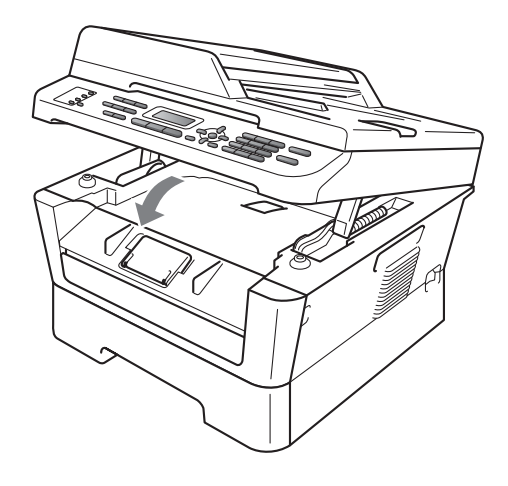

## <span id="page-26-0"></span>**Nem szkennelhető és nem nyomtatható területek <sup>2</sup>**

Az alábbi ábrák a maximális nem szkennelhető és nem nyomtatható területeket mutatják. A nem szkennelhető és nem nyomtatható területek mérete a papírmérettől és az adott alkalmazás beállításaitól függ.

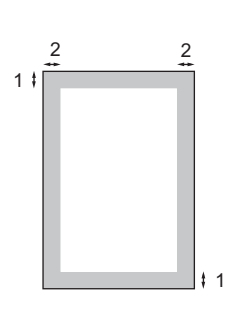

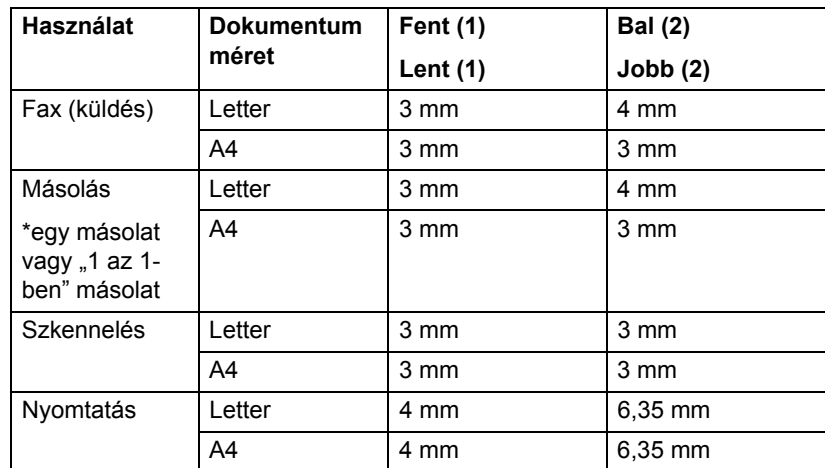

## <span id="page-27-0"></span>**Papírbeállítások <sup>2</sup>**

## <span id="page-27-1"></span>**Papírtípus <sup>2</sup>**

Állítsa be a készüléket a használt papírhoz. Így érhető el a legjobb nyomtatási minőség.

- a Nyomja meg a **Menu (Menü)**, **1**, **2** és **<sup>1</sup>** gombokat.
- 2 Használja a ▲ vagy ▼ gombot a következők kiválasztáshoz: Vékony, Sima, Vastag, Vastagabb, Újrapapír vagy Címke. Nyomja meg (a) **OK** gombot.
- **3** Nyomja meg (a) **Stop/Exit (Stop/Kilépés)** gombot.

## <span id="page-27-2"></span>**Papírméret <sup>2</sup>**

Másolatok nyomtatásához számos különféle papírméret használható: A4, Letter, Executive, A5, A5 L, A6, B5 vagy B6, faxok nyomtatásához pedig A4 vagy Letter.

Ha más méretű papírt tesz a papírtálcába, egyben meg kell változtatnia a papírméret beállításait is, hogy a készülék a dokumentumot vagy a bejövő faxot helyesen tudja elhelyezni a papíron.

- a Nyomja meg a **Menu (Menü)**, **1**, **2** és **<sup>2</sup>** gombokat.
- 2 A A vagy **V** gombbal válassza ki a következőt: A4, Letter, Executive, A5, A5 L, A6, B5, vagy B6. Nyomja meg a(z) **OK** gombot.
- **3** Nyomja meg a(z) **Stop/Exit (Stop/Kilépés)** gombot.

## <span id="page-27-3"></span>**Használható papírok és más nyomtatási adathordozók <sup>2</sup>**

A nyomtatás minősége a használt papír típusától függően változhat.

A következő nyomtatási adathordozókat használhatja: vékony papír, normál papír, vastag papír, finom írópapír, újrahasznosított papír, címke és boríték.

A legjobb eredmény elérése érdekében kövesse az alábbi utasításokat:

- NE tegyen különböző típusú papírt egyszerre a tálcába, mert papírelakadást és hibás adagolást eredményezhet.
- A helyes nyomtatáshoz ugyanazt a papírméretet kell beállítani a felhasználói szoftverben, mint ami a papírtálcában van.
- Ne érintse meg a papír frissen nyomtatott felületét.
- Nagyobb mennyiségű papír beszerzése előtt kisebb mennyiséggel végezzen próbanyomtatást annak ellenőrzésére, hogy megfelelő-e a papír.

## <span id="page-27-4"></span>**Használható papír és más nyomtatási adathordozó <sup>2</sup>**

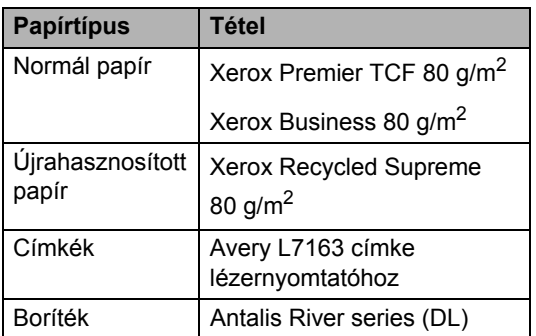

## <span id="page-28-0"></span>**Papír típusa és mérete <sup>2</sup>**

A készülék a normál papírtálcáról és a kézi adagoló nyílásból is képes a papír adagolására.

#### **A papírtálcák nyomtató-illesztőben és ebben az Útmutatóban szereplő nevei a következők: <sup>2</sup>**

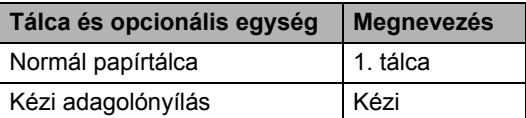

#### <span id="page-28-1"></span>**Papírtálcák papírkapacitása <sup>2</sup>**

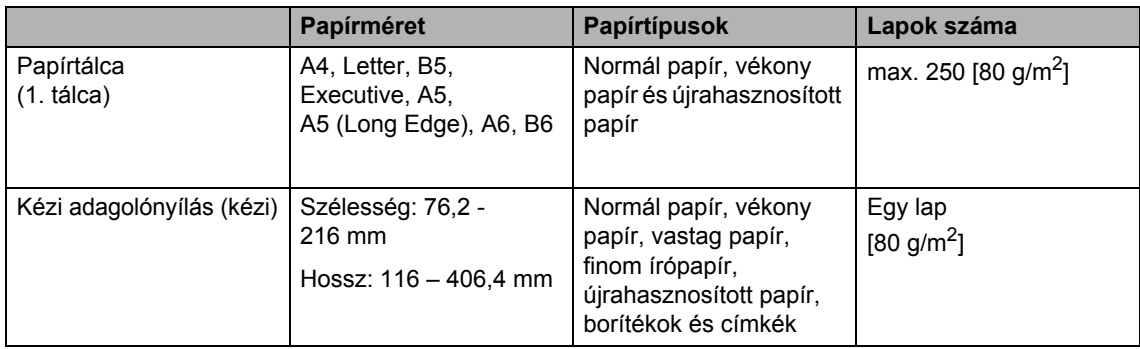

#### **Ajánlott papírok adatai <sup>2</sup>**

Az alábbi papír-specifikációk felelnek meg készülékének.

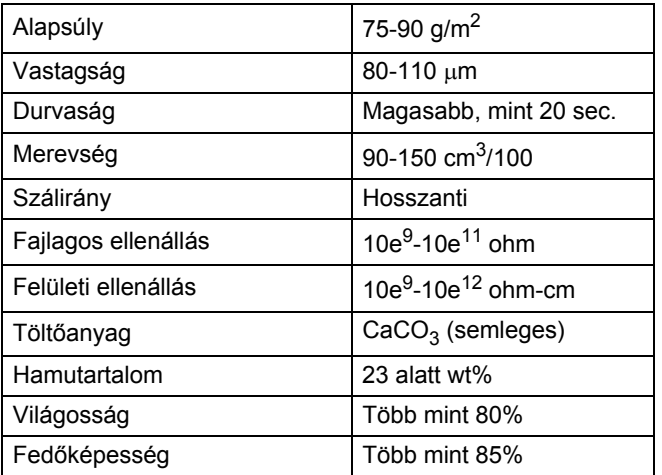

- Használjon normál, másolásra alkalmas papírt.
- Használjon 75–90 g/m<sup>2</sup> súlyú papírt.
- Használjon hosszanti szálirányú, semleges Ph-értékű papírt, amelynek nedvességtartalma 5% körüli.
- Ezzel a készülékkel a DIN 19309 műszaki adatoknak megfelelő újrahasznosított papír használható.

## <span id="page-29-0"></span>**Speciális papír kezelése és használata <sup>2</sup>**

A készülék kialakítása lehetővé teszi, hogy a legtöbb xerográfiai és finom írópapír-típussal jól működjön. Azonban előfordulhat, hogy bizonyos papírjellemzők befolyásolják a nyomtatási minőséget és a kezelés megbízhatóságát. A megfelelő teljesítmény érdekében mindig próbálja ki mintákkal a hatást, mielőtt vásárolna. Tárolja a papírt az eredeti csomagolásban, és tartsa lezárva. Vigyázzon, hogy a papír ne gyűrődjön meg, és óvja azt a nedvesség, közvetlen napfény és hő káros hatásaitól.

Néhány fontos irányelv papír választásához:

- NE használjon tintasugaras nyomtatóba való papírt, mert papírelakadást vagy károsodást okozhat.
- Az előnyomtatott papíron csak olyan tinta lehet, amely ellenáll a készülék beégetési folyamata során alkalmazott hőnek  $(200 °C)$ .
- Ha finom írópapírt, durva felszínű papírt vagy ráncos, hullámos papírt használ, akkor gyengébb teljesítményt tapasztalhat.

#### **Elkerülendő papírtípusok <sup>2</sup>**

### **FONTOS**

Bizonyos papírtípusok nem nyújtanak elég jó teljesítményt, vagy akár a gép károsodását is okozhatják.

NE használjon olyan papírt:

- ami erősen mintázott
- ami nagyon sima vagy fényes
- ami hullámos vagy felgyűrődött

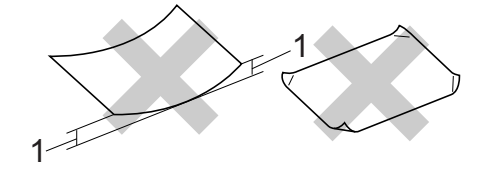

- **1 A 2 mm-es vagy nagyobb hullámosodás elakadást okozhat.**
- ami bevonatos vagy vegyileg felületkezelt
- ami sérült, gyűrött vagy behajtott
- ami túllépi az ebben az útmutatóban ajánlott súlyhatárt
- amin hajtókák, pántok, címkék, kapcsok vannak
- amelyek alacsony hőmérsékletű festéket vagy termográfiát használó fejlécekkel rendelkeznek
- ami többrétegű vagy indigó nélküli (szénmentes) többmásolatos papír
- ami tintasugaras nyomtatáshoz készült

Ha a felsorolt papírokat használja, károsodhat a készüléke. Az ilyen jellegű kárt semmilyen Brother jótállás vagy szerviz-megállapodás nem fedi, védi.

#### **Borítékok <sup>2</sup>**

Készülékében használható a legtöbb, lézernyomtatóhoz tervezett borítéktípus. Azonban elképzelhető, hogy bizonyos borítékok az elkészítési módjukból kifolyólag adagolási vagy nyomtatási minőségproblémákat okoznak. A megfelelő borítékok egyenes, jól vasalt hajtásúak, és a vezető élük nem vastagabb, mint két papírlap. A boríték legyen lapos, sima, ne pedig buggyos, vékonyka. Olyan szállítótól szerezze be a papírt, aki megértette, hogy a borítékokat lézeres készülékben fogja nyomtatni.

A borítékok egyenként, a kézi adagoló nyílásból tölthetők be. Ajánlatos tesztnyomtatást végezni a borítékkal, hogy ellenőrizni tudja a nyomtatási minőséget, mielőtt nagyobb mennyiségű borítékot vásárol.

#### **Kerülendő borítéktípusok <sup>2</sup>**

### **FONTOS**

NE használjon olyan borítékot:

- ami sérült, felpödrődött, begyűrődött vagy szokatlan formájú
- ami túlzottan csillog, vagy mintázott
- ami kapcsokkal, patentokkal, csatokkal, zsinórokkal rendelkezik
- ami öntapadó lezárású
- ami buggyos szerkezetű
- ami nem élesen hajtott
- ami domborított (kiemelkedő írás van rajta)
- amelyre korábban már lézeresen nyomtattak
- ami belül előnyomtatott
- amit nem lehet szépen egymásra pakolni
- ami a specifikációkban meghatározott papírnál nehezebb papírból készült
- amit nem egyenes élek és derékszögek szegélyeznek
- amin ablakok, rések, lyukak, kivágások vagy perforációk vannak
- ami az alábbi ábrán látható módon ragasztós a felszínén

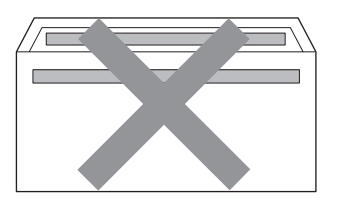

• ami az ábrán látható módon kettős hajtókával rendelkezik

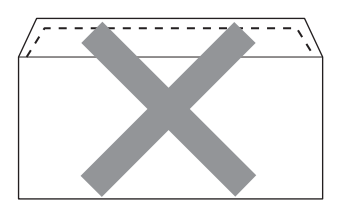

- ami olyan hajtókákkal rendelkezik, amelyek a vásárláskor nincsenek lehajtva
- ami az ábrán látható módon hajtókával rendelkezik

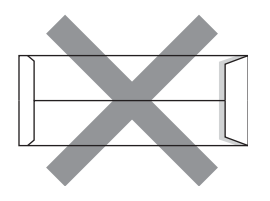

• melynek minden oldala hajtogatott, ahogy az alábbi ábrán látható

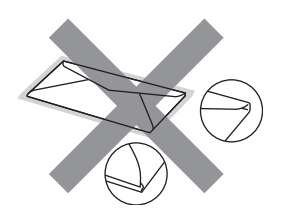

Ha a fenti listában felsorolt borítékokat használja, károsodhat a készüléke. Elképzelhető, hogy az ilyen jellegű kárt semmilyen Brother jótállás vagy szervizmegállapodás nem fedi, védi.

#### **Címkék <sup>2</sup>**

A készülék a legtöbb lézeres készülékre tervezett címketípusra tud nyomtatni. A címkéknek akrilbázisú ragasztófelülettel kell rendelkezniük, mert ez az anyag sokkal stabilabb marad a beégető egység által eredményezett magas hőmérsékleten. A ragasztónak a készülék semmilyen részével nem szabad érintkeznie, mert a címkeanyag hozzáragadhat a dobegységhez vagy a görgőkhöz, és elakadást vagy nyomtatásminőségi problémákat okozhat. A címkék között nem türemkedhet ki ragasztóanyag. A címkéknek a papír teljes hosszában és szélességében kell elhelyezkednie. Ha üres területek vannak az íven, egyes címkék felpödörődhetnek, ami komoly elakadást okozhat, vagy nyomtatási problémához vezethet.

A készülékben használt címkéknek ellen kell állnia 200 °C hőmérsékletnek 0,1 másodperces időtartamig.

Címkelapot egynél többször ne töltsön be a készülékbe.

#### **Kerülendő címketípusok <sup>2</sup>**

Ne használjon olyan címkéket, amelyek sérültek, felpödröttek, begyűrődöttek vagy szokatlan formájúak.

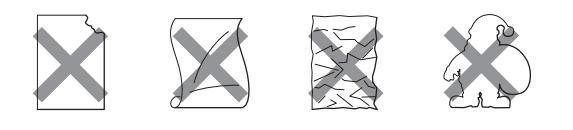

## **FONTOS**

- NE használjon részben már használt címkelapokat. A használt hordozó tönkreteheti a készülékét.
- A címkéket tartalmazó ív súlya nem haladhatja meg az ezen Használati útmutatóban megadott előírt értékeket. Az előírt értéket meghaladó adottságú címkék lehet, hogy nem töltődnek vagy nyomtatódnak majd helyesen, esetleg károsíthatják a készüléket.
- NE használjon újra vagy illesszen be olyan címkéket, amelyeket korábban használt, vagy amelyek lapjáról hiányzik néhány címke.

**3**

## <span id="page-32-0"></span>**Dokumentum-betöltés <sup>3</sup>**

## <span id="page-32-1"></span>**Dokumentumok betöltése <sup>3</sup>**

Faxolhat, másolatokat készíthet és szkennelhet az ADF-ről (az automatikus dokumentumadagolóról) és a szkenner üvegéről.

## <span id="page-32-2"></span>**Az automatikus dokumentumadagoló (ADF) használata <sup>3</sup>**

Az ADF legfeljebb 35 lapot tartalmazhat és a lapokat egyenként adagolja. Használjon szabványos 80 g/m<sup>2</sup> papírt, és mindig pörgesse végig a lapokat az ADF-be történő betöltés előtt.

### **Támogatott dokumentumméretek <sup>3</sup>**

Súly:  $64 - 90 \text{ g/m}^2$ 

Hossz: 147,3 – 355,6 mm Szélesség: 147,3 – 215,9 mm

## **FONTOS**

- NE használjon hullámos, felpödrődött, gyűrött, hajtogatott, tépett, kapcsos, papírkapcsos vagy ragasztós, maszatos, fűzött papírt.
- NE használjon kartonpapírt, újságot vagy ruhaanyagot.
- A készülék megsérülését elkerülendő, az ADF használata közben NE rángassa a papírt adagolás közben.

## **Megjegyzés**

- Az ADF-fel nem használható dokumentumok szkennelésével kapcsolatban lásd: *[Szkennerüveg](#page-33-1)  használata* című [részt a\(z\) 24. oldalon!.](#page-33-1)
- Az ADF könnyebben használható, ha többoldalas dokumentumot tölt be.
- Ügyeljen, hogy a folyékony hibajavítóval javított vagy tintával írt dokumentumok teljesen megszáradtak.

### **Dokumentumok betöltése <sup>3</sup>**

Emelje fel és hajtsa le az ADF dokumentumkiadó papírtartó szárnyát (1). Hajtsa le az ADF dokumentumtartóját (2).

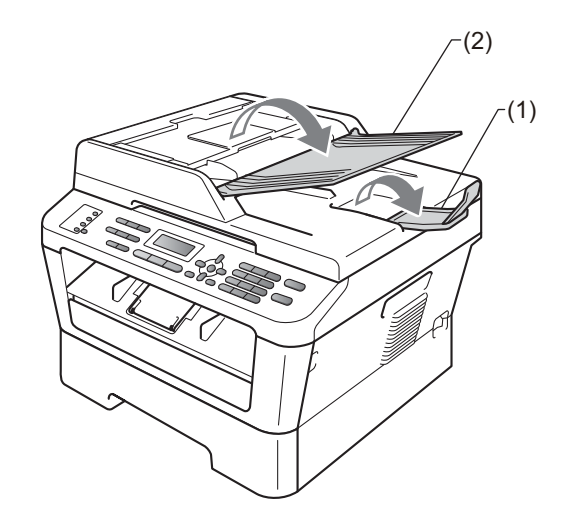

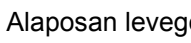

Alaposan levegőztesse át az oldalakat.

**3** Helyezze a dokumentumokat a beolvasandó oldalukkal *felfelé* és *felső élükkel előre* az ADF-be, amíg az LCD kijelzése meg nem változik, és érzi, hogy a papír eléri az adagolóhengereket.

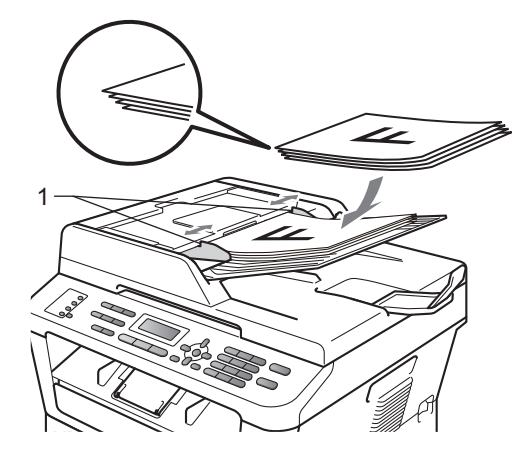

 $\overline{4}$  Igazítsa az (1) papírvezetőket úgy, hogy illeszkedjenek a dokumentum szélességéhez.

### **FONTOS**

A készülék megsérülését elkerülendő, az ADF használata közben NE rángassa a papírt adagolás közben.

## <span id="page-33-1"></span><span id="page-33-0"></span>**Szkennerüveg használata <sup>3</sup>**

A szkennerüveget egy-egy oldal, illetve könyvek lapjainak fénymásolására és szkennelésére használhatja.

#### **Támogatott dokumentumméretek <sup>3</sup>**

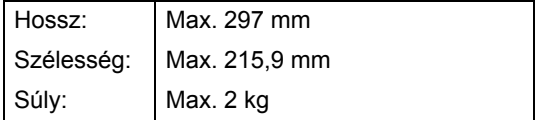

### **FONTOS**

NE hagyjon vastag dokumentumokat a beolvasó üvegén. Ellenkező esetben az ADF-ben papírelakadás keletkezhet.

#### **Dokumentumok betöltése <sup>3</sup>**

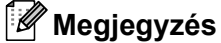

A szkennerüveg használatához az ADFnek üresnek kell lennie.

### **Emelje fel a dokumentumfedelet.**

2 A bal oldali és a felső dokumentumvezető használatával helyezze a dokumentumot *lefelé* fordítva a bal felső sarokba a szkennerüvegen.

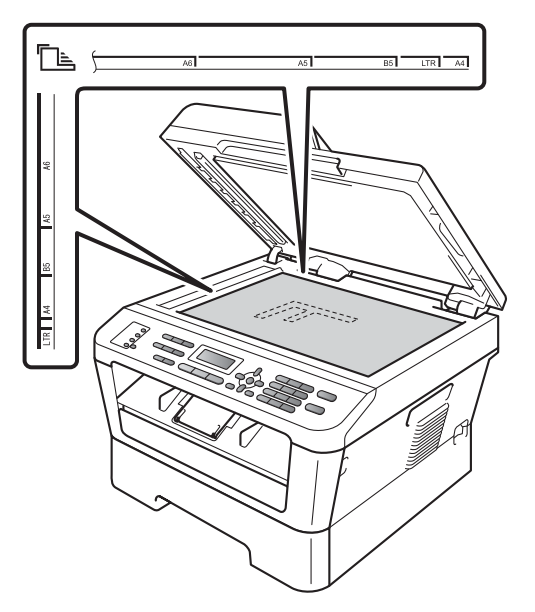

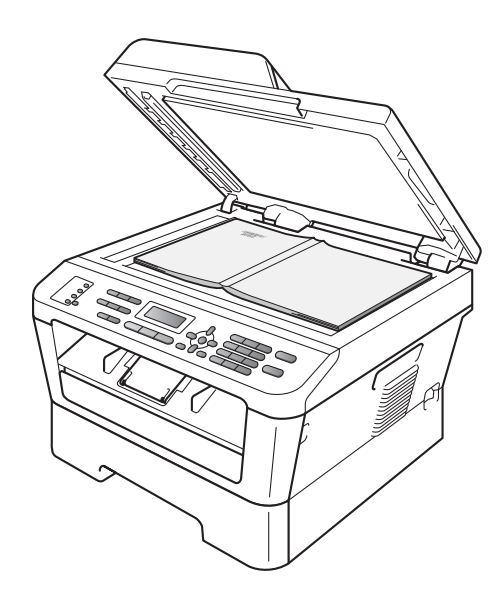

8 Zárja vissza a dokumentumfedelet.

## **FONTOS**

Ha a dokumentum egy könyv vagy más vastag tárgy, ne csapja rá vagy ne nyomja rá a dokumentumfedelet.

**3**

<span id="page-35-0"></span>**4 Fax küldése <sup>4</sup>**

## <span id="page-35-1"></span>**Fax elküldése <sup>4</sup>**

A következő lépések bemutatják, hogyan küldhet faxot.

 $\blacksquare$  Ha faxot szeretne küldeni, vagy módosítani kívánja a faxküldési vagy fogadási beállításokat, nyomja meg a (**FAX**) gombot. Ekkor az kéken világítani kezd.

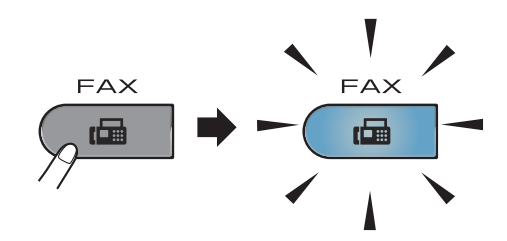

- b Végezze el a következők egyikét a dokumentum betöltéséhez:
	- Helyezze a dokumentumot a *nyomtatott oldalával felfelé* az ADFbe. (Lásd *[Az automatikus](#page-32-2)  [dokumentumadagoló \(ADF\)](#page-32-2)  használata* című [részt a\(z\) 23. oldalon!](#page-32-2))
	- A dokumentumot a *faxolni kívánt oldalával lefelé* tegye a szkennerüvegre. (Lásd *[Szkennerüveg használata](#page-33-0)* című [részt a\(z\) 24. oldalon!](#page-33-0))
- **3** Állítsa be a szkennerüveg méretét, a faxfelbontást vagy a kontrasztot, ha módosítani szeretné ezeket. A további faxküldési műveletekről és beállításokról a *Kibővített használati útmutató 3. fejezetének Fax küldése* c. részében olvashat.
	- Adás
	- Időzítő
	- Körfax
	- Közvetl.küld
	- Lehívó adás
	- Tengertúli-mód
	- Fax Felbontás
	- Kontraszt
	- Fedőlap beáll.
	- Fedőlapüzenet
- Írja be a faxszámot a számgombok, az

egygombos billentyűk vagy a (**Address Book (Címjegyzék)**) használatával és három számjegy beírásával.
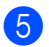

**b** Nyomja meg a(z) Start gombot.

#### **Faxolás az ADF-ből**

■ A készülék megkezdi a szkennelést.

#### **Faxolás a szkennerüvegről**

■ Ha a **Start** lehetőséget választja, a készülék megkezdi az első oldal szkennelését.

Válasszon az alábbi lehetőségek közül:

- Egyetlen oldal elküldéséhez nyomja meg a **2** gombot a(z) Nem kiválasztásához (vagy nyomja meg újra a **Start** gombot). A gép megkezdi a dokumentum elküldését.
- Több oldal elküldéséhez nyomja meg az **1** gombot a(z) Igen kiválasztásához, és helyezze a következő oldalt a szkennerüvegre. Nyomja meg a(z) **OK** gombot. A gép megkezdi az oldal szkennelését. (Minden további oldal esetében ismételje meg ezt a lépést.)

A **Start** gomb megnyomásával a készülék megkezdi a dokumentum küldését.

**Megjegyzés**

Ha mégsem kívánja alkalmazni a beállításokat, nyomja meg a **Stop/Exit (Stop/Kilépés)** gombot.

#### **Letter méretű dokumentumok faxolása a szkennerüvegről <sup>4</sup>**

Ha a faxolásra kijelölt dokumentumok Letter méretűek, akkor a szkennerüveg méretét Letter értékre kell állítani, ellenkező esetben a faxolt képen a dokumentum egyes részei hiányozni fognak.

- a Győződjön meg róla, hogy a készülék Fax üzemmódban van  $\boxed{m}$ .
- b (MFC-7360N) Nyomja meg a **Menu (Menü)**, **1**, **7** gombokat. (MFC-7460DN és MFC-7860DW) Nyomja meg a **Menu (Menü)**, **1**, **7** és **1** gombokat.
	- $\overline{3}$  Használja a  $\triangle$  vagy a  $\nabla$  gombot a(z) Letter opció kiválasztásához. Nyomja meg a(z) **OK** gombot.
- d Nyomja meg a(z) **Stop/Exit (Stop/Kilépés)** gombot.

#### **Folyamatban lévő fax visszavonása <sup>4</sup>**

A faxátvitel megszakításához nyomja meg a **Stop/Exit (Stop/Kilépés)** gombot. Ha megnyomja a **Stop/Exit (Stop/Kilépés)** gombot, miközben a készülék hív vagy küld, az LCD kijelzőn az alábbi üzenet jelenik meg:

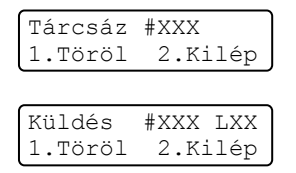

A faxátvitel megszakításához nyomja meg a **1** gombot.

### **Küldés-igazolási jelentés <sup>4</sup>**

Az Átvitelt megerősítő jelentés funkció segítségével megbizonyosodhat a faxok sikeres átküldéséről. Ez a jelentés tartalmazza a hívott fél nevét vagy faxszámát, az átvitel idejét és dátumát, az átvitel hosszát, az elküldött oldalak számát, és azt, hogy az átvitel sikeres volt-e.

Különböző beállítások használhatók az Átvitel-megerősítési jelentés számára:

- Be: Minden elküldött fax után jelentést nyomtat.
- Be+Kép: Minden elküldött fax után jelentést nyomtat. A jelentésen megjelenik a fax első oldalának egy részlete.
- $\blacksquare$  Ki: Jelentést nyomtat, ha a faxküldés átviteli hiba miatt sikertelen. Az alapértelmezés szerinti beállítás: Ki.
- $\blacksquare$  Ki+Kép: Jelentést nyomtat, ha a faxküldés átviteli hiba miatt sikertelen. A jelentésen megjelenik a fax első oldalának egy részlete.
- a Nyomja meg a **Menu (Menü)**, **2**, **4** és **<sup>1</sup>** gombokat.
- **2** Használja a  $\triangle$  vagy a  $\nabla$  gombot a Be, Be+Kép, Ki vagy Ki+Kép opció kiválasztásához. Nyomja meg a(z) **OK** gombot.
- **3** Nyomja meg a(z) **Stop/Exit (Stop/Kilépés)** gombot.

#### **Megjegyzés**

• Ha a Be+Kép vagy a Ki+Kép lehetőséget választja, akkor a kép csak akkor kerül az átvitelt megerősítő jelentésre, ha a valósidejű átvitel Ki értékre van kapcsolva. (Lásd a *Valós idejű adatküldés* c. részt a *Kibővített használati útmutató 3. fejezetében*.)

• Ha az átvitel sikeres volt, akkor az OK jelenik meg az EREDM mellett, az átvitelt megerősítő jelentésben. Ha az átvitel sikertelen volt, akkor  $a(z)$  HIBA jelenik meg az EREDM mellett.

**5 Fax fogadása <sup>5</sup>**

# **Vételi módok <sup>5</sup>**

Válasszon fogadási módot attól függően, hogy milyen külső készülék csatlakozik a berendezéshez, és milyen szolgáltatások érhetők el a hálózaton.

## <span id="page-38-0"></span>**Fogadási mód kiválasztása <sup>5</sup>**

Alapértelmezés szerint a készülék automatikusan fogad minden kapott faxot. Az alábbi ábra segít a megfelelő üzemmód kiválasztásában. (Fogadási módokról bővebb információkért lásd: *[Fogadási módok használata](#page-39-0)* című részt a(z) 30. oldalon!.)

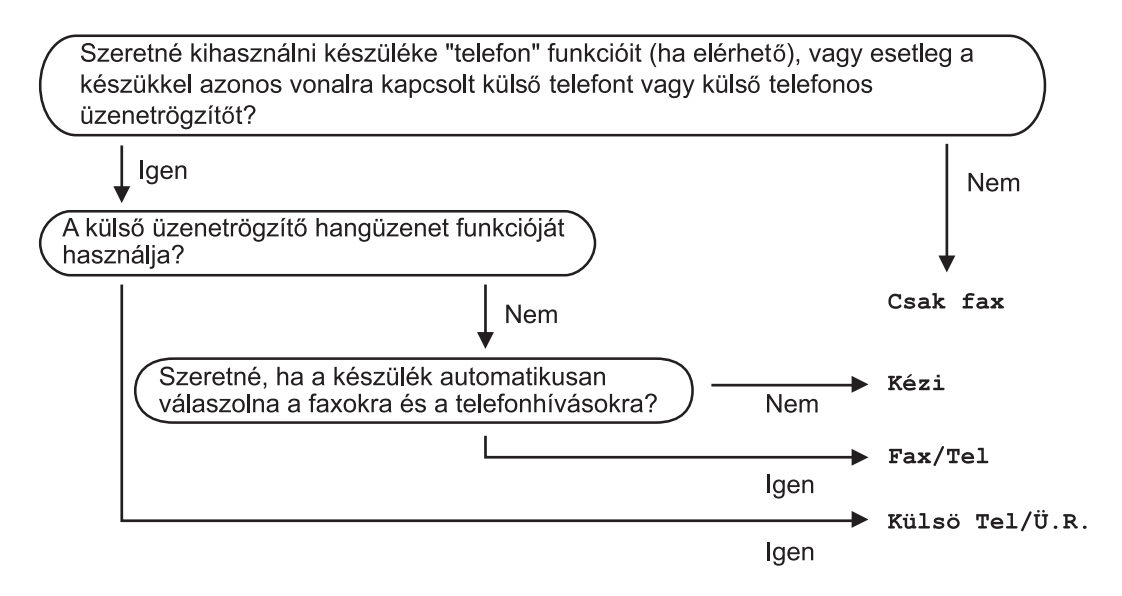

A fogadási mód beállításához kövesse az alábbi utasításokat.

a Nyomja meg a **Menu (Menü)**, **0**, **1** gombokat.

2) Válassza ki a ▲ és a ▼ gombokkal az Ön által előnyben részesített vételi üzemmódot. Nyomja meg az **OK** gombot a kiválasztás megerősítéséhez.

**63** Nyomja meg a(z) Stop/Exit (Stop/Kilépés) gombot.

Az LCD kijelzőn megjelenik az aktuális fogadási mód.

# <span id="page-39-0"></span>**Fogadási módok használata <sup>5</sup>**

Némely fogadási módban a készülék automatikusan válaszol (Csak fax és Fax/Tel). Előfordulhat, hogy módosítani kívánja a csengetés késleltetését, mielőtt ezeket a módokat választaná. (Lásd *[Csengetés-késleltetés](#page-40-0)* című [részt a\(z\) 31. oldalon!](#page-40-0))

#### **Csak Fax**

Csak fax módban minden hívás automatikusan faxként kerül megválaszolásra.

#### **Fax/Tel <sup>5</sup>**

A(z) Fax/Tel mód segít automatikusan kezelni a bejövő hívásokat, mivel felismeri, hogy fax- vagy telefonhívásról van-e szó, és az alábbi módok egyikén kezeli őket:

- A beérkező faxokat automatikusan fogadja.
- A telefonhívások az F/T csengéssel érkeznek, ami figyelmeztet a hívás fogadására. Az F/T csengés gyors, dupla csengetés, amelyet a készülék ad ki.

(Lásd még: *[Csengetés-késleltetés](#page-40-0)* című [részt a\(z\) 31. oldalon!](#page-40-0) és *[F/T](#page-40-1)  csengetési idő [\(Csak Fax/Tel. üzemmódban\)](#page-40-1)* című [részt a\(z\) 31. oldalon!](#page-40-1).)

## **Kézi <sup>5</sup>**

A(z) Kézi mód kikapcsolja az összes automatikus válaszadási funkciót.

Faxok kézi módban történő fogadásához vegye fel egy külső telefonkészülék kagylóját. Ha faxhangokat hall (rövid, ismétlődő hangjelzések), a fax fogadásához nyomja meg a **Start**, majd a **2** gombot. Használhatja a Fax észlelése funkciót is faxok fogadására olyan esetekben, amikor a telefonkagylót a készülékkel megegyező vonalon veszi fel.

(Lásd: *[Fax észlelése](#page-41-0)* című [részt a\(z\) 32. oldalon!](#page-41-0).)

## **Külső üzenetrögzítő <sup>5</sup>**

Külsö Tel/Ü.R. módban egy külső üzenetrögzítő készülék kezelheti a bejövő hívásokat. A bejövő hívások kezelésére a következő módokon van lehetőség:

- A beérkező faxokat automatikusan fogadja.
- Hívó személyek hangüzeneteit a külső TAD (üzenetrögzítő) tárolja.

(Bővebben lásd: *[Kapcsolódás küls](#page-43-0)ő TAD-hoz* című [részt a\(z\) 34. oldalon!](#page-43-0))

# **Fogadási módok beállításai <sup>5</sup>**

#### <span id="page-40-0"></span>**Csengetés-késleltetés <sup>5</sup>**

A csengetés-késleltetés beállítása meghatározza a hívás fogadását megelőző csöngetések számát Csak fax vagy Fax/Tel módban.

Ha a készülékkel azonos vonalon külső vagy melléktelefonok is vannak, válassza ki a maximális csengetésszámot. (Lásd: *Mű[ködtetés melléktelefonról](#page-45-0)* című [részt a\(z\) 36. oldalon!](#page-45-0) és *[Fax észlelése](#page-41-0)* című [részt a\(z\) 32. oldalon!.](#page-41-0))

- **a Győződjön meg róla, hogy a készülék** Fax üzemmódban van  $\boxed{m}$ .
- b Nyomja meg a **Menu (Menü)**, **2**, **1** és **<sup>1</sup>** gombokat.
- 6 A **A** vagy **▼** gombbal válassza ki, hogy a készülék hány csengetés után válaszoljon a hívásra. Nyomja meg a(z) **OK** gombot.
- d Nyomja meg a(z) **Stop/Exit (Stop/Kilépés)** gombot.

### <span id="page-40-1"></span>**F/T csengetési idő (Csak Fax/Tel. üzemmódban) <sup>5</sup>**

Ha valaki hívja a készüléket, Ön és a hívó fél is normális telefoncsengést hall majd. A csengetések száma a csengetési késleltetés beállításban határozható meg.

Ha a hívás faxhívás, akkor a készülék fogadni fogja, ha azonban a hívás hanghívás, a készülék az F/T csengéssel (gyors, kettős csengetés) jelez majd, olyan hosszan, ahogy azt beállította. Ha az F/T csengetést hallja, azt jelenti, a másik oldalon egy hívó személy várja, hogy vegye fel a kagylót.

Mivel az F/T csengetést a készülék adja ki, mellék- és külső telefonok *nem* fognak csengetni; de a hívást bármelyik telefonról megválaszolhatja. (Bővebben lásd a *[Távoli](#page-46-0)  [kódok használata](#page-46-0)*

című [részt a\(z\) 37. oldalon!](#page-46-0))

- $\Box$  Győződjön meg róla, hogy a készülék Fax üzemmódban van  $\sqrt{m}$ .
	- b Nyomja meg a **Menu (Menü)**, **2**, **1** és **<sup>2</sup>** gombokat.
- 6 Használja a ▲ vagy a ▼ gombot a beérkező hívás-figyelmeztetés hosszának beállításához (20, 30, 40 vagy 70 másodperc). Nyomja meg a(z) **OK** gombot.
- d Nyomja meg a(z) **Stop/Exit (Stop/Kilépés)** gombot.

#### <span id="page-41-1"></span><span id="page-41-0"></span>**Fax észlelése <sup>5</sup>**

#### **Ha a Fax észelése beállítása Be: <sup>5</sup>**

A készülék automatikusan fogadja a faxhívást akkor is, ha a felhasználó fogadja a hívást. Ha a vétel üzenet jelenik meg az LCD-n, vagy kattogáshoz hasonló hangjelzések hallhatók a telefonkagylóban, akkor egyszerűen tegye a helyére a kagylót. A további feladatokat a készülék ellátja.

#### **Ha a Fax érzékelés beállítása Ki: <sup>5</sup>**

Ha a készülék közelében van, és a faxhívást a telefonkagyló felvételével fogadja, akkor nyomja meg a **Start**, majd a **2** gombot a fax fogadásához.

Ha egy melléktelefont vett fel, nyomja meg a következőket: **l51**. (Lásd a *Mű[ködtetés](#page-45-0)  melléktelefonról* című [részt a\(z\) 36. oldalon!\)](#page-45-0)

#### **Megjegyzés**

- Ha ez a funkció Be lehetőségre van állítva, de a készülék nem fogadja a faxhívást, amikor felveszi a melléktelefonon a telefonkagylót, akkor adja meg a faxfogadási kódot: **l51**.
- Ha ugyanazon a telefonvonalon lévő számítógépről faxokat küld, és a készülék fogadja azokat, a fax észlelését kapcsolja Ki állásba.
- **1** Győződjön meg róla, hogy a készülék Fax üzemmódban van  $\boxed{m}$ .
- b Nyomja meg a **Menu (Menü)**, **2**, **1** és **<sup>3</sup>** gombokat.
- **3** Nyomja meg a **∆** vagy a **▼** gombot, és válassza a Be vagy a Ki beállítást. Nyomja meg a(z) **OK** gombot.
- d Nyomja meg a(z) **Stop/Exit (Stop/Kilépés)** gombot.

**6**

# **Telefon és külső eszközök <sup>6</sup>**

# **Telefonvonal szolgáltatásai <sup>6</sup>**

#### **A telefonvonal típusának beállítása <sup>6</sup>**

Ha a berendezést olyan telefonvonalra köti, amely a faxküldéshez és -fogadáshoz alközponti (PBX) vagy ISDN szolgáltatást biztosít, módosítani kell a Telefonvonal típusának beállítását. Ehhez az alábbi lépéseket végezze el. Ha olyan vonalat használ, amely alközponti szolgáltatást nyújt (PBX), akkor beállíthatja, hogy készüléke mindig hozzáférjen-e a külső vonalhoz (a megadott előtag használatával), vagy csak akkor férjen hozzá, ha megnyomja a **Tel/R** gombot.

- a Nyomja meg a **Menu (Menü)**, **0**, **<sup>6</sup>** gombokat.
- **2** Használja a  $\triangle$  vagy a  $\triangledown$  gombot a PBX, ISDN (vagy a Normál) kiválasztásához. Nyomja meg a(z) **OK** gombot.
- 

**3** Válasszon az alábbi lehetőségek közül:

- Ha ISDN vagy Normál lehetőség közül választ, menjen a  $\bigcirc$  $\bigcirc$  $\bigcirc$ . lépésre.
- $\blacksquare$  Ha a(z) PBX beállítást választotta, nyomja meg a(z) **OK** és folytassa a(z) @ lépéssel.
- <span id="page-42-1"></span>4 Válasszon az alábbi lehetőségek közül:
	- Ha meg szeretné változtatni az aktuális előhívó számot, nyomja meg az 1 gombot, és folytassa  $a(z) \bigcirc$ lépéssel.
	- Ha nem szeretné megváltoztatni az aktuális előhívó számot, nyomja meg a 2 [g](#page-42-0)ombot, és folytassa a(z) @ lépéssel.

<span id="page-42-2"></span>**5** Írja be az előhívószámot (max. 5 számjegy) a tárcsázó billentyűzeten. Nyomja meg a(z) **OK** gombot.

#### **Megjegyzés**

• A következő jelek használhatók: számok 0–9,  $#$ ,  $*$  és !.

(A felkiáltójelet "!" a **Tel/R** megnyomásával viheti be.)

- Ha a(z) Be opciót választja, a **Tel/R** megnyomásával (a monitoron "!") hozzáférhet a külső vonalhoz.
- Ha a Mindig beállítást választotta, a külső vonalhoz nem szükséges megnyomnia a **Tel/R** gombot.
- **6** Nyomja meg a  $\triangle$  vagy a  $\nabla$  gombot, és válassza a Be vagy a Mindig beállítást. Nyomja meg a(z) **OK** gombot.
- <span id="page-42-0"></span>g Nyomja meg a(z) **Stop/Exit (Stop/Kilépés)** gombot.

#### **PBX és TRANSFER <sup>6</sup>**

A gép gyári beállításban Normál módra van állítva, ami lehetővé teszi, hogy a szabványos PSTN (Public Switched Telephone Network/Nyilvános kapcsolt telefonhálózat) vonalhoz csatlakozzon. Mindemellett, számos irodában használatos egy központi telefonhálózat vagy egy házi alközpont (PBX). Berendezése csatlakoztatható a legtöbb alközponti hálózathoz. A berendezés újrahívó funkciója kizárólag timed break recall (időzített szüneteltetett lekérdezőhívás, TBR) megoldást támogat. A TBR a legtöbb alközponti rendszerrel működik, és lehetővé teszi, hogy hozzáférjen külső vonalhoz, vagy átirányítsa a hívásokat másik mellékre. A funkció akkor működik, ha a **Tel/R** meg van nyomva.

# <span id="page-43-0"></span>**Kapcsolódás külső TAD-hoz <sup>6</sup>**

Készülékével egy vonalon csatlakoztatható TAD (Telephone Answering Device, üzenetrögzítő). Ha a TAD hívásra válaszol, készüléke "figyel, vár" a CNG (faxhívási) hangokra, amelyeket a másik készülék küld. Ha meghallja azokat, átveszi a hívást és fogadja a faxot. Ha nem hall ilyen hangokat, hagyja, hogy a TAD rögzítse az üzenetet, és a kijelzőn a Telefon üzenet jelenik meg.

A külső TAD-nak 4 csengetésen belül kell válaszolnia, (mi 2 csengetés beállítását javasoljuk). Erre azért van szükség, mert készüléke nem képes a CNG hangokat addig meghallani, amíg a külső TAD nem fogadja a hívást. A küldő készülék ezt követően már csak kb. 8 - 10 másodpercig küld CNG hangokat. Nem javasoljuk a távolsági beszélgetési díj-csökkentő funkció bekapcsolását a külső TAD-on, ha annak aktiválásához több mint 4 csengetésre van szükség.

#### **Megjegyzés**

Ha problémája adódik faxok fogadásakor, csökkentsen a külső TAD csengetés késleltetés beállításain.

#### **Kapcsolatok <sup>6</sup>**

A külső üzenetrögzítőnek (TAD) az alábbi ábrán bemutatott módon kell csatlakoznia.

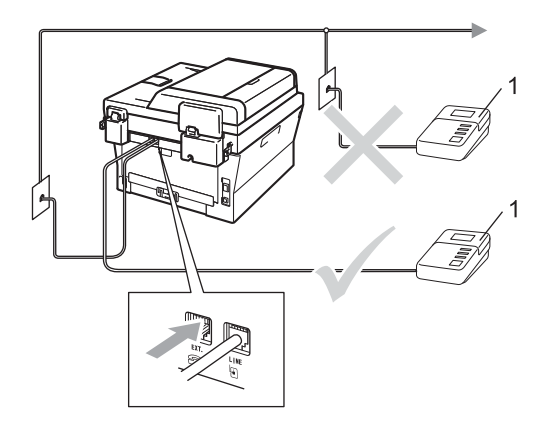

#### **1 TAD**

- A külső TAD-t állítsa egy vagy két csengetésre. (A készülék csengetéskésleltetés funkciója erre nem vonatkozik.)
- **2** Rögzítse kimenő üzenetét a külső TADn (üzenetrögzítő).
- c Állítsa be a TAD-ot hívások fogadására.
- A Fogadási módot állítsa Külsö Tel/Ü.R. -re. (Lásd *[Fogadási mód](#page-38-0)  [kiválasztása](#page-38-0)* című [részt a\(z\) 29. oldalon!\)](#page-38-0)

### **OGM (kimenő üzenet) rögzítése <sup>6</sup>**

- Rögzítsen 5 másodpercnyi szünetet az üzenet megkezdése előtt. Ez lehetővé teszi készülékének, hogy fax hangokat észleljen.
- 2 Az üzenet ne legyen 20 másodpercnél hosszabb.
- 8 A 20 másodperces üzenet végén adja meg a távoli aktiválási kódot a kézi faxtovábbításhoz. Például: "A sípszó után hagyjon üzenetet, vagy nyomja meg az **l51** és **Start** gombot a faxküldéshez."

#### **Megjegyzés**

- A Távvezérlési kódok beállításait be kell kapcsolnia, hogy a \*51 fax-aktiválási kódot használhassa. (Lásd a *[Távoli kódok](#page-46-1)  használata* című [részt a\(z\) 37. oldalon!\)](#page-46-1)
- Javasoljuk, hogy a kimenő üzenetet 5 másodperc szünettel indítsa, mert a készülék nem képes faxhangokat hangos beszéden keresztül meghallani. Megpróbálhatja ezt a szünetet kihagyni, de ha faxfogadási gondjai adódnak, vegye fel újra az üzenetét, és tegye bele a szünetet.

#### **Többvonalas kapcsolatok (PBX) <sup>6</sup>**

Javasoljuk, hogy azt a céget kérje készüléke bekötésére, aki az alközpontot is telepítette. Ha többvonalas rendszere van, kérje, hogy az egységet a rendszer utolsó vonalára kössék. Ez megelőzi, hogy a készülék minden egyes, a rendszerre érkező híváskor bekapcsoljon. Ha minden bejövő hívást telefonközpontos vesz fel, javasoljuk, hogy a fogadási módot Kézi üzemmódra állítsa.

Nem garantálható, hogy készüléke PBX-re kapcsolva minden körülmények között hibátlanul fog működni. Minden, a küldéssel/fogadással kapcsolatos problémát először a PBX-et kezelő cégnek jelentsen.

## **Külső és melléktelefonok <sup>6</sup>**

#### **Megjegyzés**

A távolsági hozzáférés kódjait be kell kapcsolnia, hogy használhassa az \*51 távoli aktiválási kódot és a #51 távoli kikapcsolási kódot. (Lásd a *[Távoli kódok](#page-46-1)  használata* című [részt a\(z\) 37. oldalon!\)](#page-46-1)

#### <span id="page-45-1"></span>**Külső és mellék telefon csatlakoztatása <sup>6</sup>**

Közvetlenül csatlakoztathat egy különálló telefonkészüléket készülékéhez, ahogy az alábbi ábra mutatja.

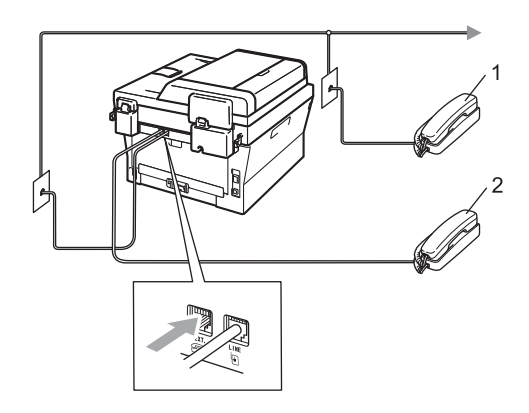

**1 Melléktelefon**

#### **2 Külső telefon**

Ha a külső telefont használja, az LCD üzenete: Telefon.

## <span id="page-45-0"></span>**Működtetés melléktelefonról <sup>6</sup>**

Ha olyan külső vagy melléktelefonról válaszol faxhívásra, amely a megfelelő módon a készülékhez csatlakoztatva egy Tcsatlakozón keresztül, készülékét a távoli aktiválás kóddal utasíthatja a hívás fogadására. Ha megnyomja az **l51** távoli aktiválási kódot, a készülék megkezdi a fax fogadását.

#### **Ha válaszol a hívásra és senki nincs a vonalban: <sup>6</sup>**

Valószínű, hogy kézileg küldött faxot kap.

Írja be a **l51** kódot, és várja meg a hangjelzést, vagy azt, hogy az LCD kijelzőn megjelenjen a(z) Vétel felirat, majd tegye le a kagylót.

#### **Megjegyzés**

Használhatja a Fax észlelése funkciót is, hogy készüléke automatikusan fogadhassa a hívást. (Lásd a *[Fax](#page-41-1)  észlelése* című [részt a\(z\) 32. oldalon!\)](#page-41-1)

#### **Csak Fax/Tel. üzemmód esetén <sup>6</sup>**

Ha a készülék Fax/Tel. üzemmódban van, az F/T csengetési időt (gyors/kettős csengetés) használja arra, hogy figyelmeztesse Önt a hívás fogadására.

Emelje fel a külső telefon kagylóját, és nyomja meg a **Tel/R** gombot a válaszadáshoz.

Ha melléktelefonnál tartózkodik, fel kell emelnie a telefonkagylót az F/T csengetési idő alatt, majd megnyomnia az **#51** gombokat a gyors dupla csengetés alatt. Ha senki nincs a vonalban, vagy ha valaki faxolni szeretne Önnek, a hívást küldje vissza készülékhez az **l51** kód beírásával.

### **Nem Brother gyártmányú vezeték nélküli külső telefon használata <sup>6</sup>**

Ha nem Brother gyártmányú vezeték nélküli telefonja telefonkábelhez van csatlakoztatva (lásd: *Külső [és mellék telefon csatlakoztatása](#page-45-1)* című [részt a\(z\) 36. oldalon!\)](#page-45-1), és általában elviszi valahova máshova a vezeték nélküli kézibeszélőt, akkor egyszerűbb a hívásokra a csengetés-késleltetés alatt válaszolni.

Ha hagyja, hogy a készülék válaszoljon, akkor a készüléken a **Tel/R** megnyomásával irányíthatja át a hívást a vezeték nélküli telefonra.

## <span id="page-46-1"></span><span id="page-46-0"></span>**Távoli kódok használata <sup>6</sup>**

#### **Távoli aktiválási kód <sup>6</sup>**

Ha faxhívásra külső vagy melléktelefonról válaszol, utasíthatja a készüléket a fax fogadására, ha megnyomja a távoli aktiválási kódot: **\*51**. Várjon a "ciripelésre", és helyezze vissza a kagylót. (Lásd a *[Fax](#page-41-1)  észlelése* című [részt a\(z\) 32. oldalon!\)](#page-41-1) A fax elküldéséhez a hívónak meg kell nyomnia a Start gombot.

Ha egy faxhívást külső telefonkészüléken fogad, akkor a készüléket utasíthatja a fax fogadására a **Start** gomb megnyomásával.

#### **Távoli kikapcsolási kód <sup>6</sup>**

Ha hanghívást kap, és a készülék is F/T módban van, akkor F/T (gyors kettős) csengetéssel jelez a kezdeti csengetéskésleltetés után. Ha a melléktelefont veszi fel, kikapcsolhatja az F/T csengetést az **#51** kód beütésével (ügyeljen rá, hogy a csengetések *között* üsse be a kódot).

Ha a készülék fogadja a hanghívást, és gyors kettős csengetést hallat, akkor fogadhatja a hívást a külső telefonon a **Tel/R** gomb megnyomásával.

#### **Távoli kódok bekapcsolása <sup>6</sup>**

A távoli kódokat be kell kapcsolnia, hogy használhassa a faxfogadási kódot és a hívásválaszolás kódot.

- a Győződjön meg róla, hogy a készülék Fax üzemmódban van  $\boxed{m}$ .
- b Nyomja meg a **Menu (Menü) <sup>2</sup>**, **1**, **<sup>4</sup>** gombokat.
- **6** Használja a  $\triangle$  vagy a  $\nabla$  gombot a(z) Be opció kiválasztásához. Nyomja meg a(z) **OK** gombot.
- 4 Ha nem akarja módosítani a távoli aktiválási kódot, akkor nyomja meg az **OK** gombot.
- **6** Ha nem akarja módosítani a távoli kikapcsolási kódot, akkor nyomja meg az **OK** gombot.
- f Nyomja meg a(z) **Stop/Exit (Stop/Kilépés)** gombot.

#### **Távoli kódok módosítása <sup>6</sup>**

Az előre beállított távoli aktiválási kód: **l51**. Az előre beállított távoli kikapcsolási kód: **#51**. Ha mindig megszakad a kapcsolat, amikor a külső üzenetrögzítőre kapcsolódik, akkor próbálja megváltoztatni a háromjegyű távoli kódokat, például: **###** és 555-re.

- **b** Győződjön meg róla, hogy a készülék Fax üzemmódban van  $\boxed{m}$ .
- b Nyomja meg a **Menu (Menü)**, **2**, **1** és **<sup>4</sup>** gombokat.
- <span id="page-47-0"></span>S Nyomja meg a  $\triangle$  vagy a  $\nabla$  gombot, és válassza a Be vagy a Ki beállítást. Nyomja meg a(z) **OK** gombot.
- 4 Ha a Be lehetőséget választja a <sup>3</sup> lépésben, adjon meg új távoli aktiválási kódot.

Nyomja meg a(z) **OK** gombot.

- **b** Adja meg az új távoli kikapcsolási kódot. Nyomja meg a(z) **OK** gombot.
- **6** Nyomja meg a(z) Stop/Exit **(Stop/Kilépés)** gombot.

# **Hívás és számok tárolása <sup>7</sup>**

# **Tárcsázás <sup>7</sup>**

**7**

A következő módok bármelyikén tárcsázhat.

## **Kézi tárcsázás <sup>7</sup>**

A telefonszám számjegyeinek beviteléhez használja a tárcsázófelületet.

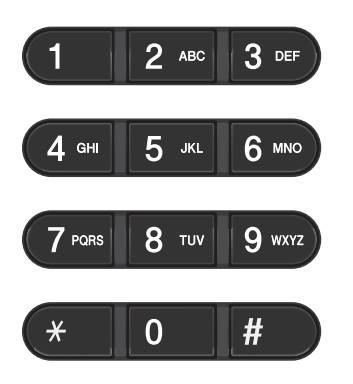

## **Egygombos Tárcsázás <sup>7</sup>**

Nyomja meg azt a gombot, amelyen korábban a hívandó számot elmentette. (Lásd az *[Egygombos tárcsázási számok](#page-52-0)  tárolása* című [részt a\(z\) 43. oldalon!\)](#page-52-0)

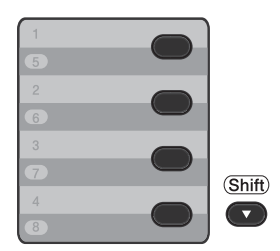

A 5 – 8-os egygombos telefonszámok tárcsázásához tartsa lenyomva a **Shift (Váltás)** gombot, miközben megnyomja az Egygombos gombot.

#### **Gyorstárcsázás <sup>7</sup>**

Nyomja meg a (**Address Book (Címjegyzék)**) gombot, majd írja be a háromjegyű gyorshívási számot. (Lásd a *[Gyorshívási számok tárolása](#page-54-0)* című [részt a\(z\) 45. oldalon!](#page-54-0))

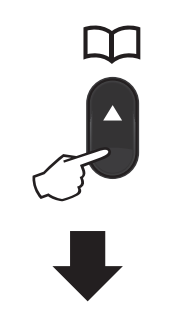

#### **Háromjegyű szám**

**Megjegyzés**

Ha az LCD kijelző a Regisztrál? üzenetet jeleníti meg az egygombos vagy a gyorstárcsázható szám megadásakor, az azt jelenti, hogy nincs telefonszám az adott helyen.

## **Keresés <sup>7</sup>**

Névsor alapján kereshet az egygombos és a gyorstárcsázó memóriában tárolt nevek között. (Lásd: *[Egygombos tárcsázási számok](#page-52-0)  tárolása* című [részt a\(z\) 43. oldalon!](#page-52-0) és *[Gyorshívási számok tárolása](#page-54-0)* című [részt a\(z\) 45. oldalon!](#page-54-0).)

- a Nyomja meg a (**Address Book (Címjegyzék)**) gombot kétszer.
- <span id="page-49-0"></span>2 Nyomja meg a név első néhány betűinek megfelelő gombokat. (Használhatja a táblázatot *[Szöveg](#page-152-0)  beírása* című [részt a\(z\) 143. oldalon!](#page-152-0) a betűk beírásához.) Nyomja meg a(z) **OK** gombot.
- **3** Használja a **▲** vagy a ▼ gombot a böngészéshez, amíg megtalálja a keresett nevet. Nyomja meg a(z) **OK** gombot.
- 

Nyomja meg a(z) Start gombot.

#### **Megjegyzés**

- Ha nem ír be betűt és megnyomja az **OK** gom[b](#page-49-0)ot a @ lépésnél, minden regisztrált név meg fog jelenni. Használja a ▲ vagy a ▼ gombot a böngészéshez, amíg megtalálja a keresett nevet.
- Ha a kijelzőn a Kapcs. nem tal. üzenet jelenik meg a név első betűinek megadásakor, akkor olyan betűvel nem tárolt nevet.

## **Fax-újrahívás <sup>7</sup>**

Ha egy faxot automatikusan küld és a vonal foglalt, a készülék három alkalommal, ötperces szünetekkel automatikusan újratárcsáz.

Ha manuálisan küld faxot, és a vonal foglalt, nyomja meg az **Redial/Pause (Újratárcsáz/Leállít)** gombot, és próbálkozzon újra. A legutóbb hívott számot az **Redial/Pause (Újratárcsáz/Leállít)** megnyomásával hívhatja újra. Az **Redial/Pause (Újratárcsáz/Leállít)** csak akkor használható, ha a vezérlőpultról végezte a hívást.

# **Számok tárolása <sup>7</sup>**

Készülékén a következő egyszerűsített hívási lehetőségekhez tárolhat el számokat: Egygombos, Gyorshívás és Csoport üzenetszóráshoz. Megadhatja az alapértelmezett felbontást is az egygombos és a gyorstárcsázási számokhoz. Ha egy gyorstárcsázás számot tárcsáz, a kijelző megmutatja a nevet - ha eltárolta - vagy a számot. Egy beolvasási profilt is tárolhat a faxszám mellé.

Áramszünet esetén a memóriában található gyorstárcsázás számok nem vesznek el.

A beolvasási profil az a felbontás és a többi beolvasási beállítás, melyeket akkor választott ki, amikor eltárolta a számot. Választania kell például a normál, finom és fotó lehetőségek közül, ha az I-FAX beállítást adta meg. Ha az e-mail lehetőséget adta meg, a fekete-fehér TIFF, fekete-fehér PDF, szürke JPG, szürke PDF, szürke XPS, színes JPG, színes PDF és színes XPS beállítások közül kell választania. (Az I-FAX és E-mail beállítások csak az MFC-7460DN és MFC-7860DW esetén érhetők el letöltésként.)

## **Egygombos és gyorshívási beállítások <sup>7</sup>**

A következő grafikon az egygombos vagy gyorstárcsázásos számok tárolási lehetőségeit mutatja (az IFAX és E-mail opciók letöltése után az MFC-7460DN és MFC-7860DW modellekhez).

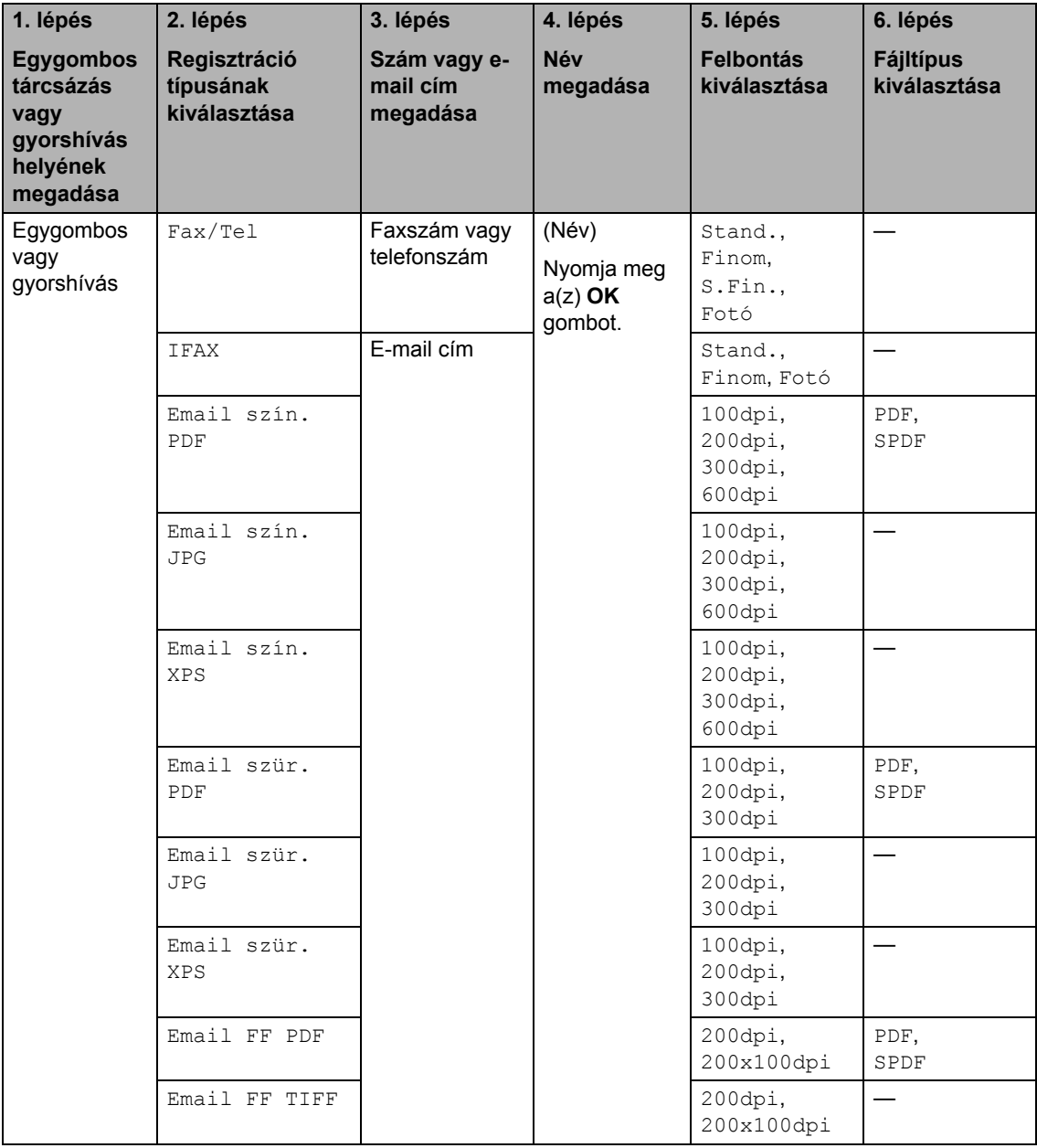

## **Szünet tárolása <sup>7</sup>**

#### Nyomja meg az **Redial/Pause**

**(Újratárcsáz/Leállít)** gombot, ha 3,5 másodperces szünetet szeretne a számok közé beszúrni. A szünet növeléséhez nyomja meg tetszőleges számban a **Redial/Pause (Újratárcsáz/Leállít)** gombot.

### <span id="page-52-0"></span>**Egygombos tárcsázási számok tárolása <sup>7</sup>**

Az Ön készüléke 4 gyorsbillentyűvel rendelkezik, amelyeken 8 fax- vagy telefonszámot rögzíthet automatikus híváshoz. A 5 – 8 számokhoz úgy férhet hozzá, hogy lenyomva tartja a **Shift (Váltás)** gombot, amikor megnyomja valamelyik Egygombos tárcsázó gombot.

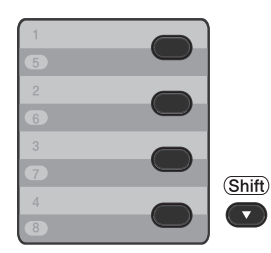

- **1** Nyomja meg az egygombos billentyűt, amelyen a számot rögzíteni kívánja. Ha nincs szám eltárolva az adott helyen, akkor az LCD a(z) Regisztrál? üzenetet jeleníti meg. Nyomja meg az **1** gombot a(z) Igen kiválasztásához.
- 2 Írja be a telefon- vagy faxszámot (legfeljebb 20 karakter). Nyomja meg a(z) **OK** gombot.
- 
- **3** A következők egyikét válassza:
	- Írja be a nevet a tárcsázási billentyűzeten (legfeljebb 15 karakter). Használhatja a táblázatot *[Szöveg beírása](#page-152-0)* című [részt a\(z\) 143. oldalon!](#page-152-0) a betűk beírásához.

Nyomja meg a(z) **OK** gombot.

- Nyomja meg az **OK** gombot a szám név nélküli rögzítéséhez.
- d (MFC-7460DN és MFC-7860DW) Ha a számmal együtt el kíván menteni egy faxfelbontást is, akkor válassza az alábbi opciók egyikét:
	- A faxfelbontás tárolásához nyomja  $\mathsf{meg}\, \mathsf{a}\, \blacktriangle$  vagy a  $\blacktriangledown$  gombot a Stand., Finom, S.Fin. vagy Fotó lehetőség kiválasztásához.

Nyomja meg a(z) **OK** gombot.

■ Nyomja meg az **OK** gombot, ha nem kívánja módosítani az alapértelmezett felbontást.

#### **Ha letöltötte az I-FAX és E-mail opciókat (MFC-7460DN és MFC-7860DW)**

a Nyomja meg az egygombos billentyűt, amelyen a számot rögzíteni kívánja. Ha nincs szám eltárolva az adott helyen, akkor az LCD a Regisztrál? üzenetet jeleníti meg. Nyomja meg az **1** gombot a(z) Igen lehetőség kiválasztásához.

```
A A vagy V gombbal válassza ki a
következők egyikét:
Fax/Tel
```

```
IFAX
Email szín. PDF
Email szín. JPG
Email szín. XPS
Email szür. PDF
Email szür. JPG
Email szür. XPS
Email FF PDF
Email FF TIFF
Nyomja meg a(z) OK gombot.
```
**6** Írja be a telefon- vagy faxszámot (max. 20 karakter), illetve az e-mail címet (max. 60 karakter). Használhatja a táblázatot *[Szöveg beírása](#page-152-0)* című [részt a\(z\) 143. oldalon!](#page-152-0) a betűk beírásához. Nyomja meg a(z) **OK** gombot.

### **Megjegyzés**

- $\cdot$  Ha a(z)  $\odot$  lépés[b](#page-52-1)en e-mail regisztrációs típust választott, és menti az e-mail címet, azt csak szkennelés módban használhatja.
- $\cdot$  Ha a(z)  $\odot$  lépés[b](#page-52-1)en az IFAX regisztrációs típust választotta, és menti az e-mail címet, azt csak faxolás módban használhatja.
- 4 Válasszon az alábbi lehetőségek közül:
	- Írja be a nevet a tárcsázási billentyűzeten (legfeljebb 15 karakter).

Nyomja meg a(z) **OK** gombot.

- Nyomja meg az **OK** gombot a szám név nélküli rögzítéséhez.
- 5) Válasszon az alábbi lehetőségek közül:
	- $\blacksquare$  Ha a számmal együtt el kíván menteni egy fax-/szkennelési felbontást is, akkor végezze el a megfelelő lépést az alábbi táblázatból:
	- Ha az aktuális alapértelmezett felbontáson nem kíván módosítani, nyomja meg az **OK** gombot és ugorjon  $a(z)$  @ [l](#page-54-1)épésre.

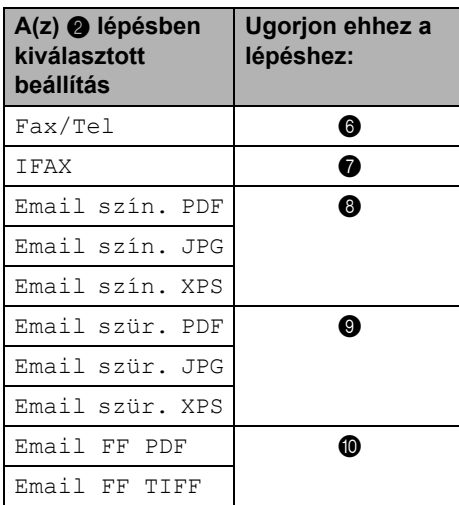

#### **Megjegyzés**

- Ha üzenetszórást végez, és a számhoz vagy e-mail címhez mentett egy szkennelési profilt, az elsőként kiválasztott egygombos, gyorshívási vagy csoportos üzenetszórási szám szkennelési profilját alkalmazza a rendszer az üzenetszóráshoz.
- A szám a **Menu (Menü)**, **2**, **3**, **1** gombok megnyomásával is tárolható.
- A fájlformátumról a *Szoftver használati útmutatóban* olvashat részletesebben.
- <span id="page-53-0"></span>6 A  $\triangle$  vagy  $\nabla$  gombbal válassza ki a(z) Stand., Finom, S.Fin. vagy Fotó lehetőséget. Nyomja meg az **OK** gombot, és fo[l](#page-54-1)ytassa  $a(z)$  @ lépéssel.
- <span id="page-53-1"></span>A  $\blacktriangle$  vagy  $\nabla$  gombbal válassza a(z) Stand., Finom vagy Fotó lehetőséget. Nyomja meg az **OK** gombot, és fo[l](#page-54-1)ytassa  $a(z)$   $\circledR$  lépéssel.
- <span id="page-53-2"></span> $\begin{pmatrix} 8 \\ 4 \end{pmatrix}$  A  $\blacktriangle$  vagy  $\nabla$  gombbal válassza ki a(z) 100dpi, 200dpi, 300dpi vagy 600dpi lehetőséget. Nyomja meg a(z) **OK** gombot.
	- Ha a Email szín. PDF beállítást választotta, a @ lépéssel folytassa.
	- Ha Email szín. JPG vagy Email szín. XPS lehetőség közül választ, menjen a **@**. [l](#page-54-1)épésre.
- <span id="page-53-3"></span> $\Theta$  A  $\triangle$  vagy  $\nabla$  gombbal válassza a(z) 100dpi, 200dpi vagy 300dpi lehetőséget. Nyomja meg a(z) **OK** gombot.
	- Ha a Email szür. PDF beállítást választotta, a @ lépéssel folytassa.
	- Ha Email szür. JPG vagy Email szür. XPS lehetőség közül választ, menjen a **@**. [l](#page-54-1)épésre.

<span id="page-54-2"></span> $\bigcirc$  A  $\blacktriangle$  vagy  $\nabla$  gombbal válassza a(z) 200x100dpi vagy 200dpi lehetőséget.

Nyomja meg a(z) **OK** gombot.

- Ha a Email FF PDF beállítást választotta, a @ lépéssel folytassa.
- Ha a Email FF TIFF beállítást vá[l](#page-54-1)asztotta, a @ lépéssel folytassa.
- <span id="page-54-3"></span>**k Válassza ki a PC-re küldendő PDF** típusát a(z) PDF vagy SPDF (Biztonságos PDF) lehetőségek közül. Nyomja meg az **OK** gombot, és fo[l](#page-54-1)ytassa  $a(z)$  @ lépéssel.
- <span id="page-54-1"></span>**12** Nyomja meg a(z) Stop/Exit **(Stop/Kilépés)** gombot.

### <span id="page-54-0"></span>**Gyorshívási számok tárolása <sup>7</sup>**

Gyakran tárcsázott számait gyorstárcsázható számokként is eltárolhatja, hogy

tárcsázásukhoz csak néhány gombot ( $\frac{\Box\Box}{\Lambda}$ (**Address Book (Címjegyzék)**), a háromjegyű szám és a **Start** gomb) kelljen majd megnyomnia. A készülék 200 számot képes tárolni gyorshívásként (001–200).

- a Nyomja meg a (**Address Book (Címjegyzék)**) gombot, és adja meg a gyorstárcsázás helyének háromjegyű számát (001–200). Ha nincs szám eltárolva az adott helyen, akkor az LCD a Regisztrál? üzenetet jeleníti meg. Nyomja meg az **1** gombot a(z) Igen lehetőség kiválasztásához.
- <span id="page-54-4"></span>Írja be a telefon- vagy faxszámot (legfeljebb 20 karakter). Használhatja a táblázatot *[Szöveg beírása](#page-152-0)* című [részt a\(z\) 143. oldalon!](#page-152-0) a betűk beírásához. Nyomja meg a(z) **OK** gombot.
- **6** Válasszon az alábbi lehetőségek közül:
	- Írja be a nevet a tárcsázási billentyűzeten (legfeljebb 15 karakter).

Nyomja meg a(z) **OK** gombot.

- Nyomja meg az **OK** gombot a szám név nélküli rögzítéséhez.
- d (MFC-7460DN és MFC-7860DW) Ha a számmal együtt el kíván menteni egy faxfelbontást is, akkor végezze el az alábbiak egyikét:
	- A faxfelbontás tárolásához nyomja  $\mathsf{meg}\, \mathsf{a}\, \blacktriangle$  vagy a  $\blacktriangledown$  gombot a Stand., Finom, S.Fin. vagy Fotó lehetőség kiválasztásához.

Nyomja meg a(z) **OK** gombot.

■ Nyomja meg az **OK** gombot, ha nem kívánja módosítani az alapértelmezett felbontást.

**Ha letöltötte az I-FAX és E-mail opciókat (MFC-7460DN és MFC-7860DW)**

a Nyomja meg a (**Address Book** 

**(Címjegyzék)**) gombot, és adja meg a gyorstárcsázás helyének háromjegyű számát (001–200).

Ha nincs szám eltárolva az adott helyen, akkor az LCD a Regisztrál? üzenetet jeleníti meg.

Nyomja meg az **1** gombot a(z) Igen lehetőség kiválasztásához.

2 A A vagy **V** gombbal válassza ki a következők egyikét:

- Fax/Tel IFAX Email szín. PDF Email szín. JPG Email szín. XPS Email szür. PDF Email szür. JPG Email szür. XPS Email FF PDF Email FF TIFF Nyomja meg a(z) **OK** gombot.
- $\overline{3}$  Írja be a telefon- vagy faxszámot (max. 20 karakter), illetve az e-mail címet (max. 60 karakter). Használhatja a táblázatot *[Szöveg beírása](#page-152-0)* című [részt a\(z\) 143. oldalon!](#page-152-0) a betűk beírásához. Nyomja meg a(z) **OK** gombot.

### **Megjegyzés**

- $\cdot$  Ha a(z)  $\odot$  lépés[b](#page-54-4)en e-mail regisztrációs típust választott, és menti az e-mail címet, azt csak szkennelés módban használhatja.
- $\cdot$  Ha a(z)  $\odot$  lépés[b](#page-54-4)en az IFAX regisztrációs típust választotta, és menti az e-mail címet, azt csak faxolás módban használhatja.
- 4 Válasszon az alábbi lehetőségek közül:
	- Írja be a nevet a tárcsázási billentyűzeten (legfeljebb 15 karakter).

Nyomja meg a(z) **OK** gombot.

- Nyomja meg az **OK** gombot a szám név nélküli rögzítéséhez.
- **5** Válasszon az alábbi lehetőségek közül:
	- Ha a számmal együtt el kíván menteni egy faxfelbontást is, akkor végezze el a megfelelő lépést az alábbi táblázatból:
	- $\blacksquare$  Ha az aktuális alapértelmezett felbontáson nem kíván módosítani, nyomja meg az **OK,** gombot és ugorjon  $a(z)$  @ [l](#page-56-0)épésre.

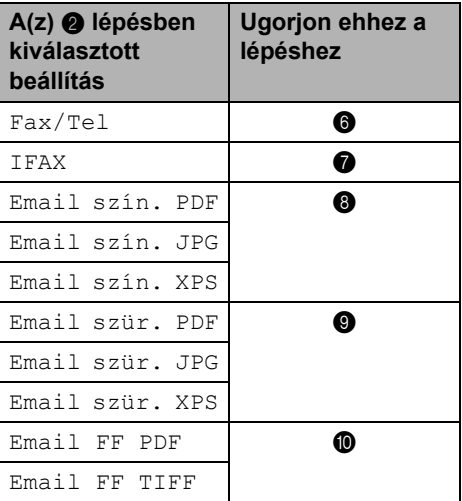

## **Megjegyzés**

- Ha üzenetszórást végez és a számhoz vagy e-mail címhez mentett egy szkennelési profilt, az elsőként kiválasztott egygombos, gyorshívási vagy csoportos üzenetszórási szám szkennelési profilja lesz alkalmazva az üzenetszóráshoz.
- A szám a **Menu (Menü)**, **2**, **3**, **2** gombok megnyomásával is tárolható.
- A fájlformátumról a *Szoftver használati útmutatóban* olvashat részletesebben.

<span id="page-56-1"></span> $\overline{6}$  A A vagy  $\overline{v}$  gombbal válassza ki a(z) Stand., Finom, S.Fin. vagy Fotó lehetőséget. Nyomja meg az **OK** gombot, és fo[l](#page-56-0)ytassa  $a(z)$   $\bullet$  lépéssel.

<span id="page-56-2"></span>A  $\blacktriangle$  vagy  $\nabla$  gombbal válassza a(z) Stand., Finom vagy Fotó lehetőséget. Nyomja meg az **OK** gombot, és fo[l](#page-56-0)ytassa  $a(z)$   $\bullet$  lépéssel.

<span id="page-56-3"></span> $\bullet$  A  $\blacktriangle$  vagy  $\nabla$  gombbal válassza ki a(z) 100dpi, 200dpi, 300dpi vagy 600dpi lehetőséget. Nyomja meg a(z) **OK** gombot.

- Ha a Email szín. PDF beállítást választotta, a @ lépéssel folytassa.
- Ha Email szín. JPG vagy Email szín. XPS lehetőség közül választ, menjen a **@**. [l](#page-56-0)épésre.

<span id="page-56-4"></span>**9** A  $\triangle$  vagy  $\nabla$  gombbal válassza a(z) 100dpi, 200dpi vagy 300dpi lehetőséget. Nyomja meg a(z) **OK** gombot.

- Ha a Email szür. PDF beállítást választotta, a @ lépéssel folytassa.
- Ha Email szür. JPG vagy Email szür. XPS lehetőség közül választ, menjen a **@**. [l](#page-56-0)épésre.

<span id="page-56-5"></span> $\bigcirc$  A  $\blacktriangle$  vagy  $\nabla$  gombbal válassza a(z) 200x100dpi vagy 200dpi lehetőséget. Nyomja meg a(z) **OK** gombot.

- Ha a Email FF PDF beállítást választotta, a @ lépéssel folytassa.
- Ha a Email FF TIFF beállítást vá[l](#page-56-0)asztotta, a @ lépéssel folytassa.
- <span id="page-56-6"></span>**k Válassza ki a PC-re küldendő PDF** típusát a(z) PDF vagy SPDF (Biztonságos PDF) lehetőségek közül. Nyomja meg az **OK** gombot, és fo[l](#page-56-0)ytassa  $a(z)$   $\bullet$  lépéssel.
- <span id="page-56-0"></span>**12** Nyomja meg a(z) Stop/Exit **(Stop/Kilépés)** gombot.

#### **Az egygombos és a gyorstárcsázási számok módosítása <sup>7</sup>**

Ha egygombos vagy gyorshívási számot próbál módosítani, az LCD kijelzi az ott aktuálisan tárolt nevet vagy számot. Ha a módosítani kívánt egygombos vagy gyorshívási számhoz ütemezett feladat tartozik, illetve ha faxtovábbítási szám van beállítva hozzá, az LCD rákérdez, hogy szeretné-e módosítani a nevet vagy számot.

Válasszon az alábbi lehetőségek közül:

■ Tárolt egygombos szám módosításához nyomja meg a **Menu (Menü)**, **2**, **3**, **1** gombokat.

1.Egygombos Nyomja meg a módosítani kívánt

egygombos számot.

■ Tárolt gyorshívási szám módosításához nyomja meg a **Menu (Menü)**, **2**, **3**, **2** gombokat.

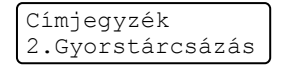

Címjegyzék

Írja be a módosítani kívánt gyorstárcsázási számot, majd nyomja meg az **OK** gombot.

- 
- **2** Válasszon az alábbi lehetőségek közül:
	- A tárolt adatok módosításához nyomja meg az **1** gombot. Ugorjon a **®**. lépéshez.
	- A változtatás nélküli kilépéshez nyomja meg a **Stop/Exit (Stop/Kilépés)** gombot.

#005:MIKE 1.Csere 2.Törlés

- <span id="page-57-0"></span>**3** Az alábbi útmutatást követve szerkesztheti a számot és a nevet. Ha befejezte a szerkesztést, nyomja meg az **OK** gombot.
	- A tárolt név vagy szám szerkesztéséhez nyomja meg a < vagy a  $\blacktriangleright$  gombot, hogy a kurzort a módosítani kívánt karakter alá mozgassa, majd nyomja meg a **Clear (Törlés)** gombot. Ezután írja be a megfelelő karaktert.

4 (MFC-7460DN és MFC-7860DW) Ha a számmal együtt el kíván menteni egy faxfelbontást is, akkor végezze el az alábbiak egyikét:

> ■ A faxfelbontás tárolásához nyomja meg a  $\blacktriangle$  vagy a  $\nabla$  gombot a Stand., Finom, S.Fin. **vagy** Fotó lehetőség kiválasztásához.

Nyomja meg a(z) **OK** gombot.

- Nyomja meg az **OK** gombot, ha nem kívánja módosítani az alapértelmezett felbontást.
- e Nyomja meg a(z) **Stop/Exit (Stop/Kilépés)** gombot.

#### **Ha letöltötte az I-FAX és E-mail opciókat (MFC-7460DN és MFC-7860DW) <sup>7</sup>**

- a Válasszon az alábbi lehetőségek közül:
	- Tárolt egygombos szám módosításához nyomja meg a **Menu (Menü)**, **2**, **3**, **1** gombokat.

Válassza ki a módosítani kívánt egygombos számot.

■ Tárolt gyorshívási szám módosításához nyomja meg a **Menu (Menü)**, **2**, **3**, **2** gombokat.

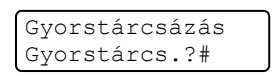

Válassza ki a módosítani kívánt gyorstárcsázási számot, majd nyomja meg az **OK** gombot.

- **2** Válasszon az alábbi lehetőségek közül:
	- A tárolt adatok módosításához nyomja meg az **1** gombot.
	- A változtatás nélküli kilépéshez nyomja meg a **Stop/Exit (Stop/Kilépés)** gombot.

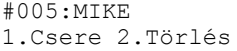

 $\boxed{3}$  A  $\blacktriangle$  vagy  $\blacktriangledown$  gombbal válassza ki a

következők egyikét: Fax/Tel IFAX Email szín. PDF Email szín. JPG Email szín. XPS Email szür. PDF Email szür. JPG Email szür. XPS

Email FF PDF

Email FF TIFF

Nyomja meg a(z) **OK** gombot.

- <span id="page-57-1"></span> $\overline{4}$  A < vagy ► gombbal vigye a kurzort a módosítani kívánt karakter alá, majd nyomja meg a **Clear (Törlés)** gombot a törléshez. Ezt ismételje meg minden törölni kívánt karakterhez. Írjon be új számot vagy karaktert. Nyomja meg a(z) **OK** gombot.
- 6 Kövesse a(z) @ lépésben kez[d](#page-57-1)ődő útmutatásokat az Egygombos tárcsázási számok tárolása és a Gyorshívási számok tárolása eljárásokban. (Lásd: *[Egygombos](#page-52-0)  [tárcsázási számok tárolása](#page-52-0)* című [részt a\(z\) 43. oldalon!](#page-52-0) és *[Gyorshívási számok tárolása](#page-54-0)* című [részt a\(z\) 45. oldalon!.](#page-54-0))
- 

**6** Nyomja meg a(z) Stop/Exit **(Stop/Kilépés)** gombot.

#### **Az egygombos és a gyorstárcsázási számok törlése <sup>7</sup>**

Ha egygombos vagy gyorshívási számot próbál törölni, az LCD kijelzi az ott már tárolt nevet vagy számot. Ha a módosítani kívánt egygombos vagy gyorshívási számhoz ütemezett feladat tartozik, illetve ha faxtovábbítási szám van beállítva hozzá, az LCD rákérdez, hogy szeretné-e módosítani a nevet vagy számot.

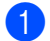

Válasszon az alábbi lehetőségek közül:

■ Tárolt egygombos szám módosításához nyomja meg a **Menu (Menü)**, **2**, **3**, **1** gombokat.

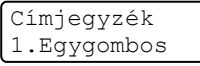

Nyomja meg a törölni kívánt egygombos számot.

■ Tárolt gyorshívási szám törléséhez nyomja meg a **Menu (Menü)**, **2**, **3**, **2** gombokat.

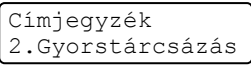

Írja be a törölni kívánt gyorshívási számot, majd nyomja meg az **OK** gombot.

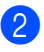

b A tárolt adatok törléséhez nyomja meg a **2** gombot.

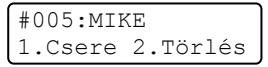

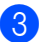

c Válasszon az alábbi lehetőségek közül:

- A tárolt adatok törléséhez nyomja meg a **1** gombot.
- A tárolt adatok törlése nélküli kilépéshez nyomja meg a **2** gombot.

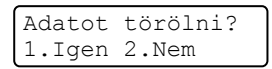

d Nyomja meg a(z) **Stop/Exit (Stop/Kilépés)** gombot.

### **Hangkódos (Tone) vagy Impulzusos (Pulse) tárcsázás <sup>7</sup>**

Ha impulzus alapú tárcsázási szolgáltatással rendelkezik, de hangkód alapú jel leadása szükséges (például a telefonos banki ügyintézéshez), akkor kövesse az alábbi utasításokat. Érintőgombos szolgáltatás esetén a funkció használata nem szükséges.

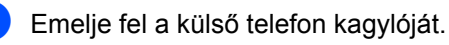

b Nyomja meg az **#** gombot a készülék kezelőpaneljén. Minden, ezek után tárcsázott számjegy hangkód jelzésben

kerül elküldésre. Ha leteszi a telefonkagylót, akkor a készülék visszatér az impulzusos tárcsázási módba.

**8**

# **Másolatok készítése <sup>8</sup>**

# **Másolás <sup>8</sup>**

A következő lépések az egyszerű másolás műveletet mutatják be. Az egyes lehetőségekről a CD-ROM-on lévő *Kibővített használati útmutató* nyújt bővebb tájékoztatást.

- a Amikor másolatot szeretne készíteni, nyomja meg a (**COPY (MÁSOLÁS)**) gombot. Ekkor az kéken világítani kezd.
	- Ellenőrizze, hogy a készülék Másolás üzemmódban legyen.

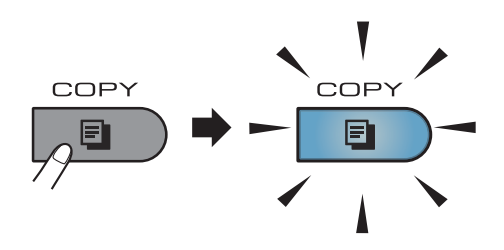

■ Az LCD kijelzőn megjelenik a következő üzenet:

Gyüj. Másolat:01<br>100% ⊟⊟∎⊟⊡ Auto 100% Auto

#### **Megjegyzés**

Az alapértelmezett beállítás a Fax üzemmód. Módosíthatja, hogy a készülék mennyi ideig legyen Másolás üzemmódban az utolsó másolás művelet után. (Lásd az *Üzemmód-időzítő* c. részt a *Kibővített használati útmutató 1. fejezetében*.)

- b Végezze el a következők egyikét a dokumentum betöltéséhez:
	- Helvezze a dokumentumot a *nyomtatott oldalával felfelé* az ADFbe. (Lásd *[Az automatikus](#page-32-0)  [dokumentumadagoló \(ADF\)](#page-32-0)  használata* című [részt a\(z\) 23. oldalon!.](#page-32-0))
	- A dokumentumot a *faxolni kívánt oldalával lefelé* tegye a szkennerüvegre. (Lásd *[Szkennerüveg használata](#page-33-0)* című [részt a\(z\) 24. oldalon!.](#page-33-0))

c Nyomja meg a(z) **Start** gombot.

## **Másolás leállítása <sup>8</sup>**

A másolás leállításához nyomja meg a **Stop/Exit (Stop/Kilépés)** gombot.

## **Másolási beállítások <sup>8</sup>**

#### Nyomja meg az ideiglenes **COPY (MÁSOLÁS)** gombokat. Használhatja az **Options (Opciók)**, **Enlarge/Reduce**

**(Nagyít/Kicsinyít)** vagy a **Duplex** [1](#page-59-0) lehetőséget is.

A másolási beállítások módosításáról részletesen lásd: *Másolási beállítások* a *Kibővített használati útmutató 7. fejezetében*.

A következő másolási beállításokat módosíthatia:

- Nagyít/Kics.
- Minőség
- Gyüjt/Rendez
- Világosság
- Kontraszt
- Oldal beáll.
- Duplex<sup>[1](#page-59-0)</sup>
- <span id="page-59-0"></span>Kétoldalas másolás (egyoldalasról kétoldalasra) az MFC-7460DN és MFC-7860DW esetén

**9**

# **Nyomtatás számítógépről <sup>9</sup>**

## **Dokumentum nyomtatása <sup>9</sup>**

A készülék adatokat tud fogadni a számítógépről, és azokat ki tudja nyomtatni. A számítógépről végzett nyomtatáshoz telepítse a nyomtató-illesztőprogramot. (A nyomtatási beállításokról részletesen lásd a *Nyomtatás* c. részt Windows® esetén, illetve a *Nyomtatás és faxolás* c. részt Macintosh esetén a *Szoftver használati útmutatóban*.)

**1** Telepítse a Brother nyomtatóillesztőprogramot a telepítő CD-ROMról. (Lásd: *Gyors telepítési útmutató*.)

- **2** Az alkalmazásban kattintson a Nyomtatás parancsra.
- **3** Válassza ki a készülék nevét a **Nyomtatás** párbeszédpanelen, és kattintson a **Tulajdonságok** gombra.
- 4 Válassza ki a kívánt beállításokat a **Tulajdonságok** párbeszédpanelen.
	- **Papírméret**
	- **Oldalbeállítás**
	- **Másolatok**
	- **Médiatípus**
	- **Felbontás**
	- **Nyomtatás Beállítása**
	- **Összetett Oldal**
	- **Kétoldalas / Brosúra**
	- **Papírforrás**

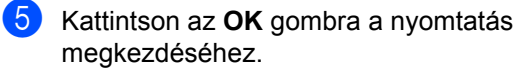

# **10 Szkennelés számítógépre <sup>10</sup>**

# **Dokumentum szkennelése PDF-fájlként a ControlCenter4 (Windows®) segítségével <sup>10</sup>**

(Macintosh felhasználók esetén) Lásd: *Szoftver használati útmutató Szkennelés* című fejezetét.

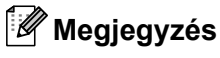

A számítógépen megjelenő képernyők a modelltől függően eltérőek lehetnek.

A ControlCenter4 egy szoftver segédprogram, amellyel gyorsan és könnyen elérheti a gyakran használt alkalmazásokat. A ControlCenter4 szoftver használatával nem szükséges kézzel elindítani bizonyos alkalmazásokat. Használhatja a számítógépén található ControlCenter4 alkalmazást.

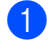

a Helyezze be a dokumentumot. (Lásd: *[Dokumentumok betöltése](#page-32-1)* című [részt a\(z\) 23. oldalon!.](#page-32-1))

b A ControlCenter4 a **Start**/**Minden program**/**Brother**/**XXX-XXXX** (ahol az XXX-XXXX a modell neve)/**ControlCenter4** lehetőségre kattintva nyitható meg. Megnyílik a ControlCenter4 alkalmazás.

c Válasszon az **Otthoni mód** vagy a **Haladó felhasználó mód** lehetőség közül a ControlCenter4 használata előtt.

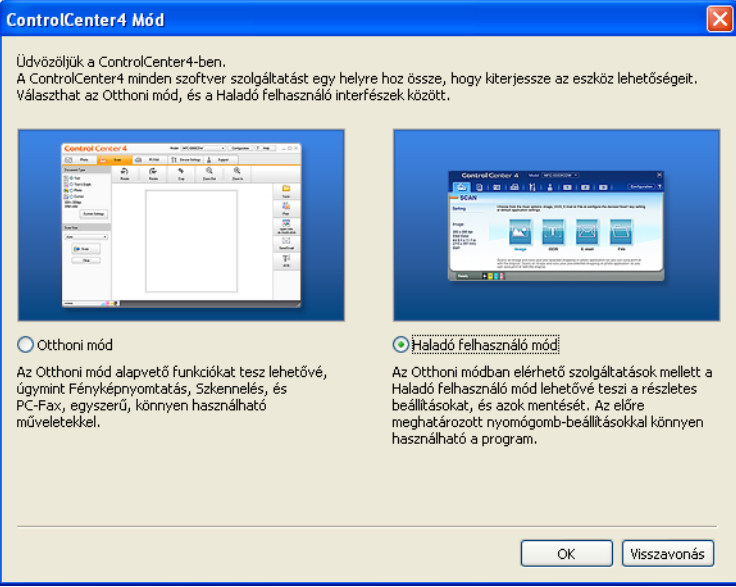

d Ellenőrizze, hogy a **Modell** legördülő listában a használni kívánt készülék van-e kiválasztva.

6) Állítsa be a mappába történő mentéskor használni kívánt fájltípust. Alapértelmezés szerint a szkennelt adatok mentése **JPEG (\*.jpg)** formátumban történik.

Kattintson a **Nyomógomb-beállítások** gombra, majd válassza a **Konfiguráció**, **Szkennelés** és **Fájl** lehetőséget.

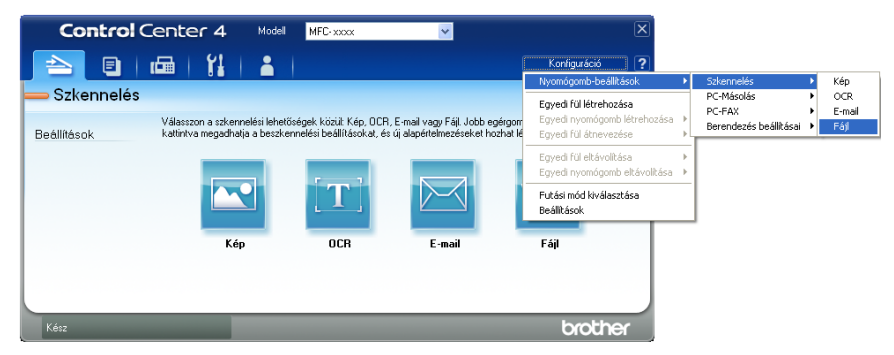

Megjelenik a konfigurációs párbeszédpanel. Módosíthatja az alapértelmezett beállításokat.

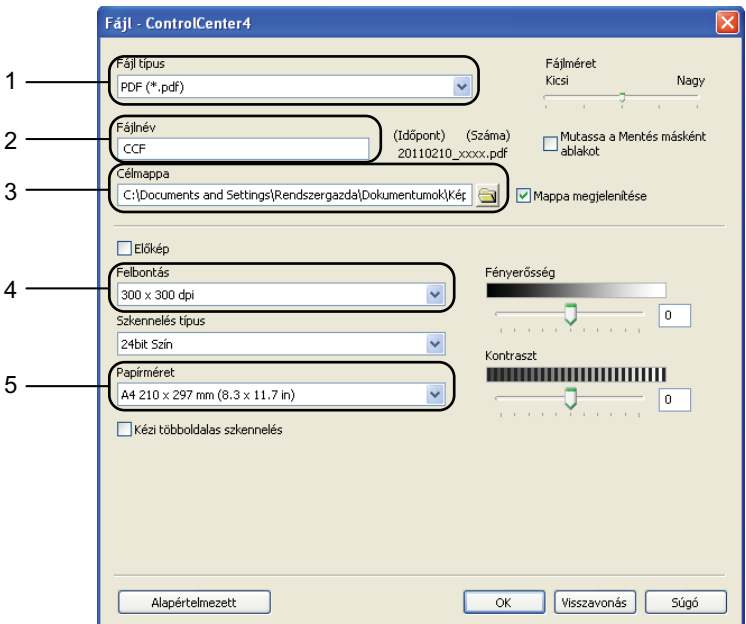

- 1 Válassza a **PDF (\*.pdf)** elemet a **Fájl típus** legördülő listából.
- 2 Beírhatja azt a fájlnevet, amelyet a dokumentumhoz használni szeretne.
- 3 A fájlt mentheti az alapértelmezett mappába, vagy a **Tallózás** gombra kattintva kiválaszthatja a kívánt mappát.
- 4 A szkennelés felbontását a **Felbontás** legördülő listából választhatja ki.
- 5 A dokumentumméretet a legördülő listából választhatja ki.
- Kattintson a **OK** gombra.

**10**

#### **7** Kattintson a **Fájl** gombra.

A készülék megkezdi a dokumentum szkennelését. A szkennelt adatok mentésére kiválasztott mappa automatikusan megnyílik.

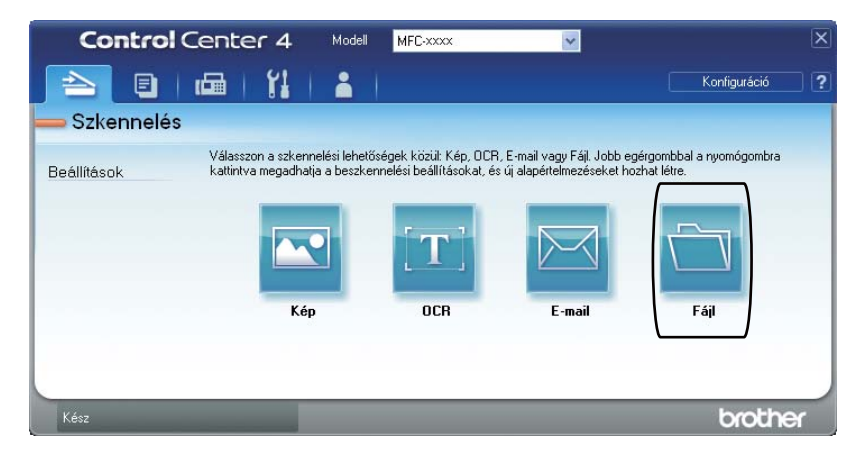

# **A SCAN (Szkennel) gomb beállításainak módosítása <sup>10</sup>**

## **Szkennelés előtt <sup>10</sup>**

A készülék szkennerként való használatához telepítsen szkenner illesztőprogramot. Ha a készülék hálózaton működik, konfigurálja azt egy TCP/IP-címmel.

- Telepítse a szkenner illesztőprogramjait a telepítő CD-ROM-ról. (Lásd: *Gyors telepítési útmutató*.)
- Ha a hálózati szkennelés nem működik, konfigurálja a készüléket TCP/IP-címmel. (Lásd a *Hálózati szkennelés beállítása Szoftver használati útmutató* szakaszát.)

## **SCAN (Szkennel) gomb beállításai <sup>10</sup>**

A készülék **SCAN (Szkennel)** gombjának beállításait a ControlCenter4 segítségével módosíthatja.

- a A ControlCenter4 a **Start**/**Minden program**/**Brother**/**XXX-XXXX** (ahol az XXX-XXXX a modell neve)/**ControlCenter4** lehetőségre kattintva nyitható meg. Megnyílik a ControlCenter4 alkalmazás.
- b Ellenőrizze, hogy a **Modell** legördülő listában a használni kívánt készülék van-e kiválasztva.
- c Kattintson a **Berendezés beállításai** fülre.
- d Kattintson a **Az eszköz szkennelési beállításai** gombra.

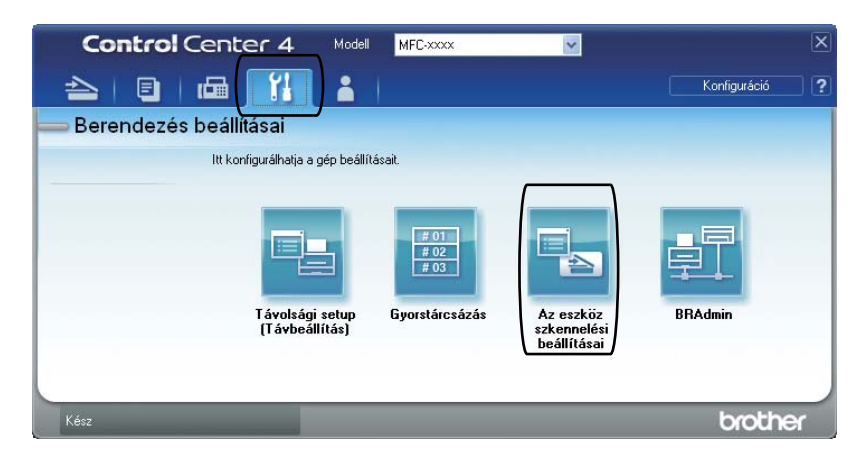

```
10. fejezet
```
**5** Kattintson a Fájl fülre. Módosíthatja az alapértelmezett beállításokat.

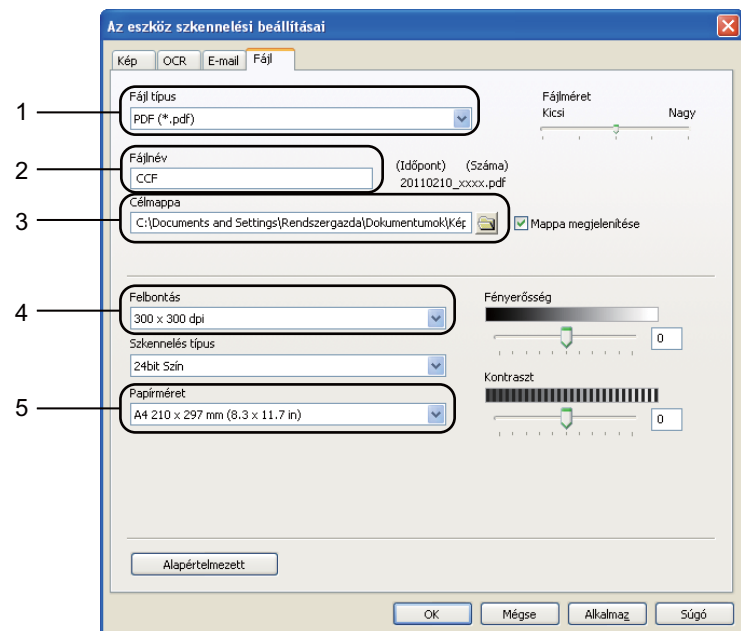

- 1 A fájltípust a legördülő listából választhatja ki.
- 2 Beírhatja azt a fájlnevet, amelyet a dokumentumhoz használni szeretne.
- 3 A fájlt mentheti az alapértelmezett mappába, vagy a **Tallózás** gombra kattintva kiválaszthatja a kívánt mappát.
- 4 A szkennelés felbontását a **Felbontás** legördülő listából választhatja ki.
- 5 A dokumentumméretet a legördülő listából választhatja ki.
- **6** Kattintson a OK gombra.

## **Szkennelés a SCAN (Szkennel) gomb segítségével <sup>10</sup>**

<span id="page-66-0"></span>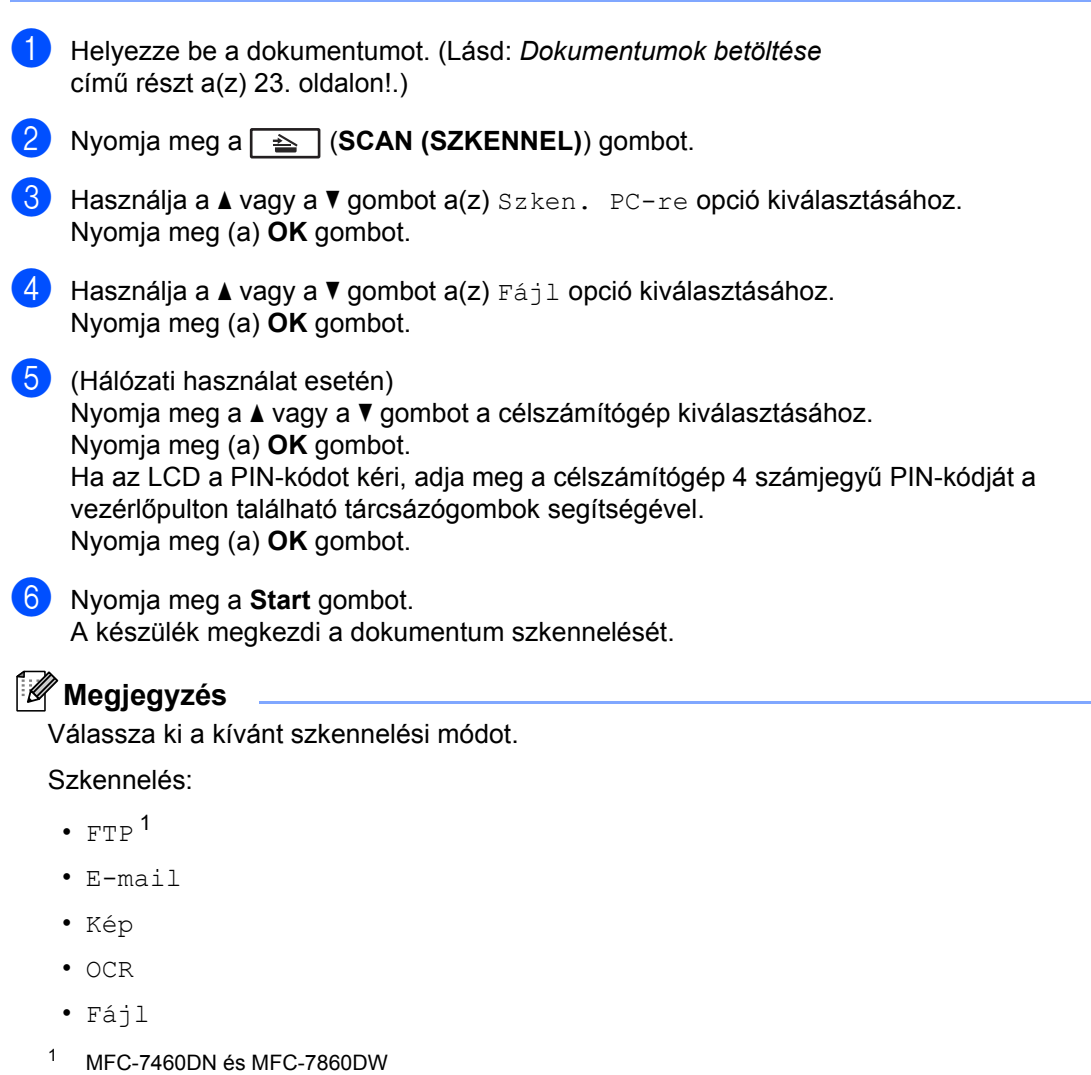

**10**

**A Szokásos karbantartás <sup>A</sup>**

# <span id="page-67-0"></span>**Fogyóeszközök cseréje <sup>A</sup>**

A készülék jelzi, mikor kell cserélni a fogyóeszközöket. (Lásd: *[Festékkazetta cseréje](#page-68-0)* című [részt a\(z\) 59. oldalon!](#page-68-0) és *A dobegység cseréje* című [részt a\(z\) 65. oldalon!](#page-74-0).)

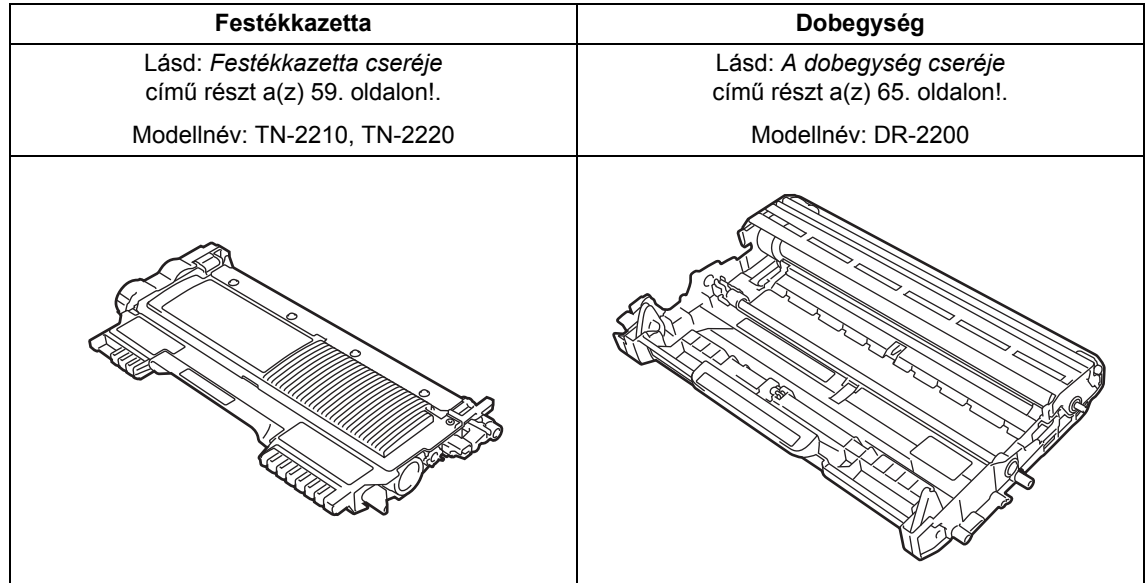

### **Megjegyzés**

- Ha úgy dönt, hogy nem juttatja vissza a gyártónak a használt fogyóeszközöket, akkor azokat a helyi szabályozásoknak megfelelően selejtezze, elkülönítve a háztartási hulladéktól. Ha bármilyen kérdése van, hívja a hulladékkezeléssel foglalkozó helyi hivatalt. (Lásd: *az EU 2002/96/EK és EN 50419 sz. irányelvei* a *Biztonsági előírások és jogi nyilatkozatok* füzetben.)
- Javasoljuk, hogy a használt fogyóeszközöket papírra helyezze arra az esetre, ha a bennük levő anyag véletlen kiborulna, kiszóródna.
- Ha nem az ajánlottal azonos papírtípust használ, a készülék és a fogyóeszközök élettartama csökkenhet.
- A festékkazetták várható élettartama az ISO/IEC 19752 előírásai alapján lett meghatározva. A csere gyakoriságát nagyban befolyásolja a nyomtatott oldalak összetettsége, a fedési százalék és a használt média típusa.

## <span id="page-68-0"></span>**Festékkazetta cseréje**

Modellnév: A festékkazetták modellneveiről lásd: *[Fogyóeszközök cseréje](#page-67-0)* című [részt a\(z\) 58. oldalon!.](#page-67-0)

A normál festékkazettával kb. 1 200 oldal

nyomtatható <sup>1</sup>. A nagy kapacitású festékkazettával kb. 2 600 oldal

nyomtatható <sup>1</sup>. Az aktuális oldalszám a dokumentumok típusától függ. Ha a festék kezd kifogyni, akkor az LCD kijelzőn a Kevés a toner felirat jelenik meg.

A készülékhez mellékelt festékkazetta; (MFC-7360N esetén) Kezdő festékkazetta, amelyet kb. 700 oldal után kell cserélni<sup>[1](#page-68-1)</sup>. (MFC-7460DN / MFC-7860DW) Normál festékkazetta.

<span id="page-68-1"></span><sup>1</sup> A patronok hozzávetőleges teljesítményét az ISO/IEC 19752 alapján határoztuk meg.

## **Megjegyzés**

- Érdemes már akkor készenlétbe helyezni egy új festékkazettát, amikor megjelenik a kijelzőn a Kevés a toner figyelmeztető üzenet.
- A jó minőségű nyomtatás érdekében eredeti Brother festékkazettákat használjon. Ha festékkazettát kíván vásárolni, akkor kérjük, forduljon Brother viszonteladójához.
- Érdemes a festékkazetta cseréjekor megtisztítani a készüléket. Lásd: *[A](#page-78-0)  [készülék tisztítása](#page-78-0)* című [részt a\(z\) 69. oldalon!.](#page-78-0)
- Ha módosítja a nyomtatási fényerősséget a világosabb vagy sötétebb nyomatok biztosítása érdekében, akkor az elhasznált festékmennyiség is változni fog.
- A festékkazettát csak közvetlenül a behelyezés előtt csomagolja ki.

#### **Toner fogytán**

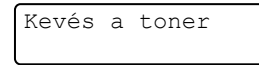

Ha az LCD kijelzőn Kevés a toner üzenet látható, vásároljon új festékkazettát, és helyezze azt készülékbe, mielőtt a Cseréljen tonert üzenet megjelenne.

#### **Kazettacsere**

Ha a következő üzenet jelenik meg az LCDn, ki kell cserélnie az adott festékkazettát:

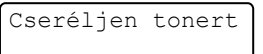

A készülék leállítja a nyomtatást, amíg kicseréli a festékkazettát. Új, nem használt eredeti Brother festékkazetta behelyezésével kilép a Kazettacsere módból.

#### **Megjegyzés**

Ha azt szeretné, hogy a készülék folytassa a nyomtatást az LCD-kijelzőn megjelenő Cseréljen tonert üzenetet követően, állítsa a készüléket Folytatás módba (**Menu (Menü)**, **1**, **8** és Folytatás). A készülék a Festék kifogyott üzenet megjelenéséig folytatja a nyomtatást. (A festékkazettabeállításokról részletesen lásd: *Festékkazetta-beállítások* a *Kibővített használati útmutató 1. fejezetében*.)

#### **Festék kifogyott**

Festék kifogyott

A készülék leállítja a nyomtatást addig, amíg ki nem cseréli a festékkazettát. (Lásd: *[A](#page-69-0)  [festékkazetta cseréje](#page-69-0)* című [részt a\(z\) 60. oldalon!](#page-69-0).)

#### <span id="page-69-0"></span>**A festékkazetta cseréje <sup>A</sup>**

- a Győződjön meg arról, hogy a készülék be van kapcsolva.
- 2 Nyissa ki az előlapot, és hagyja bekapcsolva a készüléket 10 percig, hogy lehűljön.

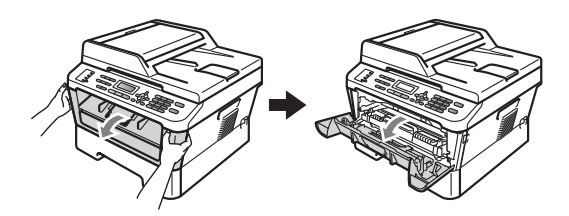

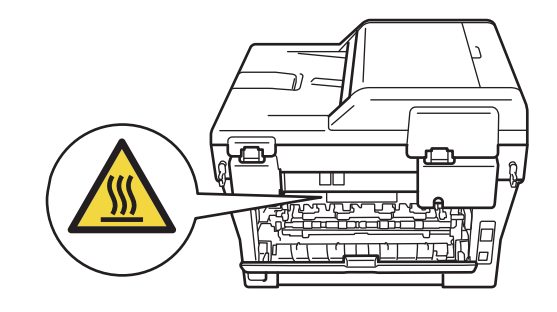

- 
- Vegye ki a dobegységet és a festékkazetta-szerelvényt.

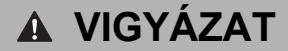

## **FORRÓ FELÜLET**

Közvetlenül a készülék használata után néhány belső alkatrész különösen forró. Az elülső vagy hátsó (hátsó kimeneti tálca) fedőlap felnyitáskor NE érintse meg az ábrán jelölt részeket. Ha mégis így tesz, égési sérülést szenvedhet!

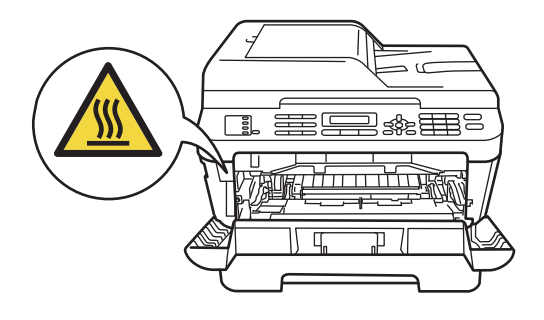

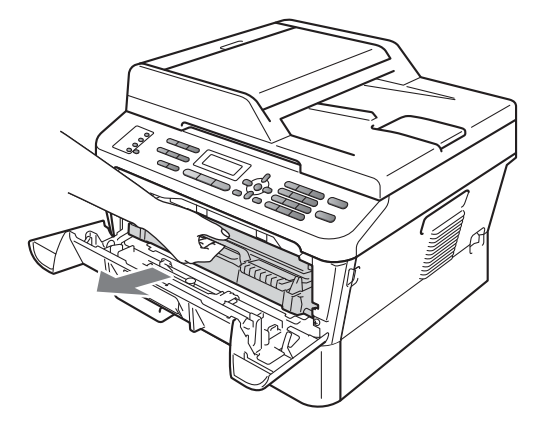

4 Nyomja le a zöld zárókart, és vegye ki a festékkazettát a dobegységből.

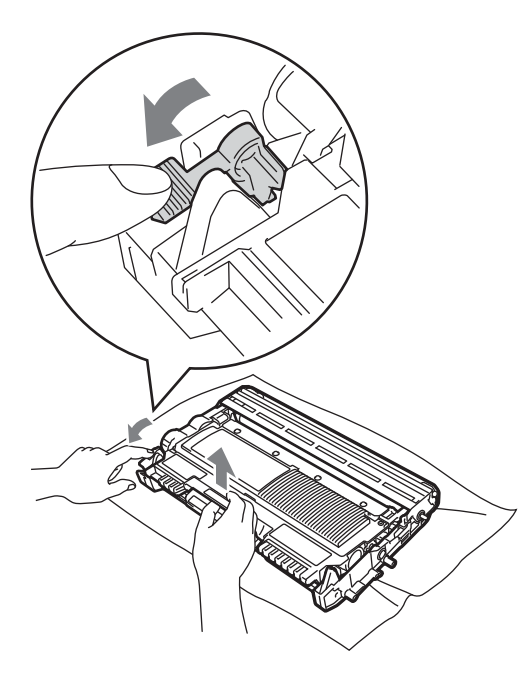

## **FIGYELEM**

A festékkazettákat NE dobja tűzbe. Felrobbanhat, és sérülést okozhat.

NE használjon alkoholt/ammóniát, és gyúlékony anyagot tartalmazó folyadékot vagy sprayt a készülék belsejének vagy külső részének tisztításához. Ez tüzet vagy áramütést okozhat.

A készülék tisztításáról lásd *A termék biztonságos használata* c. részt a *Biztonsági előírások és jogi nyilatkozatok* kézikönyvben.

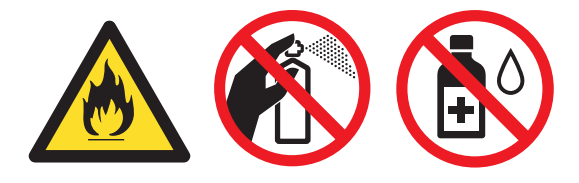

Ügyeljen rá, hogy a kazettában levő festéket ne lélegezze be.

## **FONTOS**

- Javasoljuk, hogy a dobegységet és/vagy a festékkazettát tiszta, sima, vízszintes, stabil felületre tegye, és helyezzen alájuk felesleges papírt arra az esetre, ha a festék véletlenül kiborulna, kiszóródna.
- Óvatosan bánjon a festékkazettával. Ha a festék a kezére vagy a ruhájára szóródik, akkor azonnal törölje le, vagy mossa le hideg vízzel.
- A nyomtatási problémák elkerülése érdekében NE érintse meg a készülék mellékelt ábrán jelzett részeit.

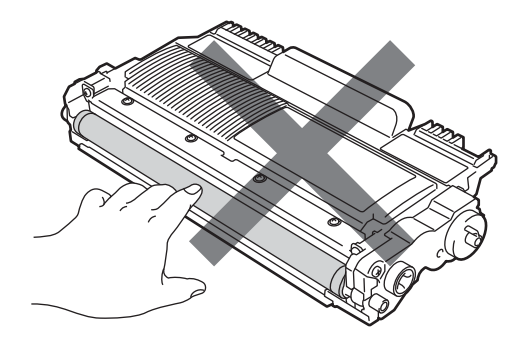

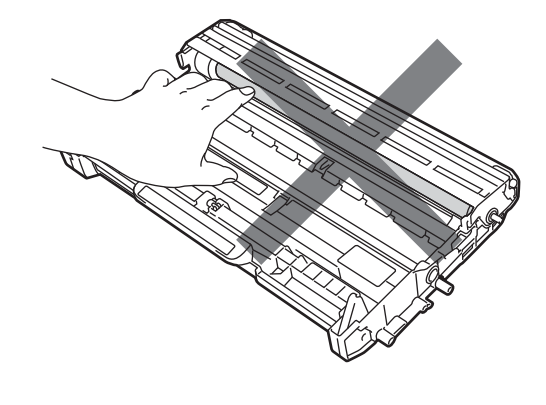

**A**

## **Megjegyzés**

- Gondosan zárja le a kazettát egy megfelelő zacskóban, hogy ne folyjon ki belőle a festék.
- Ha úgy dönt, hogy nem juttatja vissza a gyártónak a használt fogyóeszközöket, akkor azokat a helyi környezetvédelmi szabályoknak megfelelően selejtezze, elkülönítve a háztartási szeméttől. Ha bármilyen kérdése van, hívja a helyi hulladékkezeléssel foglalkozó hivatalt. (Lásd: *az EU 2002/96/EK és EN 50419 irányelvei* a *Biztonsági előírások és jogi nyilatkozatok* füzetben.)
- 6 Csomagolja ki az új kazettát. Tartsa a festékkazettát egyenesen mindkét kezével, majd néhányszor finoman rázza meg oldalirányban, hogy a festék egyenletesen oszoljon el benne.

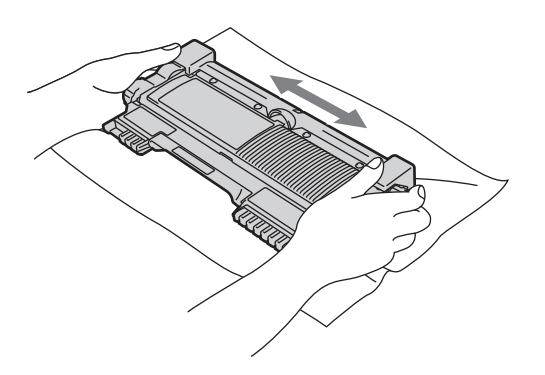

## **FONTOS**

- A festékkazettát csak közvetlenül a behelyezés előtt csomagolja ki. Ha sokáig hagyja kibontva a kazettát, akkor csökken annak élettartama.
- A Brother készülékeket meghatározott műszaki paramétereket teljesítő festékekhez tervezték. A készülékek az eredeti Brother festékkazettákkal nyújtanak optimális teljesítményt. A Brother nem garantálhatja a festék vagy a kazetta optimális teljesítményét, ha más márkájú festéket vagy festékkazettát használ. Ezért a Brother azt javasolja, hogy kizárólag Brother márkájú festékkazettát helyezzen a nyomtatóba, és ne töltse fel a kazettát másfajta festékkel. A jótállás nem vonatkozik a dobegység vagy egyéb alkatrészek olyan károsodásának javítására, amely azért keletkezett, mert az Ön által használt, nem eredeti Brother márkájú festékkazetták nem illenek az Ön készülékébe, vagy mert a festék nem alkalmas a készülékben való használatra.
- Távolítsa el a védőburkolatot.

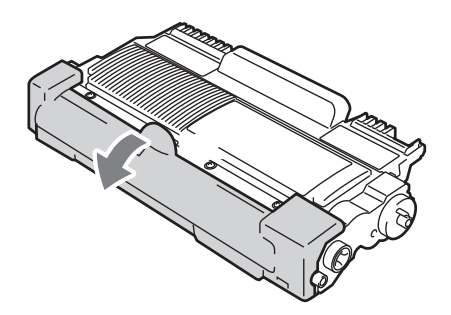
# **FONTOS**

Helyezze a festékkazettát a dobegységbe közvetlenül azután, hogy eltávolította a kazetta védőburkolatát. A nyomtatás minőségével kapcsolatos problémák elkerülése érdekében NE érintse meg a készülék mellékelt ábrán jelzett részeit.

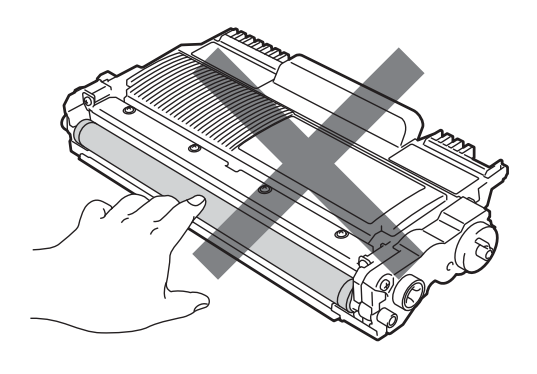

7 Az új festékkazettát csúsztassa be a dobegységbe, amíg hallhatóan a helyére nem kattan. Ha megfelelően helyezte be, a zöld zárókar automatikusan felemelkedik.

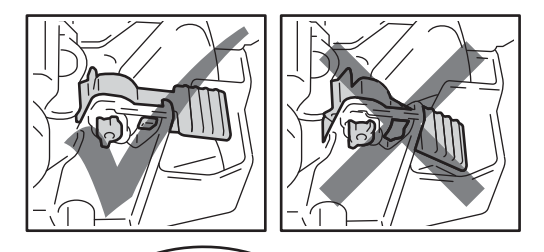

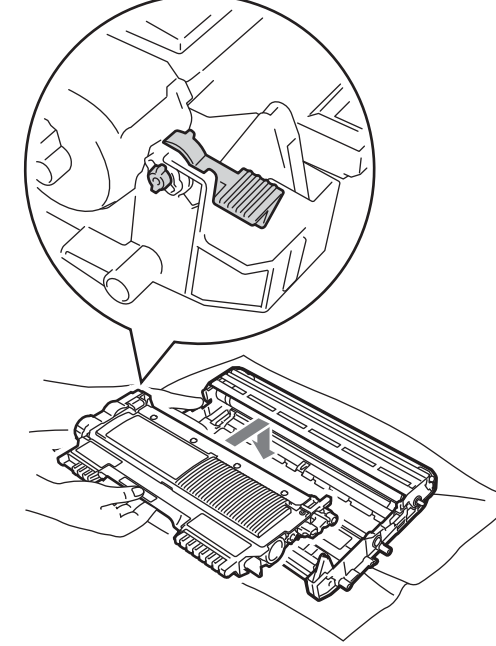

**Megjegyzés**

Ügyeljen a festékkazetta megfelelő behelyezésére, különben az leválhat a dobegységről.

8 Tisztítsa meg a koronaszálat a dobegységben úgy, hogy a zöld fület néhányszor finoman balról jobbra, majd jobbról balra csúsztatja.

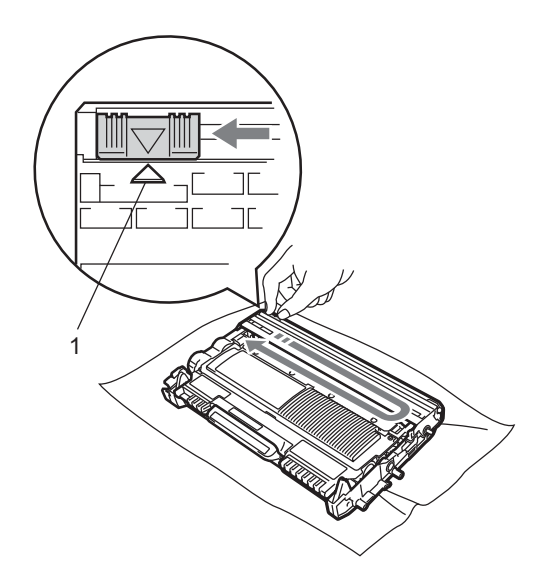

## **Megjegyzés**

Festékkazetta cseréje után NE kapcsolja ki a készülék hálózati kapcsolóját és ne nyissa ki az előlapot, amíg az LCDkijelzőről el nem tűnik a Kérem várjon üzenet, és a készülék vissza nem áll Üzemkész módra.

### **Megjegyzés**

A "fület" helyezze vissza kiindulási helyzetbe (A) (1). Ha ezt elmulasztja, a nyomtatott oldalakon függőleges csíkok jelenhetnek meg.

<sup>9</sup> Helyezze vissza a dobegységet és a festékkazettát a készülékbe. Zárja vissza az elülső fedelet.

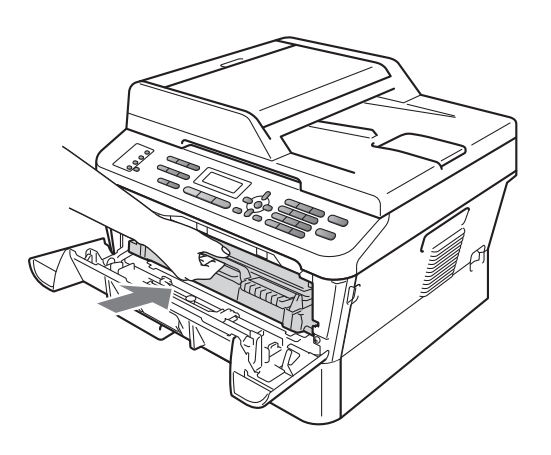

# <span id="page-74-0"></span>**A dobegység cseréje <sup>A</sup>**

#### Modellnév: DR-2200

Az új dobegységek körülbelül 12 000 A4 vagy Letter méretű egyoldalas lapot képesek nyomtatni.

#### **FONTOS** A.

Az optimális teljesítmény elérése érdekében csak eredeti Brother dobegységeket és eredeti Brother festékkazettákat használjon. Harmadik féltől származó dobegységek vagy festékkazetták használata csökkentheti a nyomtatási minőséget és a készülék élettartamát is. A garancia nem érvényes az olyan problémákra, amelyek harmadik féltől származó dobegységek vagy festékkazetták használatából fakadnak.

### **Henger hiba**

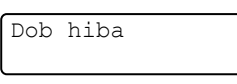

A koronavezeték beszennyeződött. Tisztítsa meg a koronavezetéket a dobegységben. (Lásd: *[A koronavezeték tisztítása](#page-80-0)* című [részt a\(z\) 71. oldalon!.](#page-80-0))

Ha megtisztította a koronavezetéket, és a Dob hiba üzenet nem tűnik el, új dobegységre van szükség.

### **Dobegys. csere**

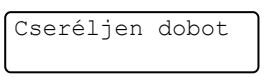

Cserélje ki a dobegységet egy újra. Ajánlott eredeti Brother dobegységet behelyezni.

Csere után állítsa vissza a dob számlálóját az új dobegységgel kapott utasításokat követve.

### **Dobegys. megáll. <sup>A</sup>**

Dobegység állj

Nem tudjuk garantálni a nyomtatás minőségét. Cserélje ki a dobegységet egy újra. Ajánlott eredeti Brother dobegységet behelyezni.

Csere után állítsa vissza a dob számlálóját az új dobegységgel kapott utasításokat követve.

### <span id="page-74-1"></span>**A fényérzékeny henger egység cseréje <sup>A</sup>**

### **FONTOS**

- A dobegység cseréjekor óvatosan kezelje azt, mert festék lehet benne. Ha a festék a kezére vagy a ruhájára ömlik, azonnal törölje le, vagy mossa le hideg vízzel.
- Minden alkalommal amikor dobegységet cserél, tisztítsa meg a készülék belsejét is. (Lásd: *[A készülék tisztítása](#page-78-0)* című [részt a\(z\) 69. oldalon!.](#page-78-0))
- a Győződjön meg arról, hogy a készülék be van kapcsolva.
- b Nyissa ki az előlapot, és hagyja bekapcsolva a készüléket 10 percig, hogy lehűljön.

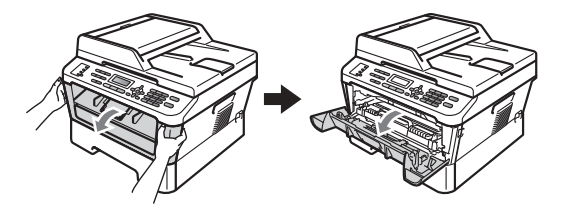

# **VIGYÁZAT**

# **FORRÓ FELÜLET**

Közvetlenül a készülék használata után néhány belső alkatrész különösen forró. Az elülső vagy hátsó (hátsó kimeneti tálca) fedőlap felnyitáskor NE érintse meg az ábrán jelölt részeket. Ha mégis így tesz, égési sérülést szenvedhet!

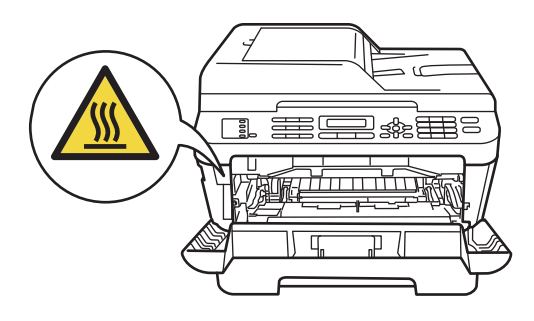

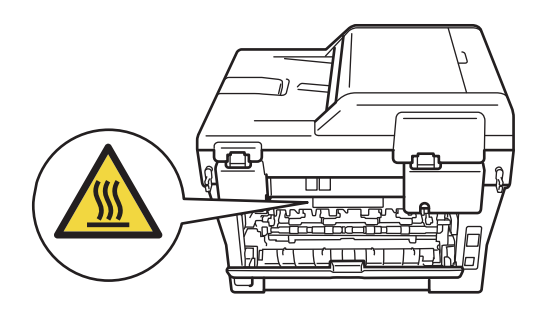

**3** Vegye ki a dobegységet és a festékkazetta-szerelvényt.

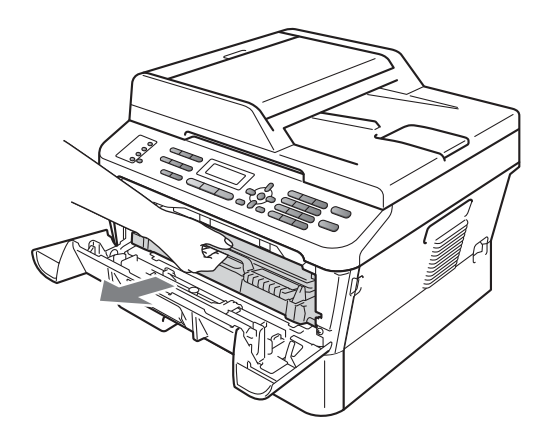

4 Nyomja le a zöld zárókart, és vegye ki a festékkazettát a dobegységből.

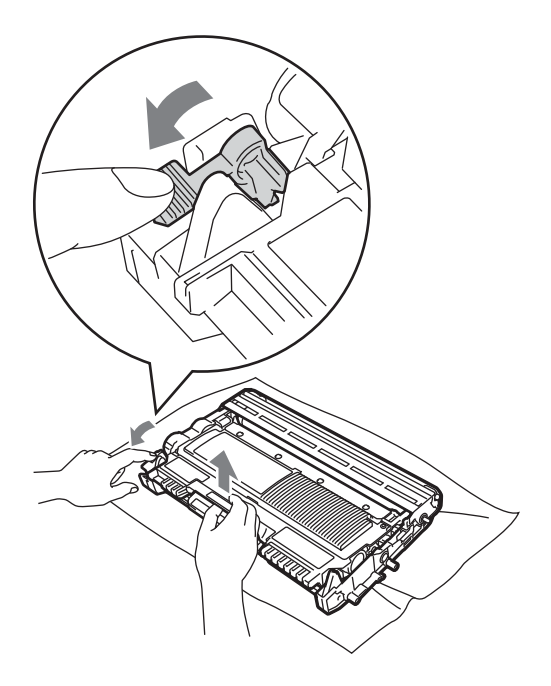

# **FIGYELEM**

A festékkazettákat NE dobja tűzbe. Felrobbanhat, és sérülést okozhat.

NE használjon alkoholt/ammóniát, és gyúlékony anyagot tartalmazó folyadékot vagy sprayt a készülék belsejének vagy külső részének tisztításához. Ez tüzet vagy áramütést okozhat.

A készülék tisztításáról lásd: *A termék biztonságos használata* c. rész a *Biztonsági előírások és jogi nyilatkozatok* kézikönyvben.

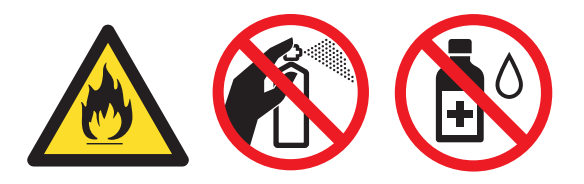

Ügyeljen rá, hogy a kazettában levő festéket ne lélegezze be.

## **FONTOS**

• A statikus elektromosság okozta károk elkerülése érdekében NE érjen az alábbi ábrán látható elektródákhoz.

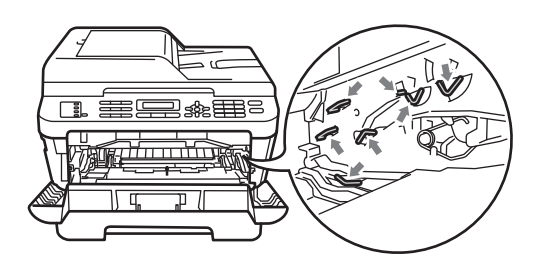

- Óvatosan bánjon a festékkazettával. Ha a festék a kezére vagy a ruhájára ömlik, azonnal törölje le, vagy mossa le hideg vízzel.
- Javasoljuk, hogy a dobegységet és/vagy festékkazettát tiszta, sima felületre tegye, és helyezzen alájuk felesleges papírt arra az esetre, ha a festék véletlenül kiborulna, kiszóródna.
- A nyomtatási problémák elkerülése érdekében NE érintse meg a készülék mellékelt ábrán jelzett részeit.

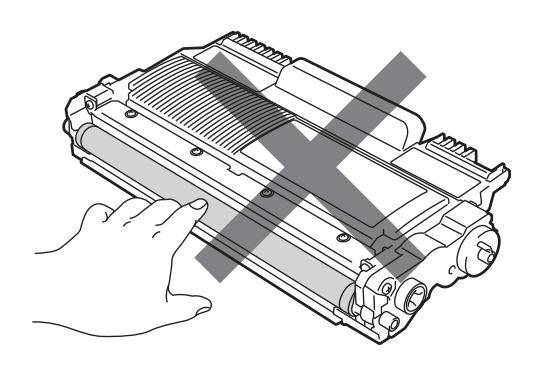

### **Megjegyzés**

- Gondosan zárja le a dobegységet egy tasakba, hogy ne folyjon ki belőle a festékanyag.
- Ha úgy dönt, hogy nem juttatja vissza a gyártónak a használt fogyóeszközöket, akkor azokat a helyi környezetvédelmi szabályoknak megfelelően selejtezze, elkülönítve a háztartási szeméttől. Ha bármilyen kérdése van, hívja a helyi hulladékkezeléssel foglalkozó hivatalt. (Lásd: *az EU 2002/96/EK és EN 50419 irányelvei* a *Biztonsági előírások és jogi nyilatkozatok* füzetben.)

**5** Csomagolja ki az új dobegységet.

## **FONTOS**

• A nyomtatási problémák elkerülése érdekében NE érintse meg a készülék mellékelt ábrán jelzett részeit.

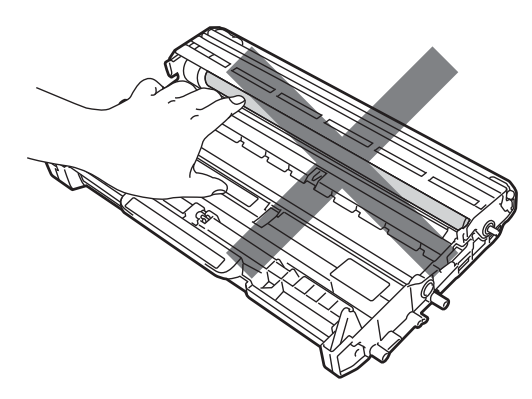

• A dobegységet közvetlenül a behelyezés előtt csomagolja ki. A közvetlen napfény vagy a szobai világítás károsíthatja a dobegységet.

6 A festékkazettát csúsztassa be az új dobegységbe, amíg az hallhatóan a helyére nem kattan. Ha megfelelően helyezte be a kazettát, a zöld zárókar automatikusan felemelkedik.

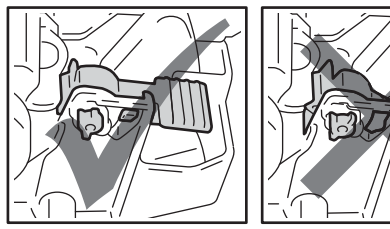

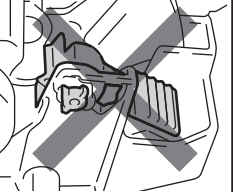

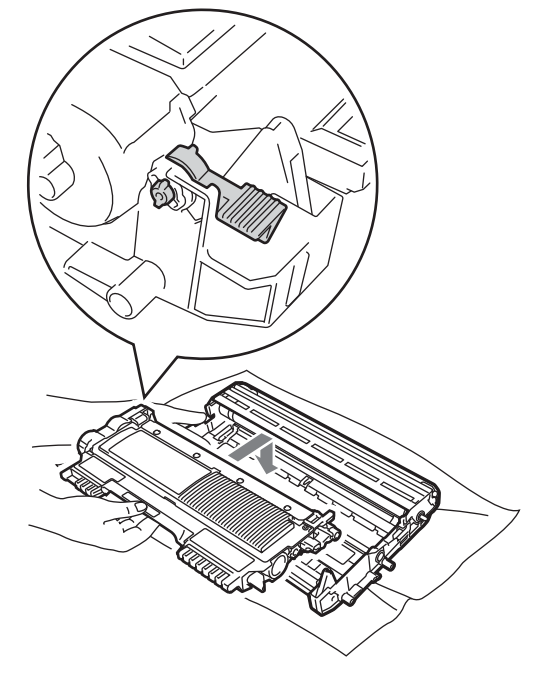

### **Megjegyzés**

Ügyeljen a festékkazetta megfelelő behelyezésére, különben az leválhat a dobegységről.

g Tisztítsa meg a dobegység koronavezetékét úgy, hogy a zöld fület néhányszor finoman balról jobbra, majd jobbról balra csúsztatja.

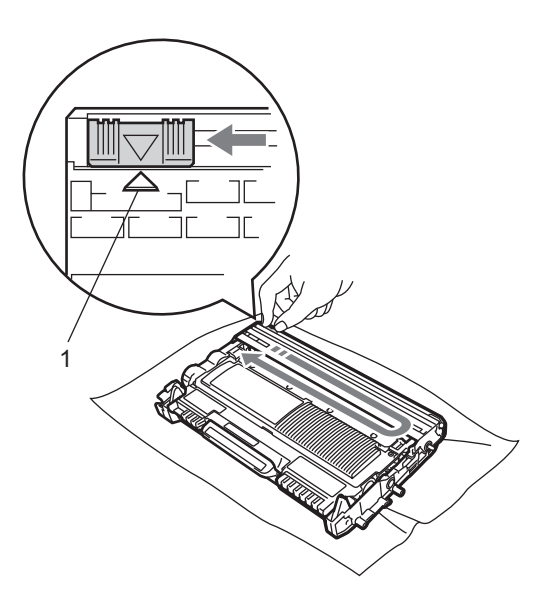

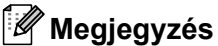

A zöld fület helyezze vissza kiindulási helyzetbe (A) (1). Ha ezt elmulasztja, a nyomtatott oldalakon függőleges csíkok jelenhetnek meg.

### 8 Helyezze vissza az új dobegységet és a festékkazettát a készülékbe.

### **A dob számlálójának nullázása <sup>A</sup>**

Ha új dobegységet helyez be, a dobegység számlálóját le kell nulláznia a következő módon:

a Nyomja meg (a) **Clear (Törlés)** gombot. Az új dobegység behelyezésének megerősítéséhez nyomja meg az **1** gombot.

Amikor az LCD-n az Elfogadva üzenet látható, zárja le az előlapot.

# <span id="page-78-0"></span>**A készülék tisztítása <sup>A</sup>**

Rendszeresen tisztítsa meg a készülék külsejét és belsejét száraz, szálmentes kendővel. Ha cseréli a festékkazettát vagy a dobegységet, akkor mindig tisztítsa ki a készülék belsejét. Ha a nyomtatott oldalakat a festék összekoszolja, tisztítsa meg a készülék belsejét egy száraz, szálmentes kendővel.

# **FIGYELEM**

NE használjon semmilyen gyúlékony anyagot, aeroszolt, vagy alkoholt/ammóniát tartalmazó szerves oldószert/folyadékot a gép belsejének vagy külső részének tisztításához. Ez tüzet vagy áramütést okozhat.

A készülék tisztításáról lásd: *A termék biztonságos használata* c. rész a *Biztonsági előírások és jogi nyilatkozatok* kézikönyvben.

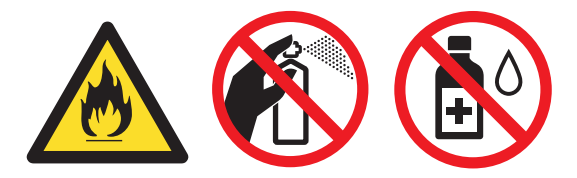

Ügyeljen rá, hogy a kazettában levő festéket ne lélegezze be.

#### **FONTOS** A

Semleges tisztítószert használjon. Az illékony folyadékokkal, például hígítóval vagy benzinnel végzett tisztítás károsítja a készülék felületét.

# **A burkolat tisztítása <sup>A</sup>**

a Kapcsolja ki a készüléket. Először húzza ki a telefonvezetéket, csatlakoztassa le valamennyi csatlakozót, majd a tápkábelt is húzza ki az elektromos alizatból.

### **Megjegyzés**

(MFC-7360N és MFC-7460DN) Ha nem szeretné, hogy fontos üzenetei elvesszenek, lásd *[A faxok vagy a faxnapló](#page-95-0)  átküldése* című [részt a\(z\) 86. oldalon!](#page-95-0)

b A papírtálcát húzza ki teljesen a készülékből.

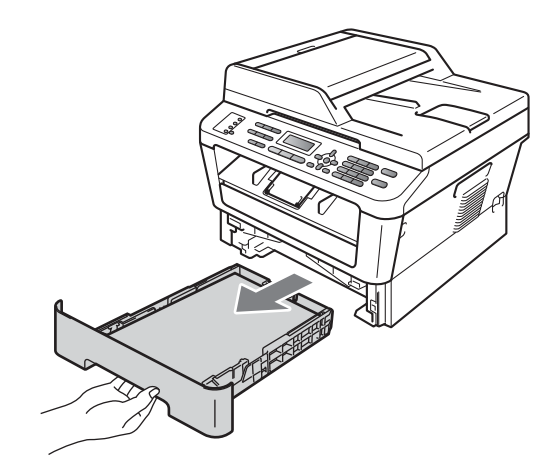

**3** Törölje le a port a készülék burkolatáról egy száraz, puha, szálmentes kendővel.

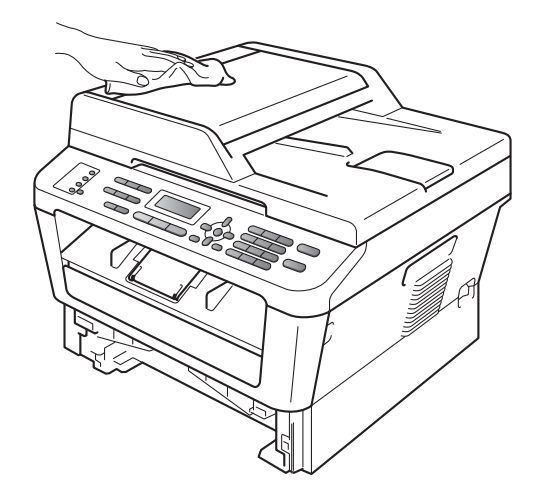

- 4 Távolítson el minden papírt a papírtálcából.
- **b** Törölje le a port a papírtálca külsejéről és belsejéről egy száraz, szálmentes, puha kendővel.

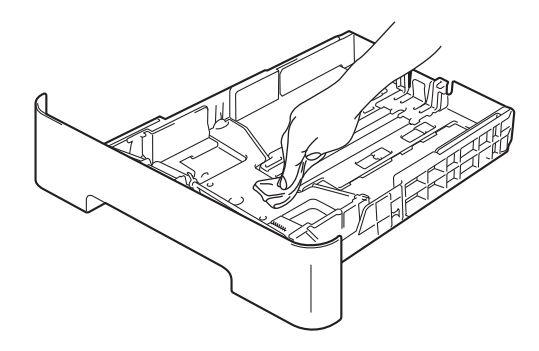

- $\boxed{6}$  Töltse fel papírral, helyezze vissza, és rögzítse a papírtálcát.
- **Először dugja vissza a tápvezetéket az** elektromos csatlakozóaljzatba, csatlakoztassa az összes kábelt, majd csatlakoztassa a telefonkábelt. Kapcsolja be a készüléket.

## **A szkennerüveg tisztítása <sup>A</sup>**

a Kapcsolja ki a készüléket. Először húzza ki a telefonkábelt, válassza le valamennyi csatlakozót, majd a hálózati tápkábelt is húzza ki az elektromos alizatból.

### **Megjegyzés**

(MFC-7360N és MFC-7460DN) Ha nem szeretné, hogy fontos üzenetei elvesszenek, lásd *[A faxok vagy a faxnapló](#page-95-0)  átküldése* című [részt a\(z\) 86. oldalon!](#page-95-0)

**2** Emelje fel a dokumentumfedelet  $(1)$ . A fehér műanyag felületet (2) és az alatta található szkennerüveget (3) puha, szálmentes, vízzel megnedvesített ruhával tisztítsa meg.

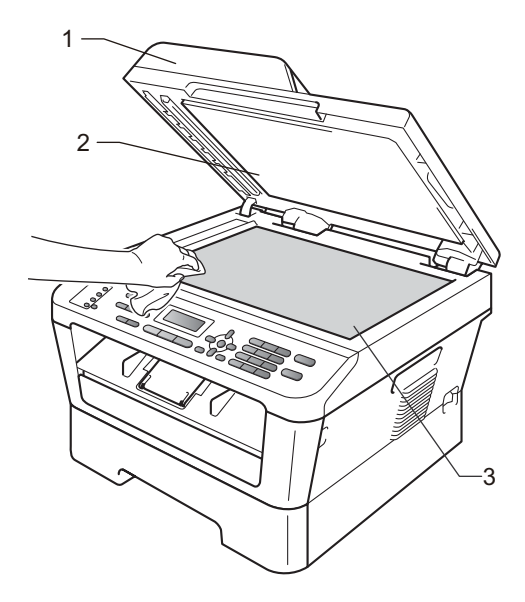

 $\overline{3}$  Az ADF egységben a fehér rudat (1) és az alatta található szkennerüvegszalagot (2) puha, szálmentes, vízzel megnedvesített ruhával tisztítsa meg.

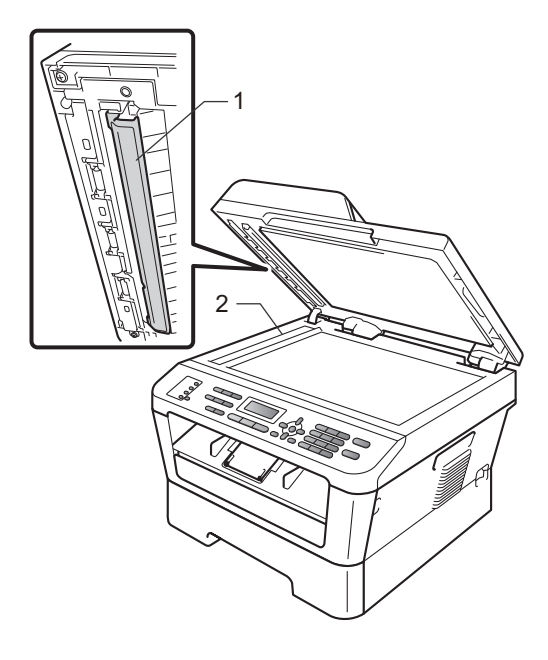

## **Megjegyzés**

A szkennerüveg és a szkennerüvegszalag puha, szálmentes és vízzel megnedvesített ruhával történő tisztítása mellett húzza végig ujjait a felületükön, hogy nem érez-e rajtuk valamit. Ha szennyeződést vagy törmelékeket érez ujjaival, az adott részre koncentrálva tisztítsa meg újra a felületet. Előfordulhat, hogy háromszor-négyszer meg kell ezt ismételnie. Ellenőrzésképpen minden tisztítás után készítsen egy másolatot.

4 Először dugja vissza a tápvezetéket az elektromos csatlakozóaljzatba, csatlakoztassa az összes kábelt, majd csatlakoztassa a telefonkábelt. Kapcsolja be a készüléket.

## <span id="page-80-1"></span><span id="page-80-0"></span>**A koronavezeték tisztítása <sup>A</sup>**

Ha a nyomtatási minőséggel kapcsolatos problémák lépnek fel, az alábbiak szerint tisztítsa meg a koronavezetéket:

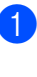

a Nyissa ki az előlapot, és hagyja bekapcsolva a készüléket 10 percig, hogy lehűljön.

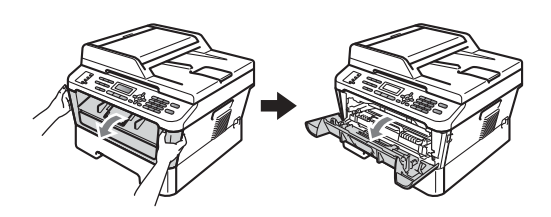

**VIGYÁZAT**

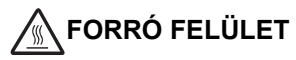

Közvetlenül a készülék használata után néhány belső alkatrész különösen forró. Várja meg, amíg a készülék lehűl, mielőtt annak belső alkatrészeit megérintené.

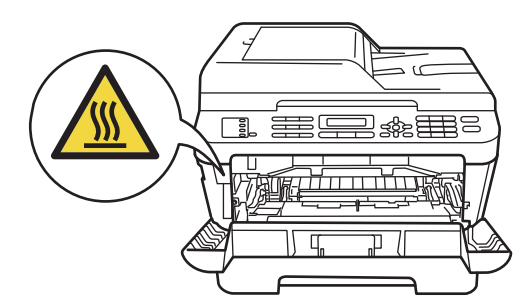

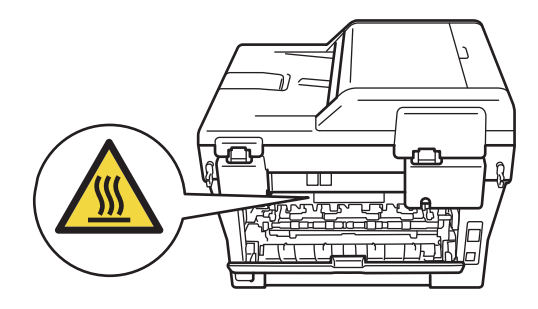

2 Óvatosan vegye ki a dobegységet és a festékkazetta-szerelvényt.

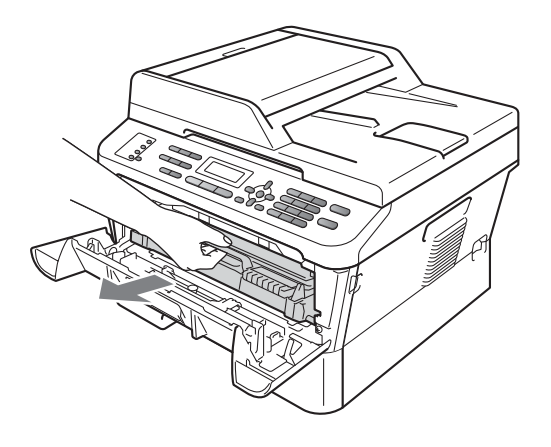

**VIGYÁZAT**

Javasoljuk, hogy a dobegységet és festékkazettákat tiszta, sima felületre tegye, és alájuk helyezzen eldobható papírt arra az esetre, ha véletlenül festék kerül a szabadba.

Óvatosan bánjon a festékkazettával. Ha a festék a kezére vagy a ruhájára ömlik, azonnal törölje le, vagy mossa le hideg vízzel.

A statikus elektromosság okozta károk elkerülése érdekében NE érjen az alábbi ábrán látható elektródákhoz.

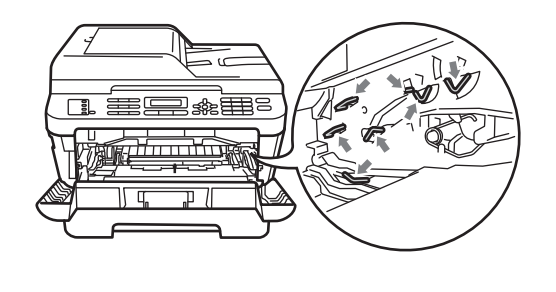

**3** Tisztítsa meg a koronavezetéket a dobegységben úgy, hogy a zöld fület néhányszor finoman balról jobbra, majd jobbról balra csúsztatja.

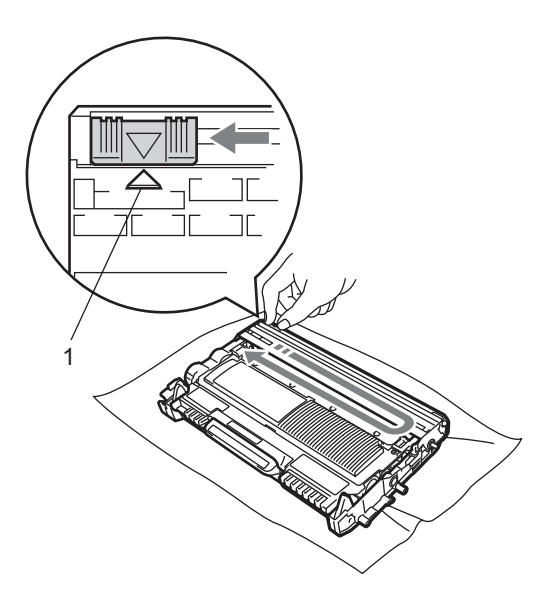

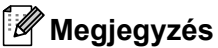

jelenhetnek meg.

A zöld "pántot" helyezze vissza kiindulási helyzetbe (A) (1). Ha ezt elmulasztja, a nyomtatott oldalakon függőleges csíkok

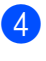

4 Helyezze vissza a dobegységet és a festékkazettát a készülékbe. Zárja vissza az elülső fedelet.

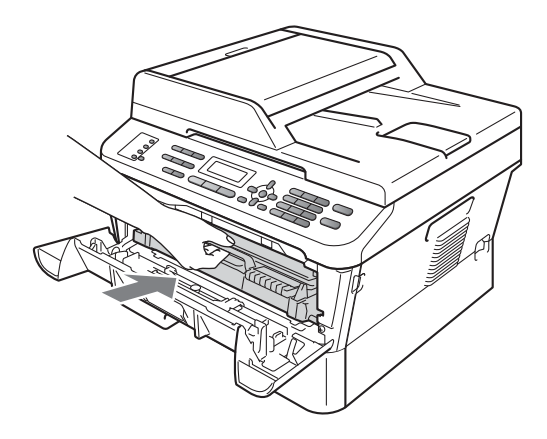

# **A dobegység tisztítása <sup>A</sup>**

Ha a nyomtatási minőség nem kielégítő, akkor idegen anyag, például ragasztóanyag kerülhetett egy címkéről a dob felületére. Kövesse az alábbi lépéseket a probléma megoldásához.

- Készítsen elő üres A4 vagy Letter méretű papírt.
- **2** Ellenőrizze, hogy a készülék üzemkész módban van-e.
- **6** Nyissa fel a hátsó fedelet (a felfelé néző kimeneti tálcát).

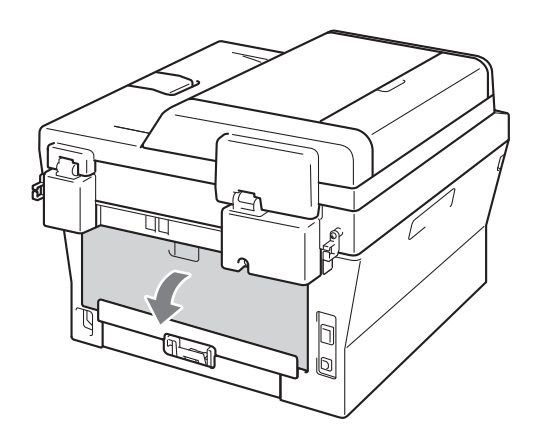

Nyissa fel a kézi adagolónyílás fedelét.

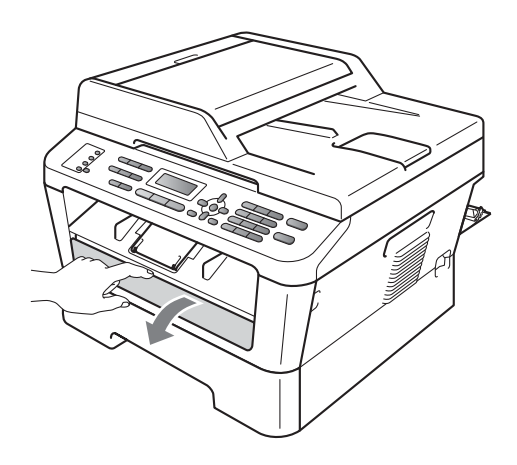

- <span id="page-82-0"></span>e Nyomja meg egyszerre a **Clear (Törlés)** és a **Menu (Menü)** gombokat. Az LCDn a Dob tisztítása üzenet jelenik meg.
	- f Két kézzel állítsa a kézi adagoló papírvezetőit a használni kívánt papírszélességre.

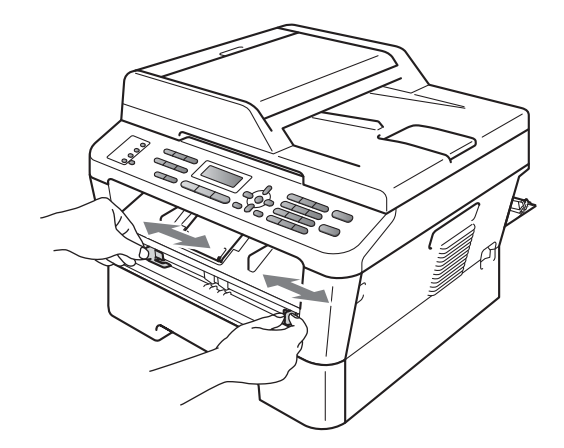

**6 Két kézzel helyezzen egy A4 vagy** Letter méretű papírt a kézi adagolónyílásba, amíg a papír felső szegélye el nem éri a papíradagoló hengert. ha érzi, hogy a készülék megkezdi a behúzást, engedje el a papírt. A készülék megkezdi a dob tisztítását.

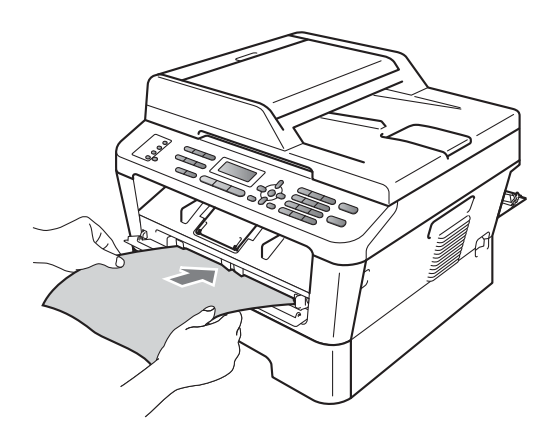

## **Megjegyzés**

- A dob tisztítása közben a készülék szokatlan hangokat adhat ki, mert az OPC dob ilyenkor visszafelé forog. Ez a zaj nem hibajelenség.
- NE helyezzen egyszerre egynél több lapot a kézi adagolónyílásba, mert papírelakadást okozhat.
- Ha a kézi adagolónyílásba helyezett papír nem A4 vagy Letter méretű, a készülék leállítja a dobtiszítási folyamatot, és kiadja a papírt.
- Ügyeljen arra, hogy a papír egyenes legyen és megfelelő helyzetben kerüljön a kézi adagolónyílásba. Ellenkező esetben a behúzás nem lesz megfelelő, ami ferde nyomtatást vagy papírelakadást okozhat.
- NE csukja be a hátsó fedelet (felfelé néző kimeneti tálca) a dob tisztítása közben. Ha mégis így tesz, a dob tisztítása leáll, és a készülék kiadja a papírt. A papír ilyenkor el is akadhat.
- Ha a készülék azelőtt kap nyomtatási feladatot, mielőtt behelyezné a papírt a kézi adagolónyílásba, akkor először a dobtisztítás fut le, és csak azt követően kezdődik meg a nyomtatás.
- <span id="page-83-0"></span>8 Ha a készülék befejezte a tisztítást, Üzemkész módba áll vissza.
- **9** Ismét[e](#page-82-0)lje meg még kétszer az  $\mathbf{\Theta} \mathbf{\Theta}$  $\mathbf{\Theta} \mathbf{\Theta}$  $\mathbf{\Theta} \mathbf{\Theta}$ lépéseket, minden alkalommal új üres papírral. A folyamat végén a használt papírt dobja ki.

Ha a probléma nem szűnik meg, kövesse az alábbi lépéseket:

a Nyissa ki az előlapot, és hagyja bekapcsolva a készüléket 10 percig, hogy lehűljön.

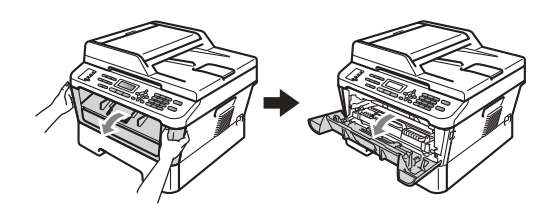

b Óvatosan vegye ki a dobegységet és a festékkazetta-szerelvényt.

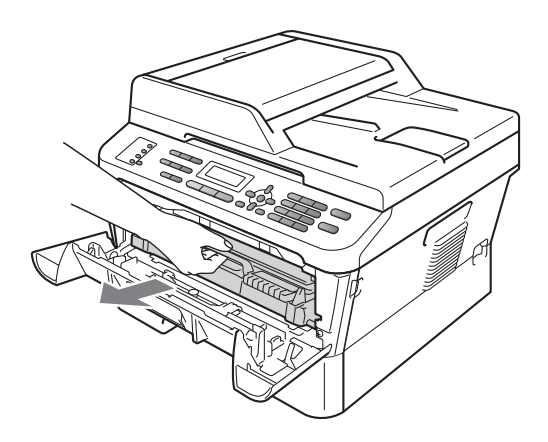

# **VIGYÁZAT**

Javasoljuk, hogy a dobegységet és a festékkazettákat tiszta, sima felületre tegye, és helyezzen alájuk felesleges papírt arra az esetre, ha véletlenül festék kerül a szabadba.

Óvatosan bánjon a festékkazettával. Ha a festék a kezére vagy a ruhájára ömlik, azonnal törölje le, vagy mossa le hideg vízzel.

A statikus elektromosság okozta károk elkerülése érdekében NE érjen az alábbi ábrán látható elektródákhoz.

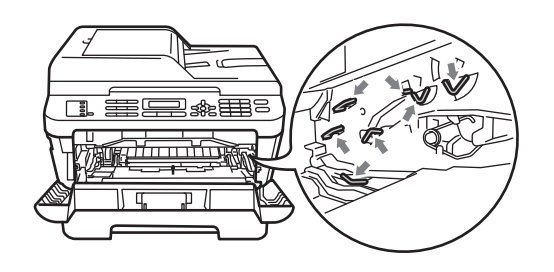

**3** Nyomja le a zöld zárókart, és vegye ki a festékkazettát a dobegységből.

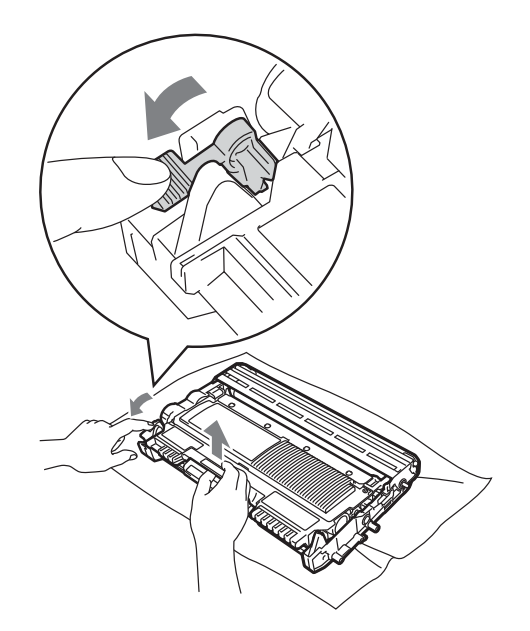

# **FONTOS**

• A nyomtatási problémák elkerülése érdekében NE érintse meg a készülék mellékelt ábrán jelzett részeit.

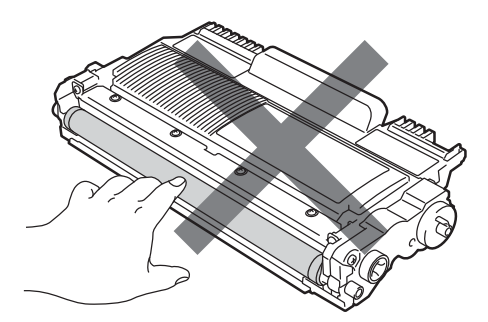

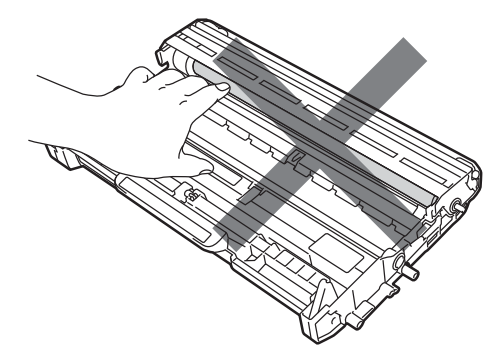

• A statikus elektromosság okozta károk elkerülése érdekében NE érjen az alábbi ábrán látható elektródákhoz.

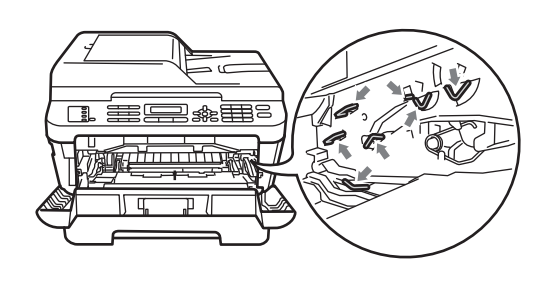

Helyezze a nyomtatási mintaoldalt a dobegység elé, és keresse meg a rossz minőségű nyomtatás pontos helyét.

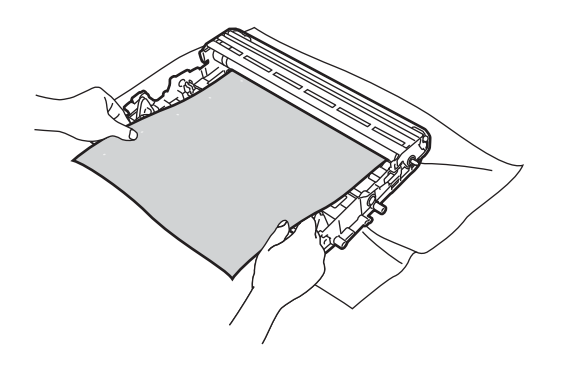

**6** Forgassa a dobegység-szerelvényt kézzel, és közben figyelje az OPC dob felületét (1).

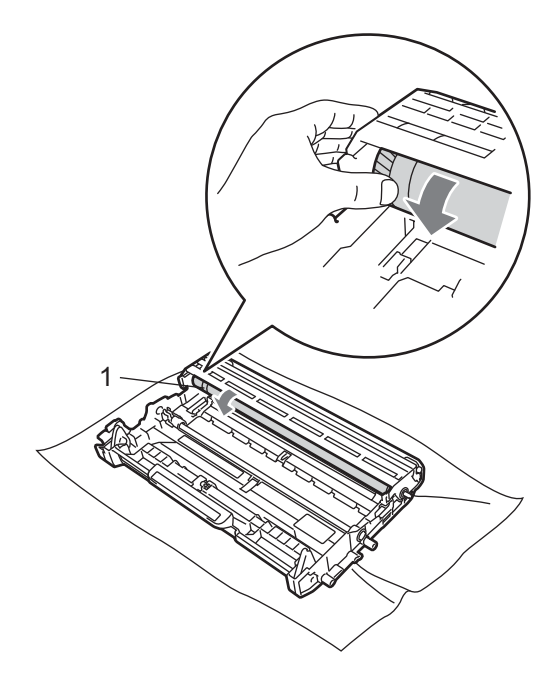

**6** Ha megtalálta azt a nyomot a dobon, amely egybeesik a mintaoldallal, akkor óvatosan törölje le az OPC dob felületét pamut törlőruhával mindaddig, amíg a szennyeződés le nem jön a felületről.

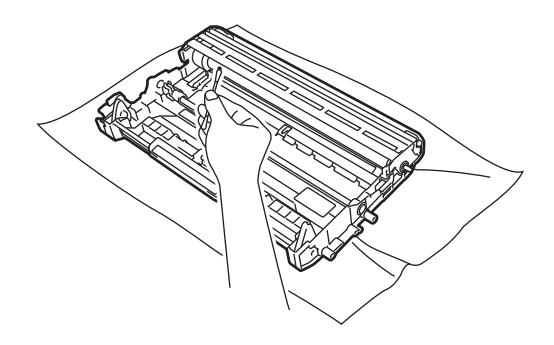

## **FONTOS**

NE használjon a fényérzékeny dob tisztításához éles tárgyat.

**Z** A festékkazettát csúsztassa vissza a dobegységbe, amíg az hallhatóan a helyére nem kattan. Ha megfelelően helyezte be, a zöld zárókar automatikusan felemelkedik.

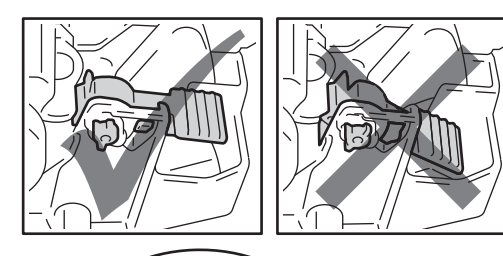

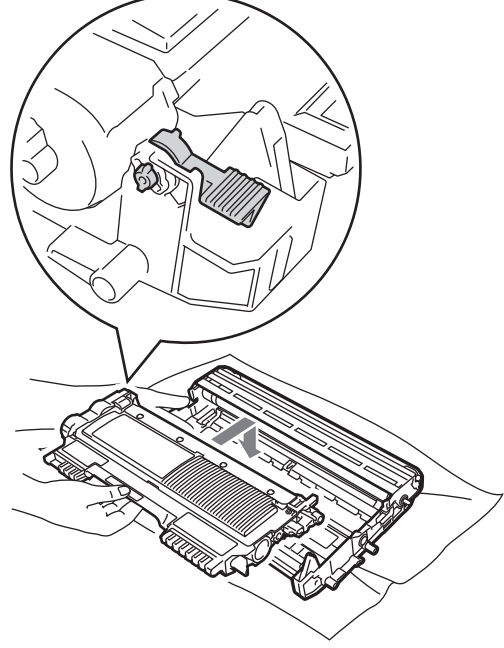

8 Helyezze vissza a dobegységet és a festékkazettát a készülékbe.

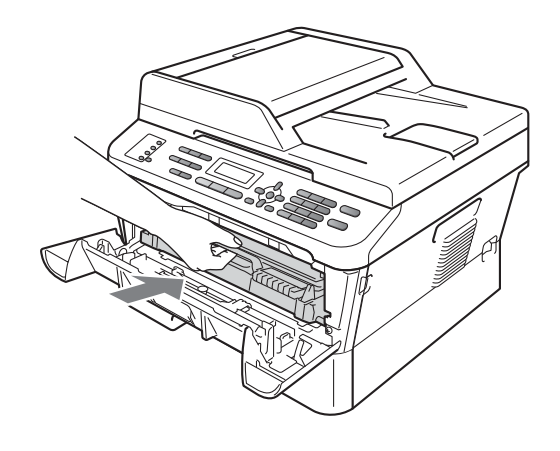

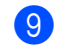

9 Zárja vissza az elülső fedelet.

## <span id="page-87-0"></span>**A papírfelszedő görgők**   $t$ **isztítása**

Ha probléma lép fel a papírtovábbítással kapcsolatban, akkor tisztítsa meg a papírfelszedő hengereket az alábbiak szerint:

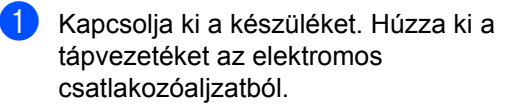

### **Megjegyzés**

(MFC-7360N és MFC-7460DN) Ha nem szeretné, hogy fontos üzenetei elvesszenek, lásd *[A faxok vagy a faxnapló](#page-95-0)  átküldése* című [részt a\(z\) 86. oldalon!](#page-95-0)

2 A papírtálcát húzza ki teljesen a készülékből.

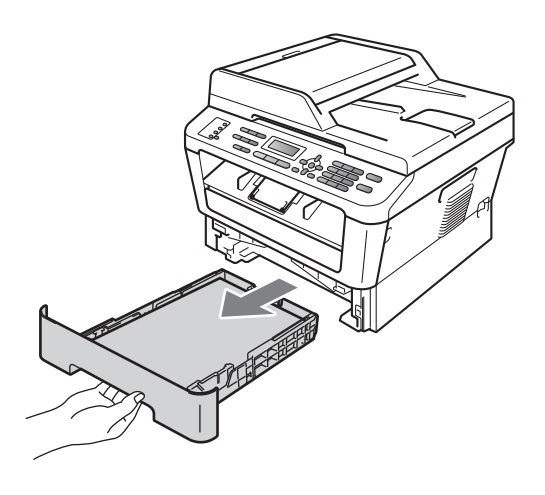

**3** Egy jól kicsavart, langyos vízzel nedvesített, szálmentes kendővel törölje le a papírtálcában lévő szétválasztó párnát (1) a por eltávolítása érdekében.

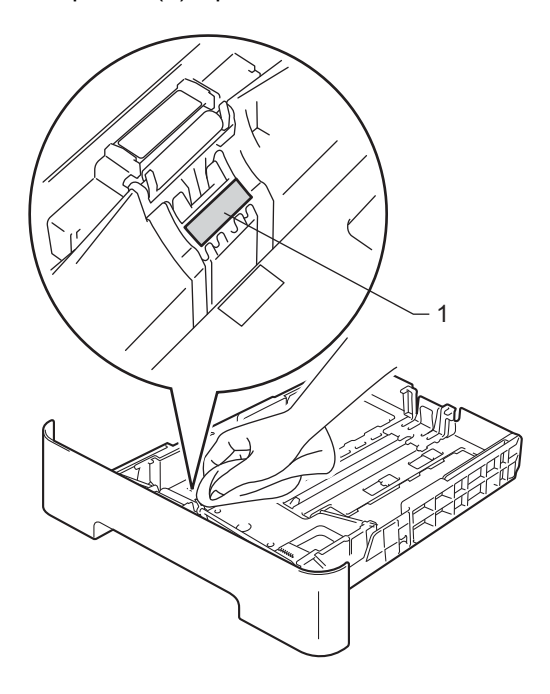

4 Törölje le a két papírfelszedő hengert (1) a készülékben a por eltávolítása érdekében.

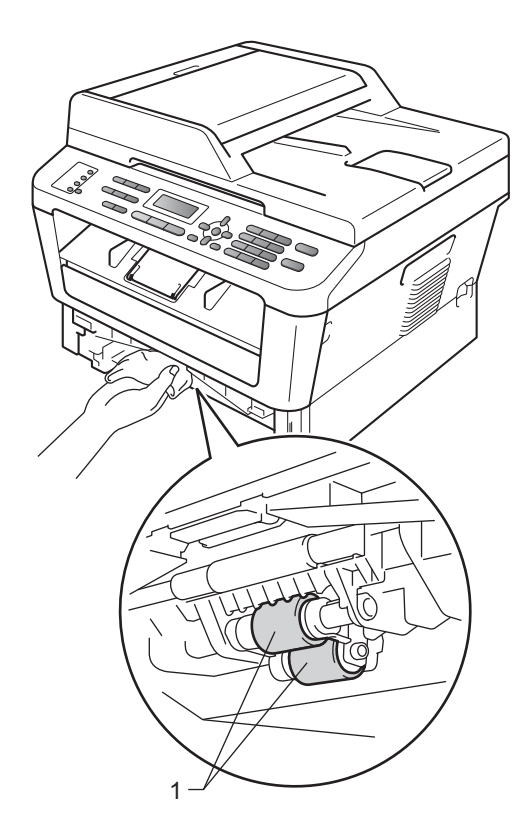

- **6** Helyezze vissza a papírtálcát a készülékbe.
- **6** Csatlakoztassa vissza a készülék tápvezetékét az elektromos csatlakozóaljzatba. Kapcsolja be a készüléket.

# **A készülék ellenőrzése <sup>A</sup>**

## **Oldalszámlálók ellenőrzése <sup>A</sup>**

A készülék oldalszámlálóit a másolt oldalak, a nyomtatott oldalak, a jelentések és listák, illetve faxok szerint, vagy összesítve tekintheti meg.

(MFC-7360N/MFC-7460DN) Nyomja meg a **Menu (Menü)**, **6** és **2** gombot. (MFC-7860DW) Nyomja meg a **Menu (Menü)**, **7** és **2** gombot.

 $\overline{2}$  A A vagy  $\overline{v}$  gombbal választhat a Teljes, Fax/Lista, Másol és Nyomtat nézetek közül.

**6** Nyomja meg (a) **Stop/Exit (Stop/Kilépés)** gombot.

### **Alkatrészek fennmaradó élettartamának ellenőrzése <sup>A</sup>**

A készülék alkatrészeinek hátralévő élettartamát az LCD kijelzőn nézheti meg.

- (MFC-7360N/MFC-7460DN) Nyomja meg a **Menu (Menü)**, **6** és **3** gombot. (MFC-7860DW) Nyomja meg a **Menu (Menü)**, **7** és **3** gombot.
- 

b Nyomja meg (a) **Stop/Exit (Stop/Kilépés)** gombot.

**Hibakeresés <sup>B</sup>**

**B**

# **Hiba- és karbantartási üzenetek <sup>B</sup>**

Mint minden kifinomult irodai termék esetében, hibák léphetnek fel, és a fogyóeszközöket pótolni kell. Ha ez történik, a készülék azonosítja a hibát vagy az igényelt megelőző karbantartást, és megjeleníti a megfelelő üzenetet. Leggyakrabban előforduló hiba- és karbantartási üzenetek:

A legtöbb hibát megszüntetheti és a megelőző karbantartást elvégezheti a felhasználó is. Ha további segítségre van szüksége, a Brother Solutions Center webhelyen a legújabb GYIKválaszokat és hibaelhárítási tanácsokat olvashatja:

**Hibaüzenet Ok Ajánlott intézkedés** Átvitelhiba **A rossz minőségű telefonvonal** kommunikációs hibát okozott. Próbáljon meg újra faxolni, vagy csatlakoztassa a készüléket egy másik telefonvonalhoz. Ha a probléma továbbra is fennáll, hívja fel a telefontársaságot, és kérje a vonal ellenőrzését. Beégető egység hibás A beégető egység hőmérséklete nem emelkedik a megfelelő mértékben adott időn belül. (MFC-7360N és MFC-7460DN esetén) A memóriában lévő fogadott faxüzenetek a készülék kikapcsolásakor elvesznek. Hogy ne vesszenek el fontos üzenetek, a készülék leválasztása előtt tekintse át *[A](#page-95-1)  [faxok vagy a faxnapló átküldése](#page-95-1)* című [részt a\(z\) 86. oldalon!](#page-95-1) Ezután kapcsolja ki a készüléket, várjon néhány másodpercet, és kapcsolja be újra. Hagyja a gépet bekapcsolva 15 percig. (MFC-7860DW esetén) Kapcsolja ki a készüléket, várjon néhány másodpercet és kapcsolja be újra. Hagyja a gépet bekapcsolva 15 percig. A beégető egység túlhevült. Belépés tiltva | A használni kívánt funkciót a Biztonságos funkciózár letiltotta. Lépjen kapcsolatba a rendszergazdával a Biztonsági funkciózárolás beállításainak ellenőrzéséhez. Belső lapelak. Papírelakadás a gép belsejében. (Lásd *[A papír a gép belsejében akadt el](#page-102-0)* című [részt a\(z\) 93. oldalon!.](#page-102-0)) Cseréljen dobot | Időszerű a dobegység cseréje. | Cserélje ki a dobegységet. (Lásd *[A dobegység cseréje](#page-74-0)* című [részt a\(z\) 65. oldalon!.](#page-74-0)) Az új dob beszerelésekor nem lett visszaállítva a dobegység számláló. Nullázza a dobegység számlálóját. (Lásd *[A fényérzékeny henger egység](#page-74-1)  cseréje* című [részt a\(z\) 65. oldalon!](#page-74-1).)

Látogasson meg bennünket az alábbi címen:[http://solutions.brother.com/.](http://solutions.brother.com/)

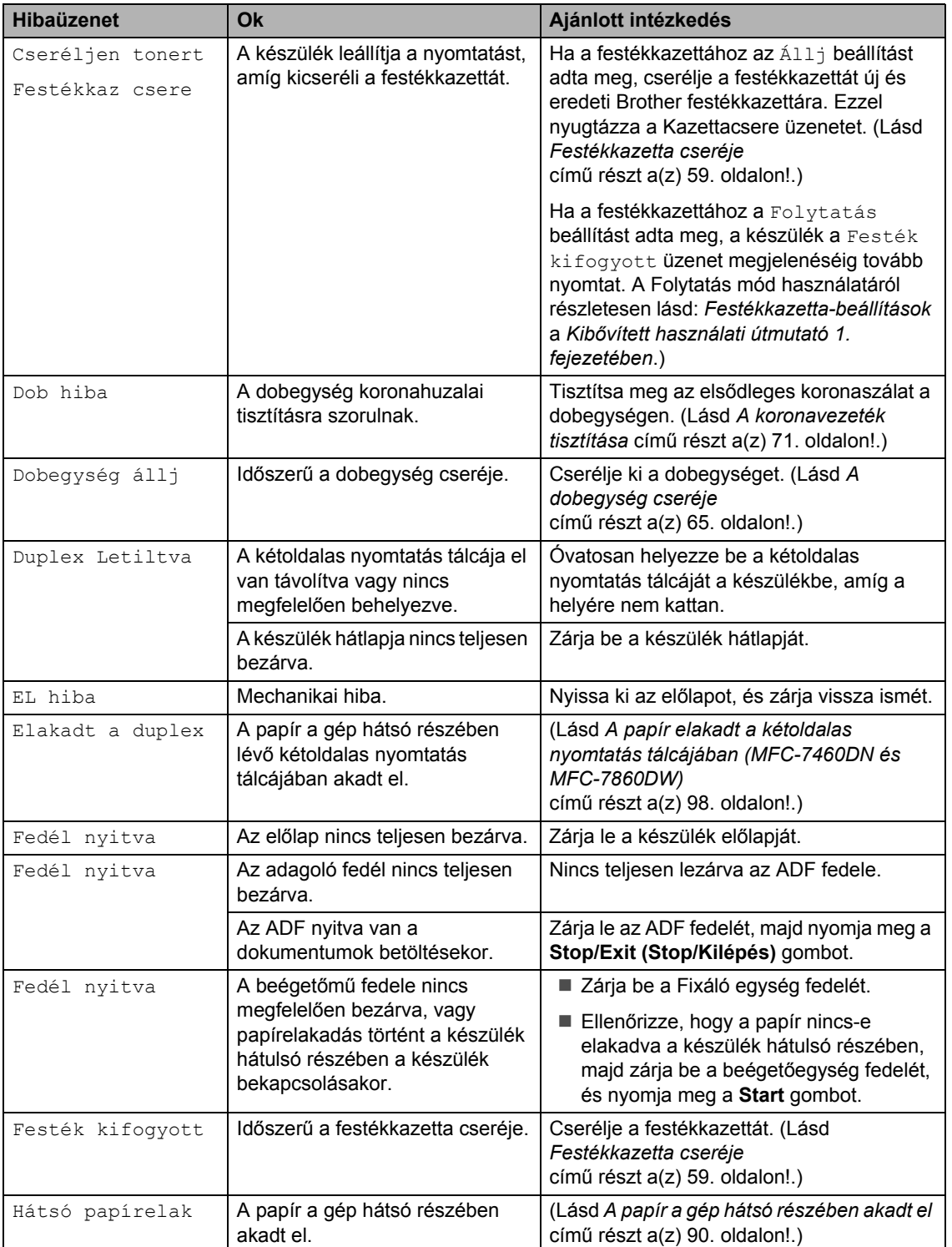

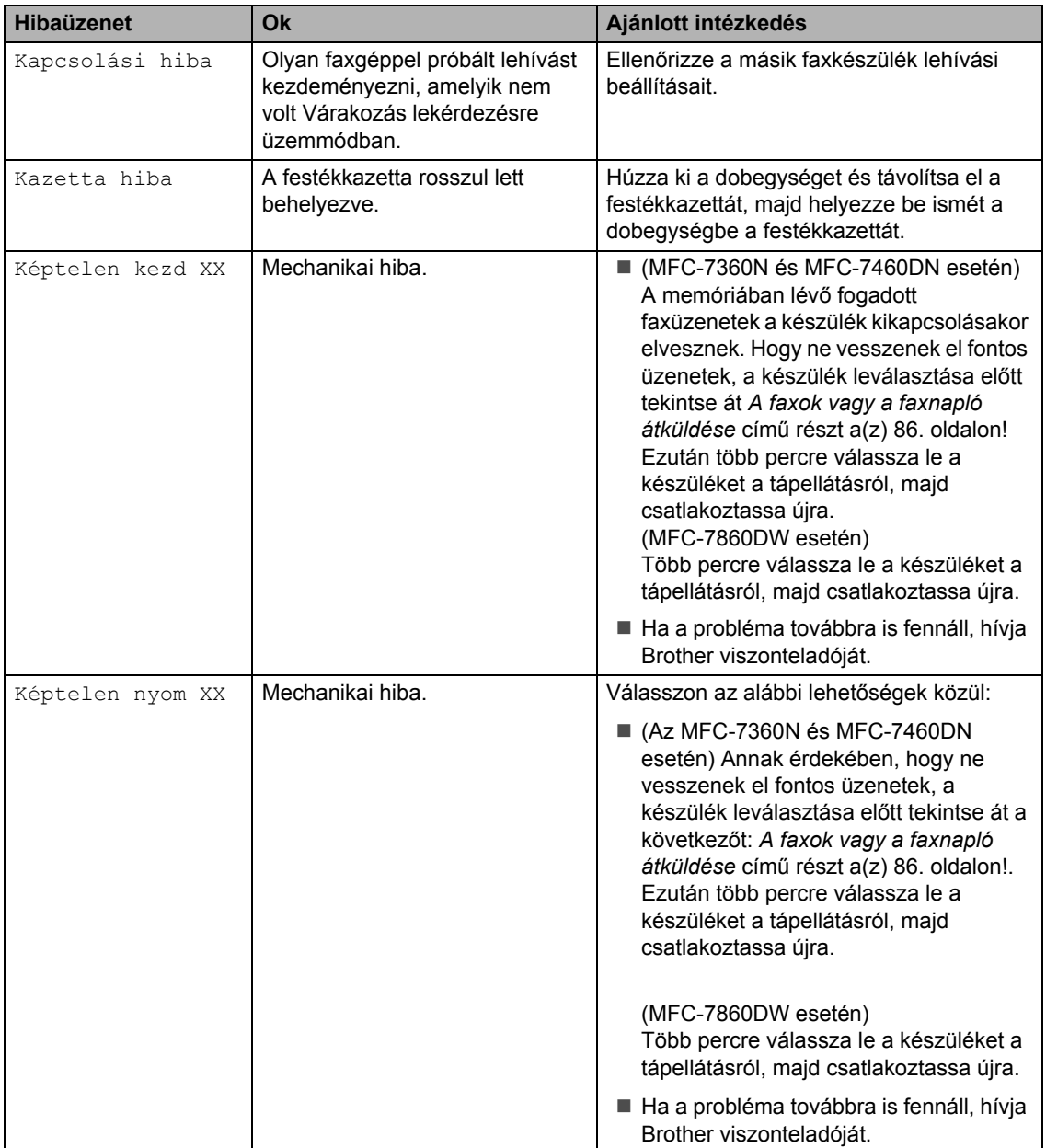

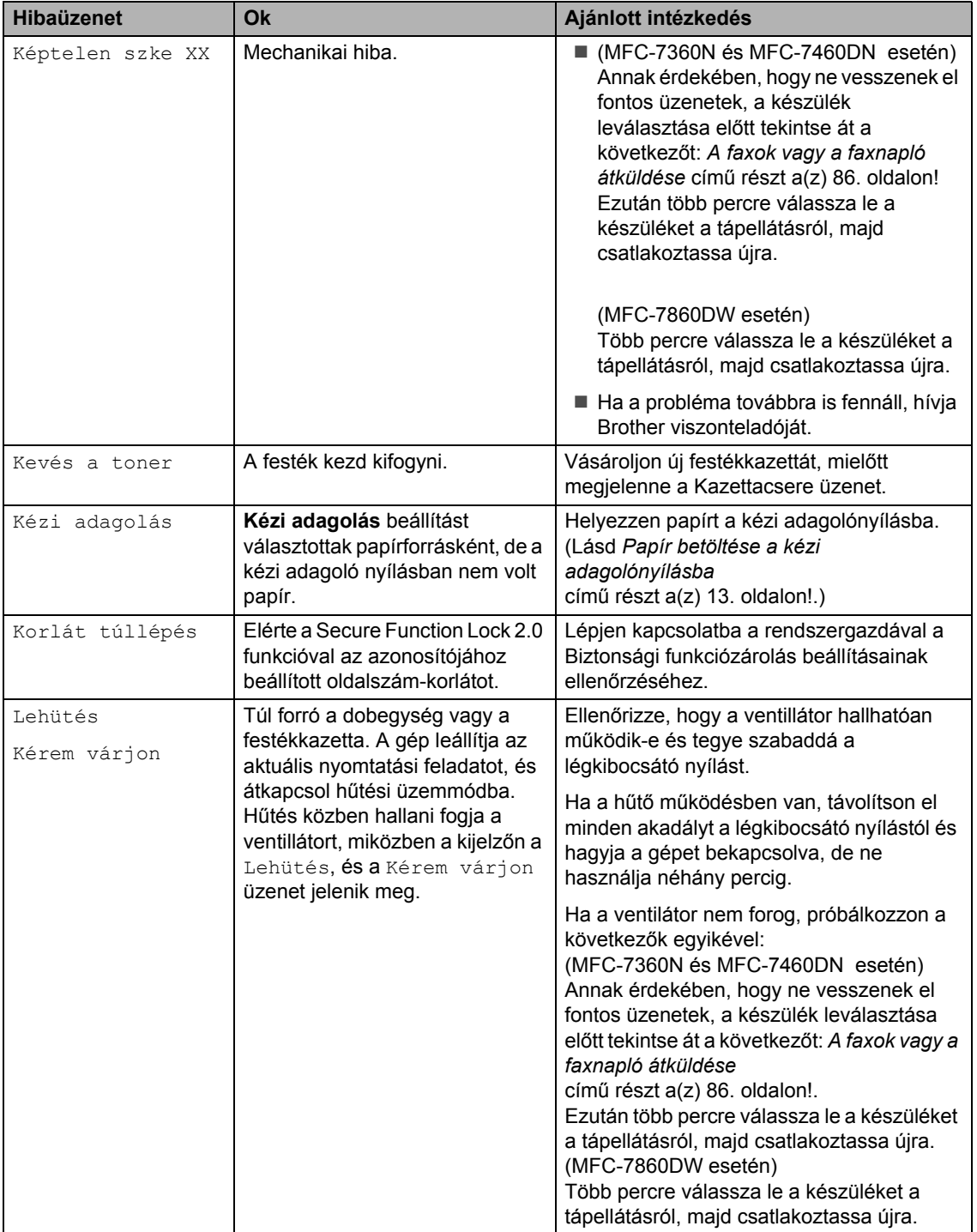

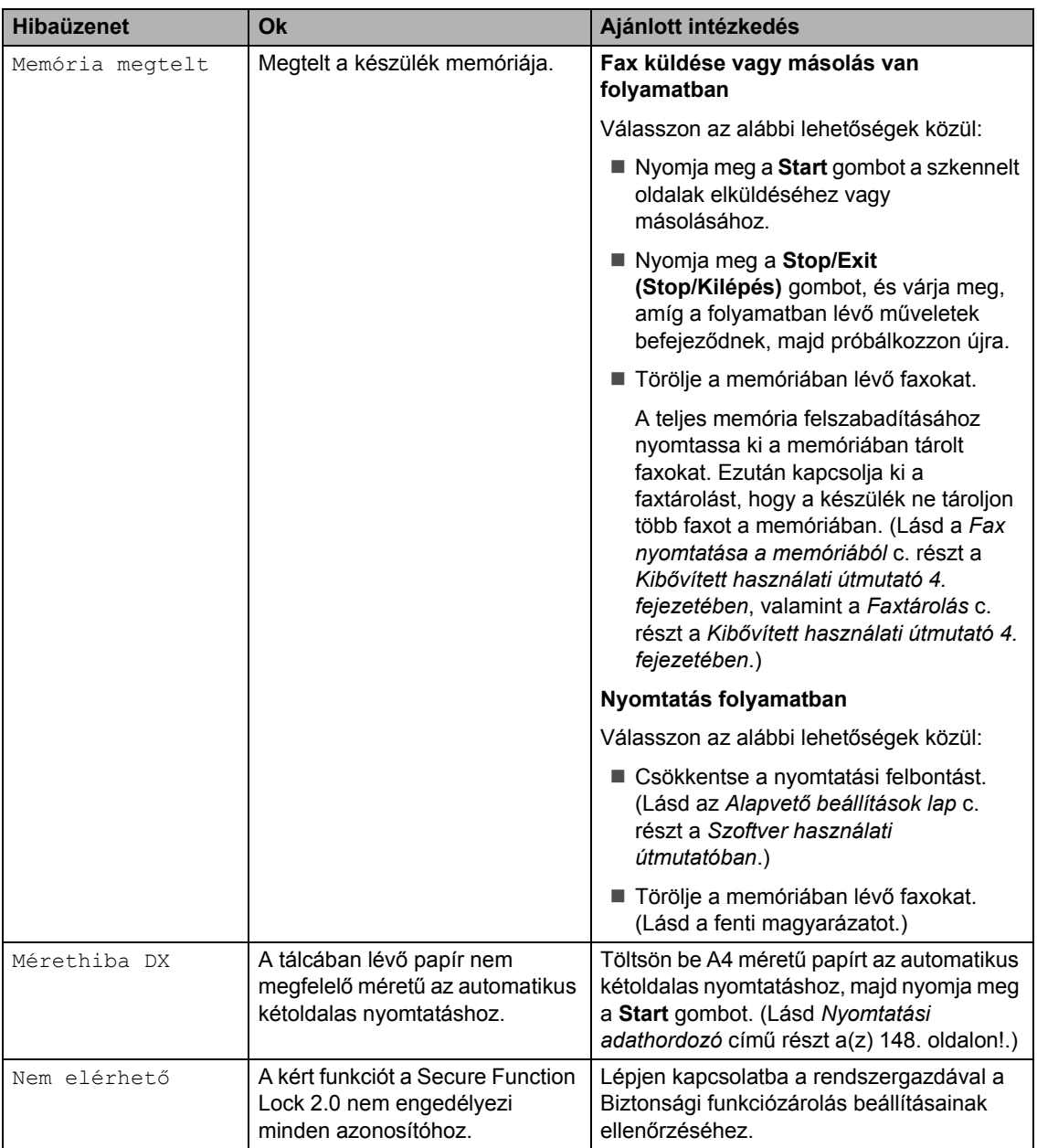

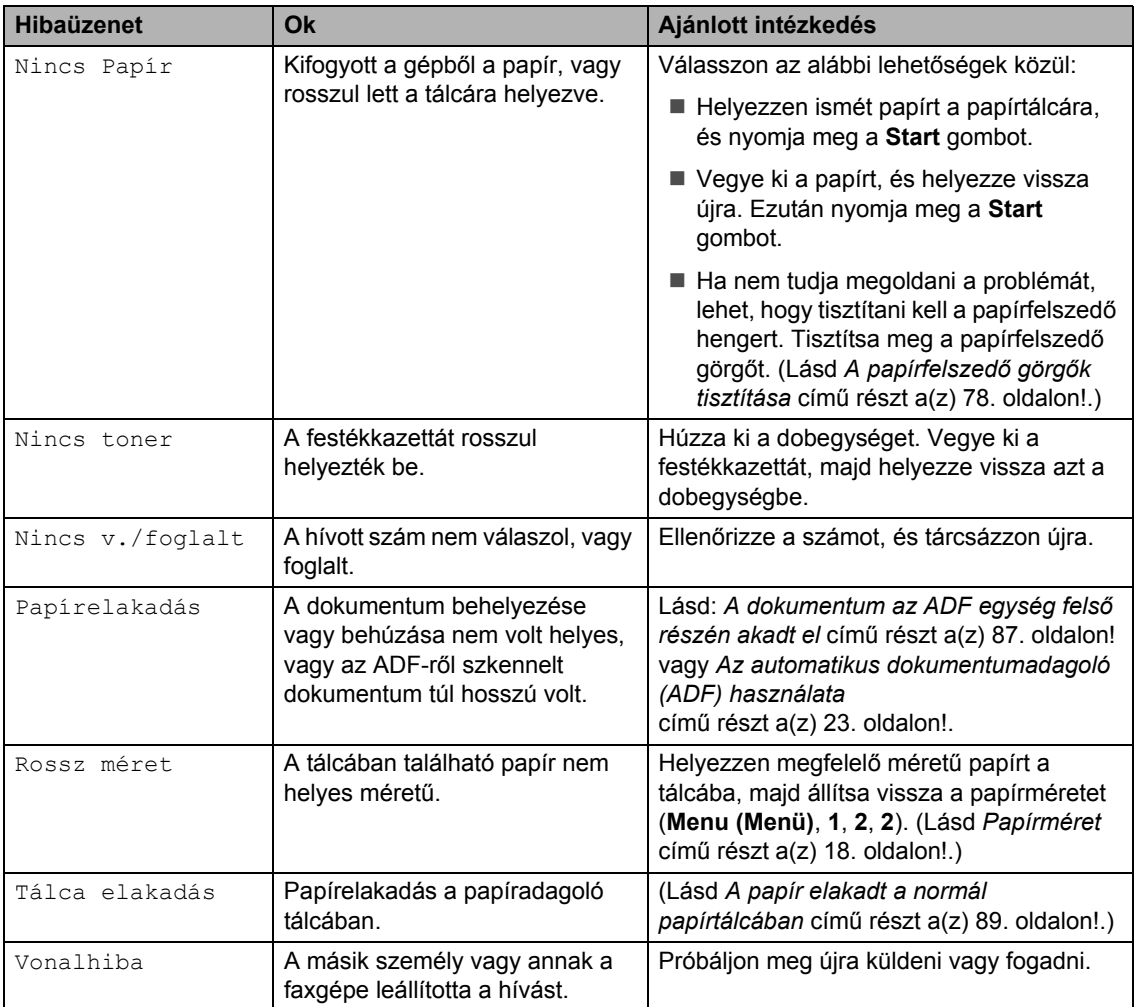

## <span id="page-95-1"></span><span id="page-95-0"></span>**A faxok vagy a faxnapló átküldése <sup>B</sup>**

Ha az LCD-n a következő jelenik meg:

- Képtelen kezd XX
- Képtelen nyom XX
- Képtelen szke XX

(MFC-7360N és MFC-7460DN esetén) Ha a készüléket ki kell húzni a fali aljzatból, előbb ajánlatos a faxokat másik faxkészülékre vagy a PC-re másolni. (Lásd *[Faxok továbbítása másik faxkészülékre](#page-95-2)* című [részt a\(z\) 86. oldalon!](#page-95-2) vagy *[Faxok](#page-95-3)  [átküldése a számítógépre](#page-95-3)* című [részt a\(z\) 86. oldalon!](#page-95-3))

Átmásolhatja a Faxnaplót is, hogy lássa, vane átmásolni szükséges fax. (Lásd *[Faxnapló](#page-96-1)  [továbbítása másik faxkészülékre](#page-96-1)* című [részt a\(z\) 87. oldalon!](#page-96-1).)

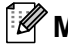

### **Megjegyzés**

Hogyha a faxok átvitele után hibaüzenet olvasható a kijelzőn, akkor húzza ki a készüléket a konnektorból néhány percre, majd csatlakoztassa újra.

#### <span id="page-95-2"></span>**Faxok továbbítása másik faxkészülékre <sup>B</sup>**

Amíg nem állította be az állomás-azonosítót, addig nem léphet be a faxtovábbítás üzemmódba. (Lásd a *Személyes adatok bevitele (állomásazonosító)* c. részt a *Gyors telepítési útmutatóban*.)

- a Nyomja meg a **Menu (Menü)**, **9**, **0** és **<sup>1</sup>** gombokat.
	- b Válasszon az alábbi lehetőségek közül:
		- Ha az LCD kijelzőn a Nincs adat felirat jelenik meg, akkor nincs fax a készülék memóriájában. Nyomja meg a(z) **Stop/Exit (Stop/Kilépés)** gombot.

■ Adja meg azt a faxszámot, ahová a faxokat szeretné küldeni. Nyomja meg a(z) **Start** gombot.

#### <span id="page-95-3"></span>**Faxok átküldése a számítógépre <sup>B</sup>**

Átküldheti a faxokat a készülék memóriájából a számítógépre.

- **Ellenőrizze, hogy telepítette-e a** számítógépre a **MFL-Pro Suite** programot, majd kapcsolja be számítógépen a **PC-Fax Fogadás** lehetőséget. (A PC-FAX fogadásról lásd a *PC-FAX fogadás* c. részt a *Szoftver használati útmutatóban*.)
- 2 Gondoskodjon róla, hogy be legyen állítva a PC fax fogadás a készüléken. (Lásd a *PC-Fax fogadás* c. részt a *Kibővített használati útmutató 4. fejezetében*.) Ha vannak faxok a készülék memóriájában, amikor beállítja a PC-s faxfogadást, akkor az LCD-n egy üzenet rákérdez, hogy át szeretné-e vinni a faxokat a PC-re.
- **3** Válasszon az alábbi lehetőségek közül:
	- Az összes fax számítógépre való átküldéséhez nyomja meg az **1** gombot. Megkérdezi a készülék, hogy szeretne-e másodpéldányt nyomtatni.
	- Ha ki szeretne lépni, és a faxokat a memóriában kívánja hagyni, akkor nyomja meg a **2** gombot.
- d Nyomja meg a(z) **Stop/Exit (Stop/Kilépés)** gombot.

### <span id="page-96-1"></span>**Faxnapló továbbítása másik faxkészülékre <sup>B</sup>**

Amíg nem állította be az állomás-azonosítót, addig nem léphet be a faxtovábbítás üzemmódba. (Lásd a *Személyes adatok bevitele (állomásazonosító)* c. részt a *Gyors telepítési útmutatóban*.)

- a Nyomja meg a **Menu (Menü)**, **9**, **0** és **<sup>2</sup>** gombokat.
- **2** Adja meg azt a faxszámot, ahová a faxnaplót szeretné küldeni.
- **3** Nyomja meg a(z) Start gombot.

# **Dokumentum-** $B$ **elakadások**

### <span id="page-96-0"></span>**A dokumentum az ADF egység felső részén akadt el <sup>B</sup>**

**b** Vegye ki a lapadagolóból az összes többi papírt.

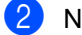

- b Nyissa fel az adagoló fedelét.
	- Bal kéz felé húzza ki a beszorult papírt.

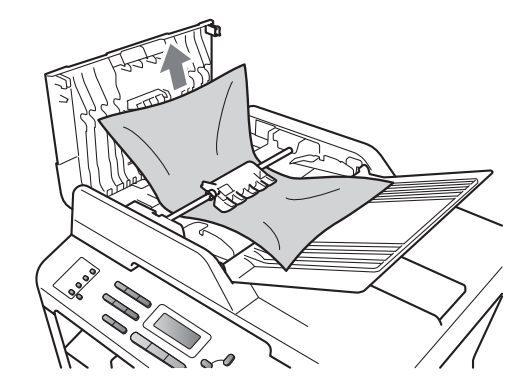

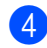

4 Zárja vissza az adagoló fedelét.

**b** Nyomja meg a(z) Stop/Exit **(Stop/Kilépés)** gombot.

**B**

## **A dokumentum a dokumentum-fedőlap alatt akadt el**

- **1** Vegye ki a lapadagolóból az összes többi papírt.
- **2** Emelje fel a dokumentumfedelet.
- **3** Jobb kéz felé húzza ki a beragadt papírt.

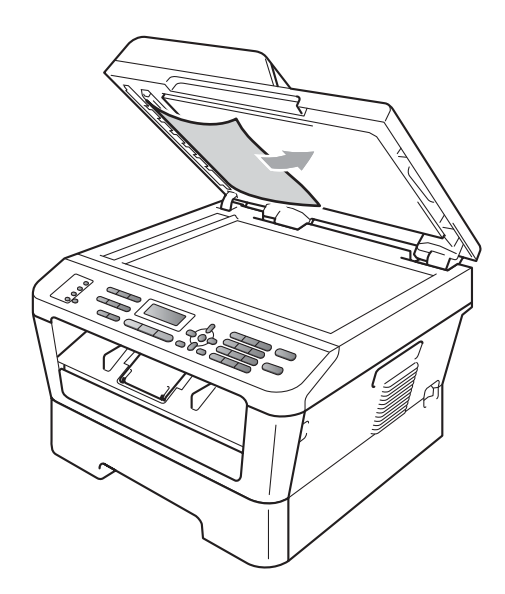

- $\left(4\right)$  Zárja vissza a dokumentumfedelet.
- **6** Nyomja meg a(z) Stop/Exit **(Stop/Kilépés)** gombot.

### **Az automatikus lapadagolóba akadt kisméretű dokumentumok eltávolítása <sup>B</sup>**

- **Emelje fel a dokumentumfedelet.**
- $\left( 2 \right)$  Helyezzen egy kis darab merev papírt, például kartonpapírt az automatikus lapadagolóba, hogy kinyomja a beszorult kis papírdarabokat.

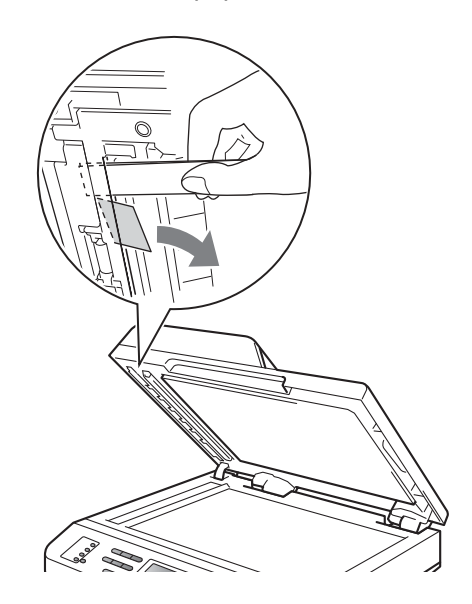

**3** Zárja vissza a dokumentumfedelet.

d Nyomja meg a(z) **Stop/Exit (Stop/Kilépés)** gombot.

## **A papír a kimeneti tálcában akadt el <sup>B</sup>**

- **1** Vegye ki a lapadagolóból az összes többi papírt.
- 2) Jobb kéz felé húzza ki a beragadt papírt.

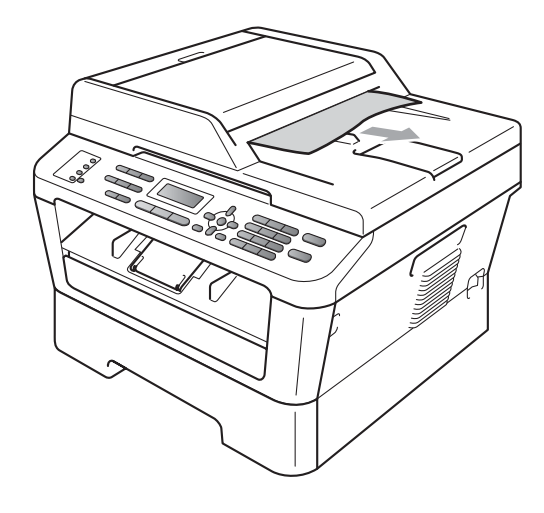

**3** Nyomja meg a(z) Stop/Exit **(Stop/Kilépés)** gombot.

# **Papírelakadások <sup>B</sup>**

### <span id="page-98-0"></span>**A papír elakadt a normál papírtálcában <sup>B</sup>**

Ha az LCD üzenete: Tálca elakadás, kövesse az alábbi lépéseket:

a A papírtálcát húzza ki teljesen a készülékből.

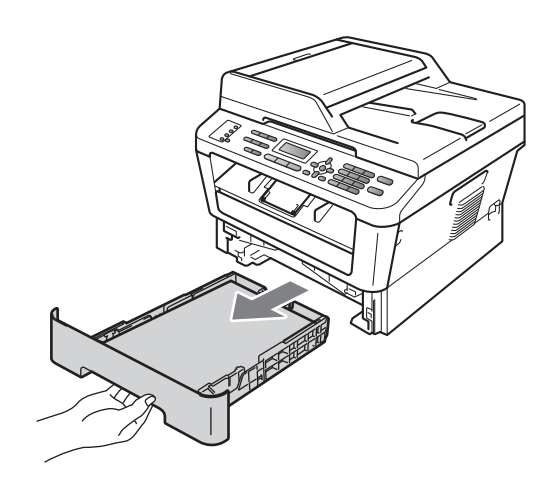

Mindkét kezével fogja meg és lassan húzza ki a beszorult papírt.

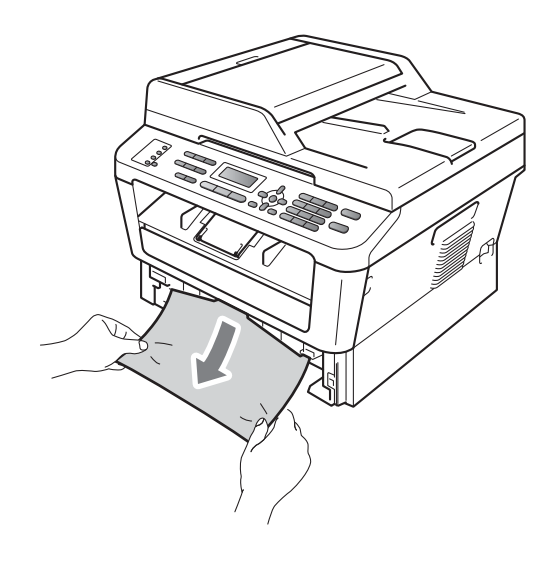

## **FONTOS**

Ha a papír nem távolítható el könnyedén ezzel a módszerrel, akkor ne erőltesse, hanem kövesse az alábbi utasításokat:*[A](#page-102-0)  [papír a gép belsejében akadt el](#page-102-0)* című [részt a\(z\) 93. oldalon!](#page-102-0).

### **Megjegyzés**

Ha az elakadt papírt lefelé húzza, akkor könnyebben távolíthatja el.

**3** Ügyeljen rá, hogy a papír mennyisége a papírtálca Maximum papírjelzés ( $\triangledown \triangledown \triangledown$ ) (1) alatt legyen. Miközben nyomva tartja a zöld papírvezető kioldó karját, igazítsa a papírvezetőket a papírhoz. Ügyeljen rá, hogy a vezetők szilárdan illeszkedjenek a vájatokba. (Lásd *[Papír](#page-20-0)  [betöltése a normál papírtálcába](#page-20-0)* című [részt a\(z\) 11. oldalon!.](#page-20-0))

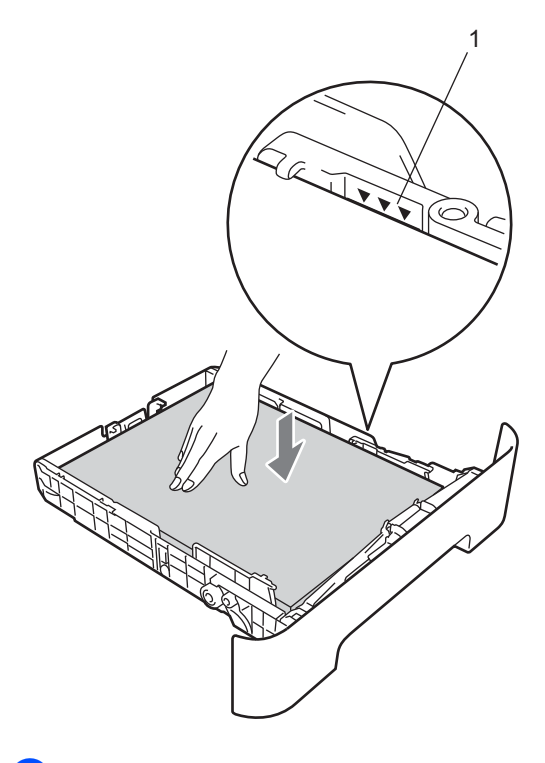

## <span id="page-99-0"></span>**A papír a gép hátsó részében akadt el**

Ha az LCD kijelzőn a Hátsó papírelak üzenet jelenik meg, akkor papírelakadás történt a hátulsó fedőlap mögött. Kövesse ezeket a lépéseket:

**1** Nyissa fel az előlapot. Hagyja bekapcsolva a készüléket 10 percig, hogy lehűljön.

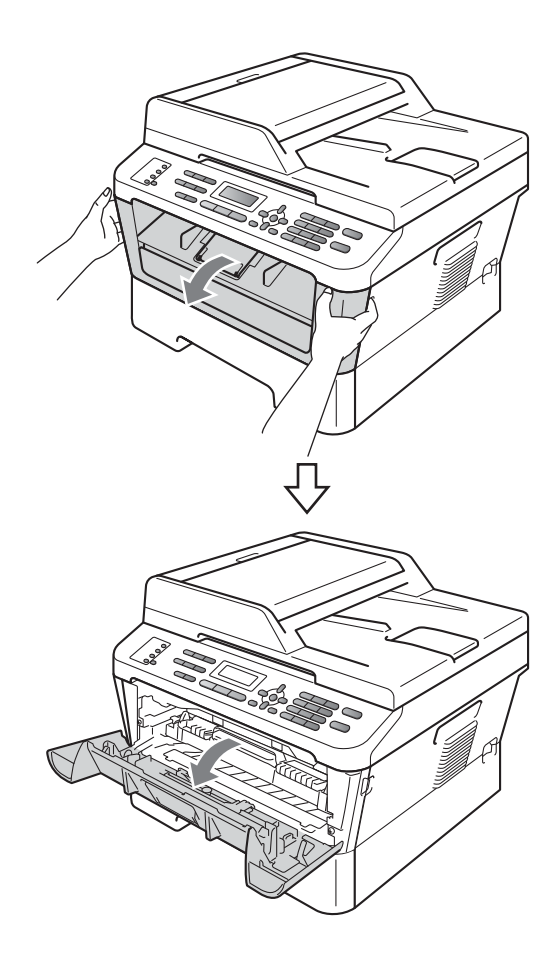

Helyezze vissza határozottan a papírtálcát.

# **VIGYÁZAT**

#### **FORRÓ FELÜLET** /s

Közvetlenül a készülék használata után néhány belső alkatrész különösen forró. Az elülső vagy hátsó (hátsó kimeneti tálca) fedőlap felnyitáskor NE érintse meg az ábrán jelölt részeket. Ha mégis így tesz, égési sérülést szenvedhet!

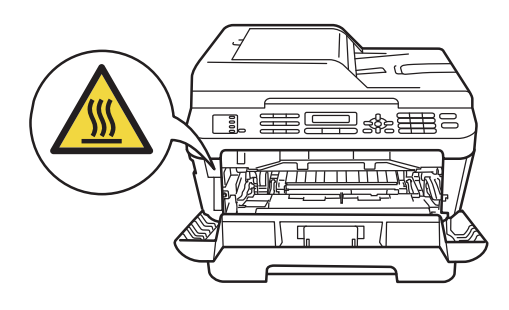

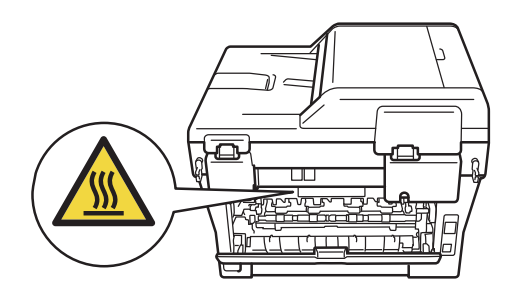

2 Óvatosan vegye ki a dobegységet és a festékkazetta-szerelvényt.

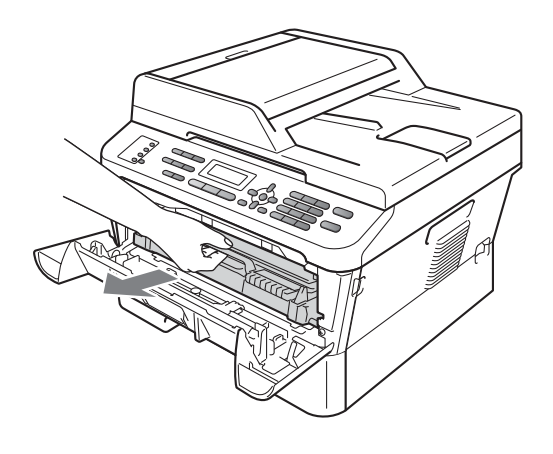

## **FONTOS**

- Javasoljuk, hogy a dobegységet és festékkazettát tiszta, sima felületre tegye, és helyezzen alájuk felesleges papírt vagy textilt arra az esetre, ha a festék véletlenül kiborulna, kiszóródna.
- A statikus elektromosság okozta károk elkerülése érdekében NE érjen az alábbi ábrán látható elektródákhoz.

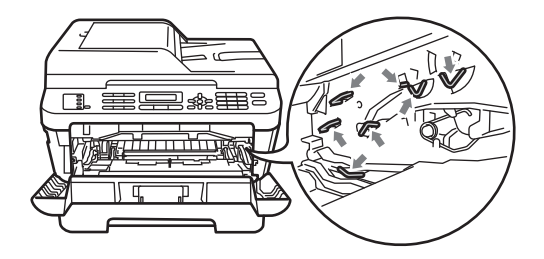

8 Nyissa fel a hátsó fedelet (a felfelé néző kimeneti tálcát).

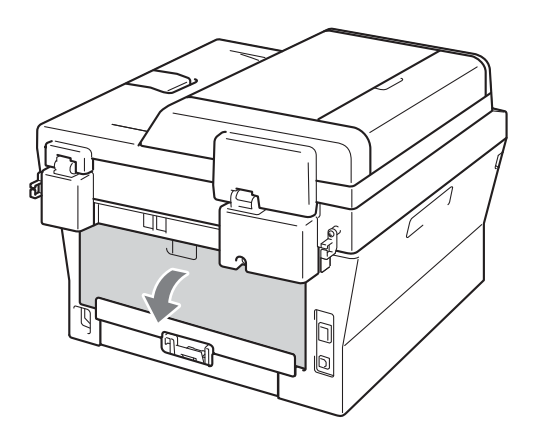

4 Húzza lefelé a bal és jobb oldalon található füleket a beégetőegység fedelének felnyitásához (1).

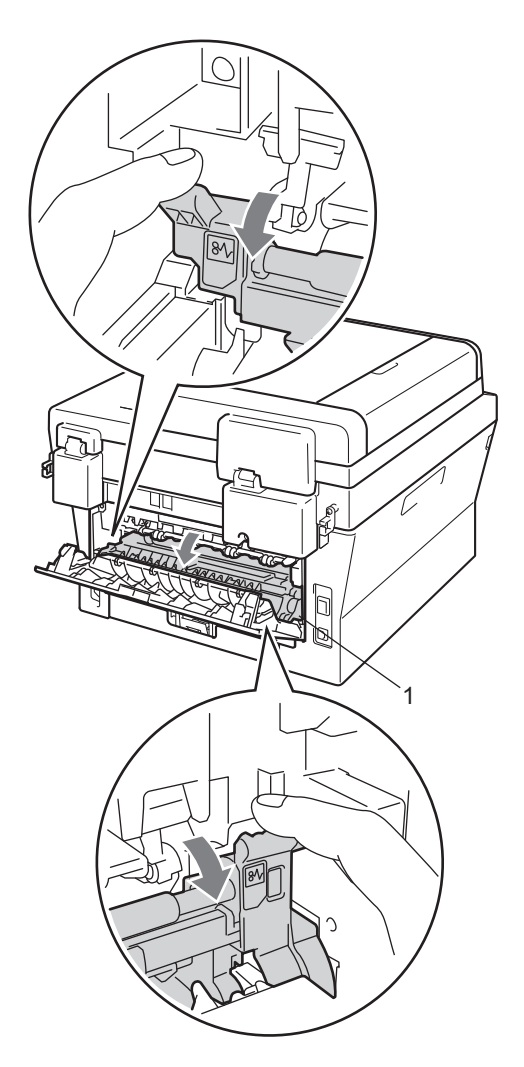

**6** Mindkét kézzel óvatosan húzza ki a papírt a beégető egységből.

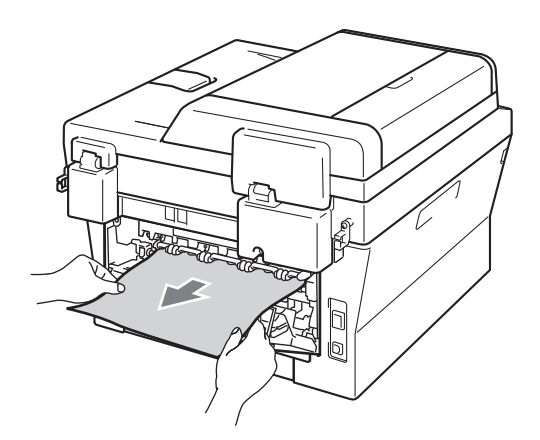

- **6** Zárja le a beégetőegység fedelét és a hátsó fedelet (felfelé néző kimeneti tálca).
- 7 Helyezze vissza a dobegységet és a festékkazettát a készülékbe.

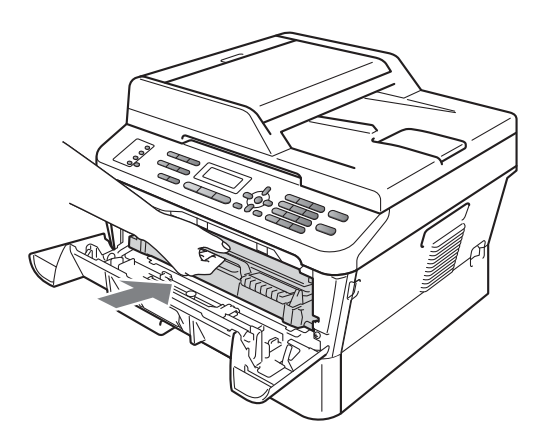

8 Zárja vissza az elülső fedelet. Ha a készülék nem kezdi meg automatikusan a nyomtatást, nyomja meg a **Start** gombot.

## <span id="page-102-0"></span>**A papír a gép belsejében**  akadt el

Ha az LCD üzenete: Belső lapelak., kövesse az alábbi lépéseket:

1 Nyissa fel az előlapot. Hagyja bekapcsolva a készüléket 10 percig, hogy lehűljön.

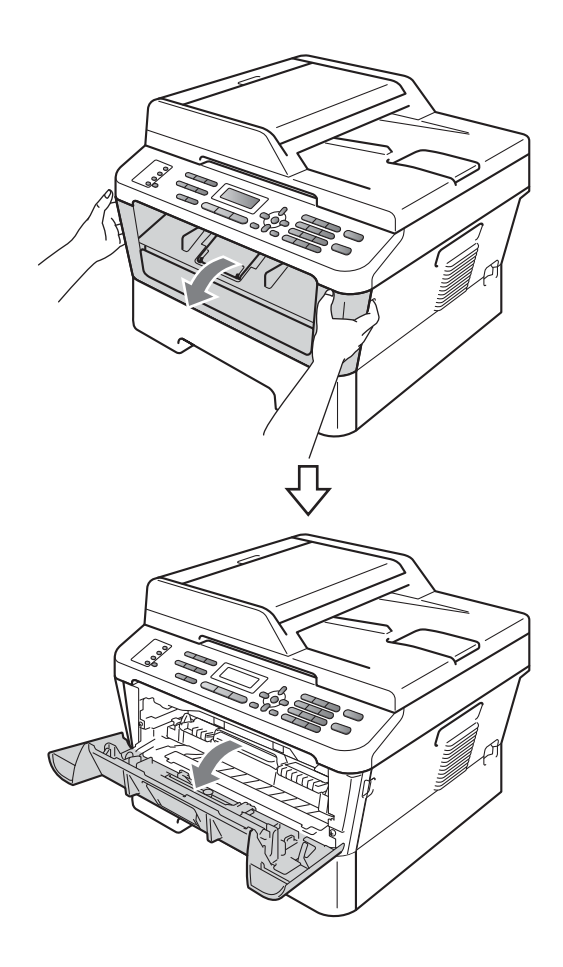

# **VIGYÁZAT**

# **FORRÓ FELÜLET**

Közvetlenül a készülék használata után néhány belső alkatrész különösen forró. Az elülső vagy hátsó (hátsó kimeneti tálca) fedőlap felnyitáskor NE érintse meg az ábrán jelölt részeket. Ha mégis így tesz, égési sérülést szenvedhet!

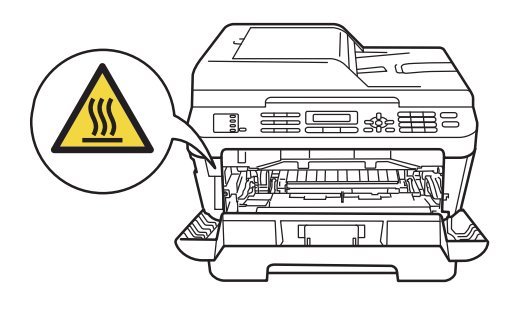

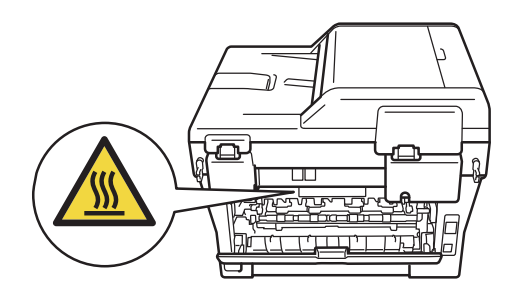

<sup>2</sup> Óvatosan vegye ki a dobegységet és a festékkazetta-szerelvényt. Az elakadt papír kihúzható a dobegységgel és a festékkazetta egységgel együtt, vagy azokból kioldva is.

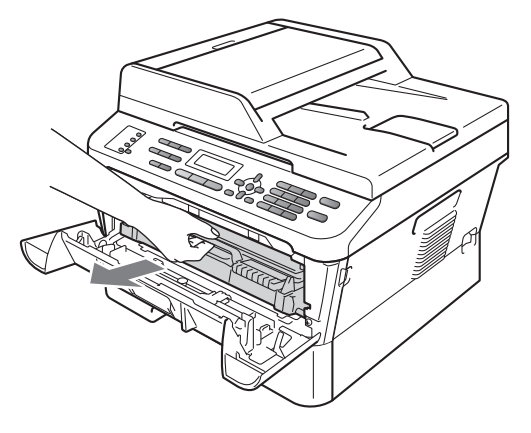

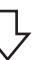

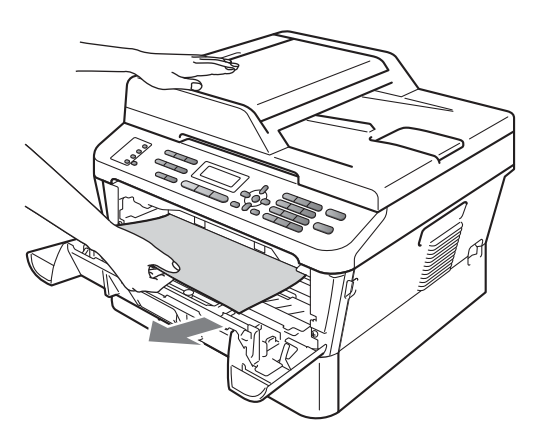

## **FONTOS**

- Javasoljuk, hogy a dobegységet és a festékkazettákat tiszta, sima felületre tegye, és helyezzen alájuk felesleges papírt vagy textilt arra az esetre, ha véletlenül festék kerül a szabadba.
- A statikus elektromosság okozta károk elkerülése érdekében NE érjen az alábbi ábrán látható elektródákhoz.

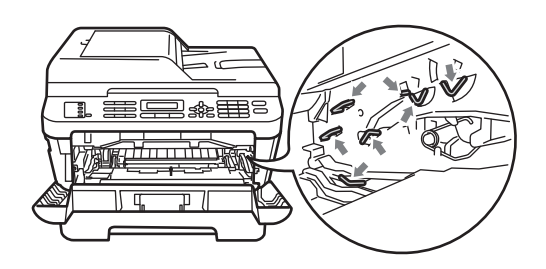

**3** Nyomja le a zöld zárókart, és vegye ki a festékkazettát a dobegységből. Ha a dobegységben van elakadt papír, távolítsa el azt onnan.

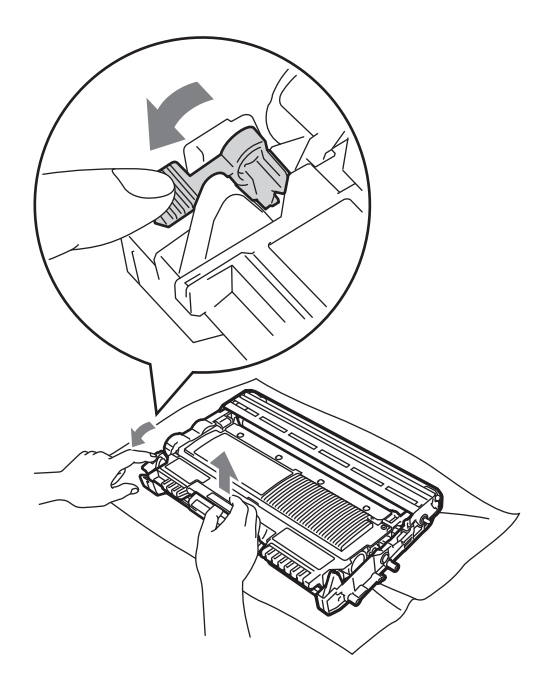

## **FONTOS**

• Óvatosan bánjon a festékkazettával. Ha a festék a kezére vagy a ruhájára ömlik, azonnal törölje le, vagy mossa le hideg vízzel.

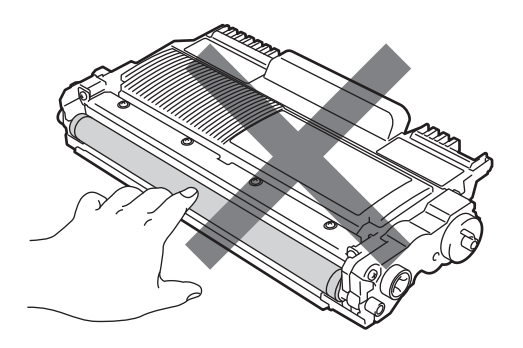

• A nyomtatási problémák elkerülése érdekében NE érintse meg a készülék mellékelt ábrán jelzett részeit.

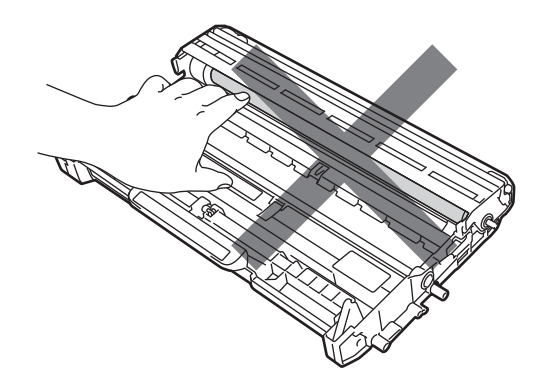

4 A festékkazettát csúsztassa be a dobegységbe, amíg hallhatóan a helyére nem kattan. Ha megfelelően helyezte be, a zöld zárókar automatikusan felemelkedik.

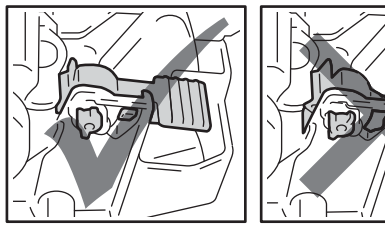

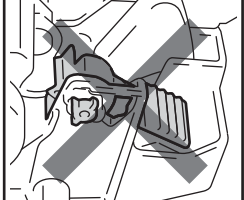

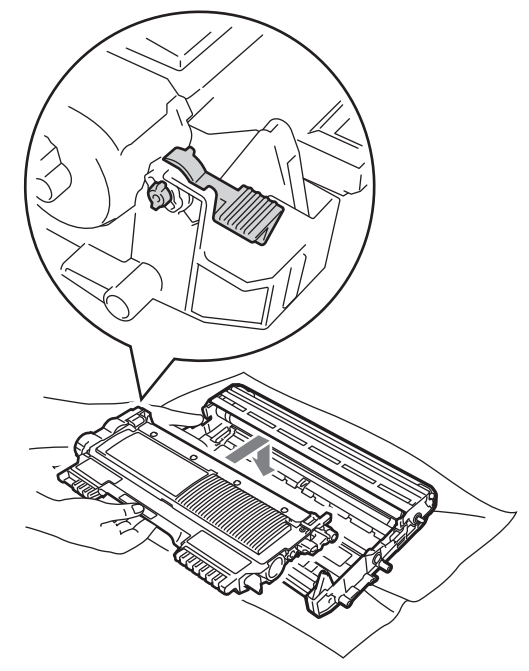

- <span id="page-105-0"></span>**5** Válasszon az alábbi lehetőségek közül:
	- Ha sikerült eltávolítani a dobegységet, a festékkazetta egységet és az elakadt papírt, folytassa a @ lépéssel.
	- Ha a dobegységet és a festékkazetta egységet nem lehet könnyen kivenni, ne erőltesse. Ehelyett emelje fel a szkennerfedelet.

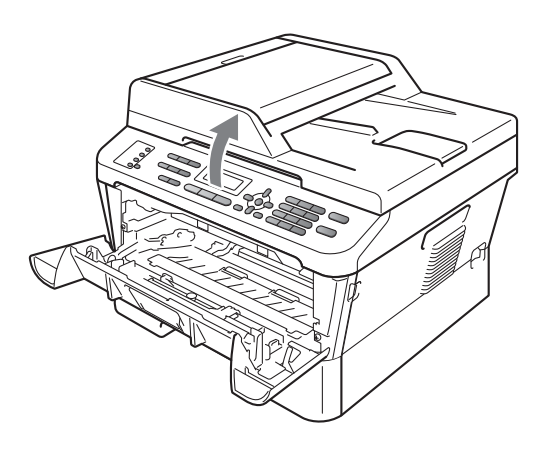

Két kézzel óvatosan húzza felfelé az elakadt papírt, és húzza ki a kimeneti tálca nyílásán.

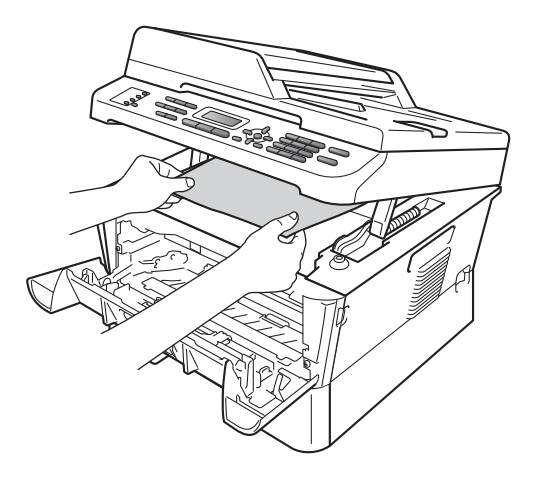

6 Zárja vissza a szkennerfedelet.

**7** Ha nem sikerült kihúznia az elakadt papírt az @ lépésb[e](#page-105-0)n bemutatott módon, vegye ki teljesen a papírtálcát a készülékből.

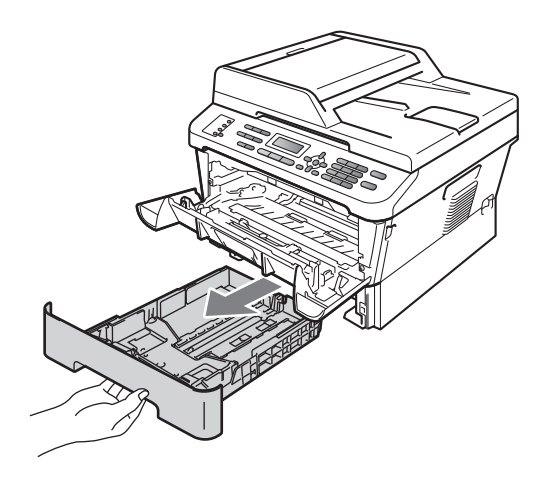

**8** Húzza ki az elakadt papírt a papírtálca nyílásán.

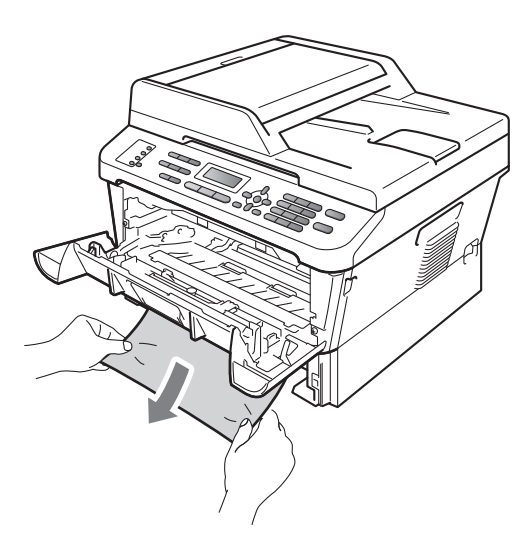

<sup>9</sup> Helyezze vissza a papírtálcát a készülékbe.

<span id="page-106-0"></span><sup>10</sup> Helyezze vissza a dobegységet és a festékkazettát a készülékbe.

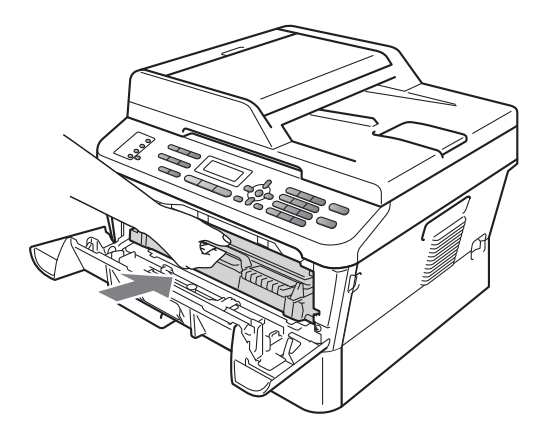

**k Elő** Zárja le a készülék előlapját. Ha a készülék nem kezdi meg automatikusan a nyomtatást, nyomja meg a **Start** gombot.

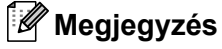

Ha az LCD-n a Belső lapelak. üzenet

látható és kikapcsolja a készüléket, a készülék hiányos adatokat nyomtat a számítógépről.

### <span id="page-107-0"></span>**A papír elakadt a kétoldalas nyomtatás tálcájában (MFC-7460DN és MFC-7860DW) <sup>B</sup>**

Ha az LCD üzenete: Elakadt a duplex, kövesse az alábbi lépéseket:

**1** Hagyja bekapcsolva a készüléket 10 percig, hogy lehűljön.

# **VIGYÁZAT**

# **FORRÓ FELÜLET**

Közvetlenül a készülék használata után néhány belső alkatrész különösen forró. Az elülső vagy hátsó (hátsó kimeneti tálca) fedőlap felnyitáskor NE érintse meg az ábrán jelölt részeket. Ha mégis így tesz, égési sérülést szenvedhet!

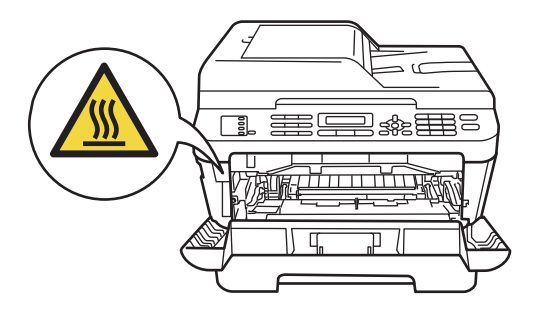

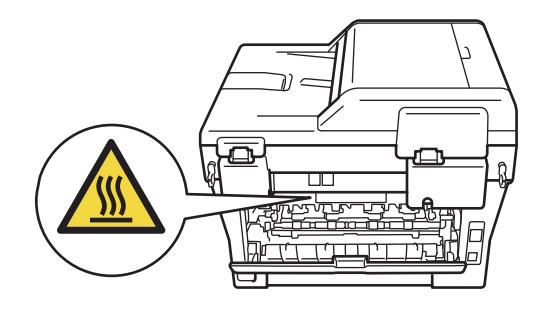

2 A kétoldalas nyomtatás tálcáját húzza ki teljesen a készülékből.

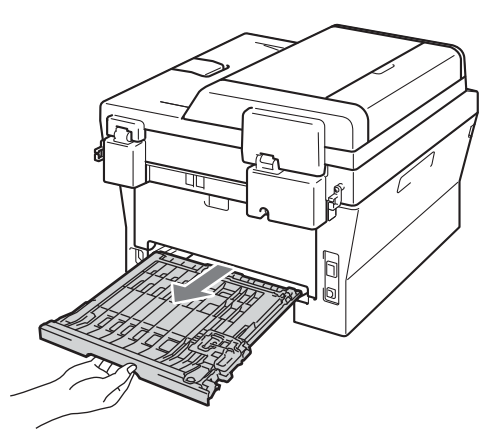
<sup>3</sup> Húzza ki az elakadt papírt a készülékből vagy a kétoldalas nyomtatás tálcájából.

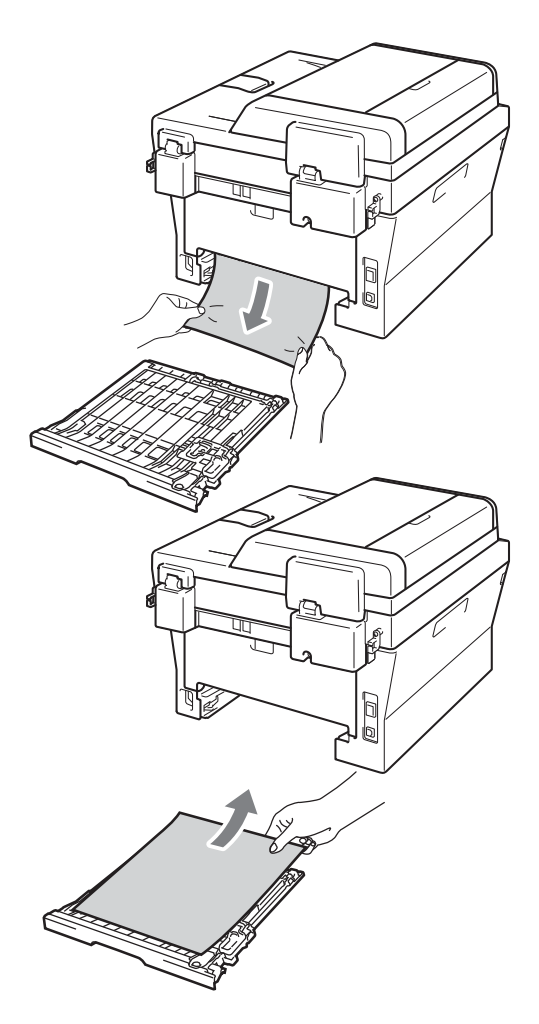

4 Ügyeljen arra, hogy a készülék alatt ne maradjon papír.

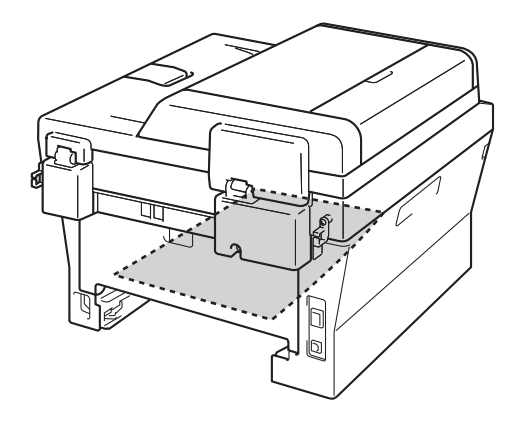

**6** Helyezze vissza a kétoldalas nyomtatás tálcáját a készülékbe.

## **Ha problémát tapasztal a készülékkel <sup>B</sup>**

Ha úgy véli, nem működik megfelelően a készülék, tekintse meg a következő táblázatot, és kövesse a hiba elhárítására vonatkozó tanácsokat.

A legtöbb hibát a felhasználó maga is javítani tudja. Ha további segítségre van szüksége, a Brother Solutions Center a legfrissebb Gyakran Ismétlődő Kérdésekre (GYIK) adott válaszokkal és hibakeresési ötletekkel további támogatást nyújt.

Látogasson meg bennünket az alábbi címen:[http://solutions.brother.com/.](http://solutions.brother.com/)

Ha úgy véli, hogy nem megfelelő a faxok kinézete, akkor készítsen először egy másolatot. Ha a másolat rendben van, akkor a hiba valószínűleg nem a készülékben van. Tekintse meg a következő táblázatot, és kövesse a hiba elhárítására vonatkozó tanácsokat.

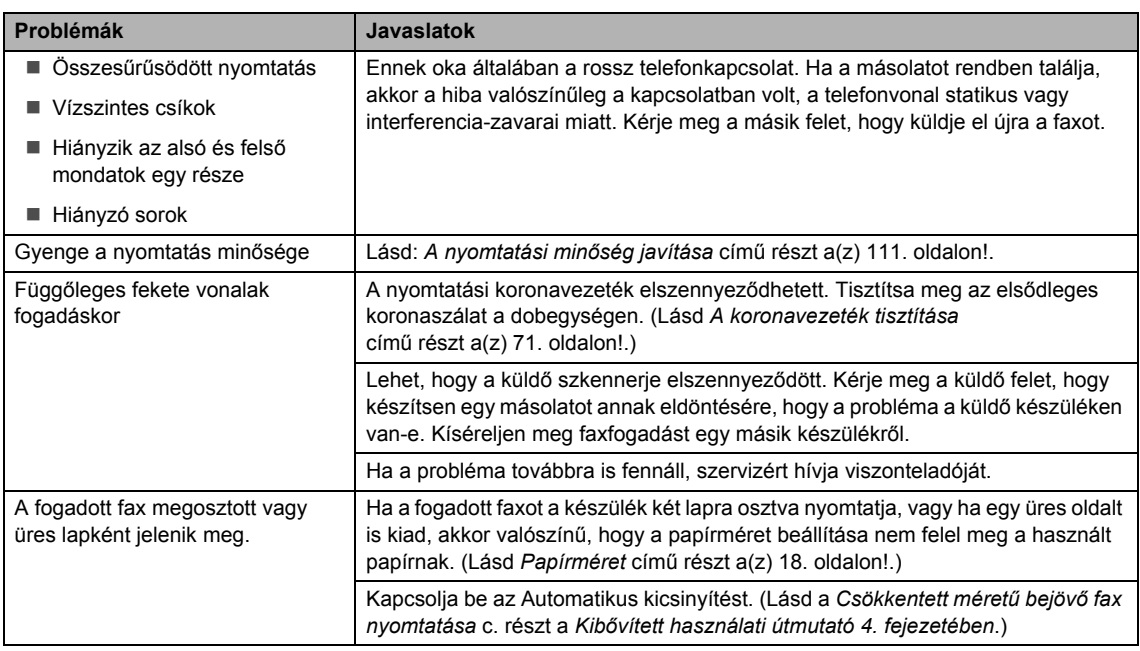

#### **Nyomtatás vagy fogadott faxok nyomtatása**

#### **Telefonvonal vagy összeköttetés**

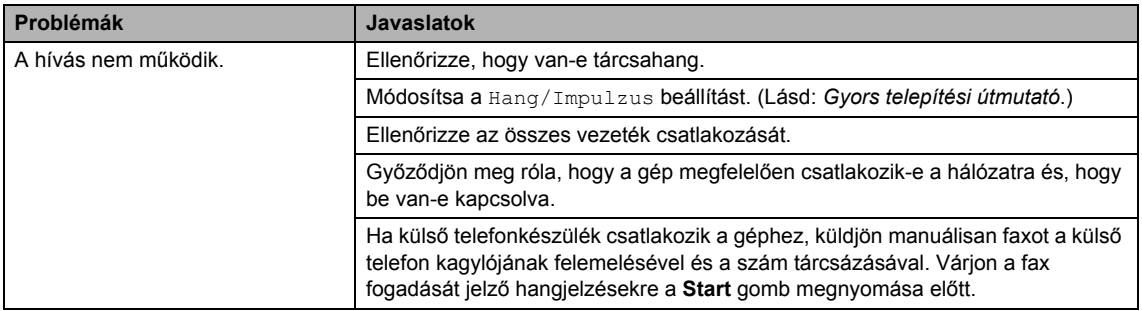

## **Telefonvonal vagy összeköttetés (folytatás)**

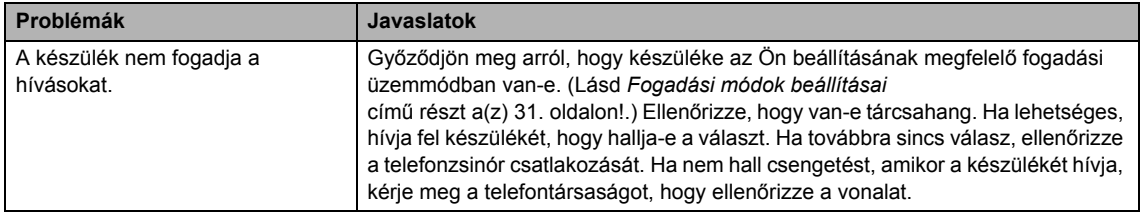

## **Faxok fogadása**

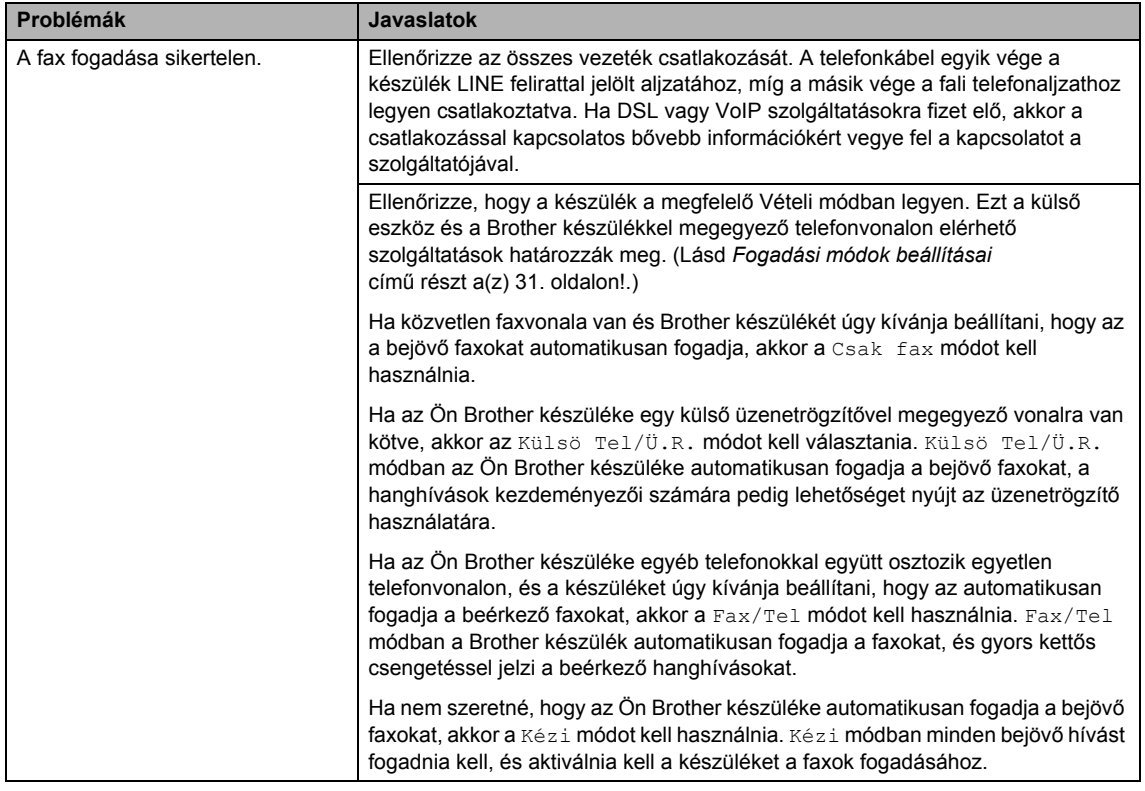

## **Faxok fogadása (folytatás)**

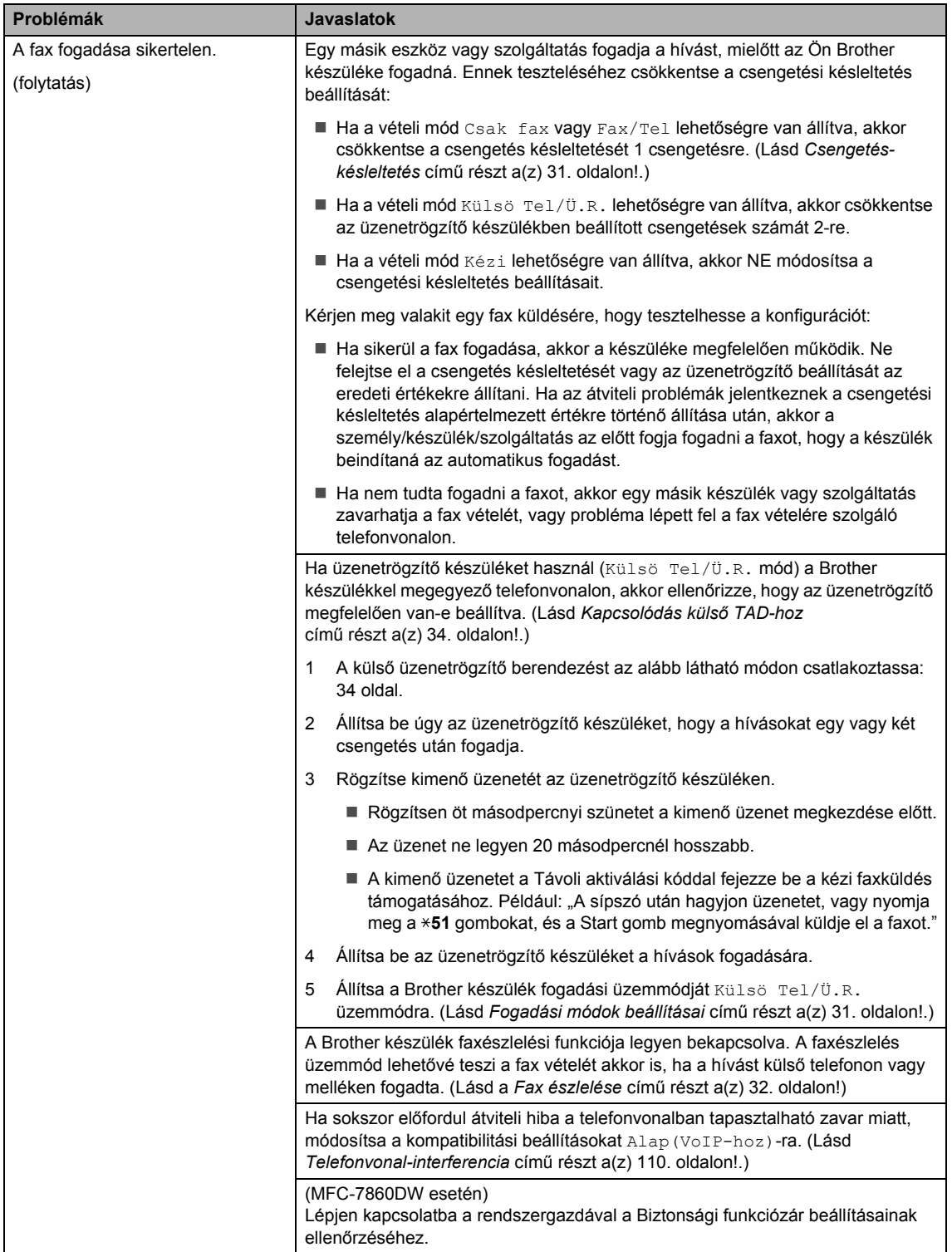

#### **Faxok küldése**

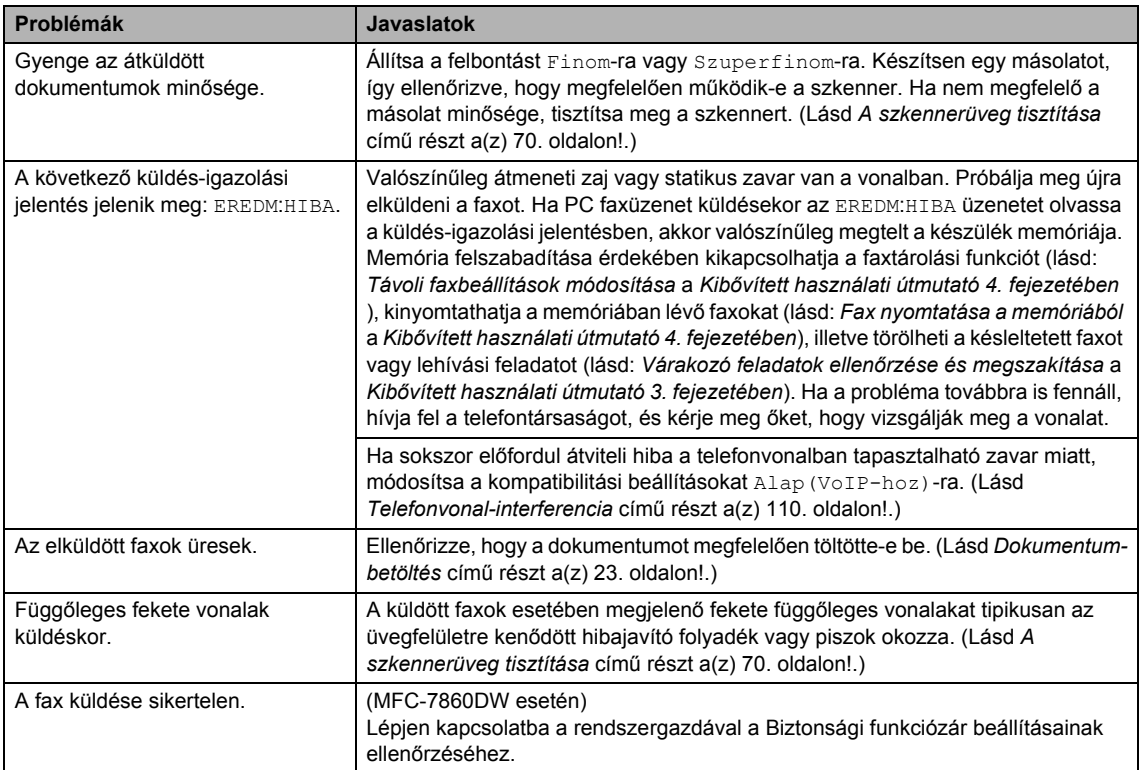

## **A bejövő hívások kezelése**

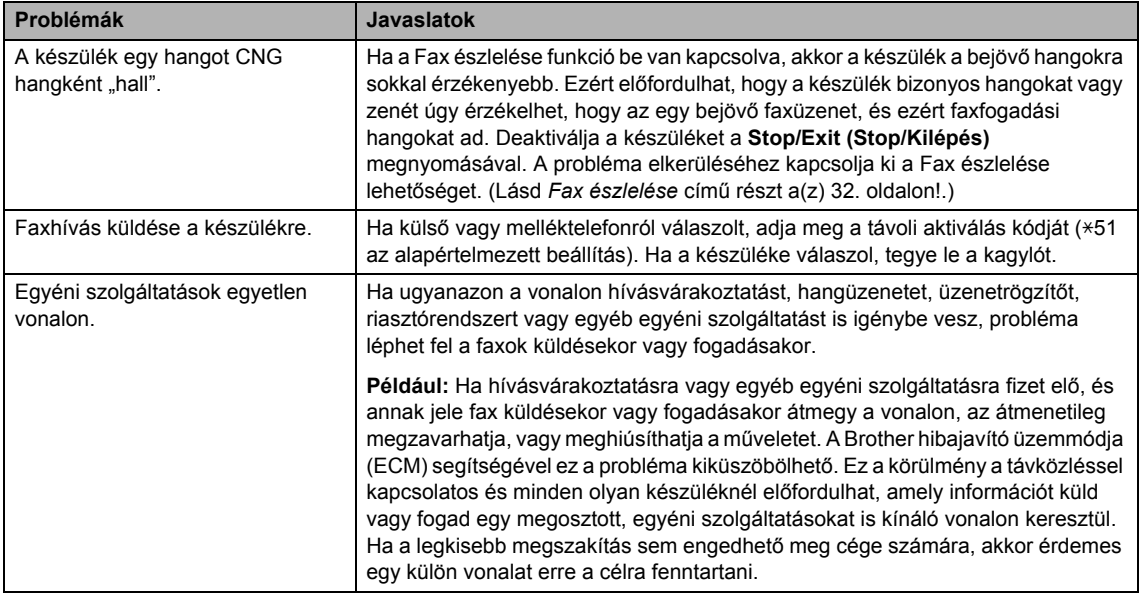

#### **Menühozzáférési problémák**

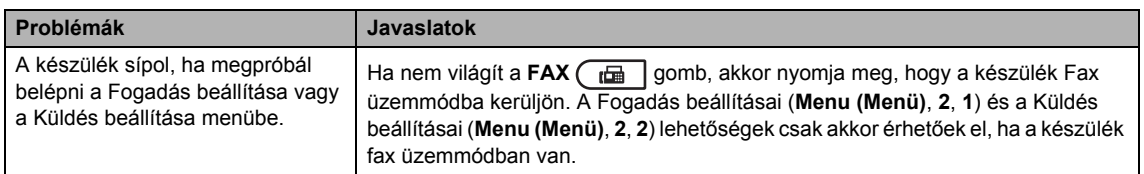

## **Másolási nehézségek**

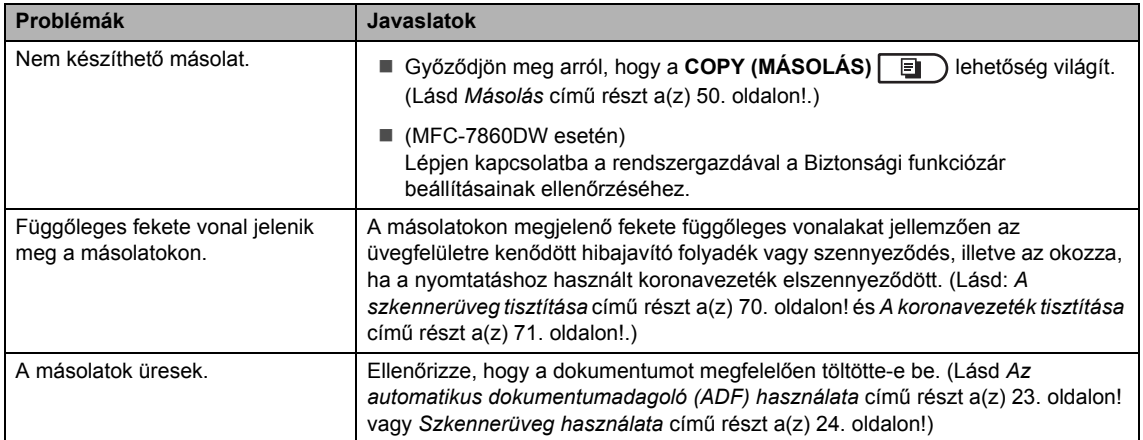

## **Nyomtatási nehézségek**

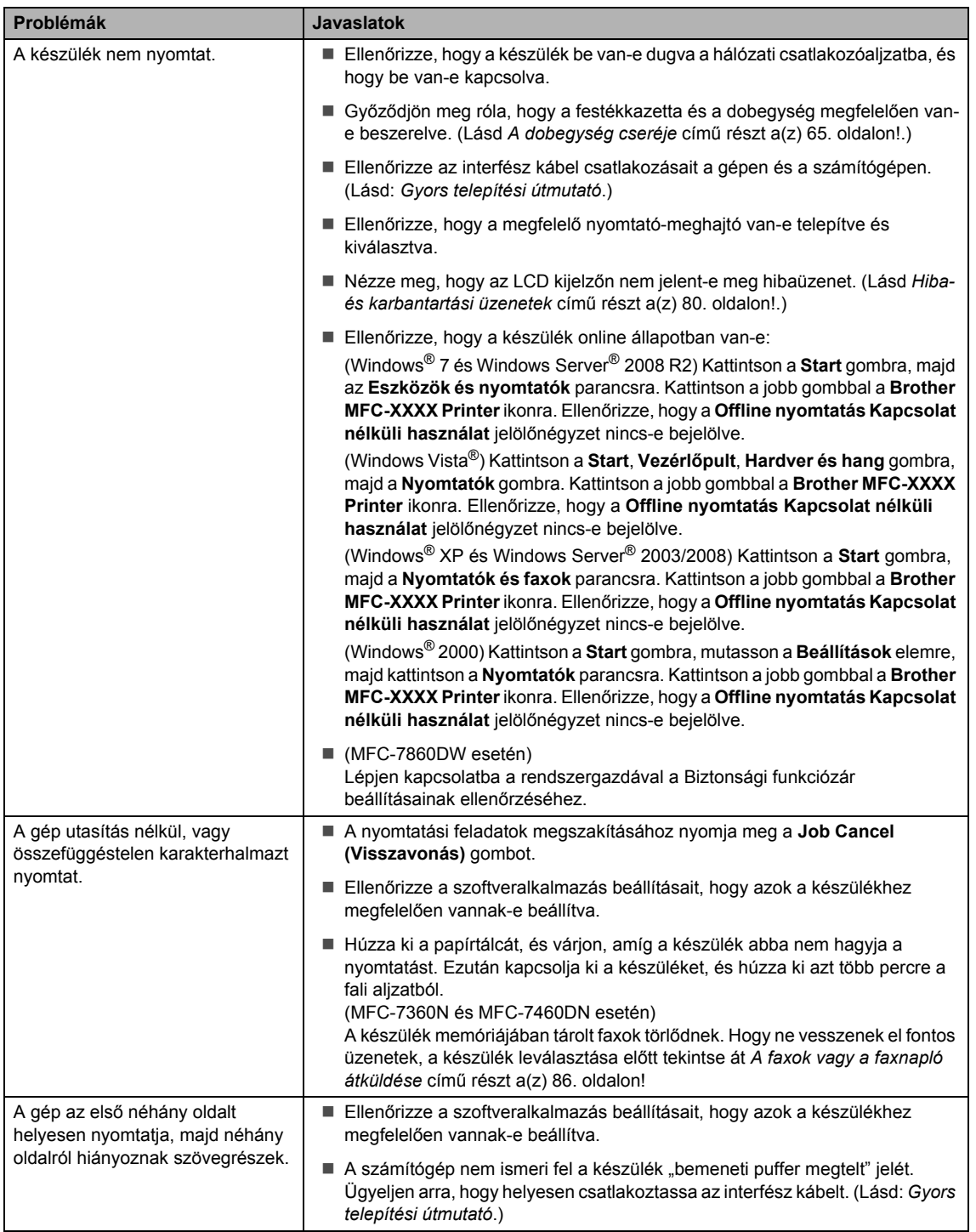

## **Nyomtatási nehézségek (folytatás)**

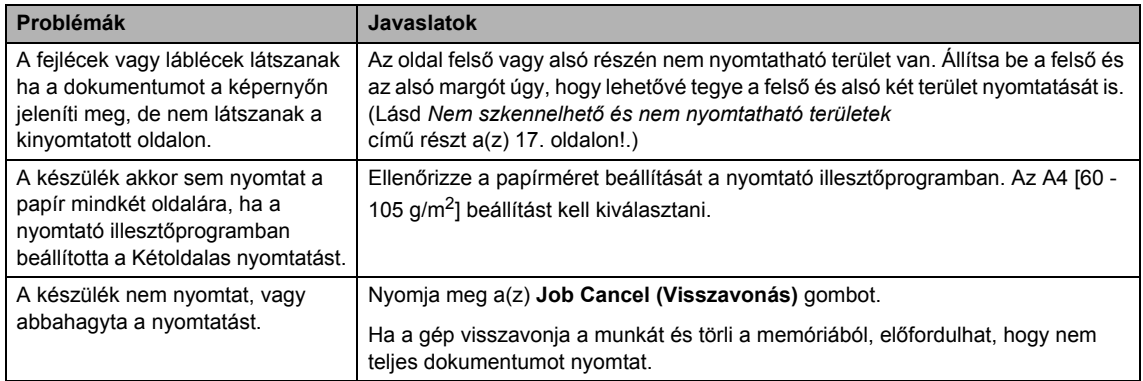

## **Szkennelési nehézségek**

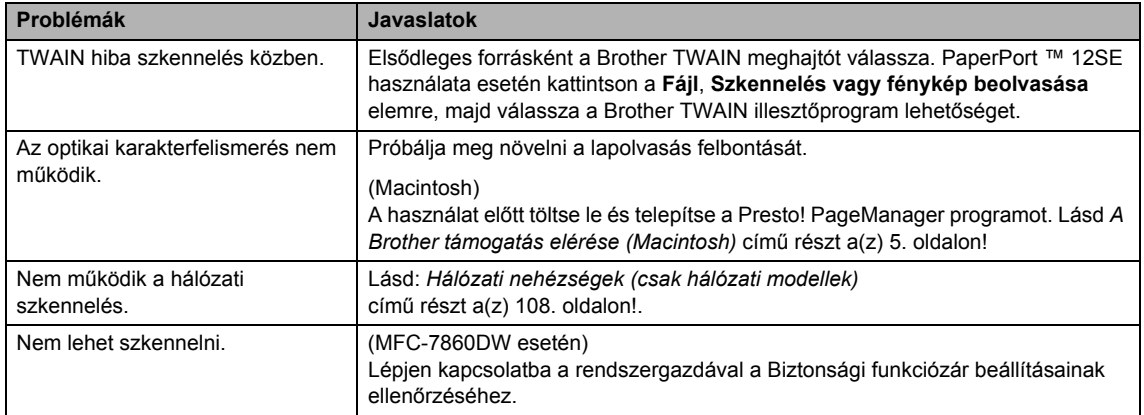

## **Szoftveres nehézségek**

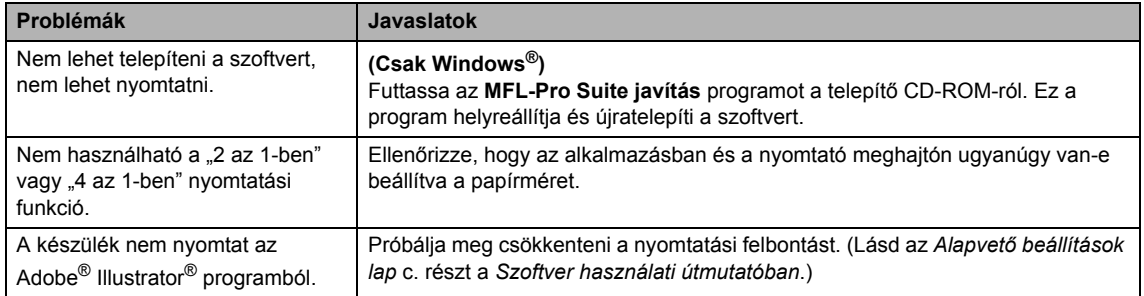

## **Papírkezelési nehézségek**

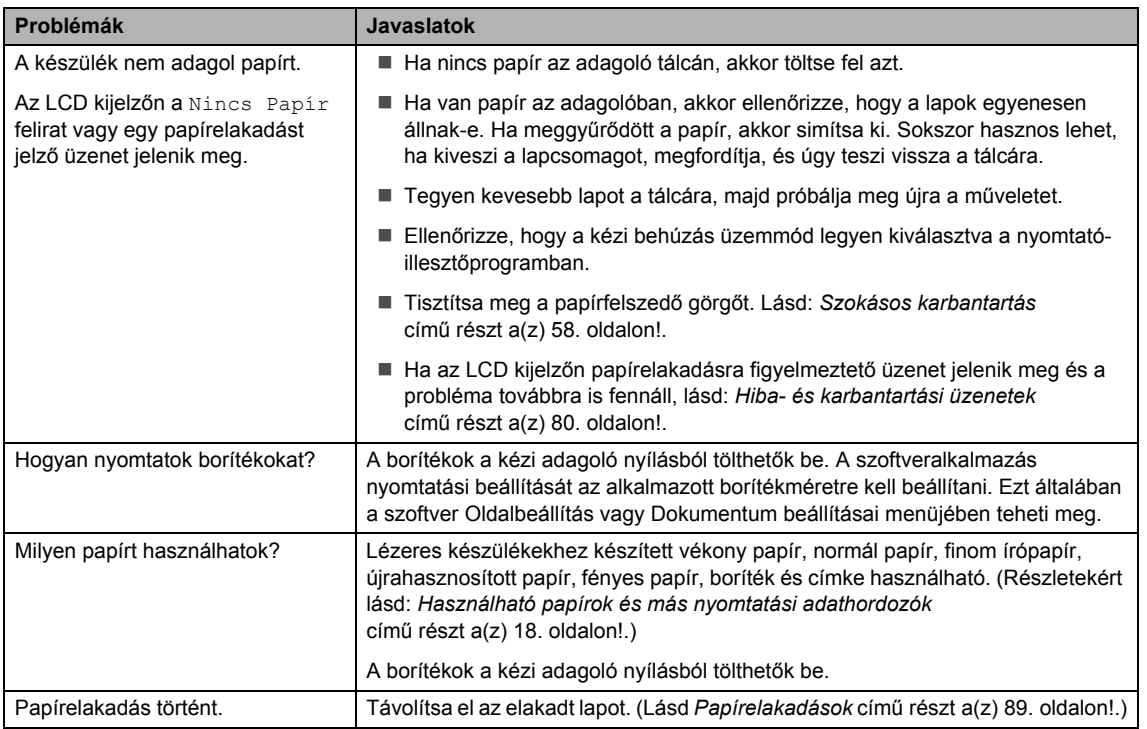

## **Nyomtatási minőségi problémák**

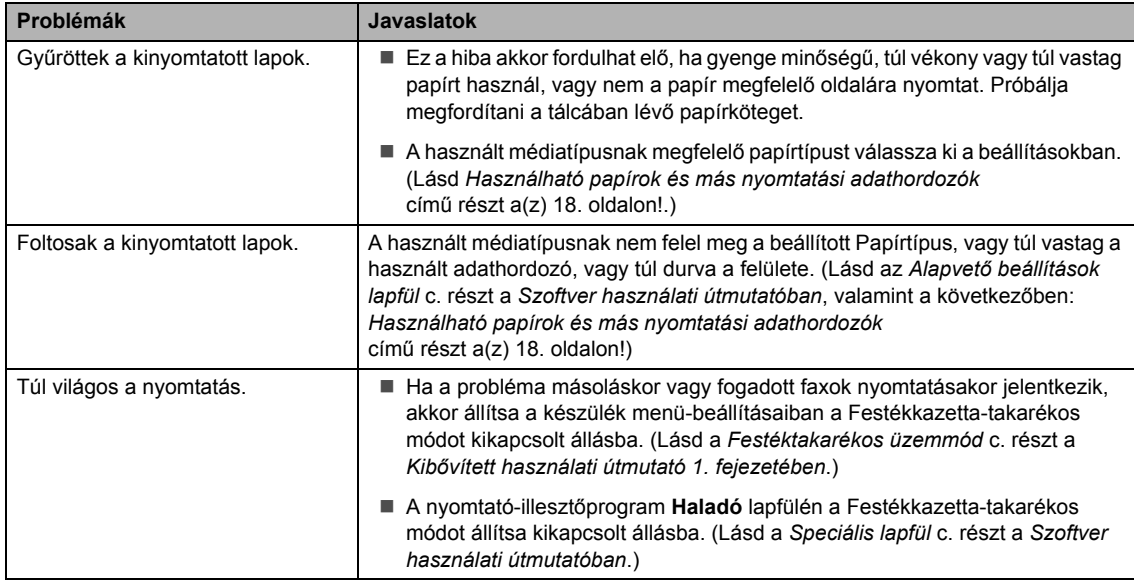

## <span id="page-117-0"></span>**Hálózati nehézségek (csak hálózati modellek)**

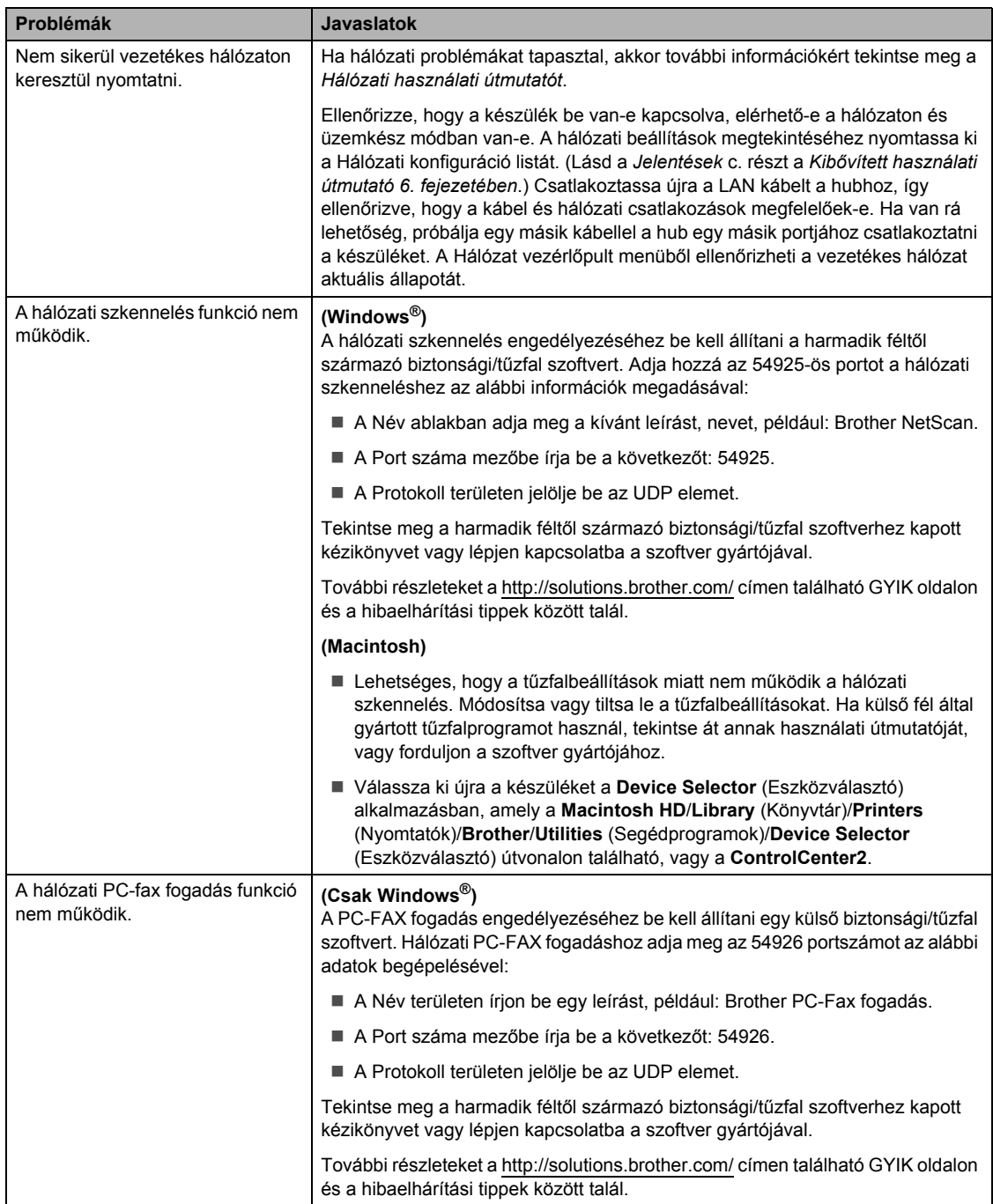

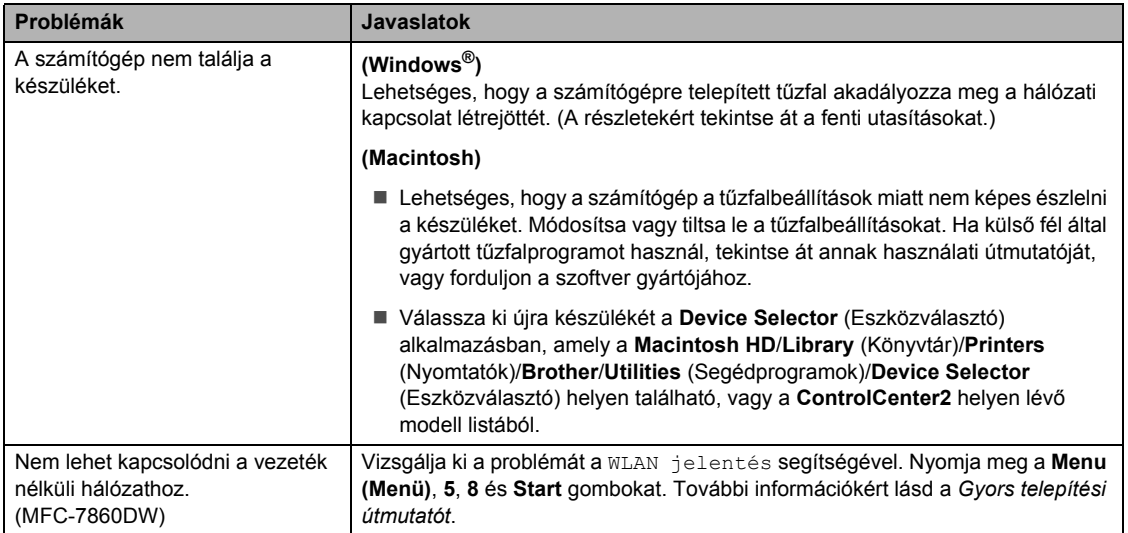

## **Hálózati nehézségek (csak hálózati modellek) (folytatás)**

## **Egyéb**

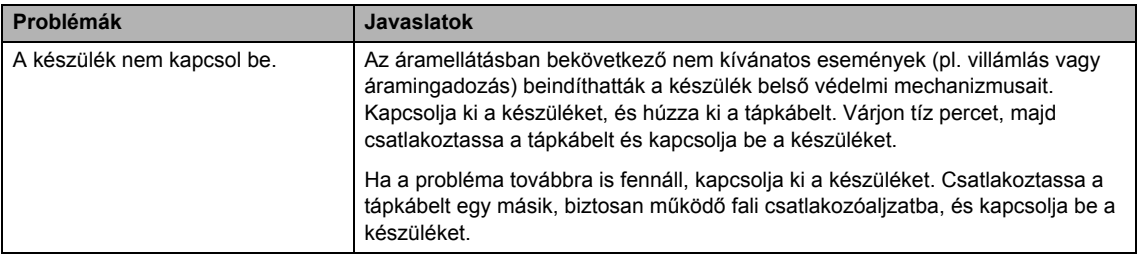

## <span id="page-119-1"></span>**Tárcsahangészlelés beállítása <sup>B</sup>**

Fax automatikus küldésekor a készülék alapértelmezett beállításai szerint egy bizonyos ideig vár, mielőtt a számot tárcsázná. Ha a Tárcsahang beállítást Érzékelés-re állítja, a készülék, amint felismeri a tárcsahangot, elkezd tárcsázni. Ezzel a beállítással nyerhet egy kevés időt, különösen akkor, ha több számra küldi a faxot. Ha a beállítás módosítását követően a tárcsázással nehézségek adódnak, állítsa vissza az alapértelmezett Nincs érzékelés beállítást.

- a Nyomja meg a **Menu (Menü)**, **0**, **<sup>5</sup>** gombokat.
- **2** Nyomja meg a  $\triangle$  vagy a  $\nabla$  gombot, és válassza a Érzékelés vagy a Nincs érzékelés beállítást. Nyomja meg a(z) **OK** gombot.
- **3** Nyomja meg a(z) **Stop/Exit (Stop/Kilépés)** gombot.

## <span id="page-119-0"></span>**Telefonvonal-interferencia <sup>B</sup>**

Ha problémája adódik a faxok fogadásával vagy küldésével a telefonvonal interferenciája miatt, akkor ajánlatos beállítani a Kiegyenlítést a kompatibilitás érdekében, hogy csökkenjen a modem sebessége a faxműveleteknél.

a Nyomja meg a **Menu (Menü)**, **2**, **0** és **<sup>1</sup>** gombokat.

Használja a  $\blacktriangle$  vagy a  $\nabla$  gombot a(z) Alap(VoIP-hoz), Normál vagy Magas (MFC-7860DW opció kiválasztásához.

Alap(VoIP-hoz) a modem sebességét 9 600 bps értékre csökkenti, és kikapcsolja a hibajavítási módot (ECM).

Szabványos telefonvonal esetében: Ha rendszeresen találkozik interferenciás problémákkal a szabványos telefonvonalon, próbálja ki az alábbi beállítást.

Ha VoIP-ot használ: VoIP szolgáltatók számos szabványhoz biztosítanak faxtámogatást. Ha rendszeresen találkozik faxküldési problémákkal, próbálja ki az alábbi beállítást.

- Normál a modem sebességét 14400 bps-ra állítja.
- Magas a modem sebességét 33600 bps-ra állítja (csak MFC-7860DW).

Nyomja meg a(z) **OK** gombot.

**3** Nyomja meg a(z) **Stop/Exit (Stop/Kilépés)** gombot.

## **Megjegyzés**

Ha a kompatibilitás beállítását Alap(VoIP-hoz) értékre állítja, akkor az ECM szolgáltatás csak faxok küldése esetén lesz elérhető.

## <span id="page-120-0"></span>**A nyomtatási minőség javítása <sup>B</sup>**

A nyomtatási minőséggel kapcsolatos problémák esetén először nyomtasson tesztoldalt (**Menu (Menü)**, **4**, **2**, **3**). Ha a másolat rendben van, akkor a hiba valószínűleg nem a gépben van. Ellenőrizze az interfész kábelek csatlakozásait úgy, hogy kinyomtat egy dokumentumot. Ha a nyomat vagy a készüléken nyomtatott tesztoldal problémákat mutat, akkor az alábbiakat ellenőrizze. Ha ezután továbbra is probléma akad a nyomtatás minőségével, ellenőrizze az alábbi grafikont, és kövesse az ajánlott lépéseket.

#### **Megjegyzés**

Ezért a Brother azt javasolja, hogy kizárólag Brother márkájú festékkazettát helyezzen a nyomtatóba, és ne töltse fel a kazettát másfajta festékkel.

**1** Hogy a legjobb minőségű nyomtatást érje el, a következő papírokat ajánljuk. Ellenőrizze, hogy a használt papír megfelel-e az előírásainknak. (Lásd *[Használható papírok és más](#page-27-1)  [nyomtatási adathordozók](#page-27-1)* című részt a(z) 18. oldalon!.)

b Ellenőrizze, hogy a dobegység és a festékkazetta megfelelően van-e behelyezve.

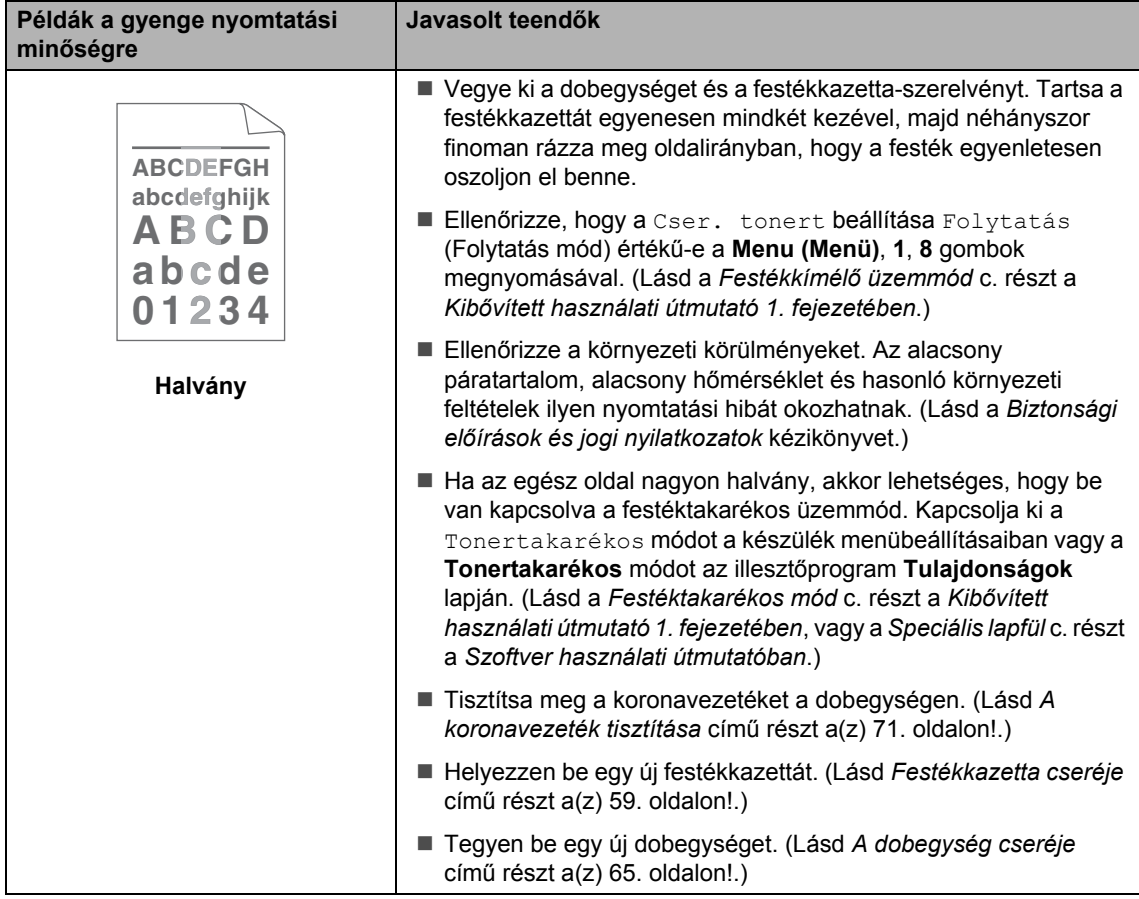

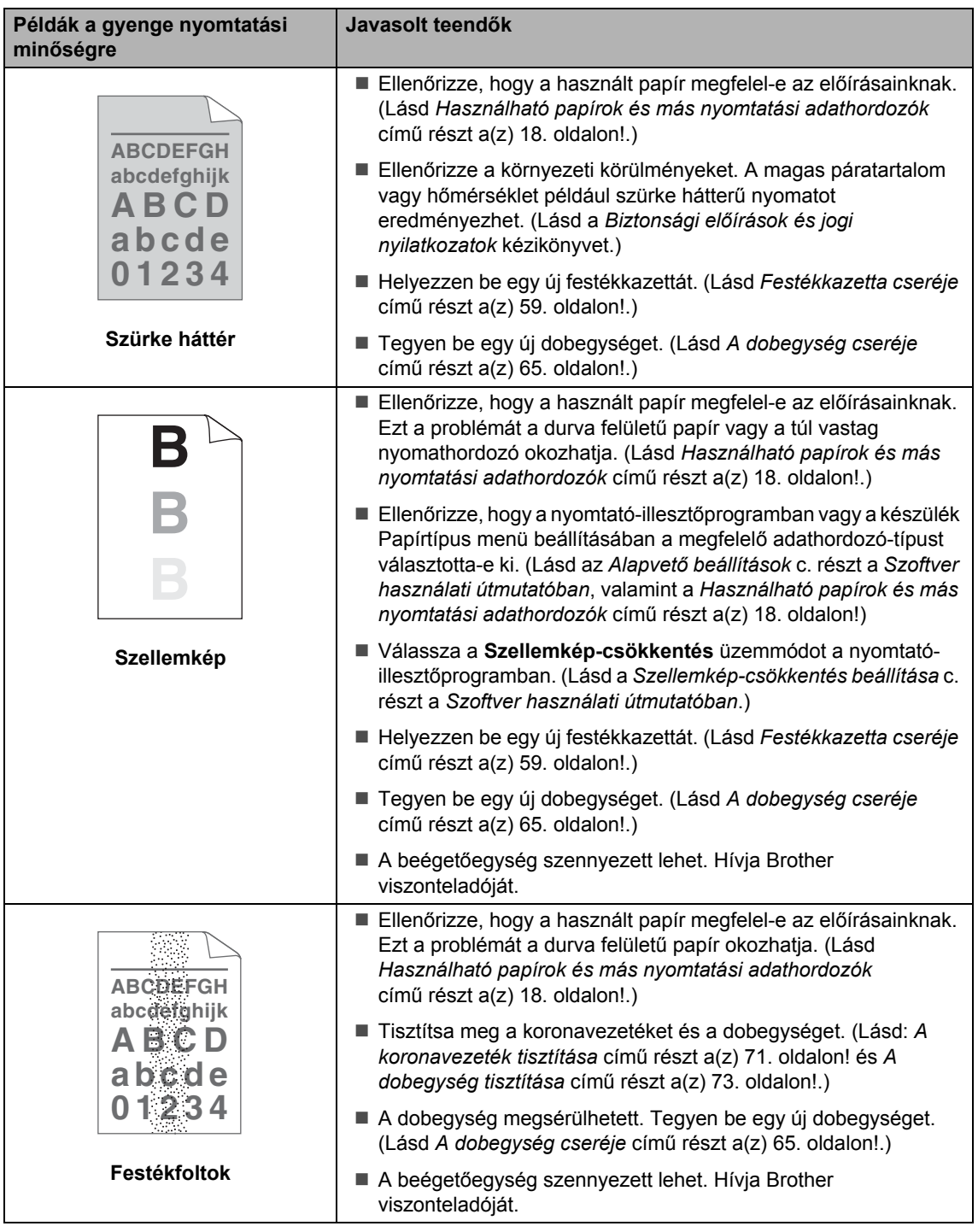

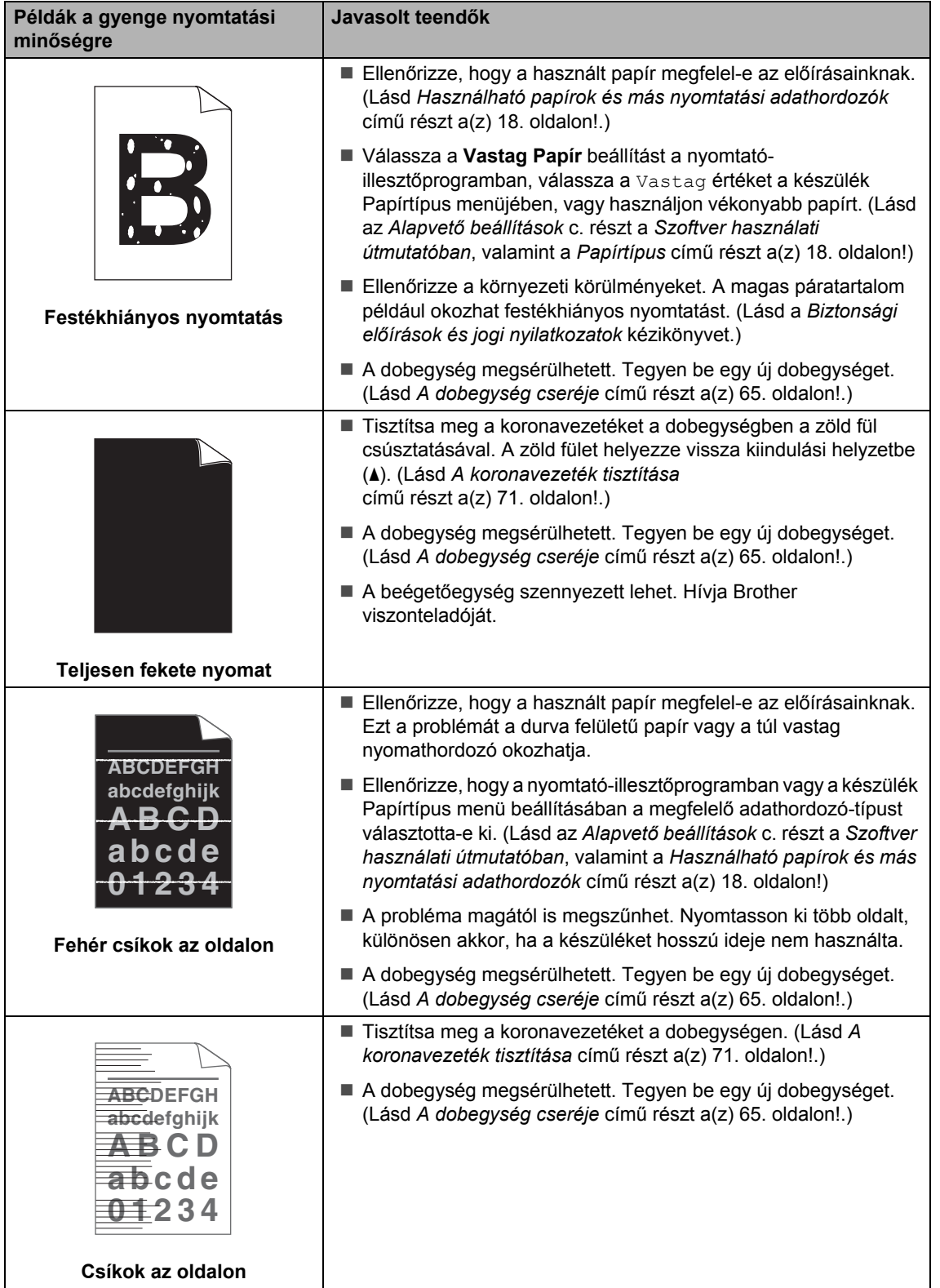

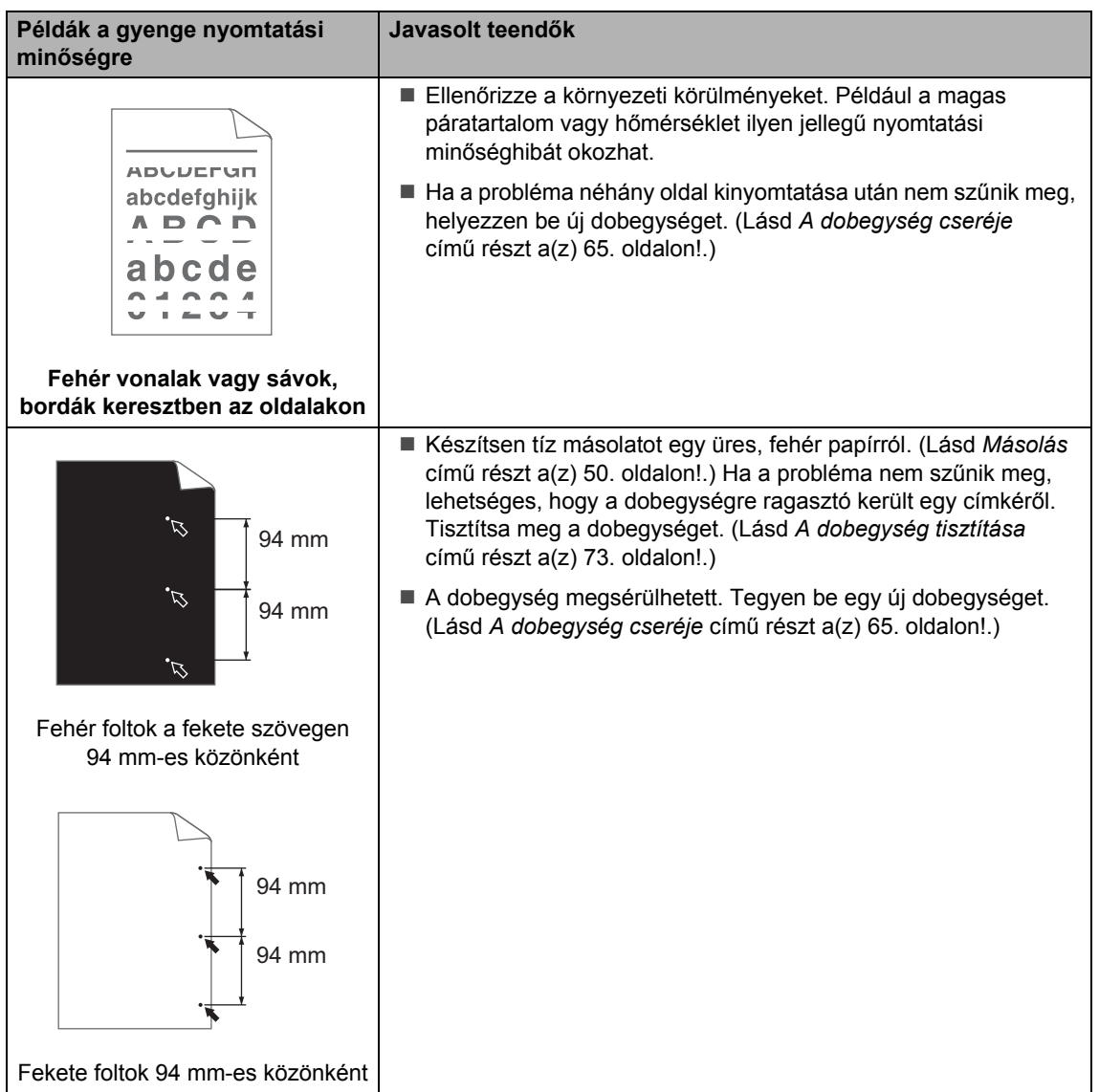

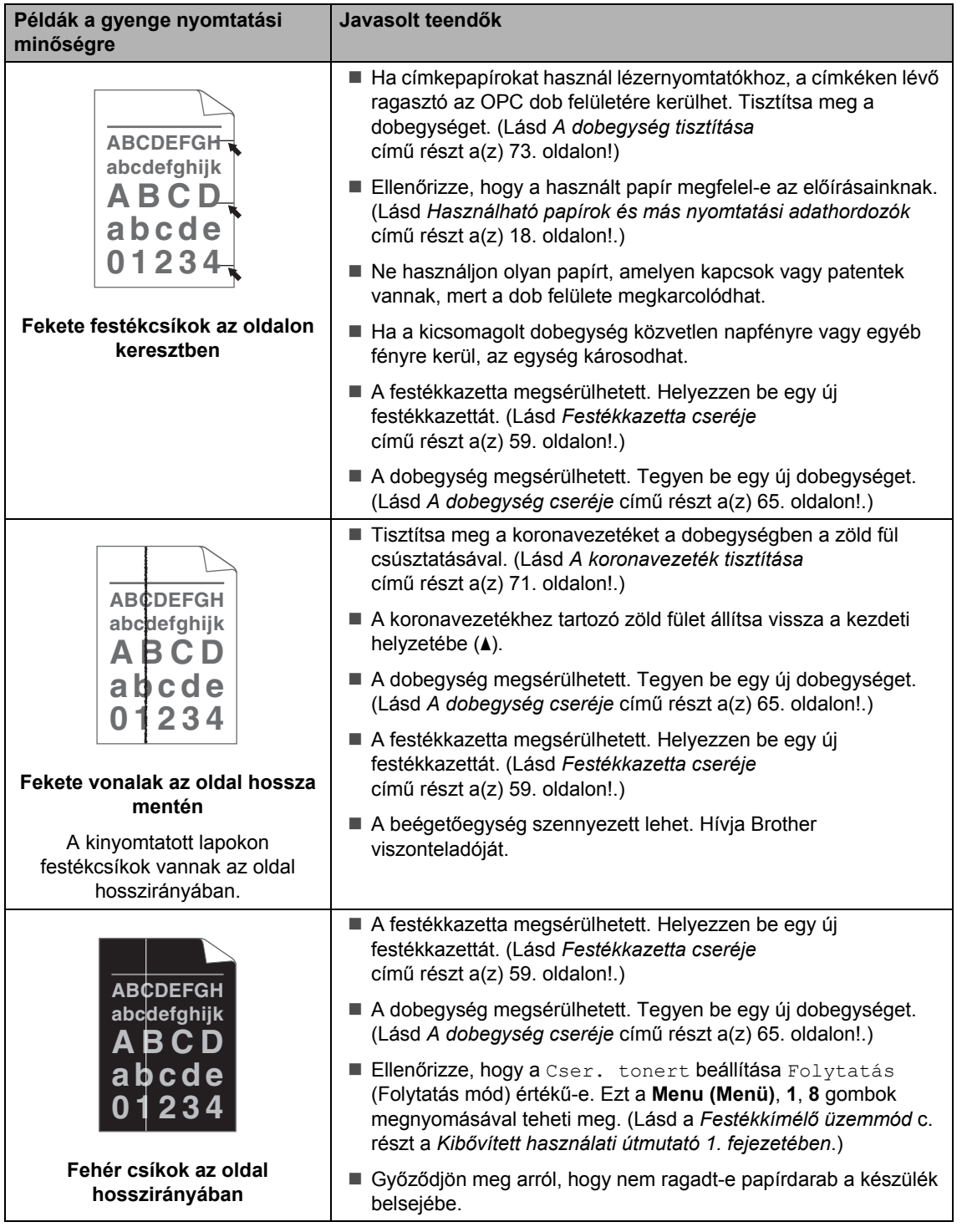

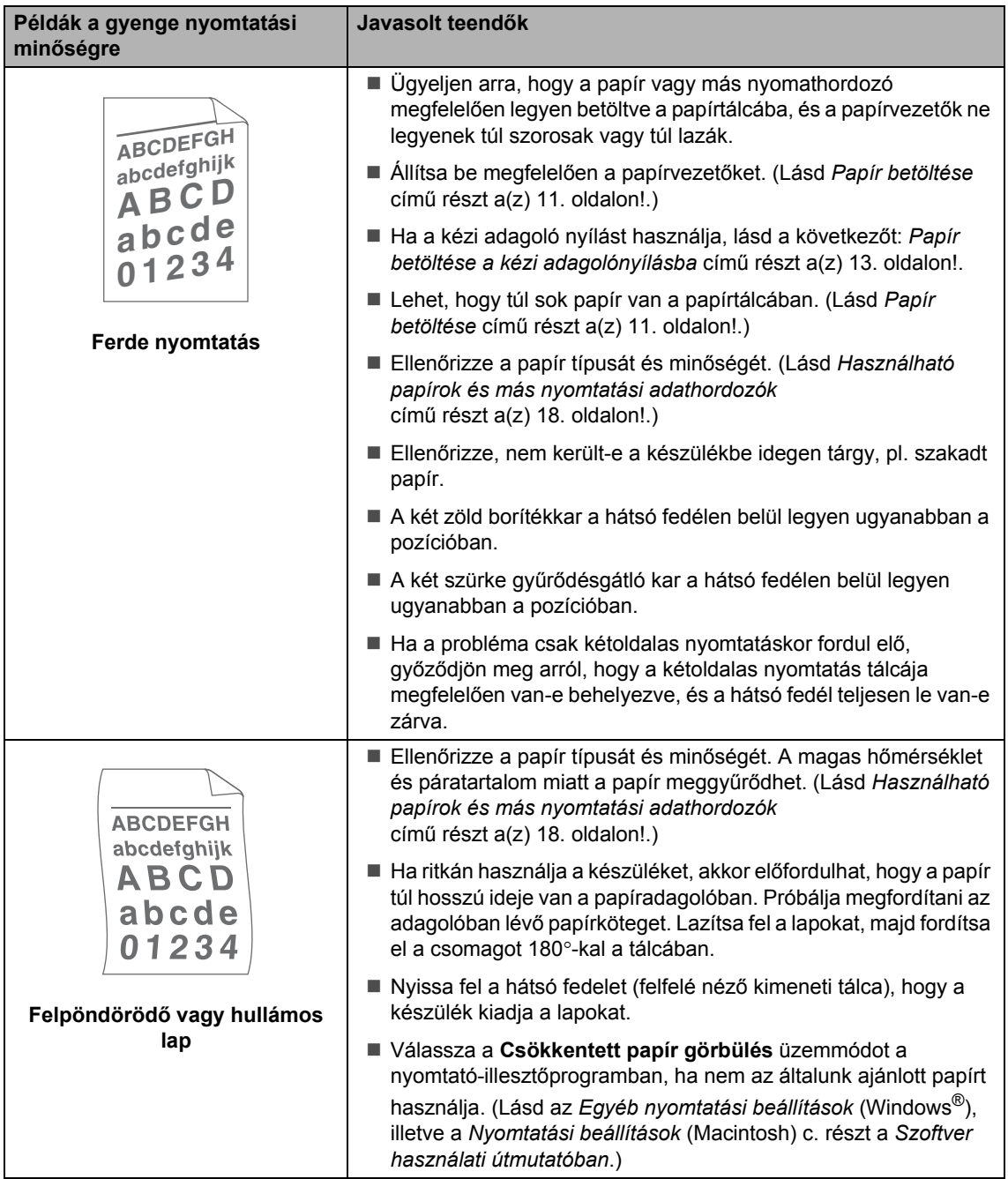

#### Hibakeresés

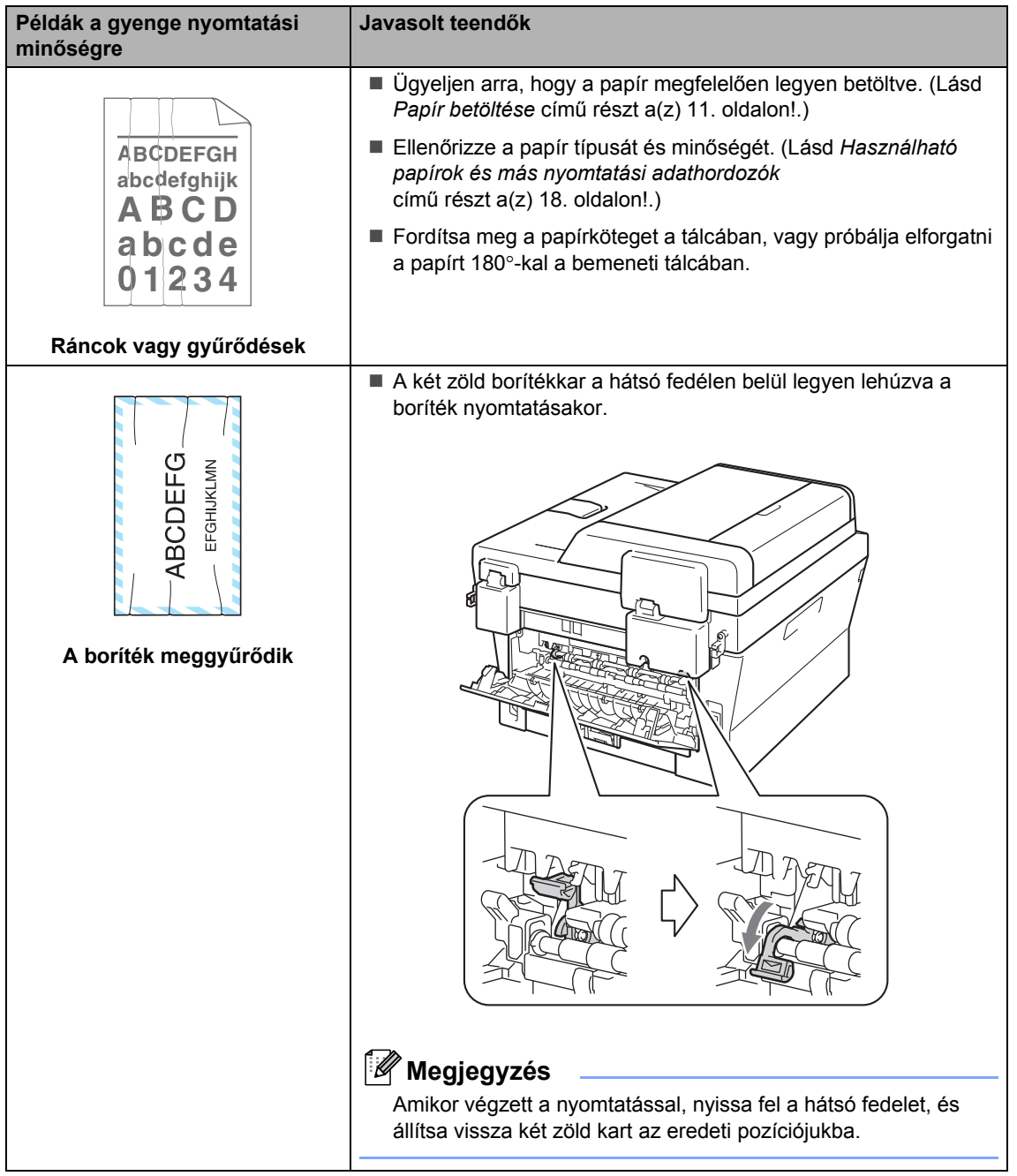

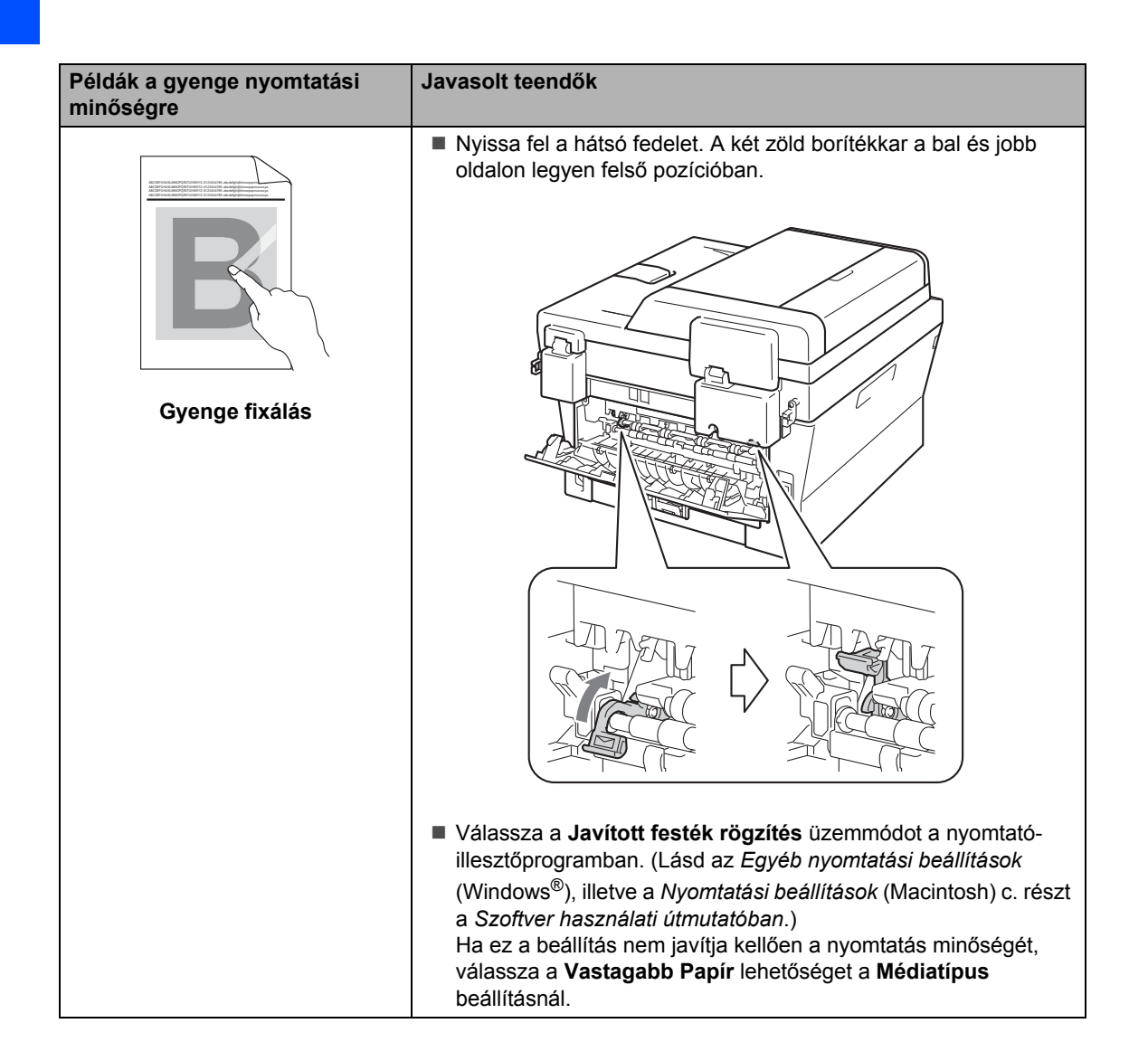

#### Hibakeresés

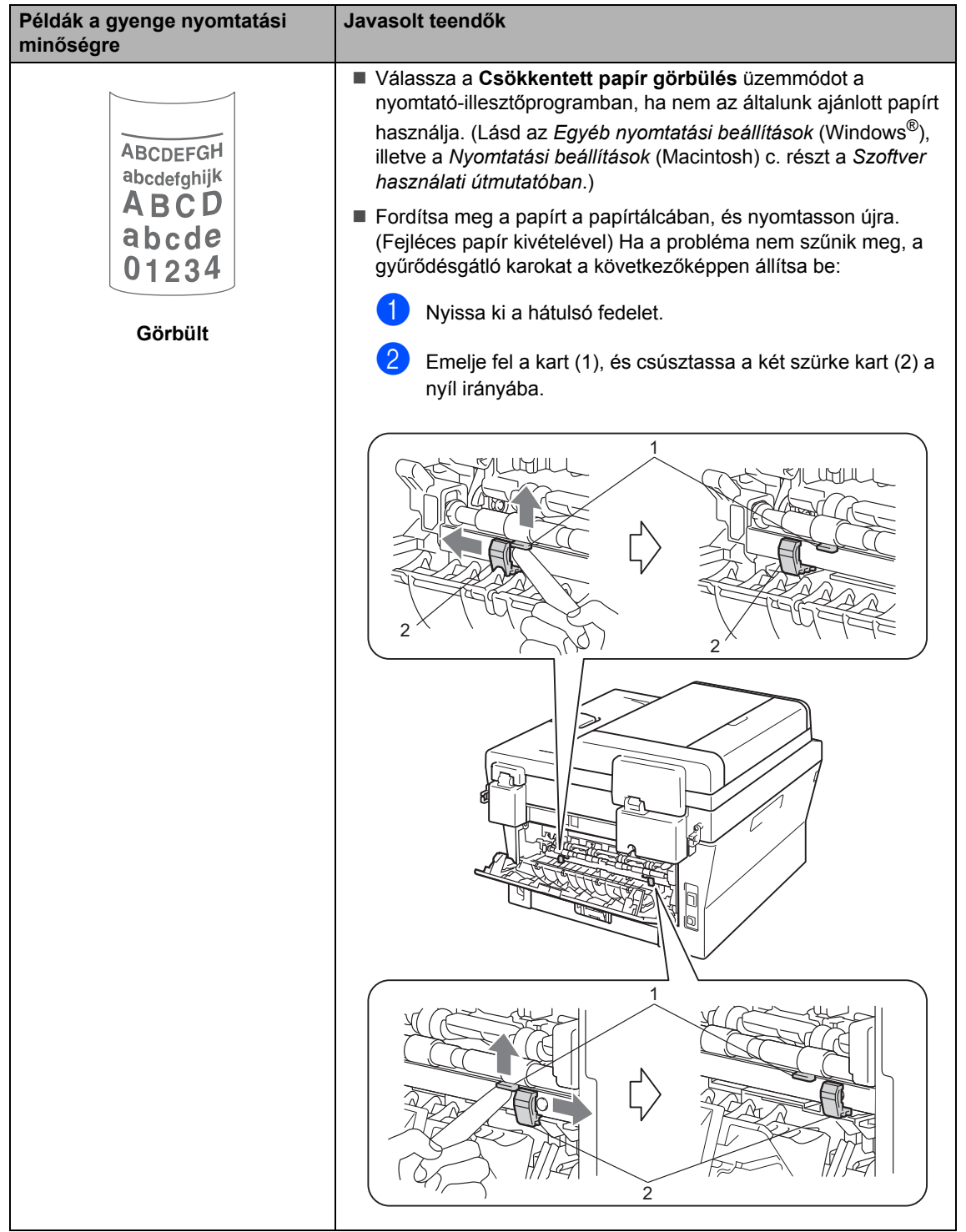

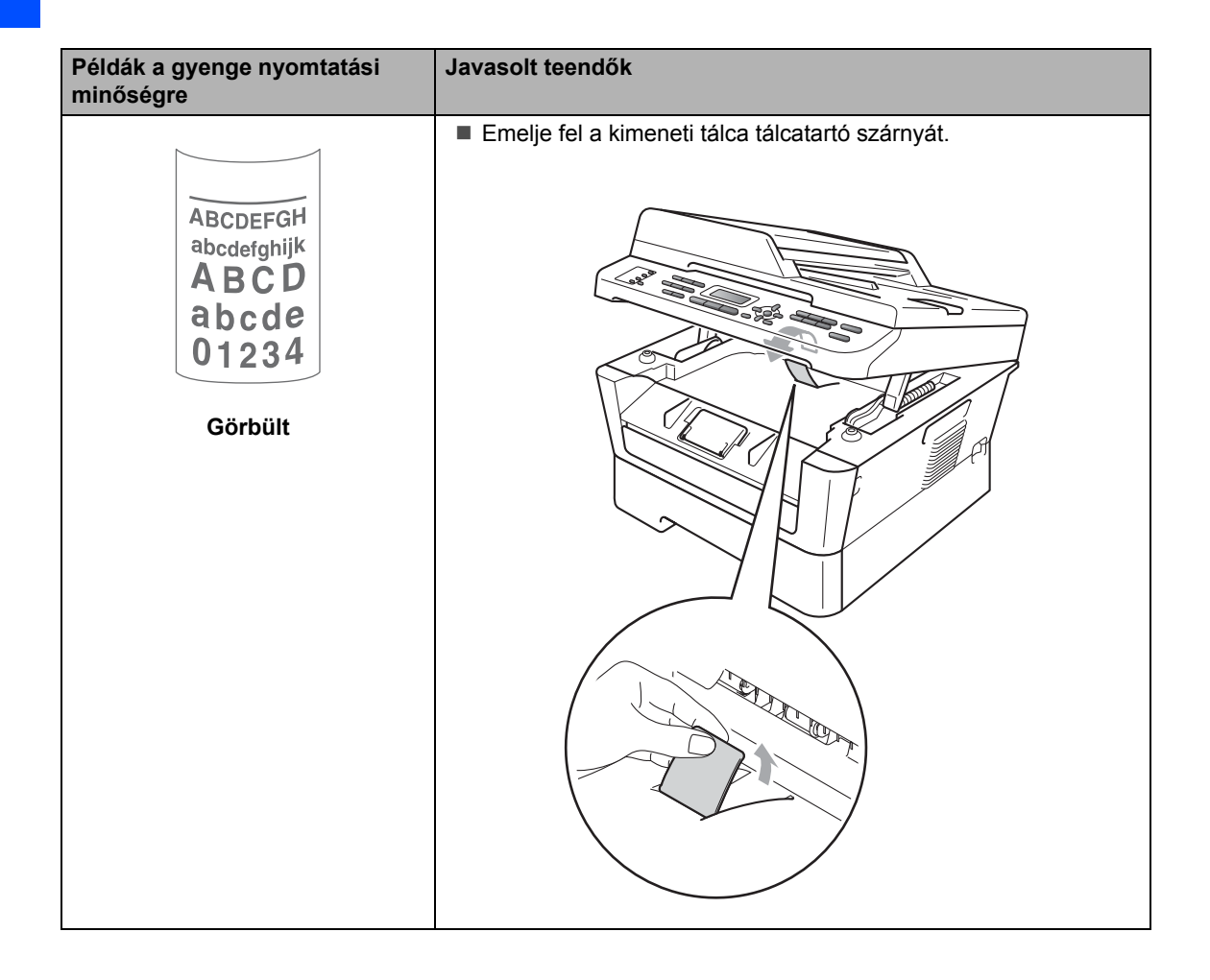

# **Készülékinformációk <sup>B</sup>**

## **A sorozatszám ellenőrzése <sup>B</sup>**

A készülék sorozatszámát az LCD kijelzőn nézheti meg.

- MFC-7360N és MFC-7460DN esetén nyomja meg a **Menu (Menü)**, **6**, **1** gombokat. MFC-7860DW esetén nyomja meg a **Menu (Menü)**, **7**, **1** gombokat.
- 2 A készülék LCD-jén megjelenik a sorozatszám.
- c Nyomja meg a(z) **Stop/Exit (Stop/Kilépés)** gombot.

## **Visszaállítási funkciók <sup>B</sup>**

A következő alaphelyzet funkciók állnak rendelkezésre:

1 Hálózat

Visszaállíthatja a belső nyomtatókiszolgálót a gyári alapértelmezett beállításokra, például az eredeti jelszóra és IP-címre.

2 Cím és fax

A Cím és Fax lehetőség az alábbi beállításokat állítja alaphelyzetbe:

■ Címlista

(Egygombos tárcsázás/Gyorstárcsázás/Csoportok beállítása)

- Beprogramozott faxfeladatok a memóriában
	- (Lehívó átvitel, késleltetett fax)
- Állomás-azonosító
	- (név és szám)
- Fedőlap üzenet
	- (megjegyzések)
- Távoli fax opciók

(Távoli hozzáférési kód, Faxtárolás, Faxtovábbítás és PC-Fax)

Beállítások jelentése

(Átvitelt megerősítő jelentés/Tel index lista/Faxnapló)

- Beállítási zár jelszó
- 3 Minden beáll.

A készülék valamennyi beállítását visszaállíthatja a gyári értékre.

A Brother javasolja ezen funkció használatát, ha a készüléktől megszabadul.

#### **Megjegyzés**

Húzza ki az interfészkábelt a Hálózat vagy a Minden beáll. kiválasztása előtt.

## **A készülék beállításainak visszaállítása a gyári alaphelyzetbe <sup>B</sup>**

- a Nyomja meg a **Menu (Menü)**, **<sup>0</sup>** gombokat.
- Használja a  $\blacktriangle$  vagy a  $\nabla$  gombot a Alapállapot lehetőség kiválasztásához. Nyomja meg a(z) **OK** gombot.
- **3** Nyomja meg a  $\triangle$  vagy  $\blacktriangledown$  gombot a használni kívánt visszaállítási funkció kiválasztásához. Nyomja meg a(z) **OK** gombot.
- 4 Válasszon az alábbi lehetőségek közül:
	- A beállítások alaphelyzetbe állításához nyomja meg az **1** gombot, és ugorion a **@** lépésh[e](#page-131-0)z.
	- Ha módosítások nélkül kíván kilépni, akkor nyomja meg a **2** gombot, és ugorjon az @ lépéshez.
- <span id="page-131-0"></span>**5** A rendszer felszólítja a készülék újraindítására. Válasszon az alábbi lehetőségek közül:
	- A készülék újraindításához nyomja meg az **1** gombot. A készülék újraindul.
	- Az újraindítás nélküli kilépéshez nyomja meg a **2** gombot. Ugorjon a **6.** lépéshez.
- <span id="page-131-1"></span>f Nyomja meg a(z) **Stop/Exit (Stop/Kilépés)** gombot.

## **Megjegyzés**

A hálózati beállításokat is alaphelyzetbe állíthatja.

- MFC-7360N és MFC-7460DN esetén nyomja meg a **Menu (Menü)**, **5**,**0** gombokat.
- MFC-7860DW esetén nyomja meg a **Menu (Menü)**, **6**,**0** gombokat.

**C**

# **Menü és funkciók**

## **Képernyőn keresztül történő programozás <sup>C</sup>**

A készüléket egyszerű használatra tervezték. A készülék könnyen programozható az LCD kijelzőn megjelenő menüpontok segítségével.

A képernyőn megjelenő utasítások lépésről lépésre segítenek a készülék programozásában. Csak annyit kell tennie, hogy követi ezeket az utasításokat.

## **Menü táblázat <sup>C</sup>**

A készülék a *[Menü táblázat](#page-134-0)* című [részt a\(z\) 125. oldalon!](#page-134-0) használatával programozható. Itt található a menüelemek és beállítások felsorolása. A készülék programozásához nyomja meg a **Menu (Menü)** gombot, majd a megfelelő menüelemek számait. Ha például a Hangjelző hangerejét Halk értékre szeretné állítani:

- a Nyomja meg a **Menu (Menü)**, **1**, **3** és **<sup>2</sup>** gombokat.
- Használja a  $\blacktriangle$  vagy a  $\nabla$  gombot a(z) Halk opció kiválasztásához.
- c Nyomja meg (a) **OK** gombot.

## **Hogyan érhető el a menü üzemmód <sup>C</sup>**

- a Nyomja meg (a) **Menu (Menü)** gombot.
- Válasszon egy opciót.
	- Nyomja meg az 1 gombot az általános beállítások menüjének megnyitásához.
	- Nyomja meg a **2** gombot a faxmenü megnyitásához.
	- Nyomja meg a **3** gombot a másolási menü megnyitásához.

(MFC-7860DW)

- Nyomja meg a 4 gombot a nyomtatómenü megnyitásához.
- Nyomja meg az **5** gombot a nyomatási jelentések menüjének megnyitásához.
- Nyomja meg a **6** gombot a hálózati menü megnyitásához.
- Nyomja meg a **7** gombot a készülékinformációs menü megnyitásához.

(MFC-7360N és MFC-7460DN)

- Nyomja meg az 4 gombot a nyomatási jelentések menü megnyitásához.
- Nyomja meg a **5** gombot a hálózati menü megnyitásához.
- Nyomja meg a **6** gombot a készülékinformációs menü megnyitásához.
- Nyomja meg a **9** gombot a szervizmenü megnyitásához. <sup>[1](#page-132-0)</sup>
- Nyomja meg a 0 gombot a kezdeti beállítások menüjének megnyitásához.
- <span id="page-132-0"></span><sup>1</sup> Ez csak akkor jelenik meg, ha az LCD hibaüzenetet jelenít meg.

Gyorsabban mozoghat a menüpontok között a ▲ vagy ▼ gombbal, a kívánt irányba.

- **6** Nyomja meg az OK gombot mikor a kívánt opció megjelenik az LCD kijelzőn. Az LCD ezt követően a következő menüszintet fogja megjeleníteni.
- $\bigoplus$  Használja a  $\blacktriangle$  vagy a  $\nabla$  gombot az adott menüszinten lévő választás megkereséséhez.
- **6** Nyomja meg (a) OK gombot. Egy-egy opció beállítását követően a kijelzőn az Elfogadva felirat jelenik meg.
- **6** Nyomja meg a Stop/Exit **(Stop/Kilépés)** gombot a Menü módból való kilépéshez.

## <span id="page-134-0"></span>**Menü táblázat**

Az alapértelmezett gyári beállítások félkövéren vannak szedve és csillaggal vannak megjelölve.

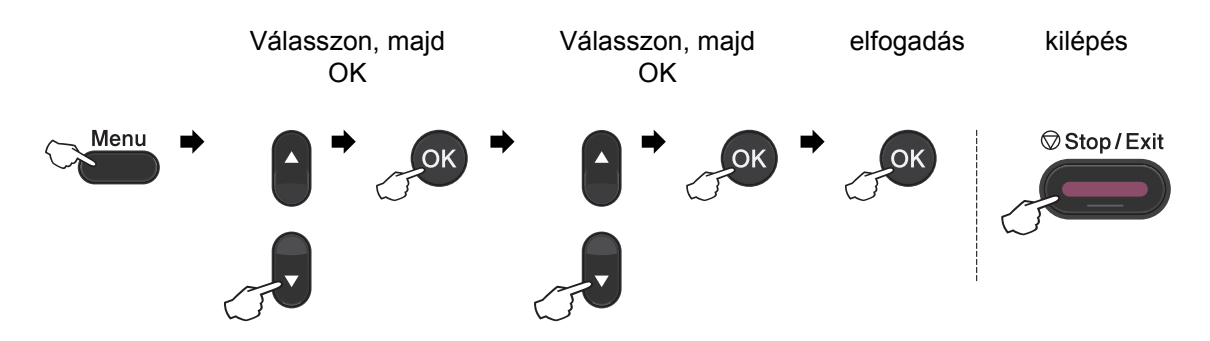

<span id="page-134-2"></span><span id="page-134-1"></span>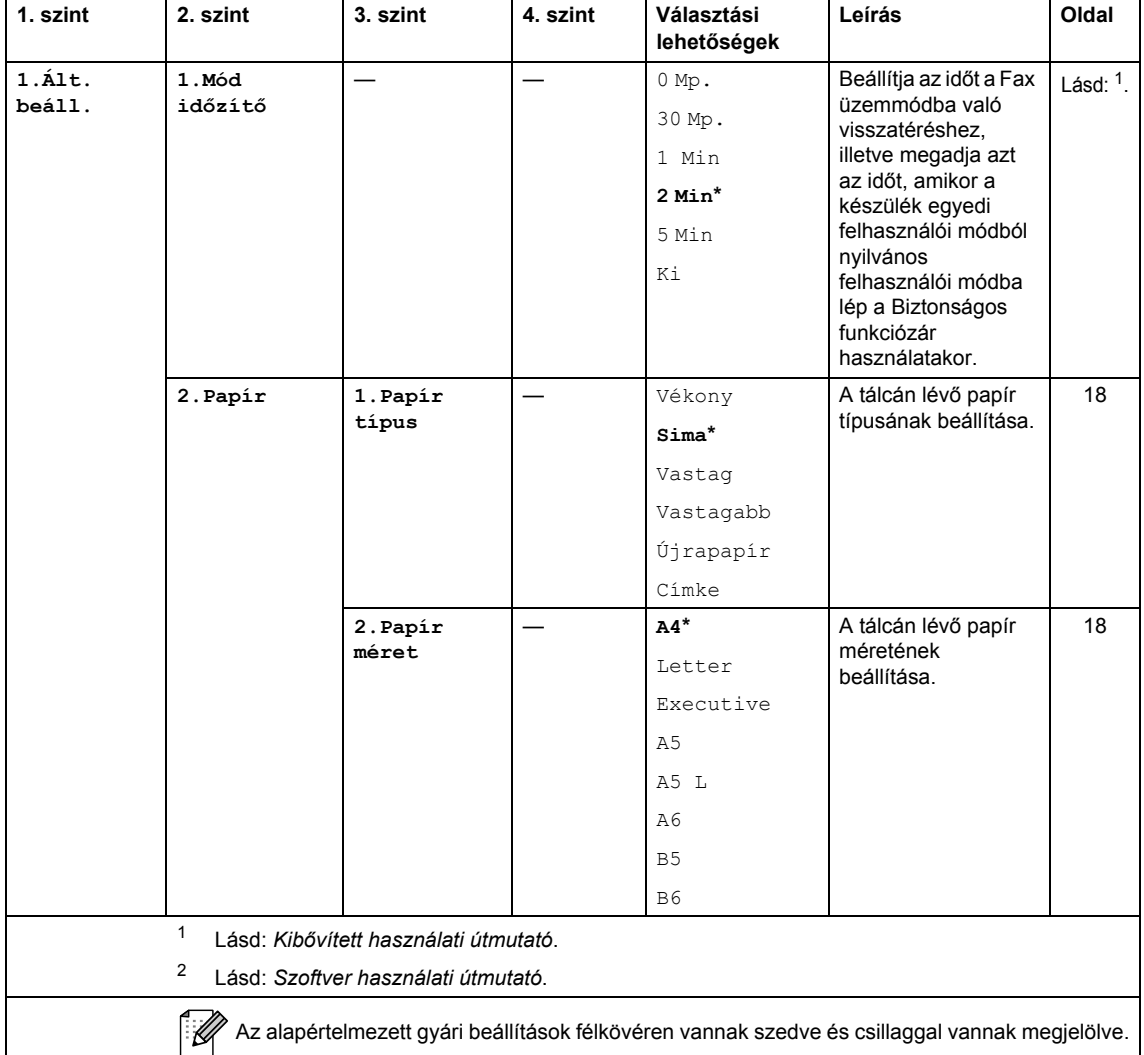

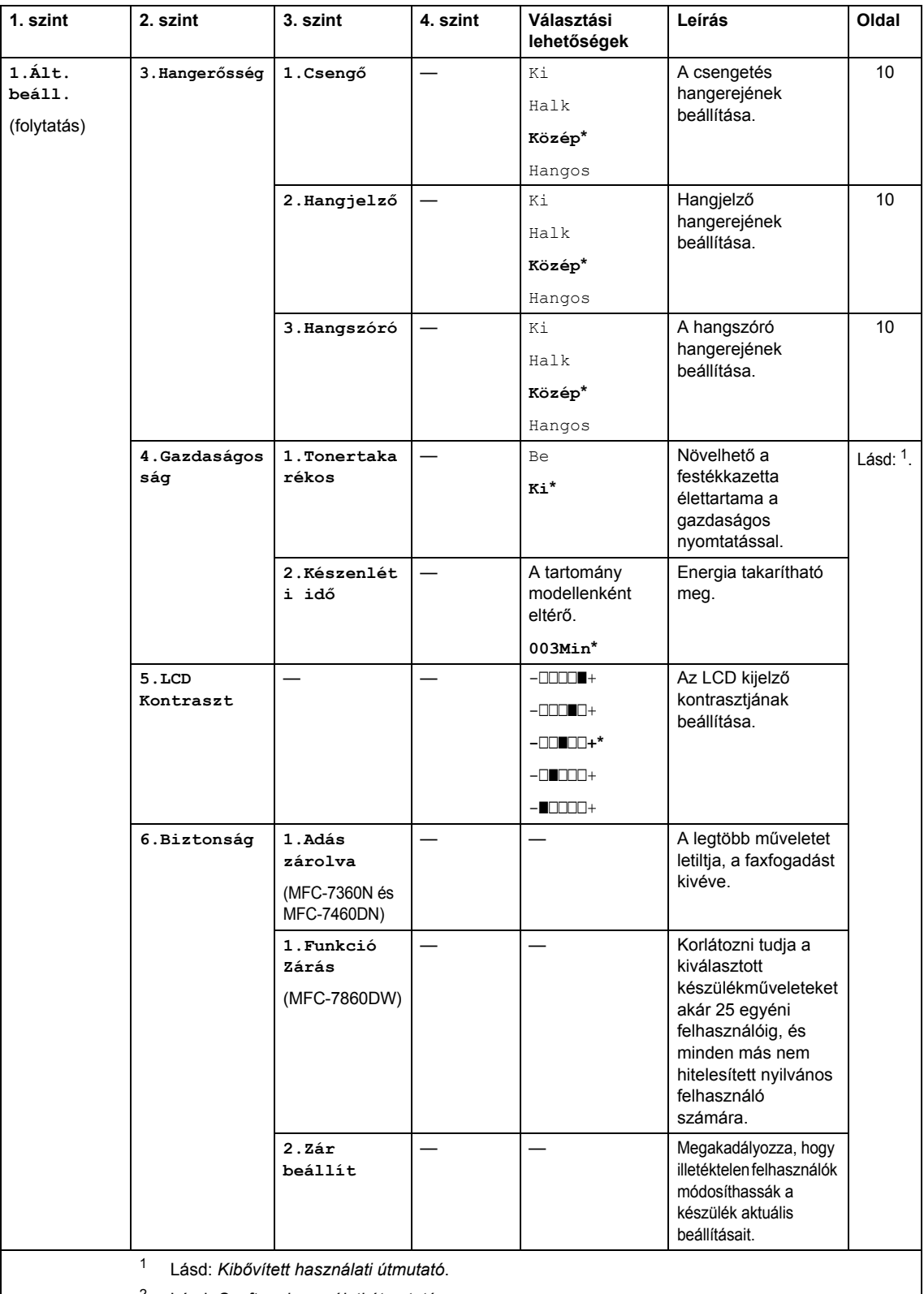

<sup>2</sup> Lásd: *Szoftver használati útmutató*.

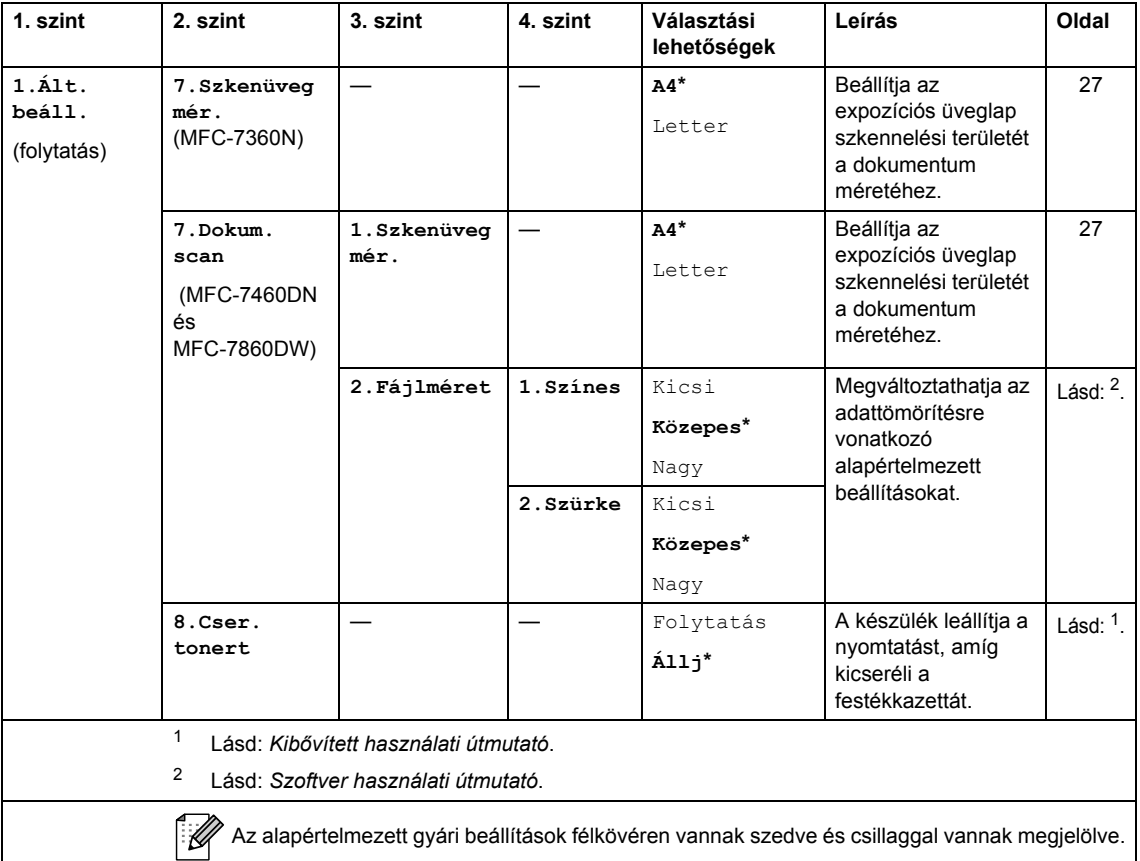

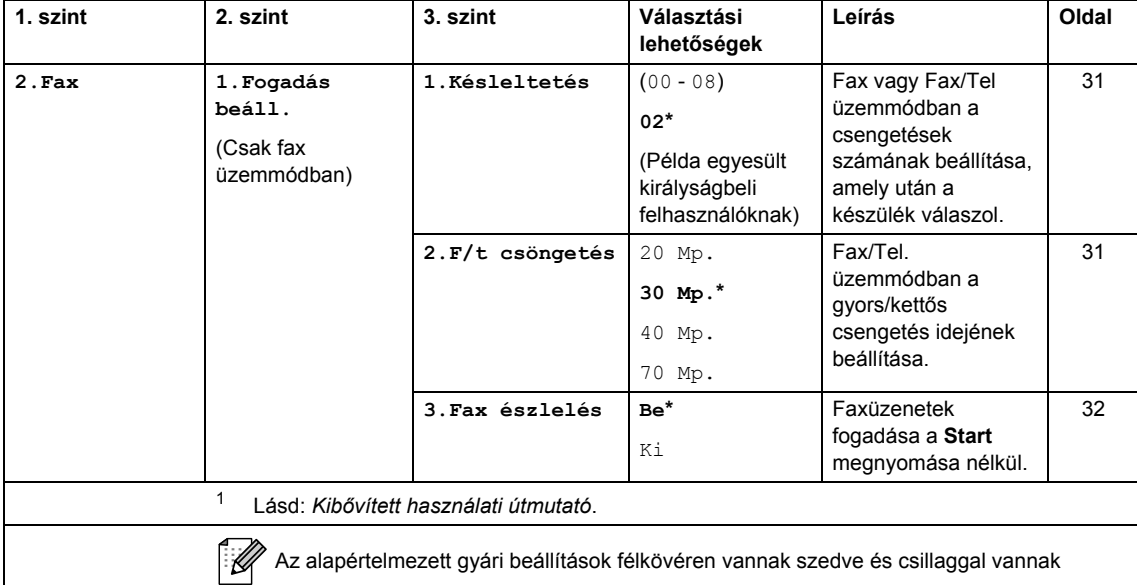

<span id="page-136-0"></span>megjelölve.

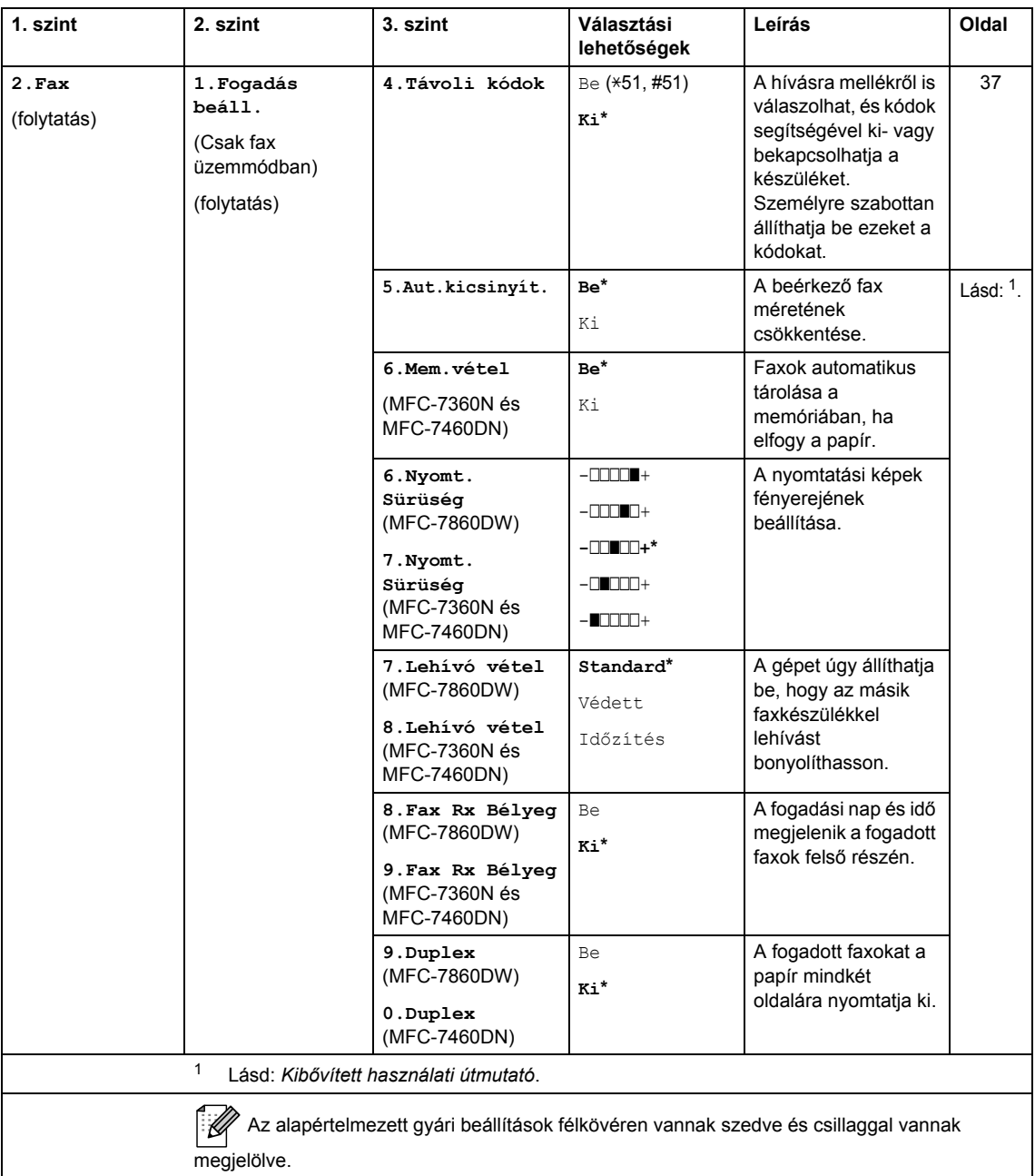

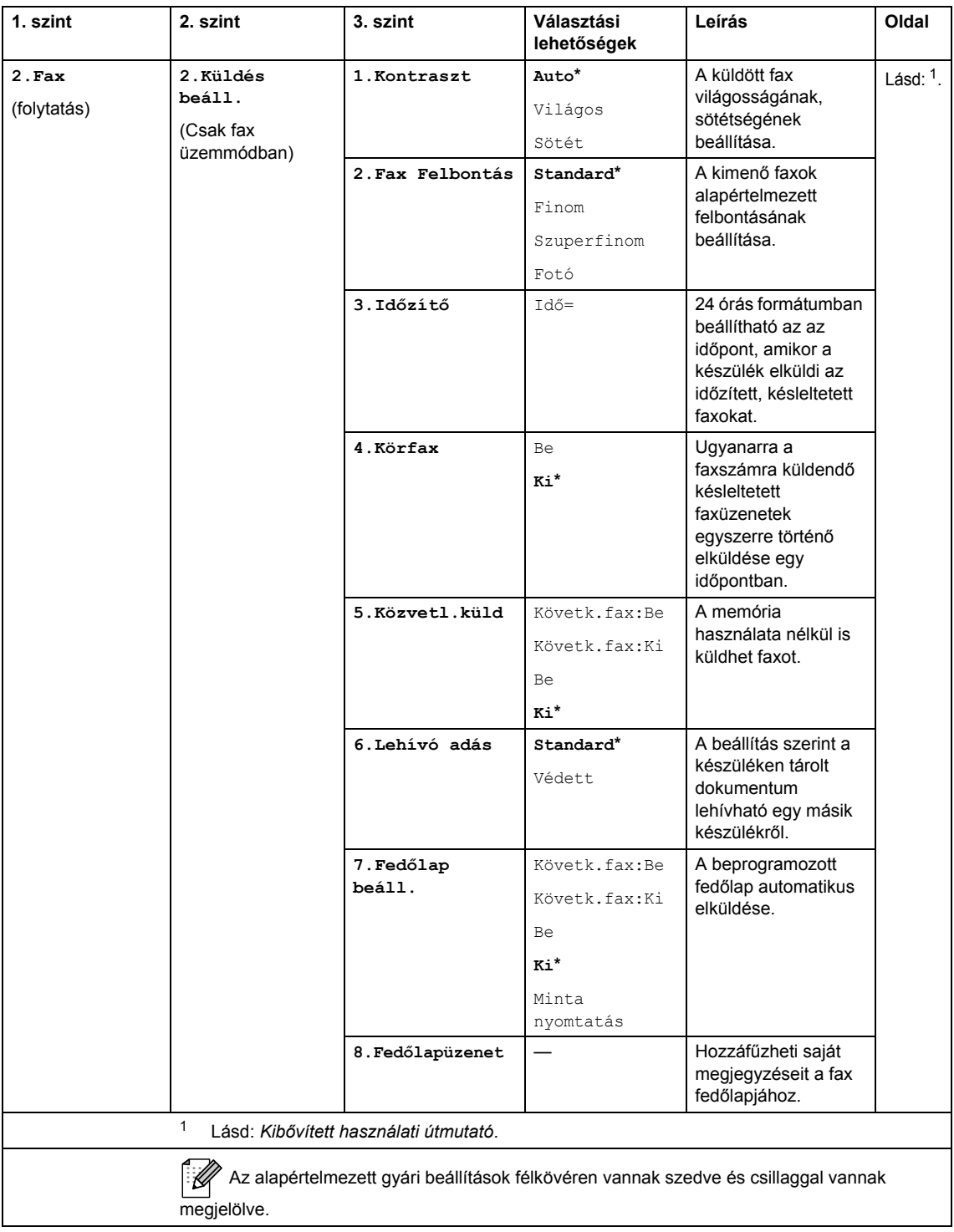

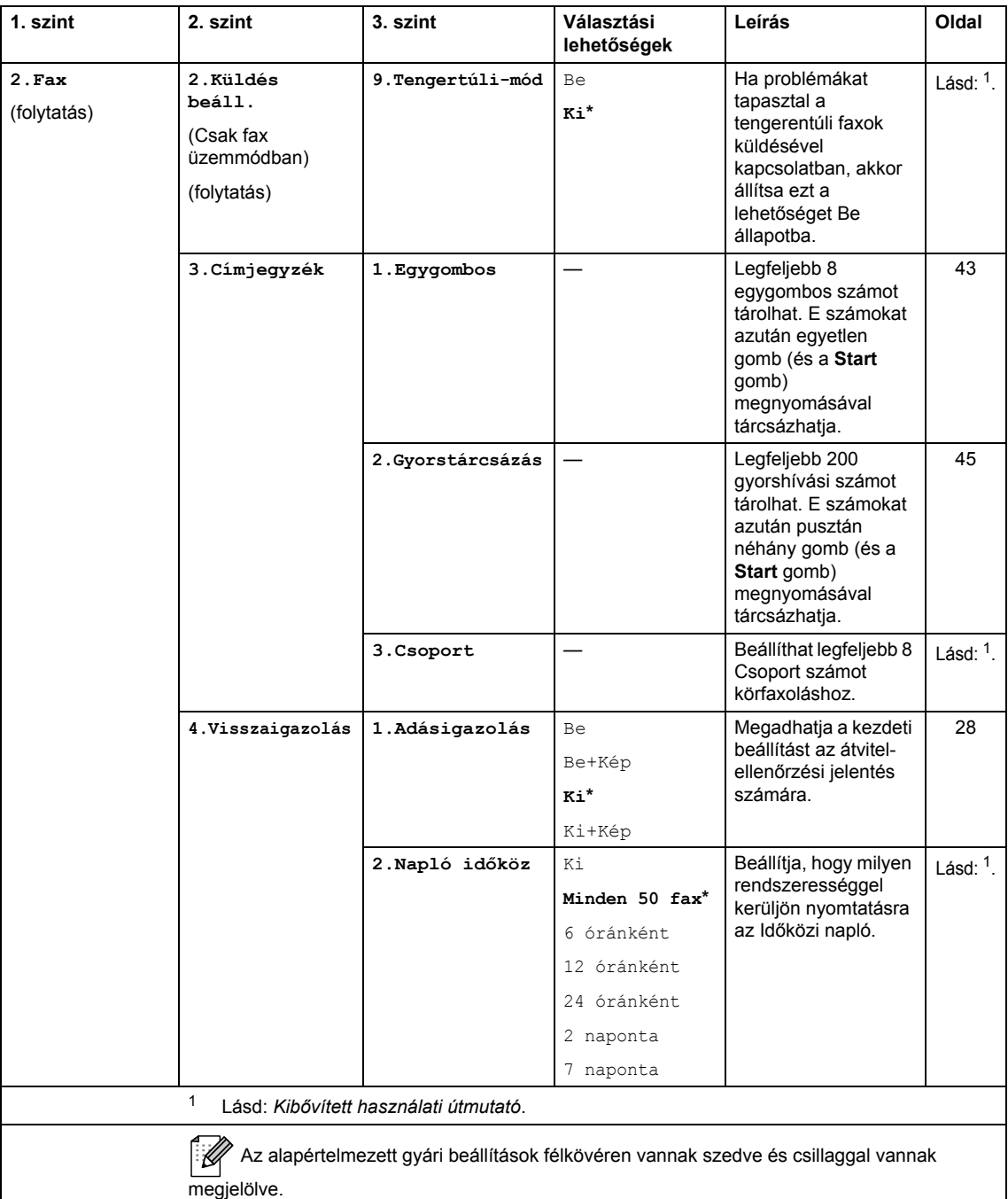

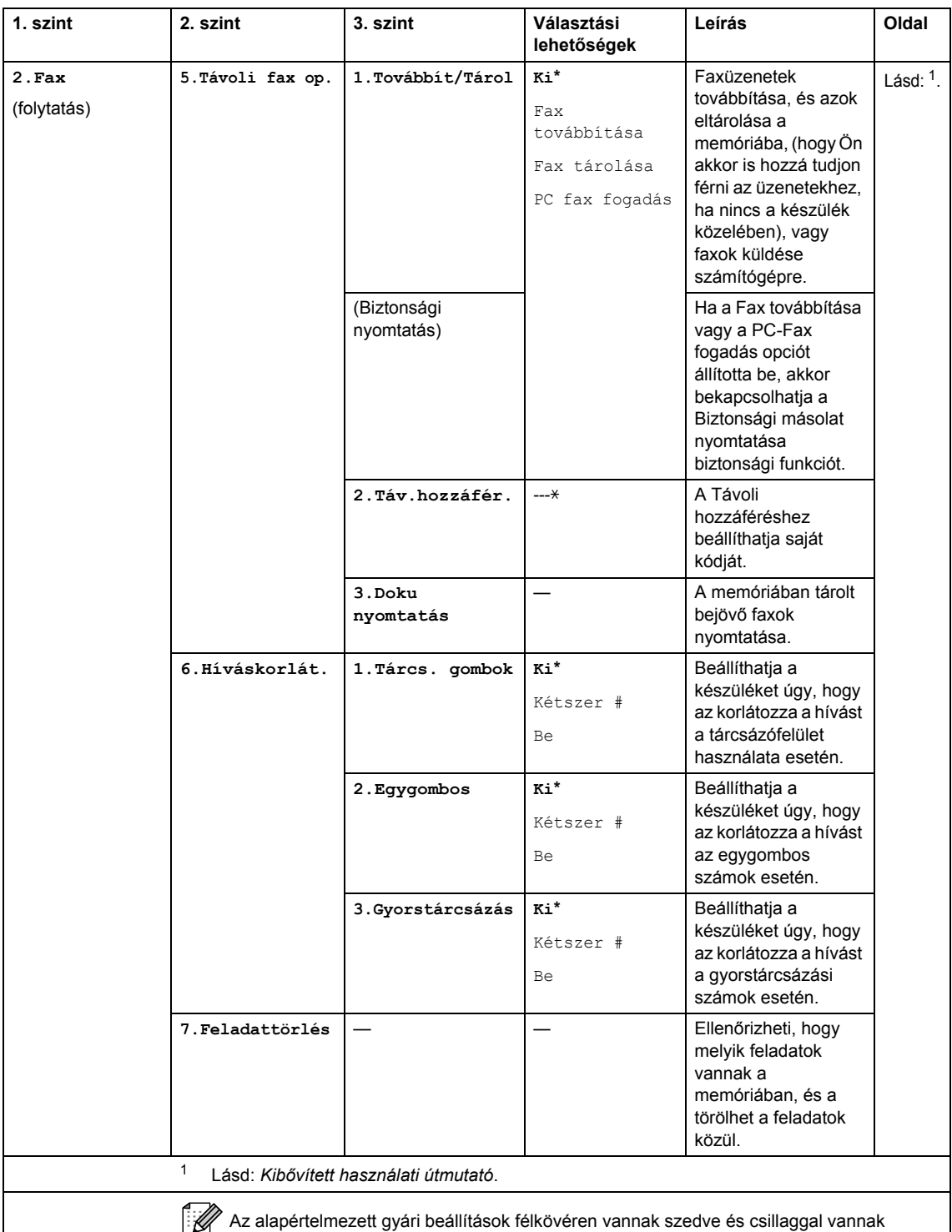

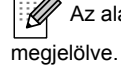

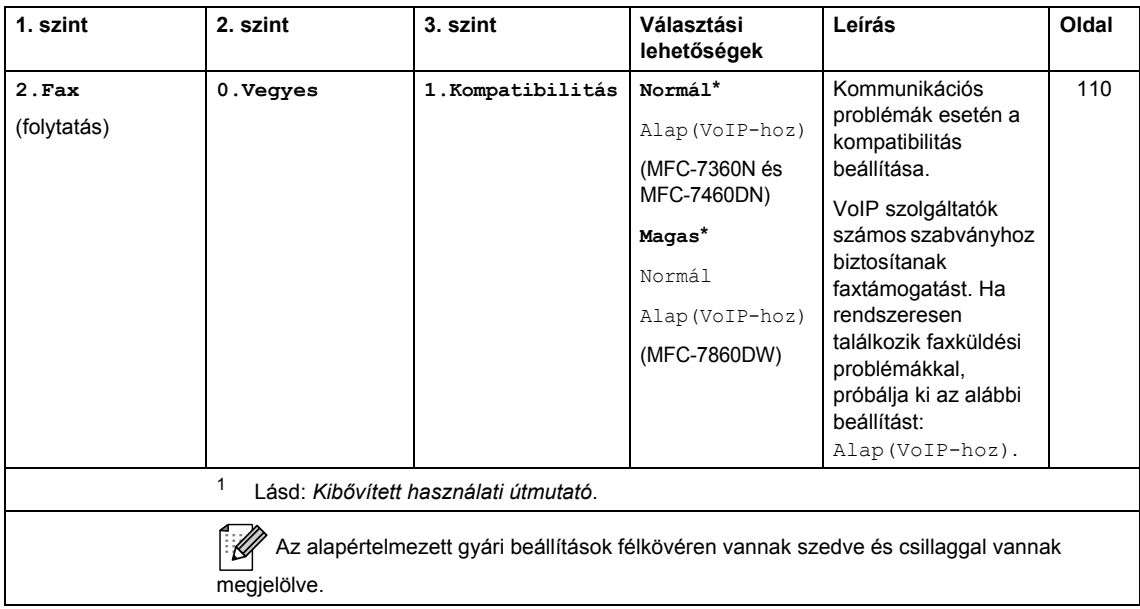

<span id="page-141-0"></span>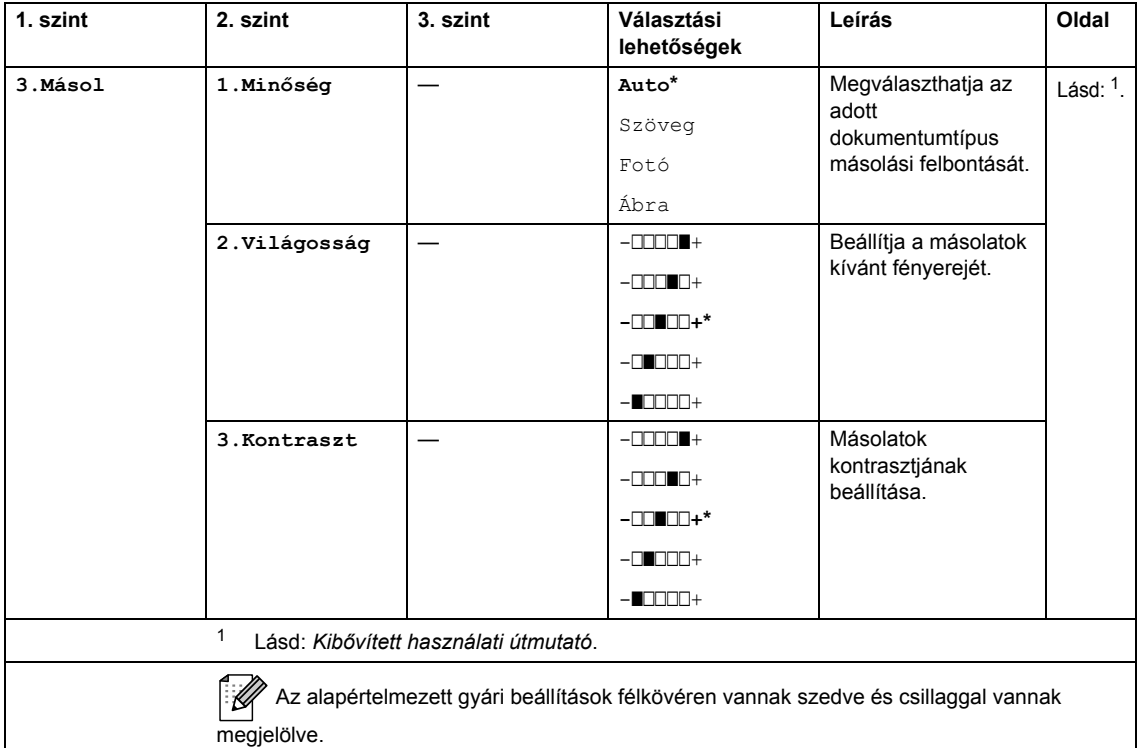

<span id="page-142-0"></span>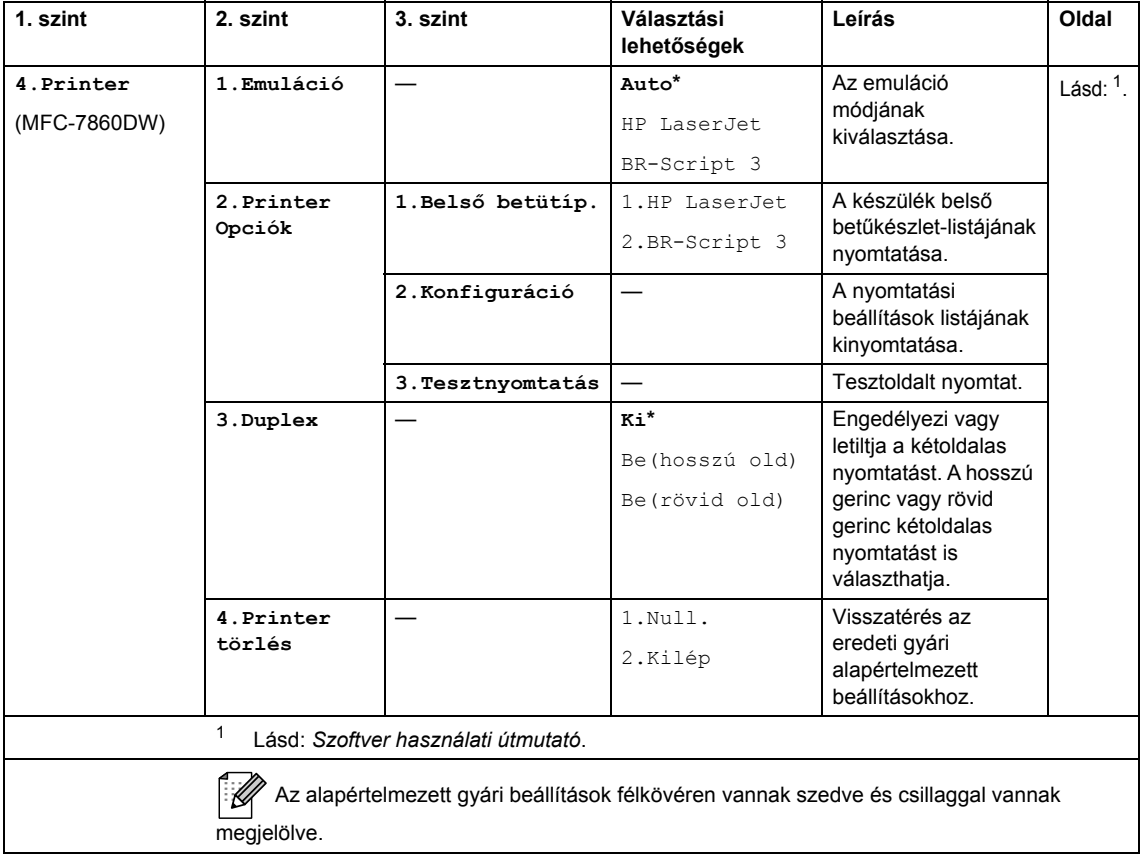

<span id="page-143-1"></span><span id="page-143-0"></span>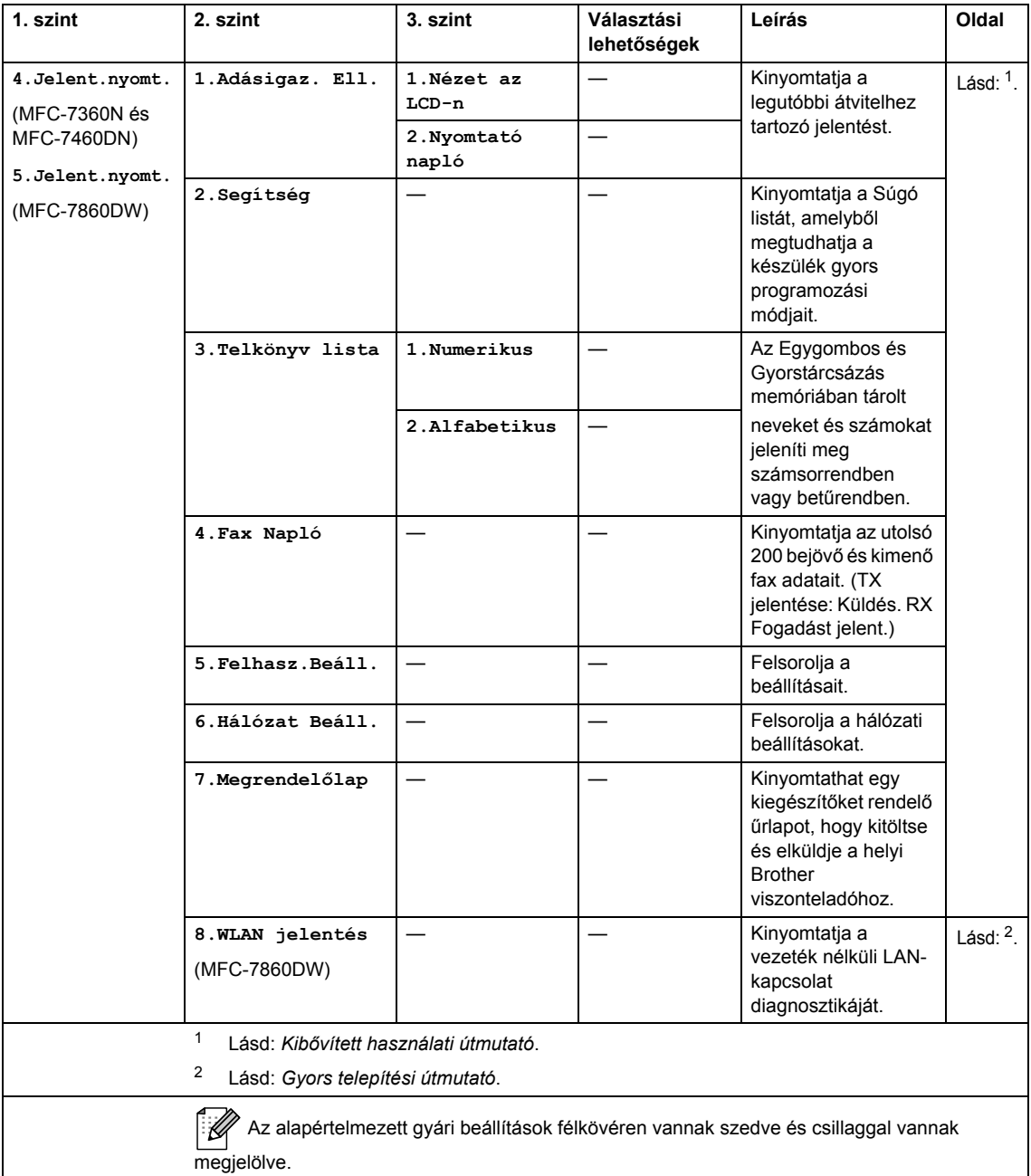
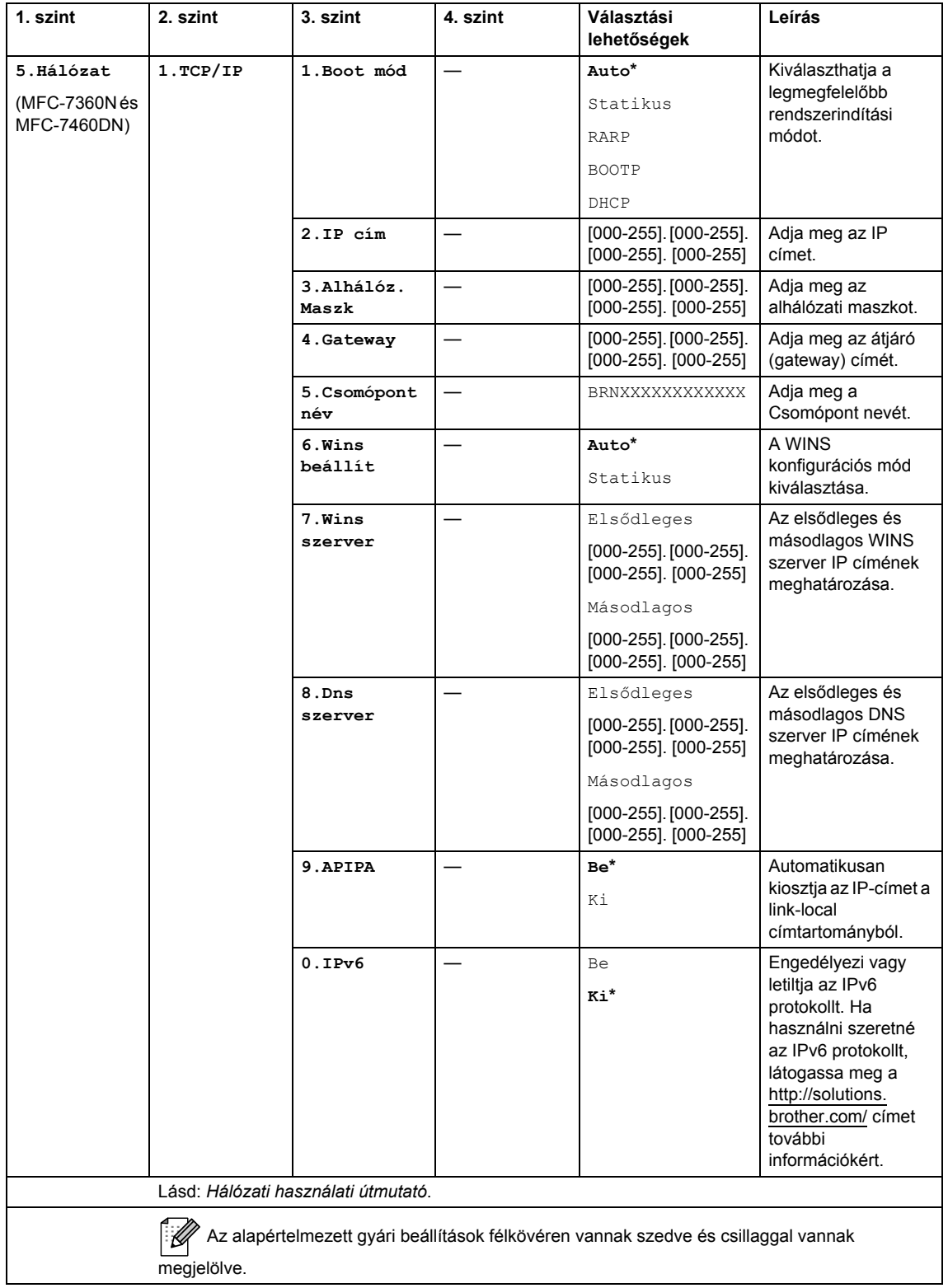

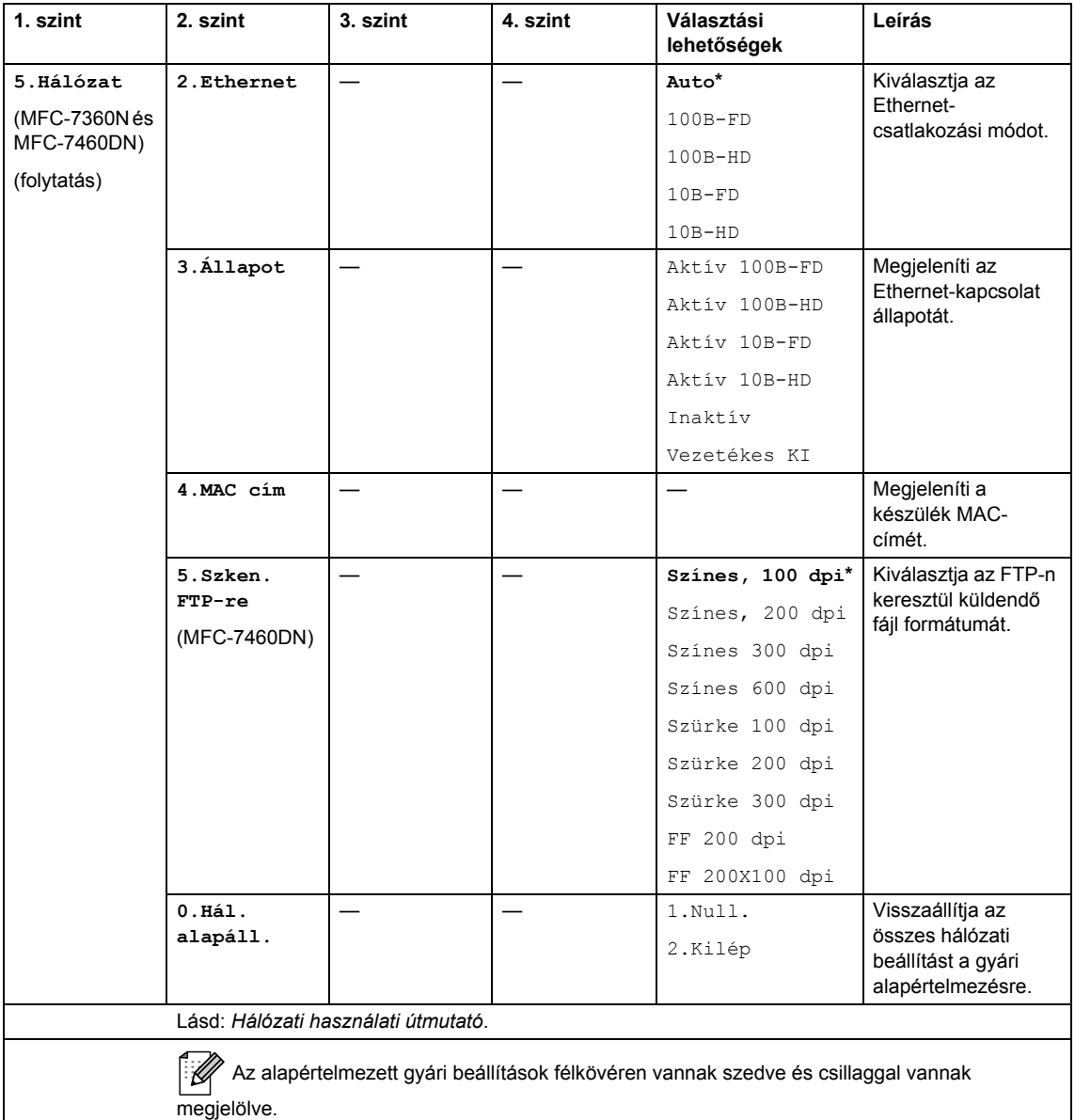

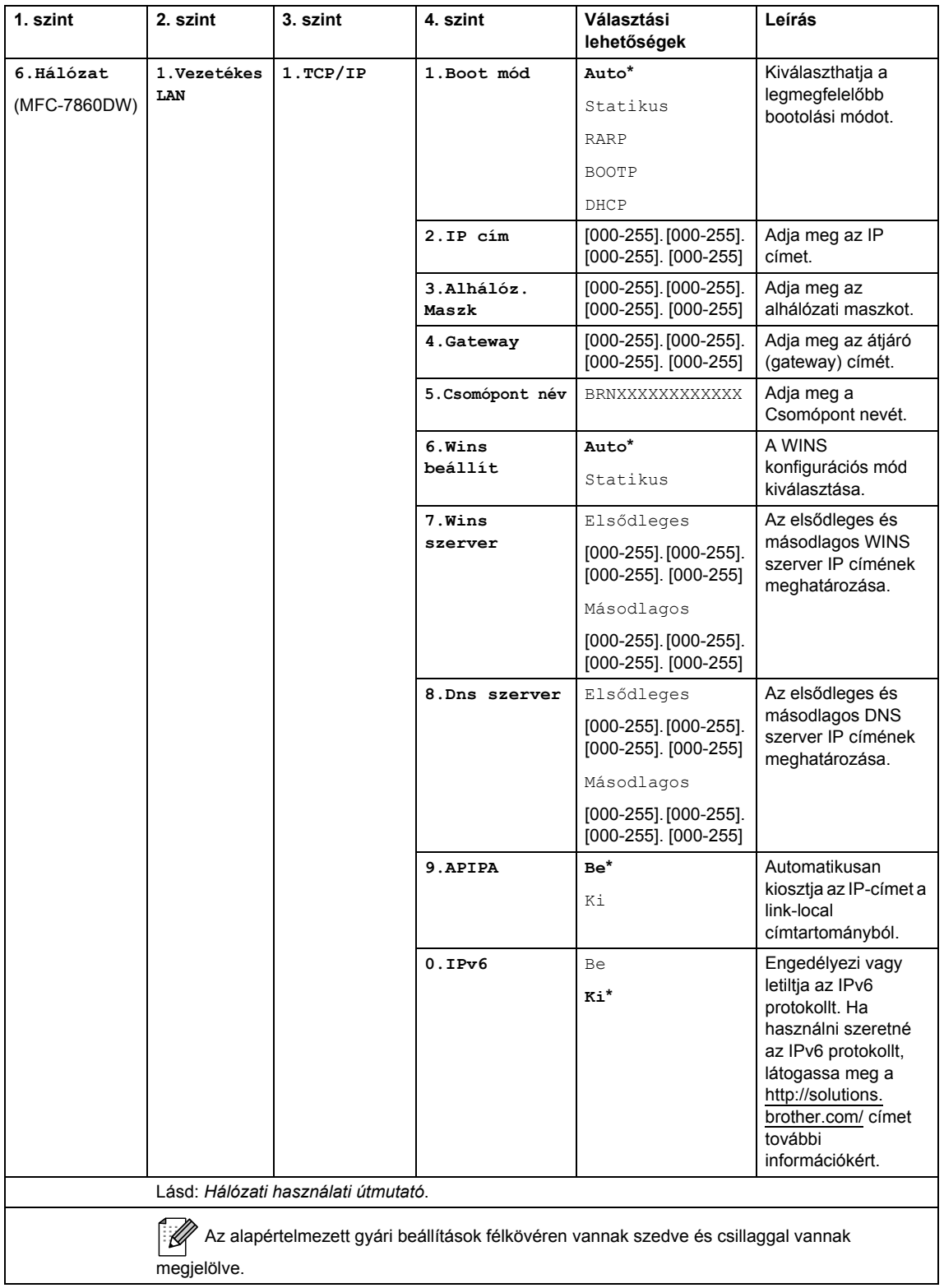

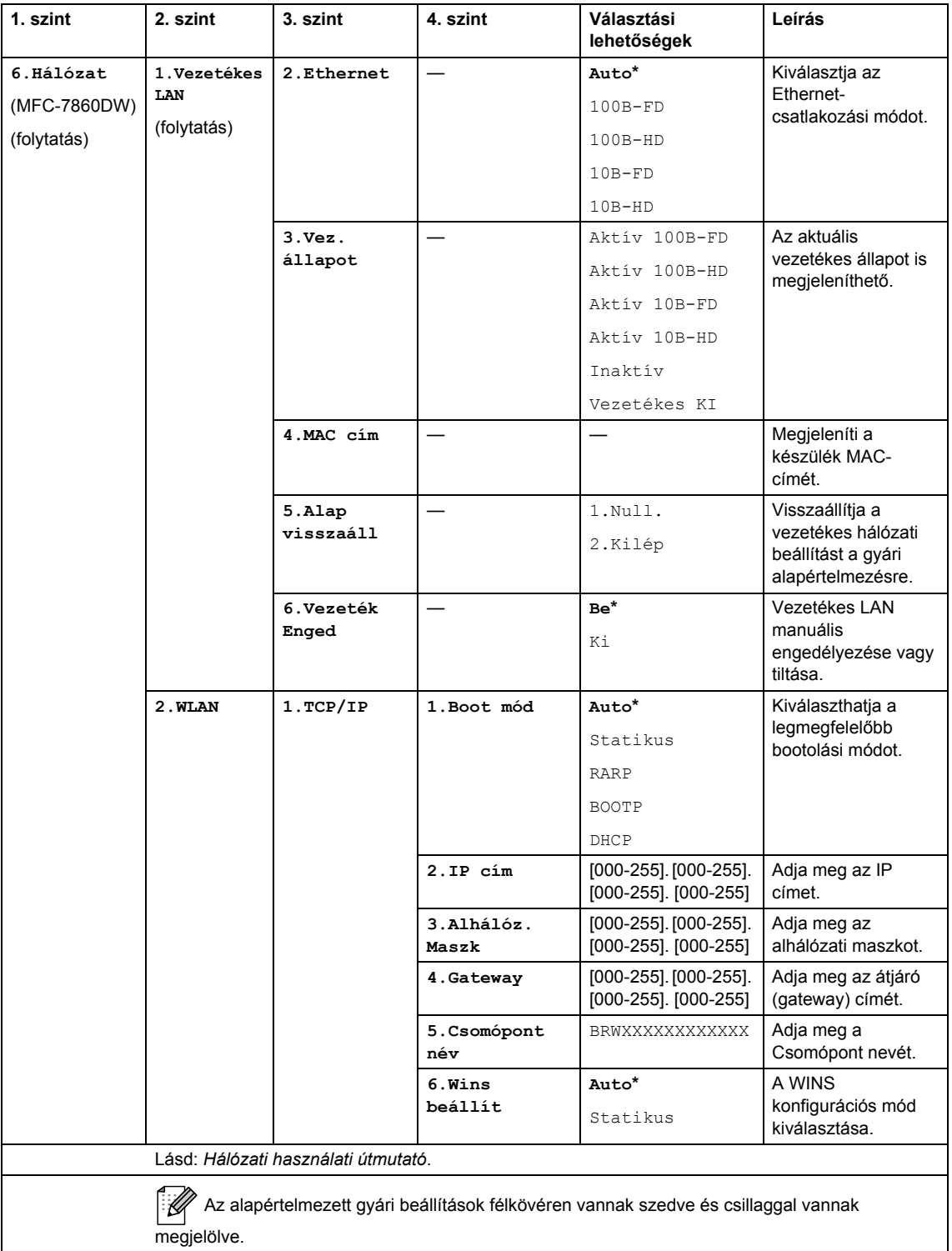

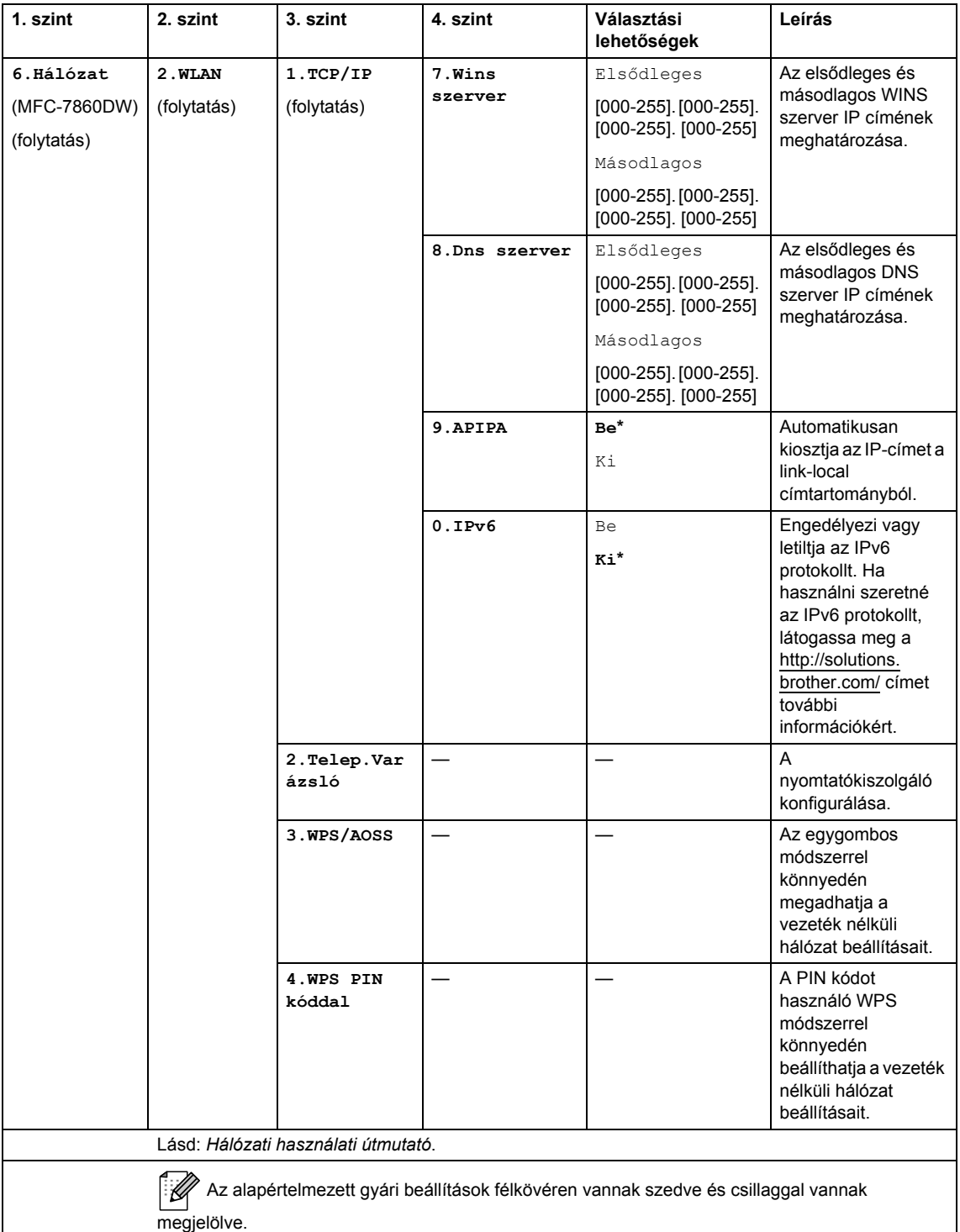

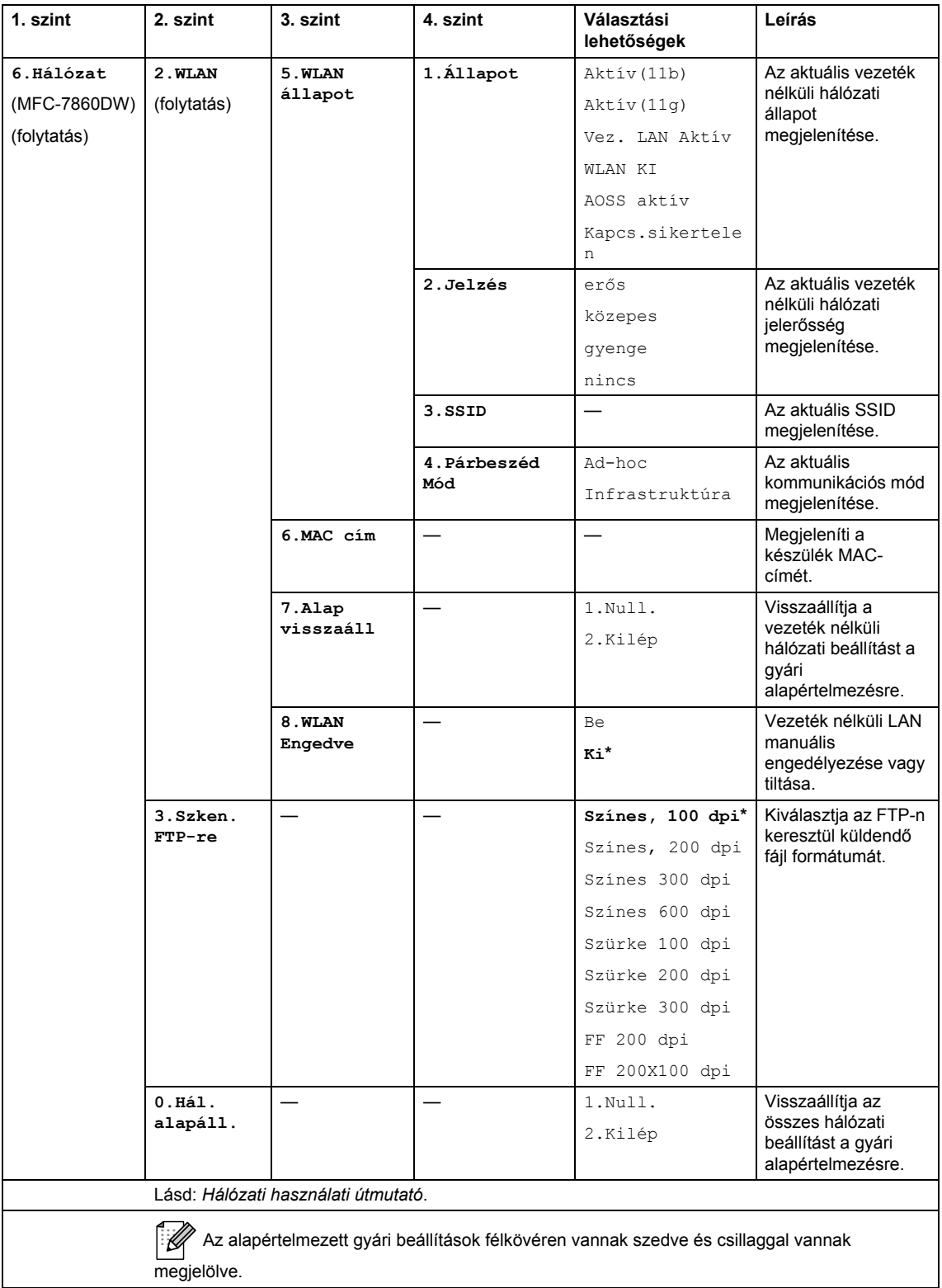

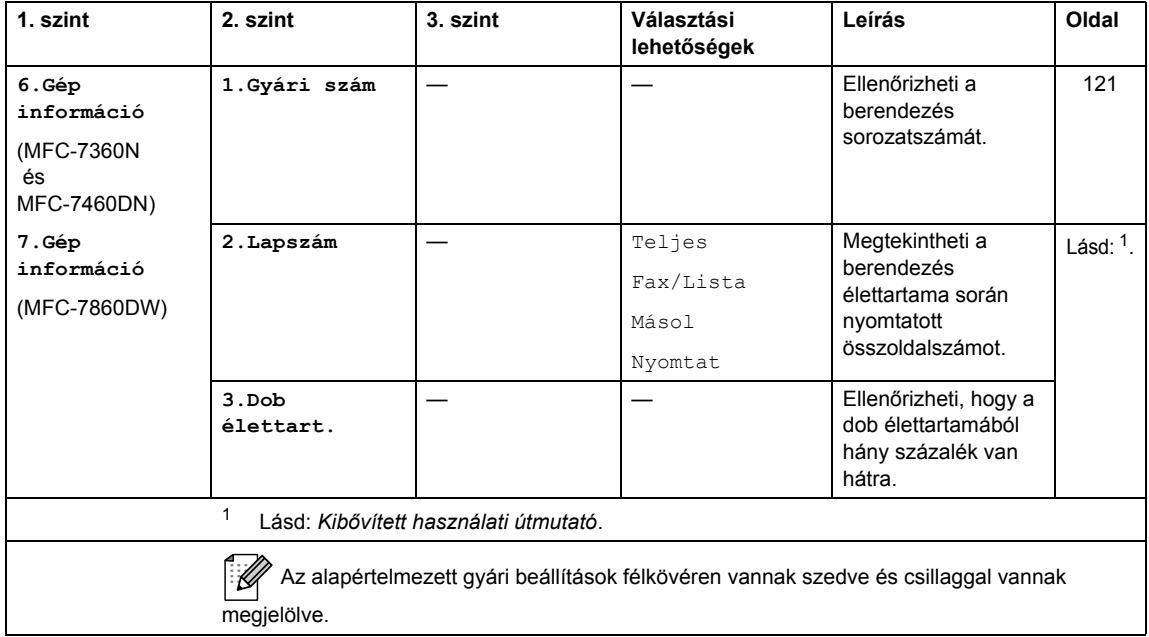

<span id="page-150-0"></span>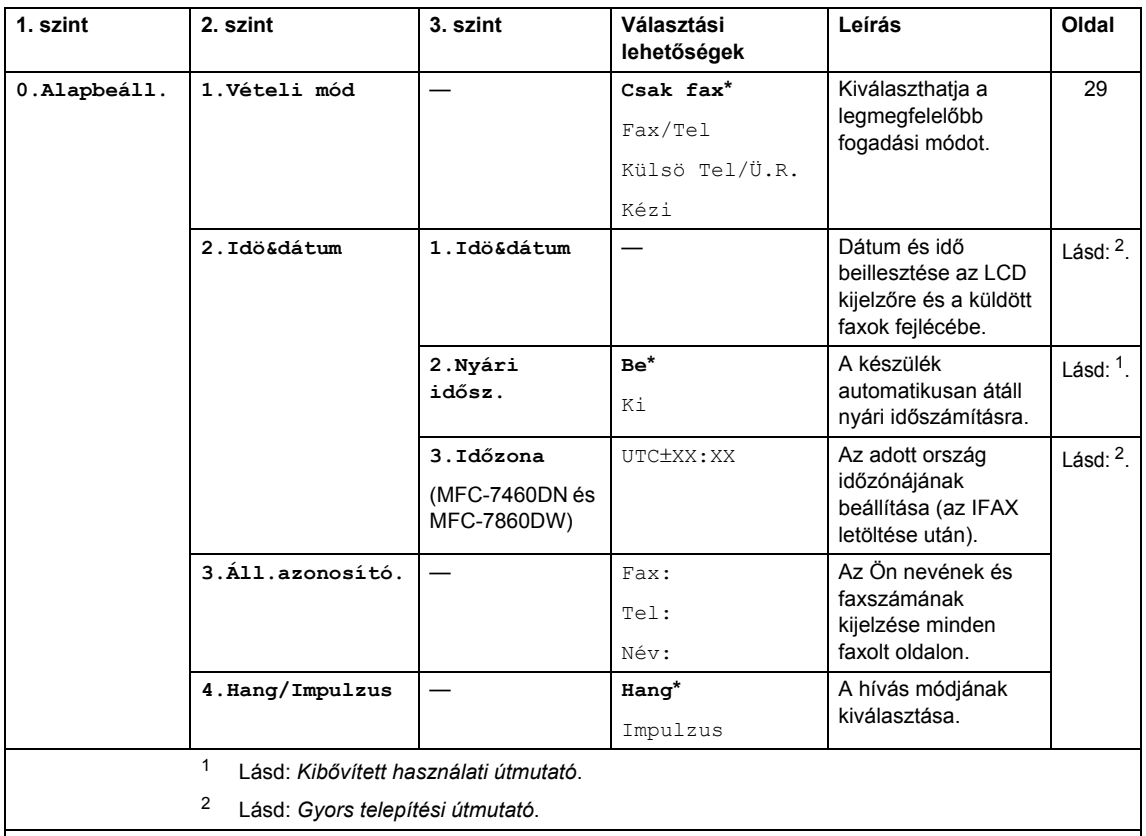

<span id="page-150-2"></span><span id="page-150-1"></span>Az alapértelmezett gyári beállítások félkövéren vannak szedve és csillaggal vannak megjelölve.

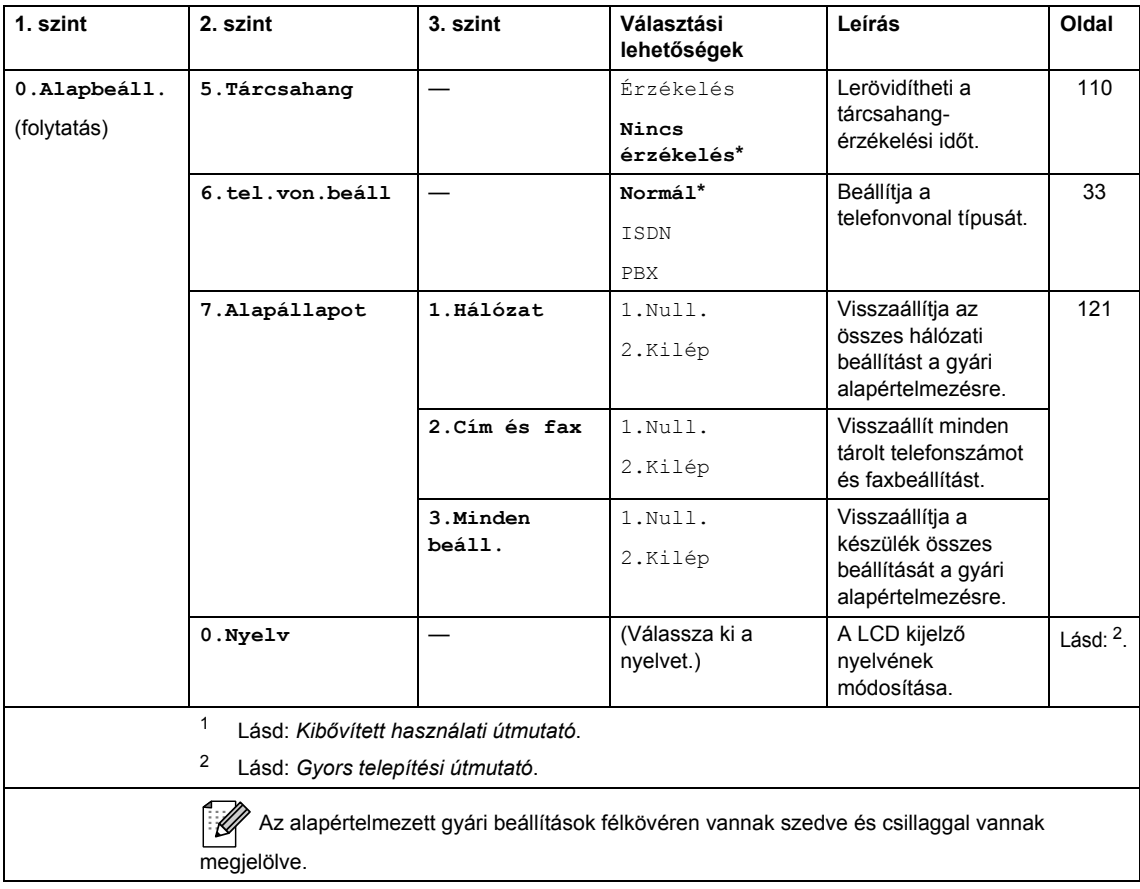

# <span id="page-152-0"></span>**Szöveg beírása**

Bizonyos menüpontok esetében, például az állomás-azonosító megadásakor szöveget kell beírni. A tárcsázó gombokon a számok mellett betűk is szerepelnek. A **0**, **#** és **l** billentyűkhöz *nem* tartozik nyomtatott betű, mert ezekkel speciális karakterek írhatók be.

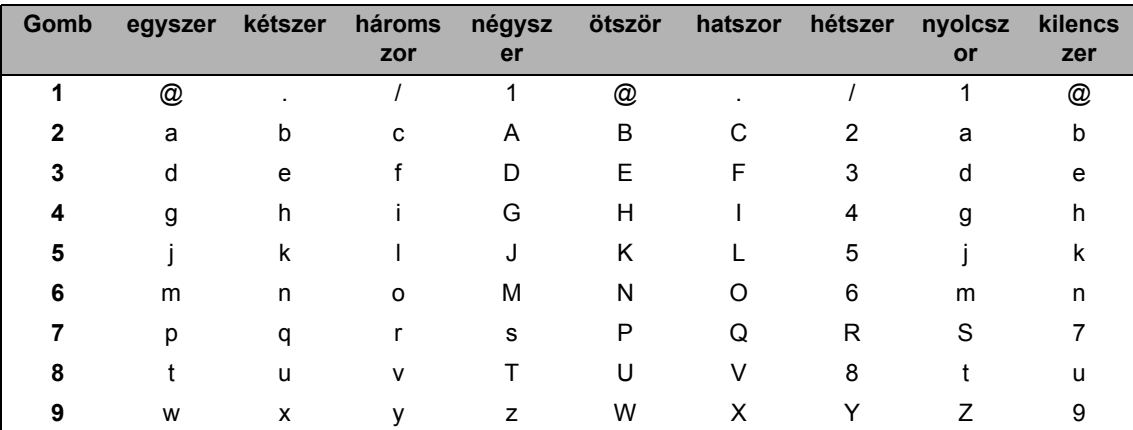

A kívánt karakter megadásához nyomja meg a megfelelő számgombot az ebben a referenciatáblázatban megadott gyakorisággal.

A kisbetűket nem engedélyező menüpontok esetén kérjük, használja a következő referenciatáblázatot:

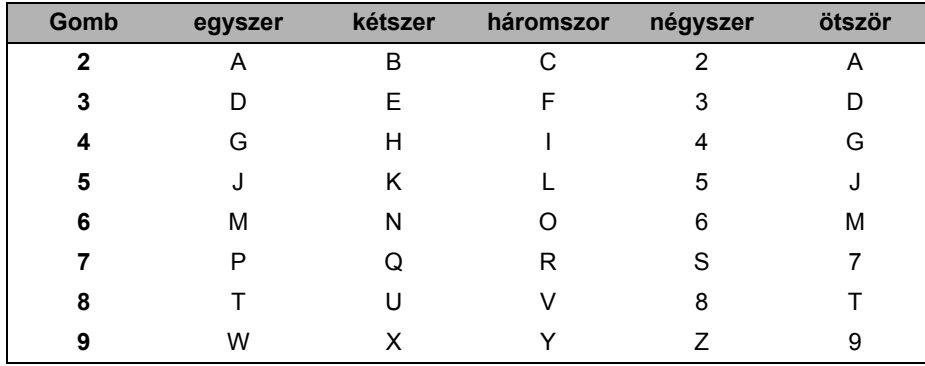

#### **Szóközök beszúrása**

Ha faxszámba szeretne szóközt beilleszteni, nyomja meg a ▶ gombot egyszer a számok között. Ha névbe szeretne szóközt beilleszteni, nyomja meg a ▶ gombot kétszer a karakterek között.

#### **Korrekciók végrehajtása**

Ha egy betűt hibásan írt be, és meg szeretné változtatni, a ◀ vagy ▶ gombbal mozgassa a kurzort a hibás karakterhez, majd nyomja meg a **Clear (Törlés)** gombot.

#### **Betűk ismétlése**

Ha a megadandó karakter ugyanazon a billentyűn található, mint az előző, akkor mielőtt újra megnyomná a billentyűt, nyomja meg a ▶ gombot.

#### **Speciális karakterek és szimbólumok**

Nyomja le a <sup>\*</sup>, # vagy 0 gombot, majd a ◀ vagy ▶ billentyűvel mozgassa a kurzort a kívánt szimbólumhoz vagy karakterhez. Nyomja meg az **OK** gombot a kiválasztáshoz. Az alábbi szimbólumok és karakterek a menüválasztástól függően jelennek meg.

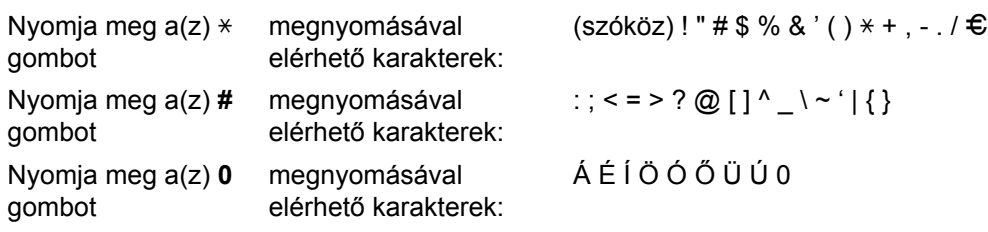

# $A$ Italános

**D**

**Megjegyzés**

Ez a fejezet a készülék műszaki adatait összegzi. További információkért látogasson el a <http://www.brother.com/>címre.

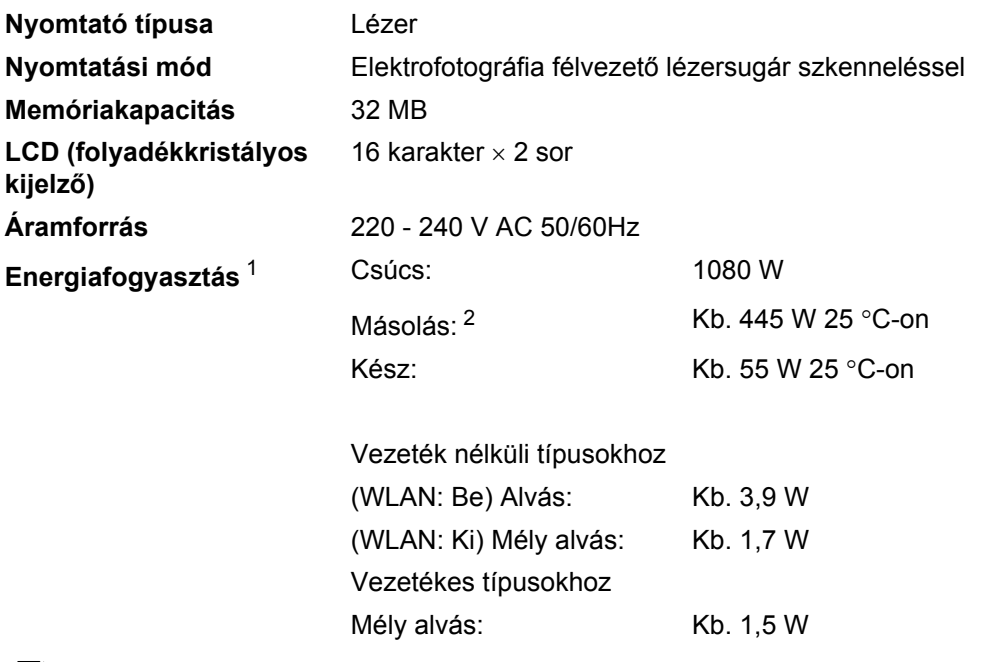

## **Megjegyzés**

Minden fent megadott érték (a Csúcs kivételével) átlagérték.

<span id="page-154-0"></span><sup>1</sup> USB-kapcsolat a számítógéppel

<span id="page-154-1"></span><sup>2</sup> Egyetlen lapról történő másolat készítése esetén

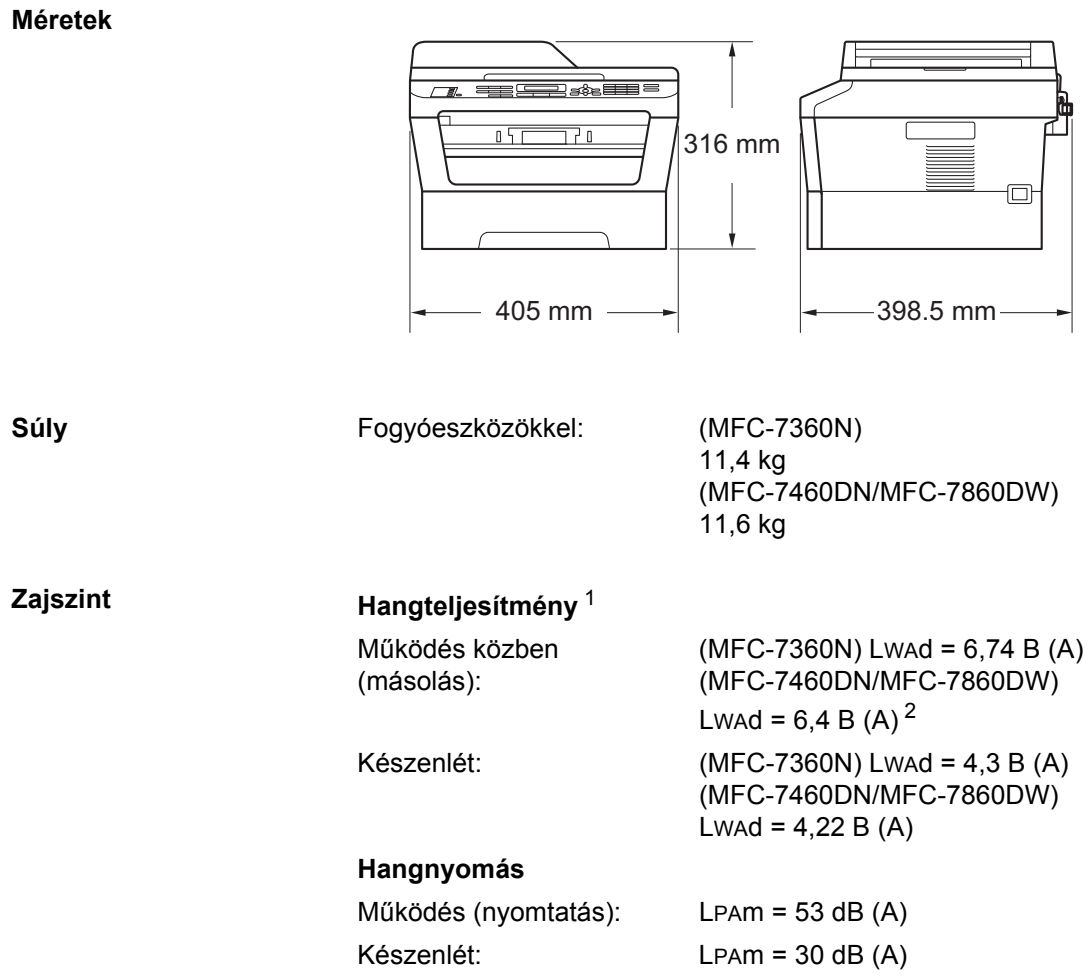

<span id="page-155-0"></span><sup>1</sup> A mérések az ISO 9296 alapján készültek.

<span id="page-155-1"></span><sup>2</sup> A Lwad > 6,30 B (A) értékkel rendelkező irodai készülékek nem alkalmasak olyan helyiségben való használatra, ahol elsődlegesen szellemi munkát végeznek. Az ilyen készülékeket külön helyiségben kell elhelyezni az általuk keltett zaj miatt.

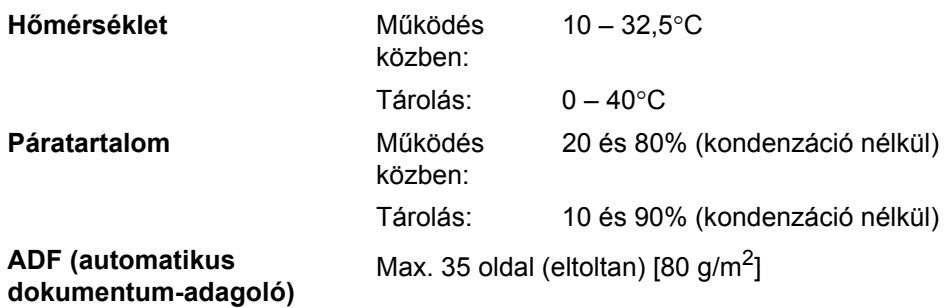

# **Dokumentumméret <sup>D</sup>**

**Dokumentumméret (egyoldalas)**

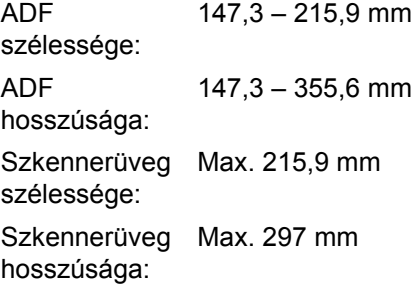

**D**

# **Nyomtatási adathordozó**

#### **Papír bemenet**

# <span id="page-157-3"></span>**Papírtálca**

- 
- 
- 
- $\blacksquare$  Maximum papírtálca kapacitás:

■ Papírtípus: Normál papír, vékony papír vagy újrahasznosított papír

■ Papírméret: Letter, A4, B5 (ISO/JIS), A5, A5 (hosszú gerinc), B6 (ISO), A6, Executive

Papírsúly: 60 – 105 g/m<sup>2</sup>

Legfeljebb 250 lap 80 g/m<sup>2</sup> normál papír

#### **Kézi adagolónyílás (kézi)**

- 
- 
- 
- Maximum papírtálca kapacitás:
- **Papír kimenet Nyomtatott oldallal lefelé fordított nyomatok kimeneti gyűjtőtálcája Nyomtatott oldallal felfelé fordított nyomatok kimeneti tálcája:**

**Papírtípus:** Boríték, címkék <sup>[1](#page-157-0)</sup>, vékony papír, vastag papír, újrahasznosított papír, finom papír vagy normál papír

■ Papírméret: Szélesség: 76,2 – 216 mm

Hossz: 116 – 406,4 mm

Papírsúly: 60 – 163 g/m<sup>2 [2](#page-157-1)</sup>

Egyszerre egy darab 80 g/m<sup>2</sup> súlyú normál papír

Legfeljebb 100 lap (a kimeneti papírtálcára, *lefelé* fordítva)

Egy lap (*felfelé* fordított nyomtatás a *felfelé* fordított lapok kimeneti tálcára)

<span id="page-157-2"></span>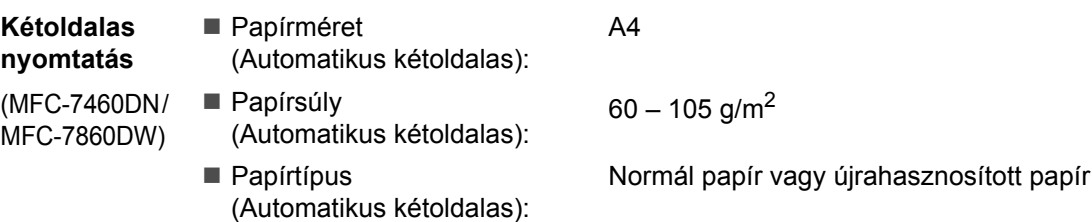

<span id="page-157-0"></span> $1 -$  A címkék esetén ajánlatos azonnal eltávolítani a kinyomtatott papírokat a kimeneti papírtálcáról az elkenődés elkerülése érdekében.

<span id="page-157-1"></span> $2 \times 60 - 105$  g/m<sup>2</sup> kétoldalas nyomtatáshoz.

# <span id="page-158-3"></span>**Fax D***D*

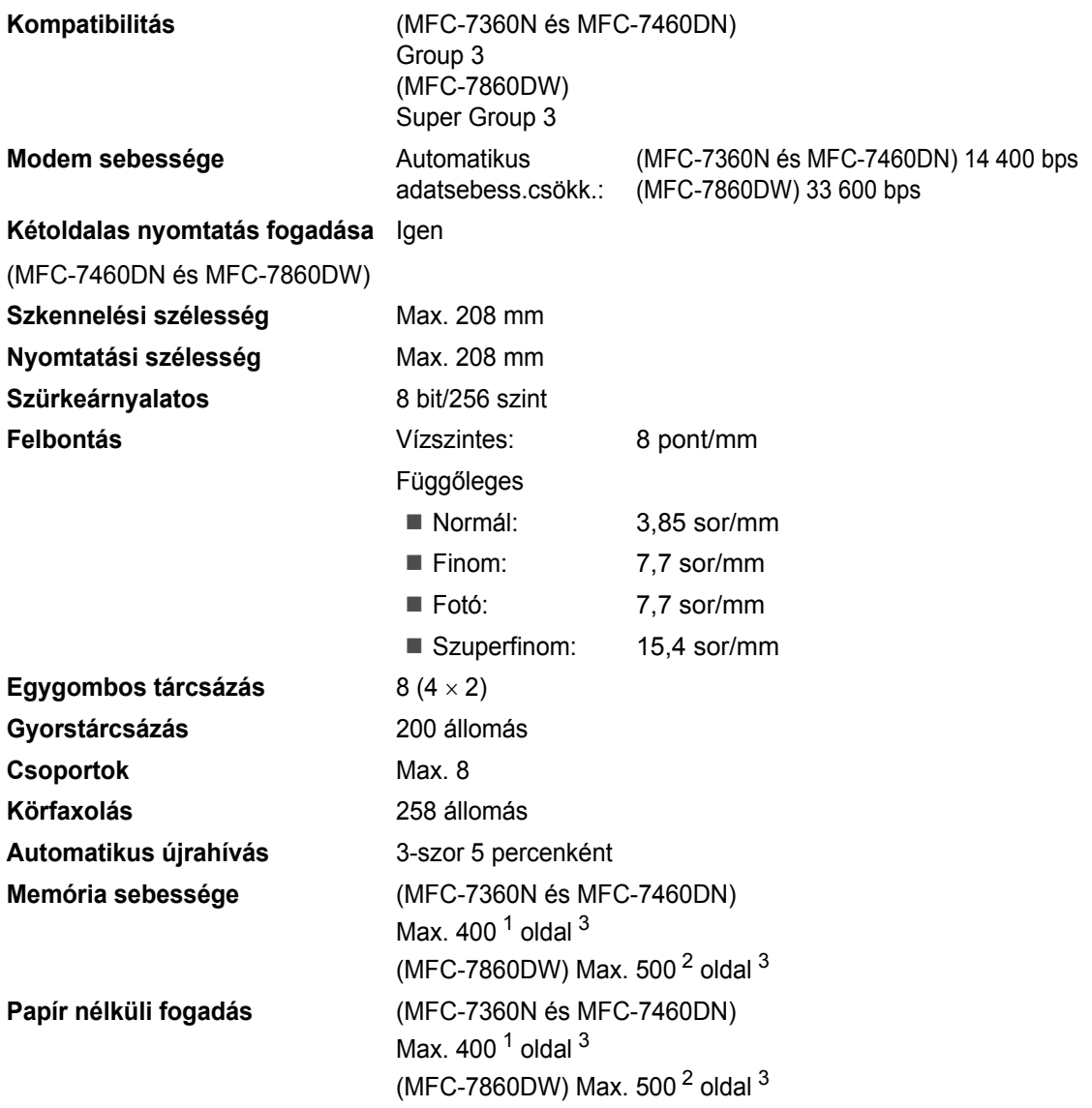

<span id="page-158-0"></span> $1$  Oldalszám az "ITU-T #1 tesztgrafikon" alapján (tipikus üzleti levél, normál felbontás, MMR kód). A műszaki adatok és a nyomtatott anyagok tartalmának megváltoztatása előzetes tájékoztatás nélkül megtörténhet.

<span id="page-158-2"></span><sup>2</sup> Oldalszám az "ITU-T #1 tesztgrafikon" alapján (tipikus üzleti levél, normál felbontás, JBIG kód). A műszaki adatok és a nyomtatott anyagok tartalmának megváltoztatása előzetes tájékoztatás nélkül megtörténhet.

<span id="page-158-1"></span><sup>3</sup> Csak fekete-fehér

# <span id="page-159-0"></span>**Másolás**

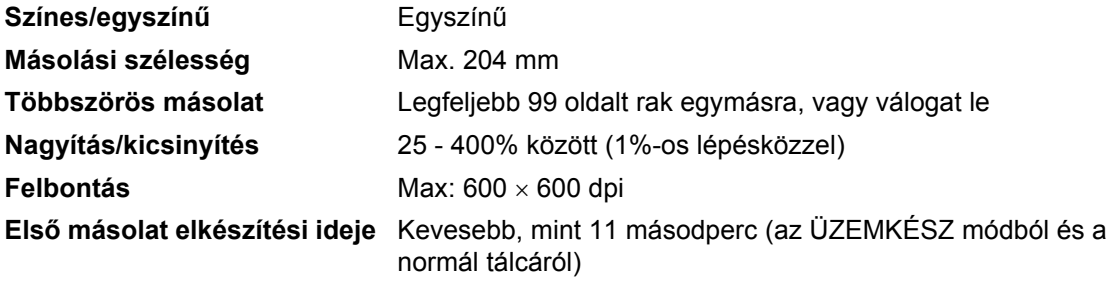

# <span id="page-160-2"></span>**Szkenner**

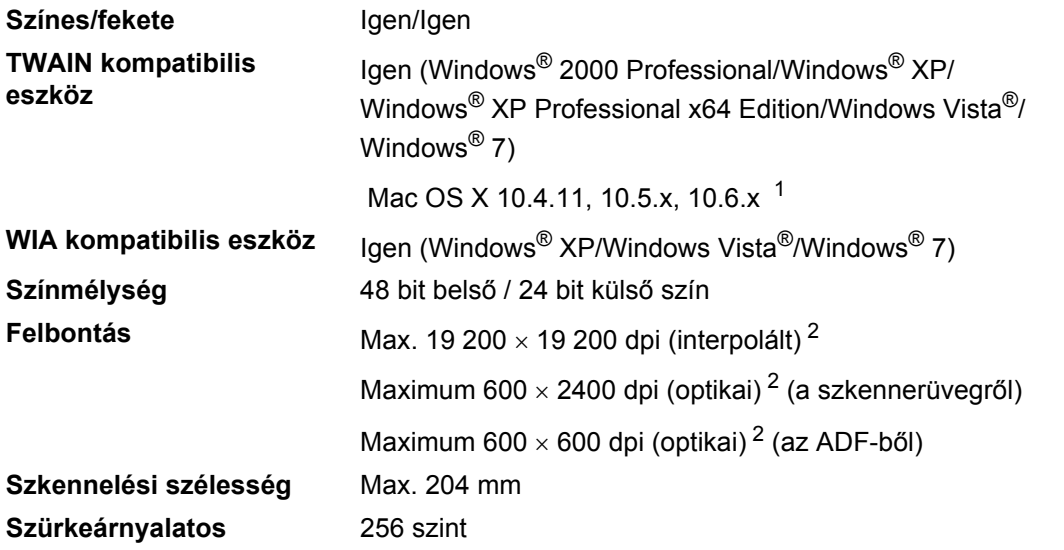

<span id="page-160-3"></span><span id="page-160-0"></span><sup>1</sup> A legújabb Mac OS X illesztőprogram-frissítésekért látogasson el a<http://solutions.brother.com/>weboldalra.

<span id="page-160-1"></span><sup>2</sup> Legfeljebb 1200 x 1200 dpi-s szkennelés a WIA illesztőprogrammal Windows® XP, Windows Vista® és Windows® 7 operációs rendszeren (akár 19 200  $\times$  19 200 dpi is választható a szkenner segédprogrammal)

# <span id="page-161-1"></span>**Nyomtató**

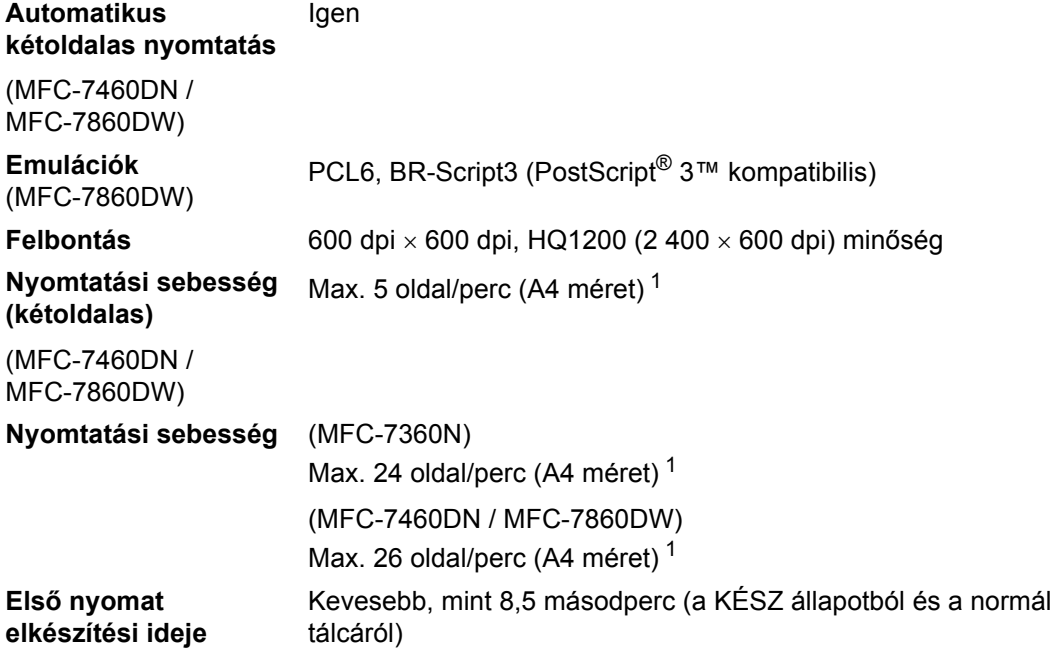

<span id="page-161-0"></span><sup>1</sup> A nyomtatási sebesség függ a nyomtatott dokumentum típusától.

# **Interfészek**

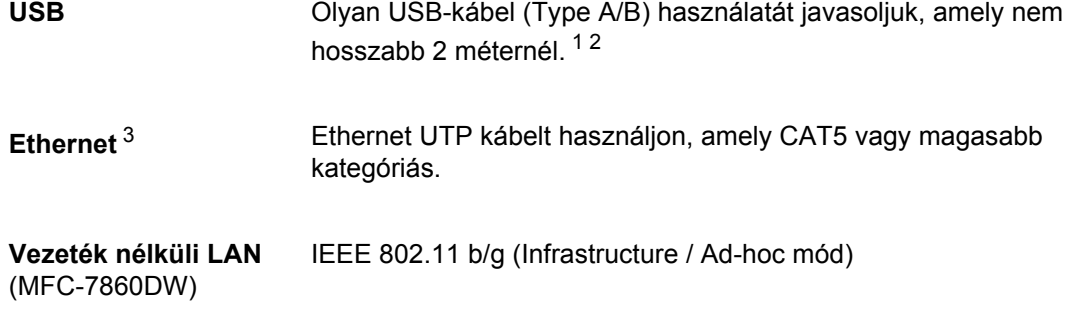

- <span id="page-162-0"></span><sup>1</sup> Készüléke Hi-Speed USB 2.0 interfésszel rendelkezik. A készülék csatlakoztatható olyan számítógéphez is, amely USB 1.1 interfésszel rendelkezik.
- <span id="page-162-1"></span><sup>2</sup> Harmadik fél által gyártott USB port nem támogatott.
- <span id="page-162-2"></span><sup>3</sup> A részletes hálózati specifikációkkal kapcsolatban lásd a *Hálózati használati útmutatót* és a következőt: *[Hálózat \(LAN\)](#page-167-0)* című [részt a\(z\) 158. oldalon!](#page-167-0).

# <span id="page-163-0"></span>Számítógép-követelmények

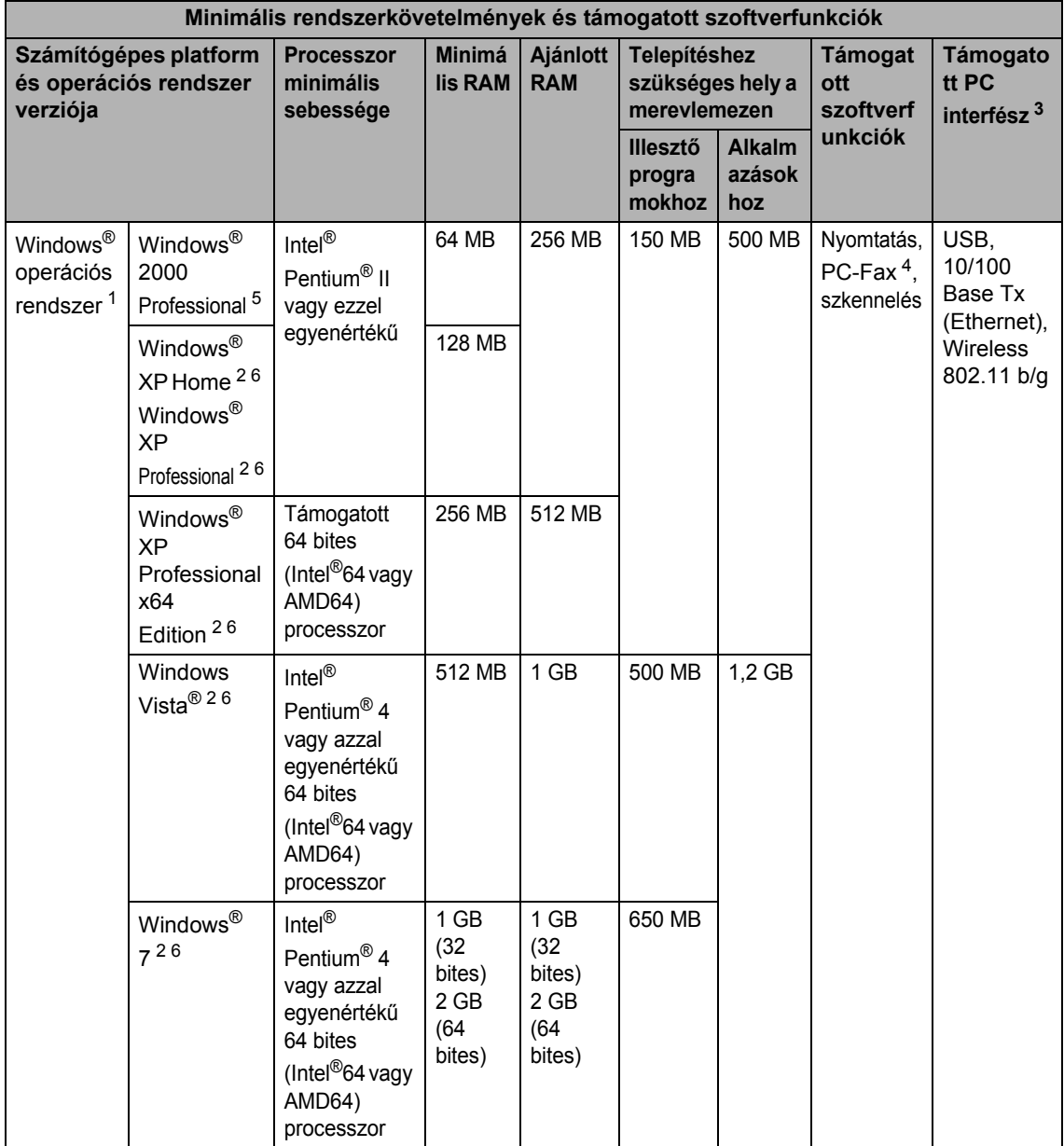

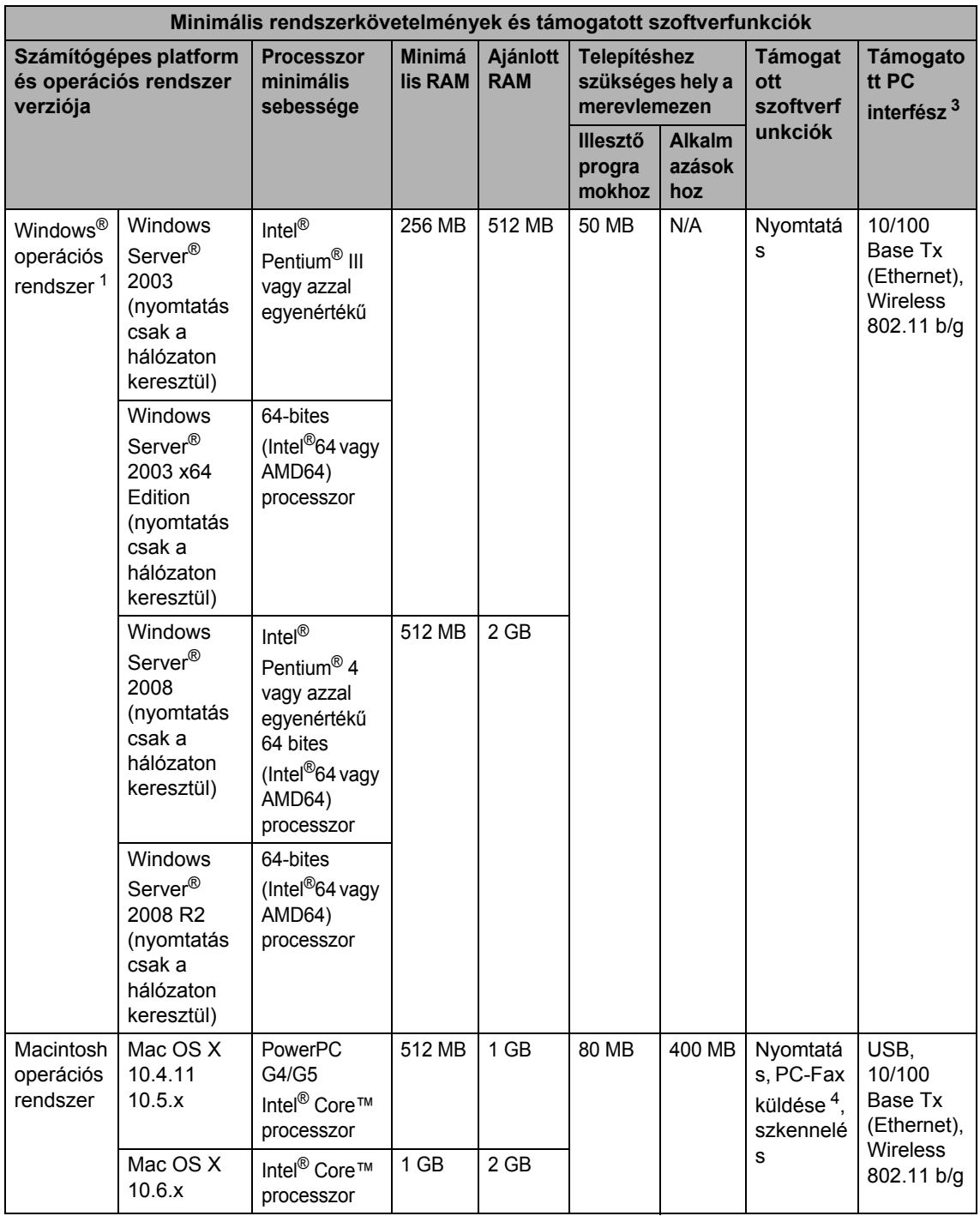

- <span id="page-165-1"></span>1 Internet Explorer<sup>®</sup> 6.0 vagy későbbi verzió.
- <span id="page-165-4"></span><sup>2</sup> WIA, 1 200  $\times$  1 200 felbontáshoz. Brother szkennelő segédprogrammal megnövelhető 19 200  $\times$  19 200 dpi-re.
- <span id="page-165-0"></span><sup>3</sup> Harmadik fél által gyártott USB port nem támogatott.
- <span id="page-165-3"></span><sup>4</sup> A PC-FAX funkció csak a fekete-fehér faxolást támogatja.
- <span id="page-165-2"></span><sup>5</sup> A PaperPort™ 11SE Windows® 2000 esetében csak a Microsoft® SP4 vagy magasabb verziókat támogatja.
- <span id="page-165-5"></span> $6$  A PaperPort™ 12SE Windows® XP esetében csak a Microsoft® SP3 vagy magasabb verziókat, Windows Vista® és Windows® 7 esetén csak az SP2 vagy annak magasabb verzióit támogatja.

A legújabb illesztőprogram-frissítésekért látogassa meg a<http://solutions.brother.com/>weboldalt.

Az összes védjegy, márka és terméknév a megfelelő vállalatok tulajdona.

# **Fogyóeszközök <sup>D</sup>**

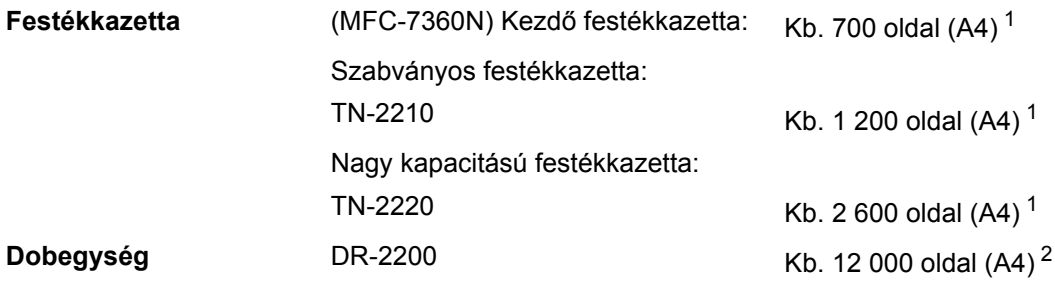

<span id="page-166-0"></span> $1-$  A patronok hozzávetőleges teljesítményét az ISO/IEC 19752 alapján határoztuk meg.

<span id="page-166-1"></span><sup>2</sup> A dob élettartama becsült érték, és a használat típusától függően változhat.

**D**

# <span id="page-167-0"></span>**Hálózat (LAN)**

**Megjegyzés**

#### A teljeskörű hálózati műszaki adatokat lásd a *Hálózati használati útmutatóban*. **LAN** Csatlakoztathatja készülékét hálózathoz Hálózati nyomtatás, Hálózati szkennelés, PC-Fax küldés, PC-Fax fogadás (csak Windows<sup>®</sup>) és Távoli beállításhoz funkciók érdekében <sup>1</sup>. A Brother BRAdmin Light <sup>[2](#page-167-2)</sup> hálózatkezelési szoftvert is megtalálja. **Biztonsági protokollok Vezetékes** APOP, POP SMTP előtt, SMTP-AUTH **Vezeték nélküli** APOP, POP SMTP előtt, SMTP-AUTH **Vezeték nélküli hálózati biztonság (MFC-7860DW)** WEP 64/128 bites, WPA-PSK (TKIP/AES), WPA2-PSK (AES) **Vezeték nélküli hálózatbeállító segédprogram (MFC-7860DW) AOSS™** Igen **WPS** Igen

<span id="page-167-1"></span><sup>1</sup> Lásd: *[Számítógép-követelmények](#page-163-0)* című részt a(z) 154. oldalon!.

<span id="page-167-2"></span><sup>2</sup> A BRAdmin Professional és a Web BRAdmin letölthető a <http://solutions.brother.com/>oldalról.

**Index**

### **A**

**E**

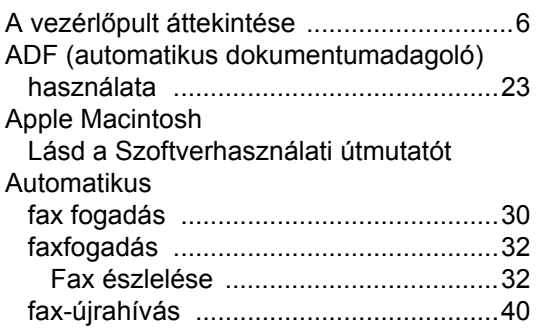

### **B**

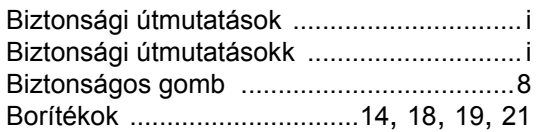

### **C**

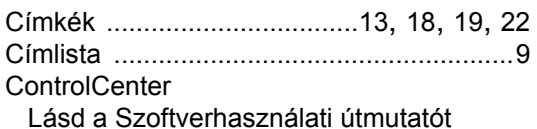

### **CS**

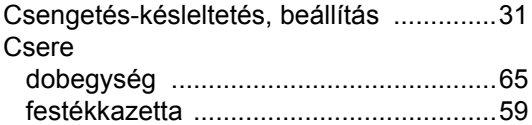

#### **D**

#### Dobegység

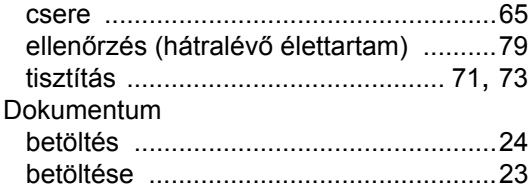

### **E**

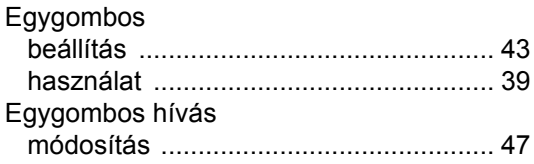

#### **F**

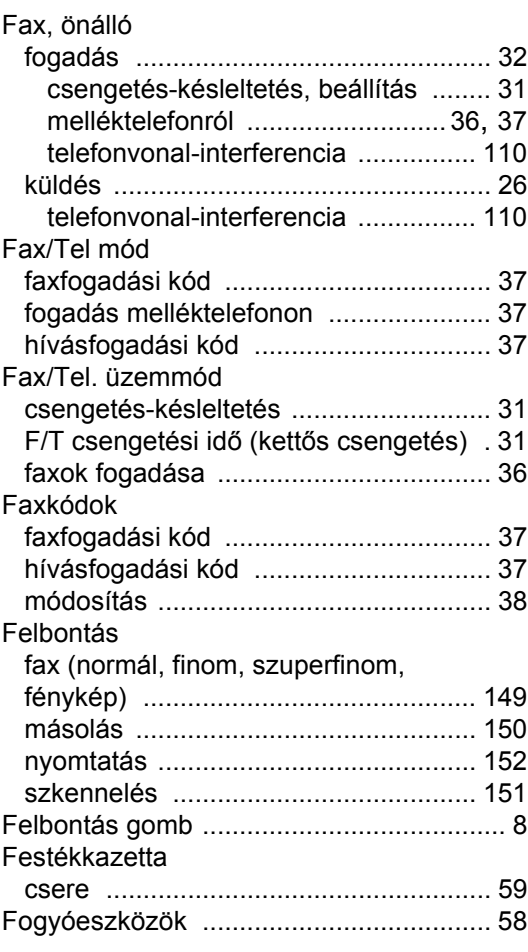

# **GY**

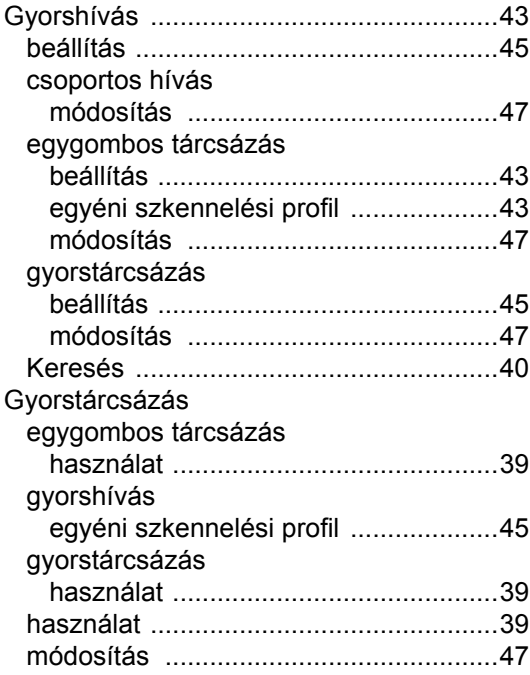

### **H**

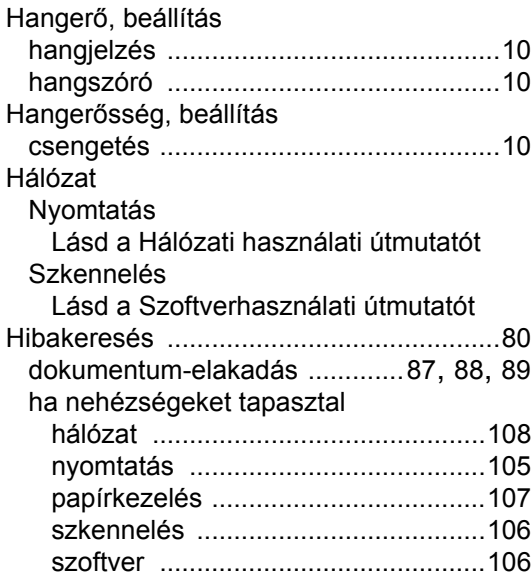

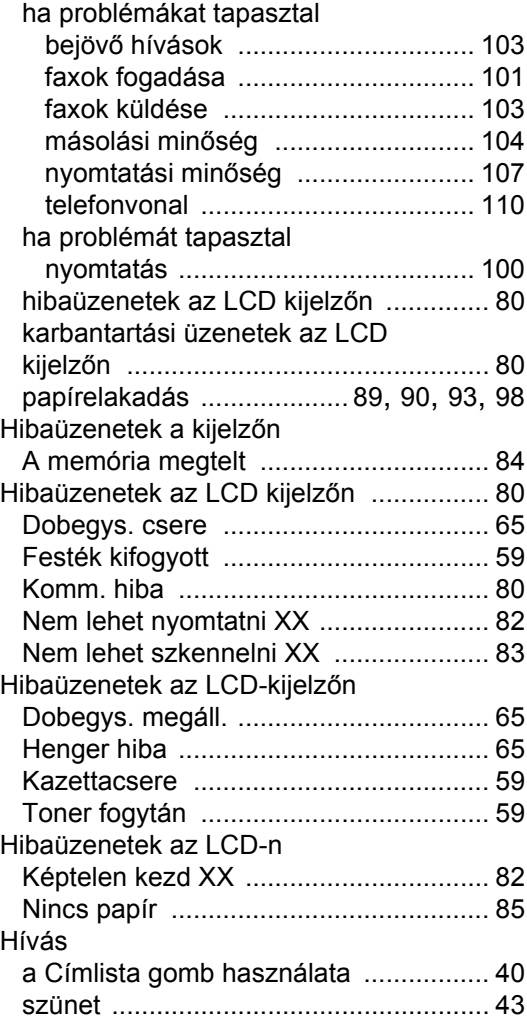

#### **J**

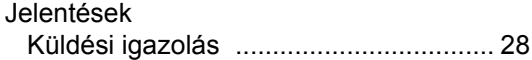

### **K**

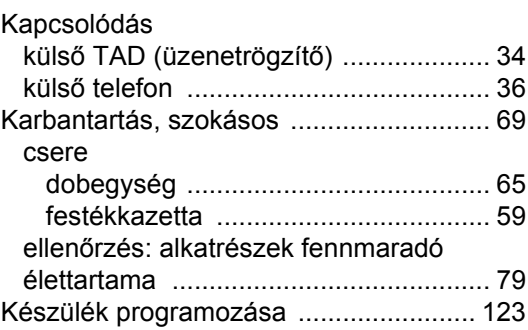

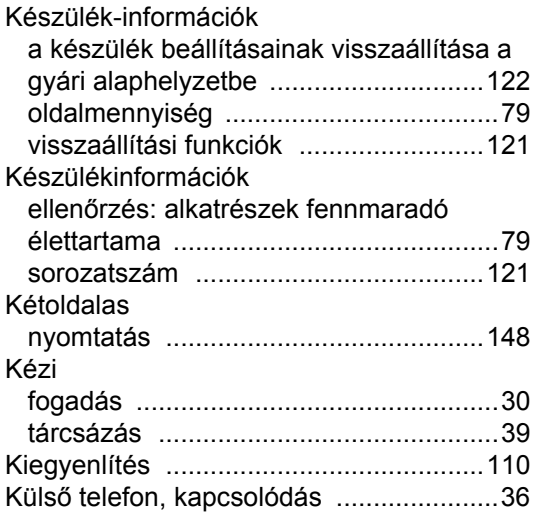

### **L**

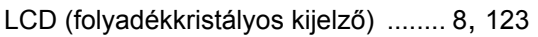

### **M**

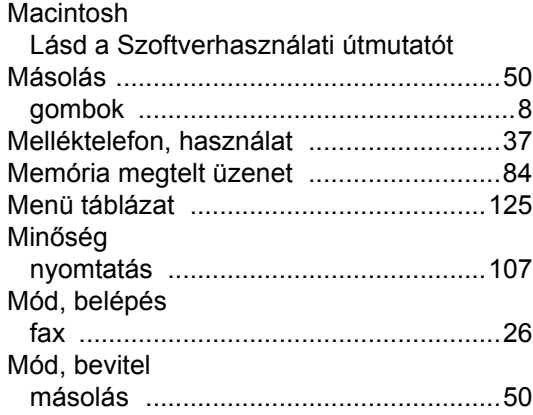

### **NY**

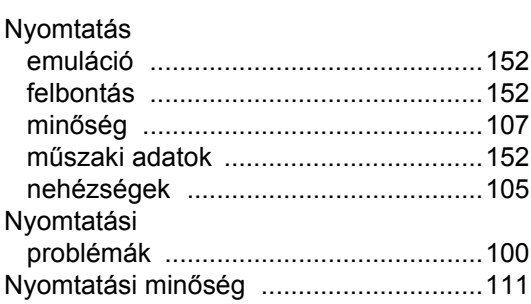

# **O**

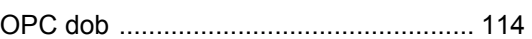

#### **P**

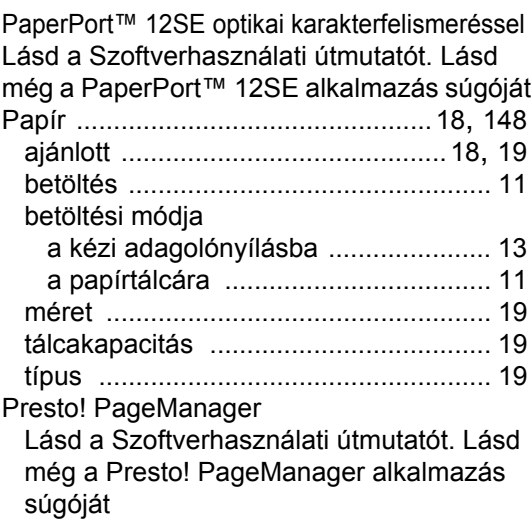

## **S**

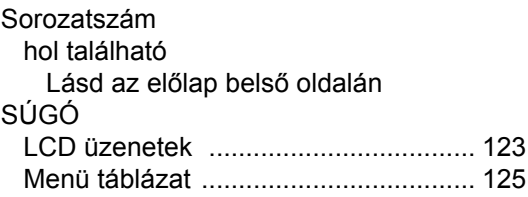

# **SZ**

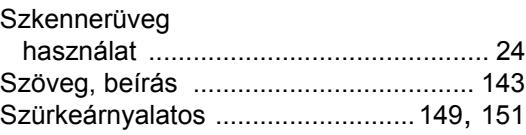

### **T**

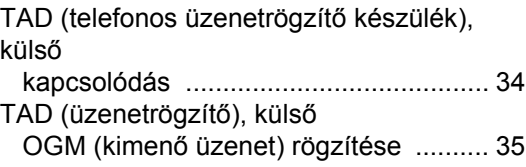

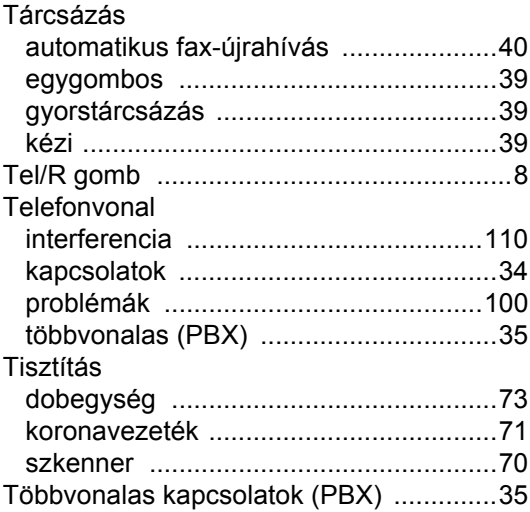

# **Ú**

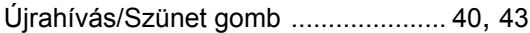

# **Ü**

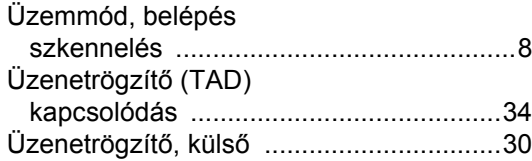

#### **V**

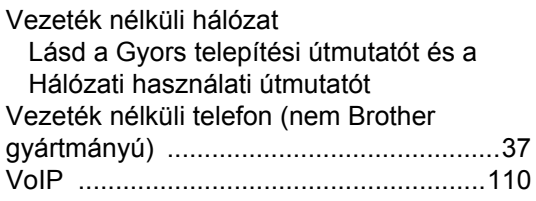

### **W**

Windows®

Lásd a Szoftverhasználati útmutatót

# **brother.**

A készülék kizárólag a vásárlási országban kapott használati jóváhagyást. A helyi Brother cégek vagy viszonteladóik csak a saját országukban vásárolt készülékeknek biztosítanak szervizhátteret.